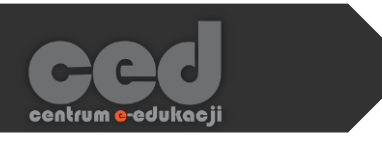

# Platforma DELTA

# Aktywności H5P

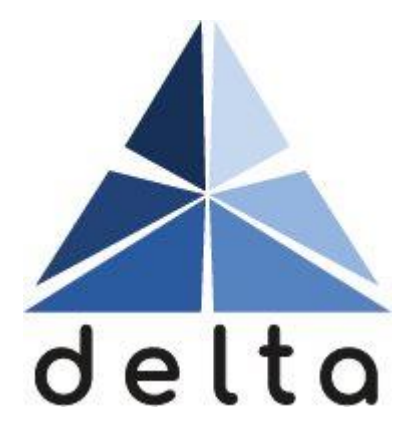

**Centrum e-Edukacji Politechniki Krakowskiej**

# **STEP**

# Spis treści

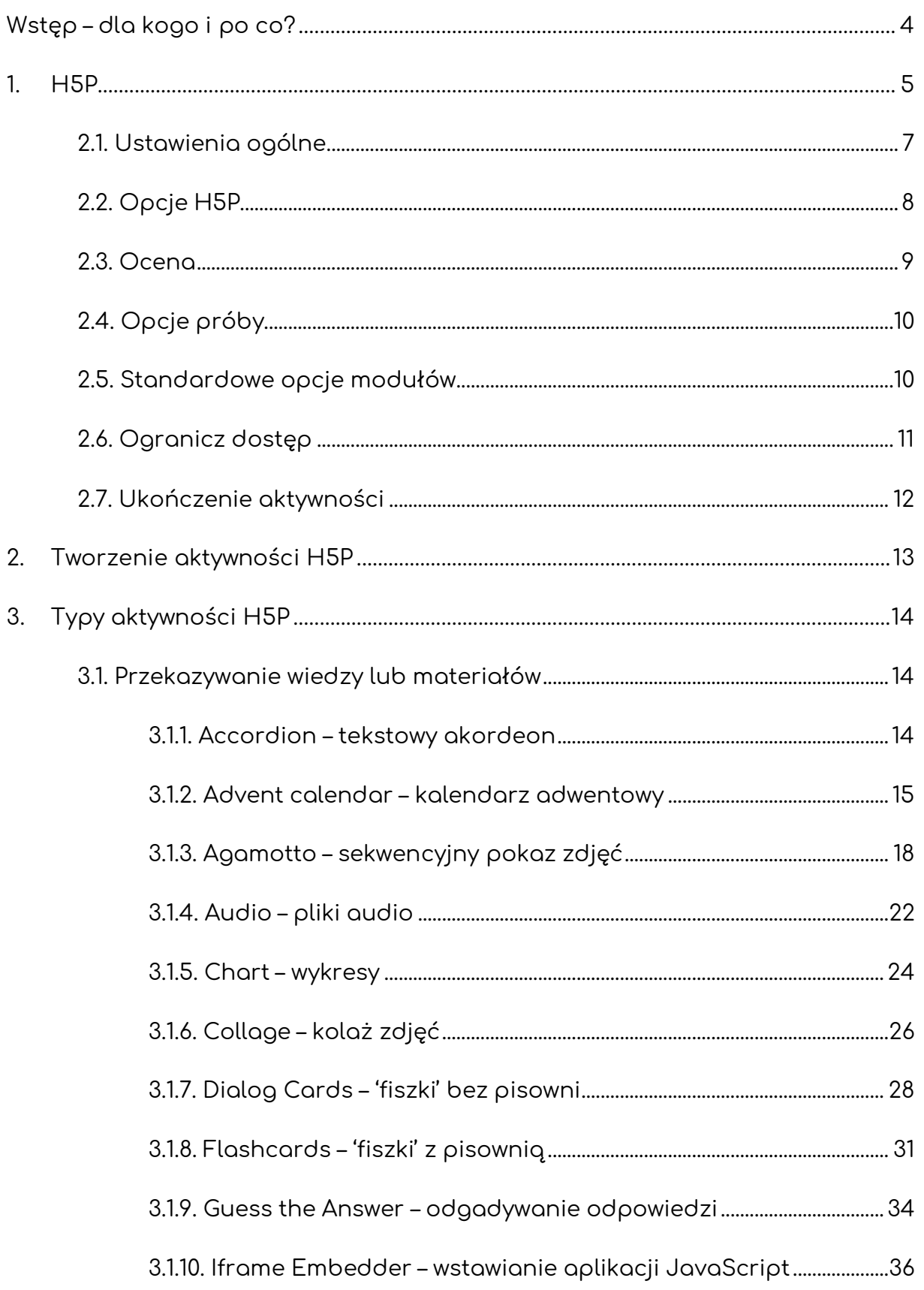

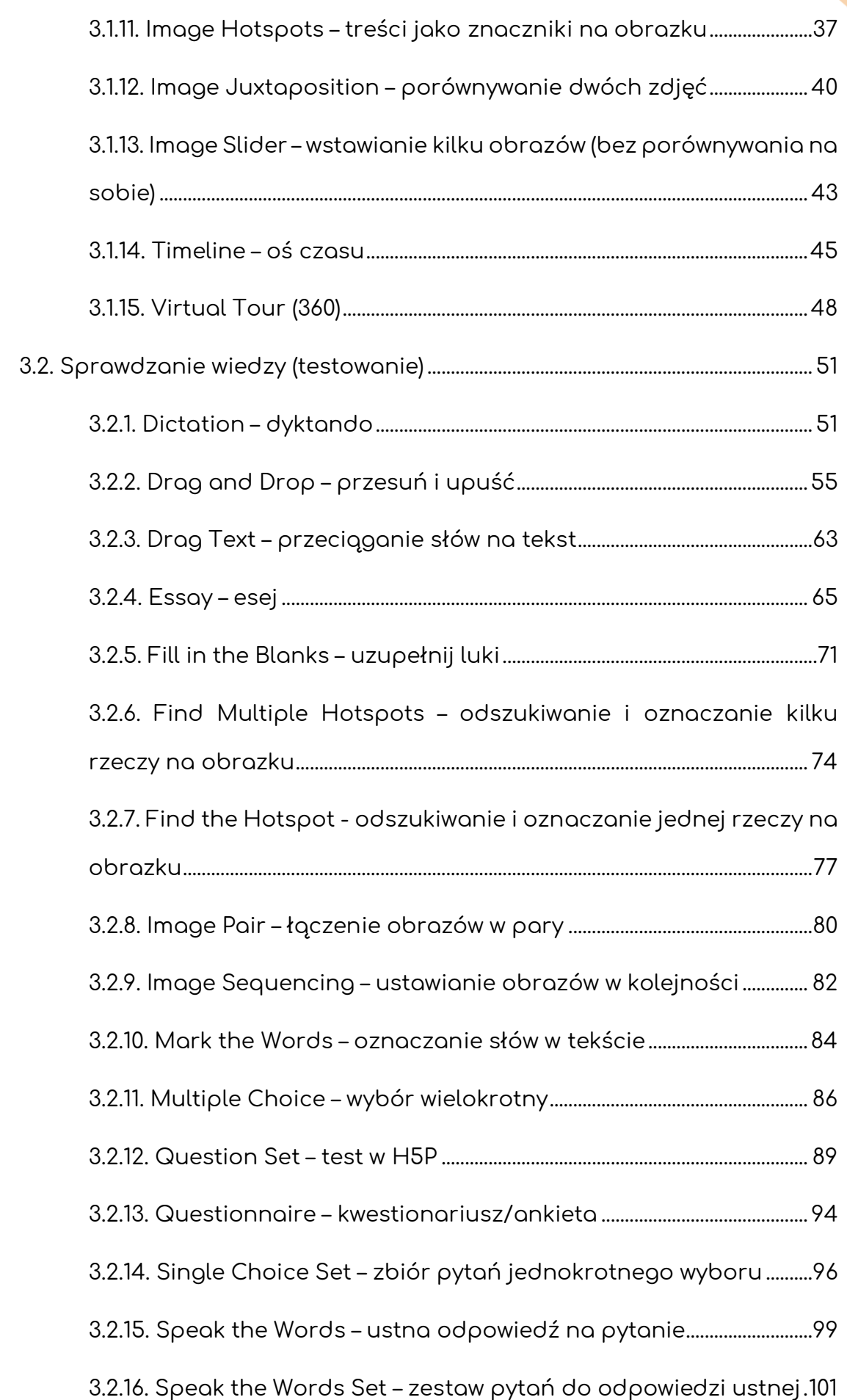

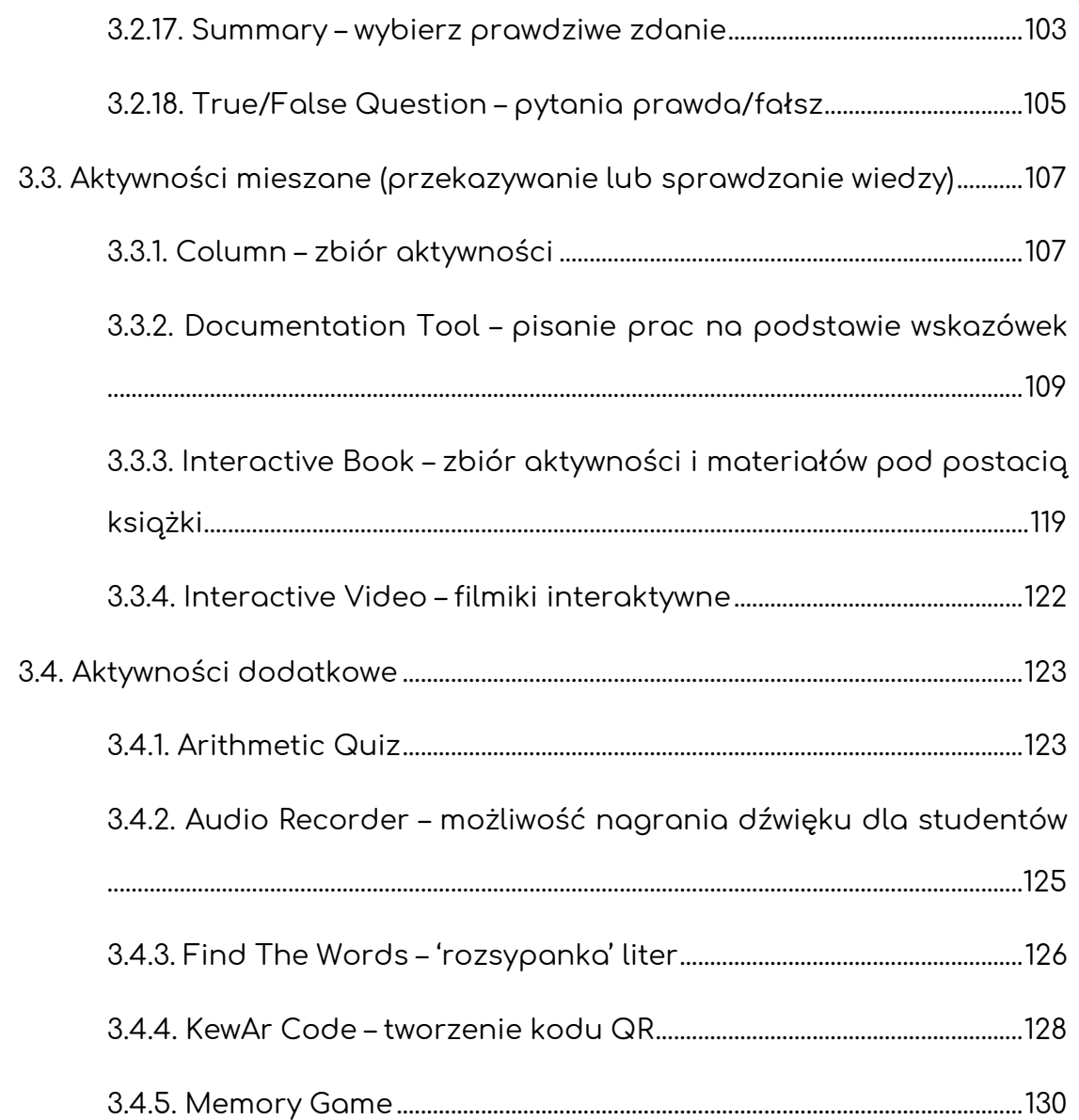

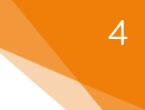

# <span id="page-4-0"></span>Wstęp – dla kogo i po co?

H5P to seria kilkudziesięciu aktywności, które mogą być wykorzystane przez każdego prowadzącego na swoim kursie. Pozwalają zarówno urozmaicić dany kurs, wykorzystując znane użytkownikom zasoby (takie jak możliwość wstawienia plików, pytania jedno/wielokrotnego wyboru, eseje, itd.) przedstawione w inny sposób, ale również wprowadzić aktywności czy też zasoby nie pojawiające się w standardowej wersji Moodle'a (takie jak dyktanda, interaktywne osie czasu, fiszki, itd.).

H5P posiada szereg aktywności bazujących na interakcjach. Jednym z najbardziej znanych i najczęściej wykorzystywanych zasobów jest możliwość dodania interaktywnych wideo. Za pomocą aktywności **Interactive video** możemy dołączyć do przesłanego filmiku (lub wybranego na podstawie linku/adresu URL) szereg interakcji takich jak: pytania, etykiety, tekst, dodatkowe pliki, linki, itd. Wspomniane interakcje, są wtedy wyświetlane w trakcie przeglądania danego filmiku przez naszych użytkowników i zależnie od typu mogą wymagać od nich jakiejś odpowiedzi lub reakcji. Ponadto H5P oferuje duża ilość sposobów wyświetlania obrazów, zależnie od tego w jaki sposób chcemy je przedstawić. Możemy zarówno przesłać kilka obrazów i ustawić je jeden po drugim na tym samym sliderze (**Image Slider**), wyświetlać obrazy w sekwencji (**Agamotto**) albo porównywać dwa obrazy nanosząc je na siebie (**Image Juxtaposition**).

**W tym poradniku, opisane zostały wszystkie dostępne opcje dla poszczególnych aktywności, przechodząc krok po kroku przez proces tworzenia każdej z nich. Z racji ilości dostępnych zasobów, zostały one podzielone na cztery kategorie zgodnie z ich domyślnym zastosowaniem. Jeśli chodzi o informacje na temat konkretnej aktywności proszę 'konsultować' się ze spisem treści.**

# <span id="page-5-0"></span>1. H5P

Żeby utworzyć aktywność H5P (zanim będziemy dodawać ją do naszego kursu), na stronie naszego kursu odnajdujemy blok **Nawigacja**, następnie w nim zakładkę **Strony**, gdzie znajduje się **Bank zawartości**, czyli miejsce gdzie gromadzone są aktywności H5P.

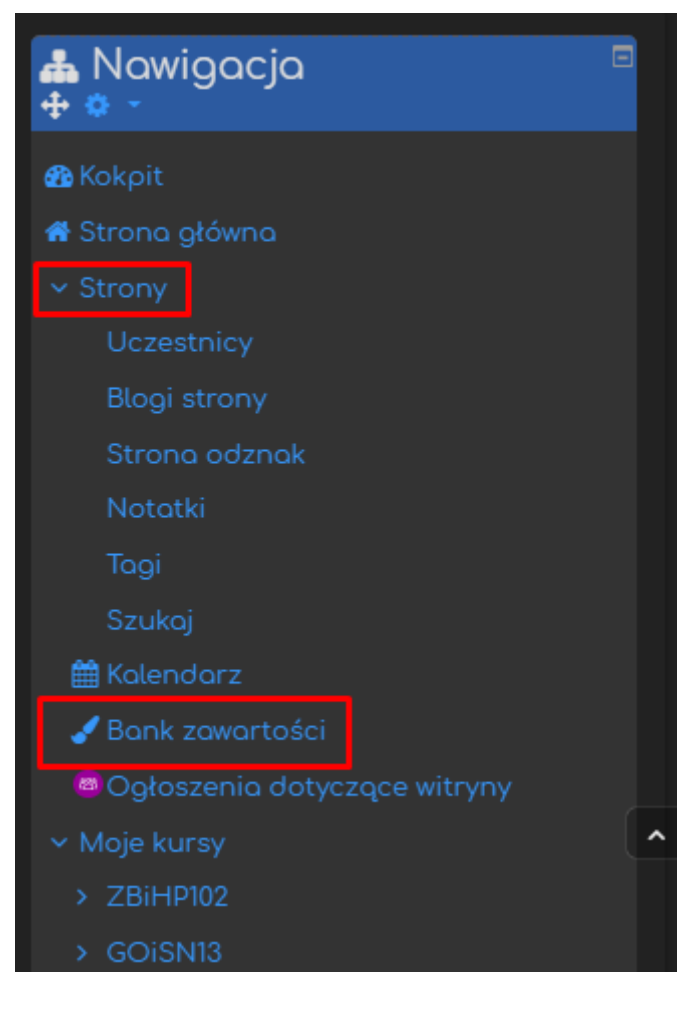

Jeśli chcemy dodać już gotowe aktywności do naszego kursu, **Włączamy tryb edycji** (zielony przycisk na pasku pod logiem platformy). Następnie, klikamy przycisk **Dodaj aktywność lub zasób** i z listy aktywności wybieramy **Aktywność H5P.**

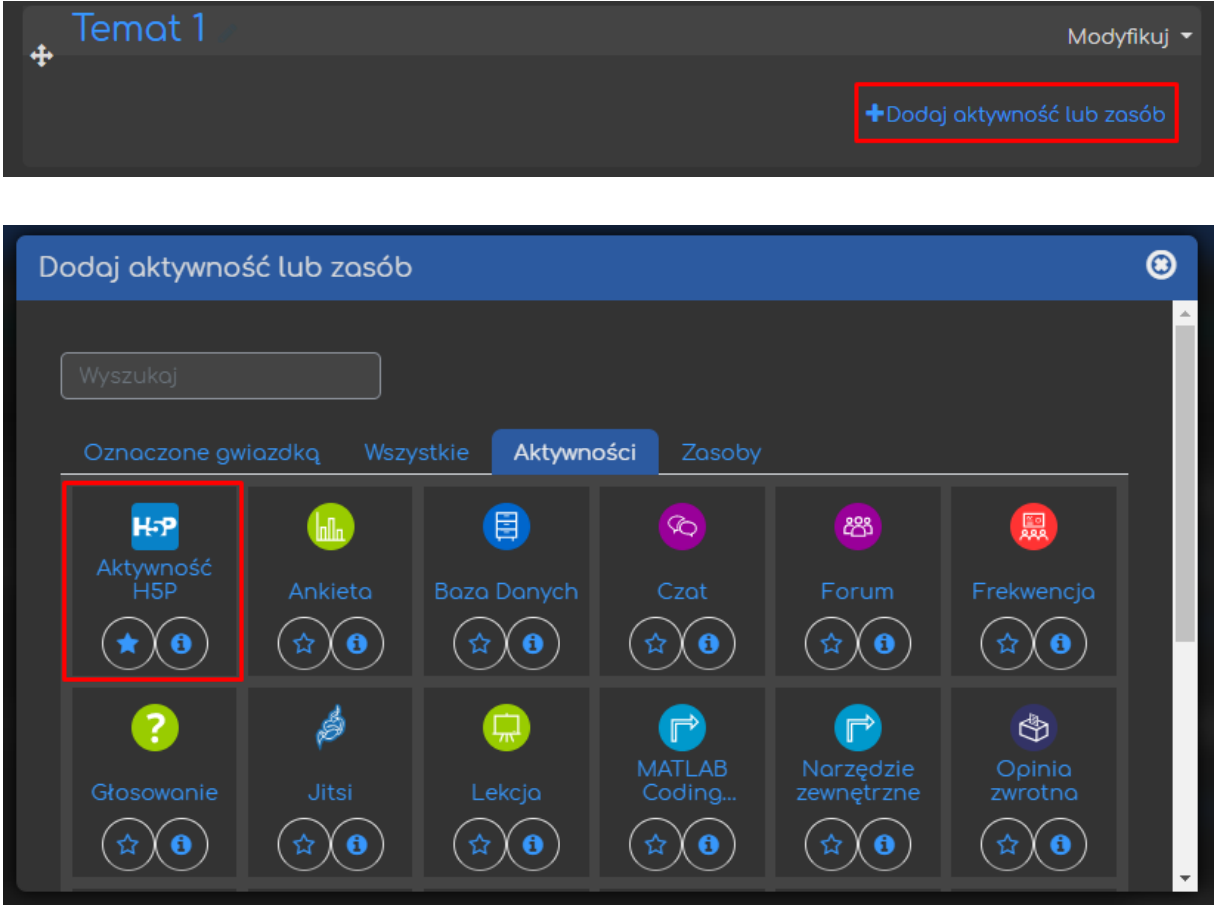

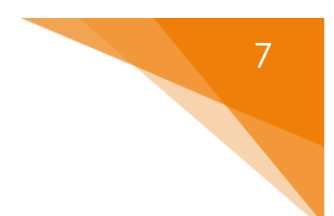

# <span id="page-7-0"></span>2.1. Ustawienia ogólne

Zaczynamy od ustawienia **Nazwy aktywności**, pod którą będzie ona widoczny zarówno dla prowadzących jak i uczestników (studentów). Ponadto, możemy również dołączyć **Opis**, który może być wyświetlony na stronie głównej kursu.

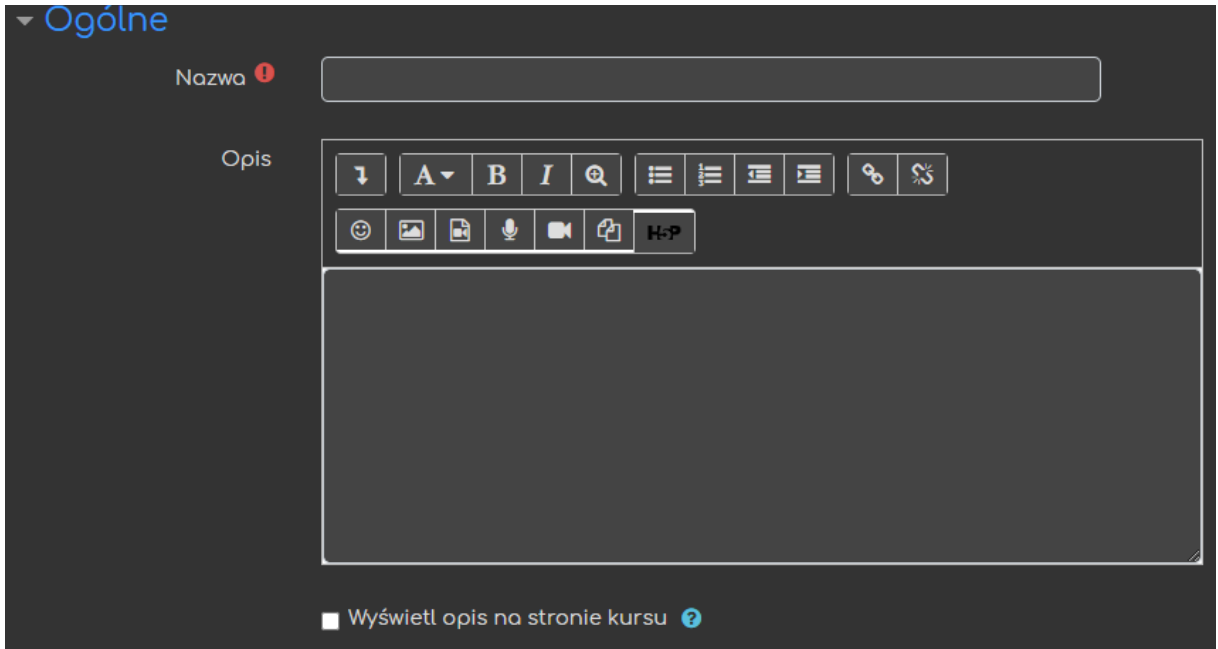

W oknie poniżej, mamy możliwość przesłania wcześniej przygotowanych aktywności (poza platformą). Jeśli chcemy utworzyć aktywność od nowa bezpośrednio na platformie, klikamy przycisk **Użyj banku zawartości (otwiera się w nowym oknie)**.

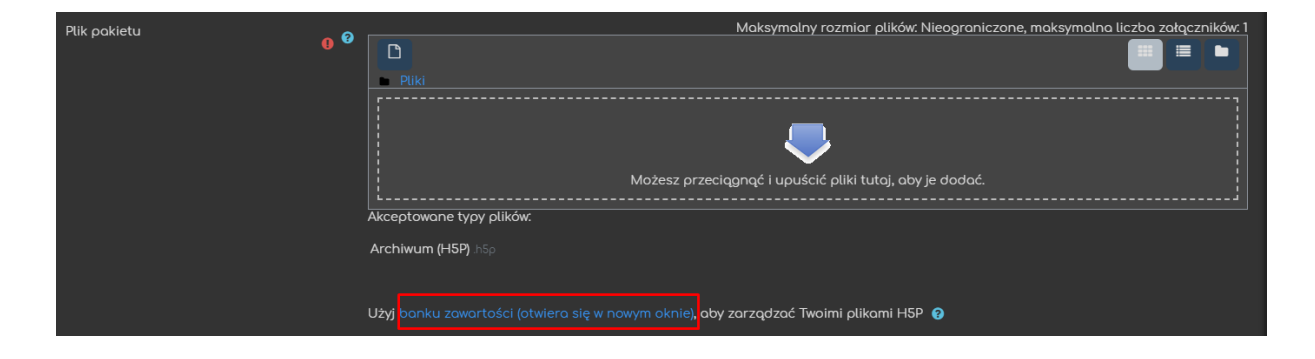

**Utworzone aktywności są przechowywane właśnie w banku zawartości, więc jeśli jakieś zostały już przez nas utworzone, klikając ikonę dodawania (lewy górny róg) przechodząc do Banku zawartości, możemy wybrać konkretną aktywność, którą chcemy dodać.**

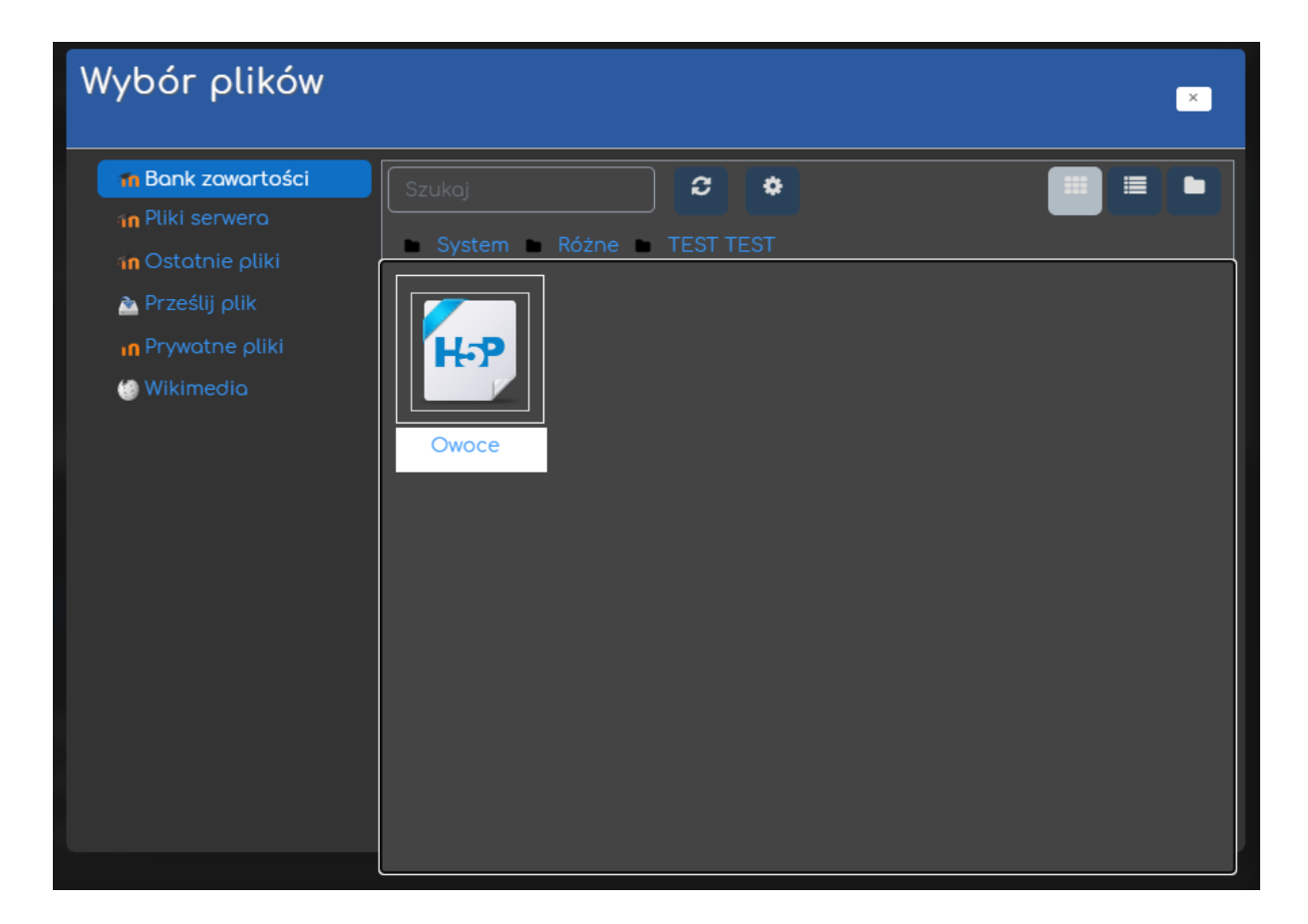

# <span id="page-8-0"></span>2.2. Opcje H5P

Za pomocą opcji w sekcji **Opcje H5P** możemy zarówno zezwolić na pobieranie danej aktywności jak i możliwość osadzenia jej na zewnętrznych stronach.

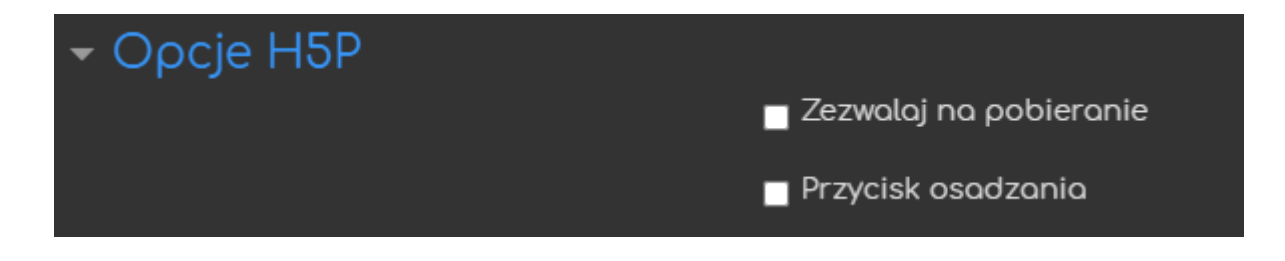

# <span id="page-9-0"></span>2.3. Ocena

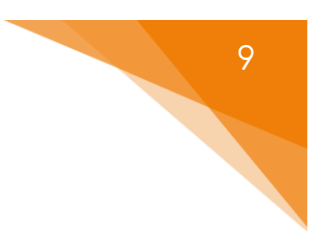

Opcje związane z końcową oceną za aktywność.

- **Ocena** opcja ustalająca styl/typ oceniania zadania:
	- o **Typ**:
		- **Żaden** zadanie nie będzie oceniane
		- **Punkt** oceną za zadanie będzie wartość punktowa
		- **Skala** zadanie będzie oceniane wg skali, która będzie ustalona dla kursu
	- o **Skala** (PRZY WYBRANIU TYPU SKALA) z listy skal dostępnych na naszym kursie wybieramy tą, która będzie wykorzystywana do oceny tego zadania
	- o **Maksimum punktów** (PRZY WYBRANIU TYPU PUNKT) ustalamy maksymalną ilość punktów za to zadanie
- **Kategoria ocen** pozwala ustalić kategorię, do której należeć będzie ocena za tą aktywność (kategorie trzeba utworzyć wcześniej w dzienniku ocen)
- **Próg zaliczeniowy** opcja ustalająca próg zaliczeniowy za to zadanie

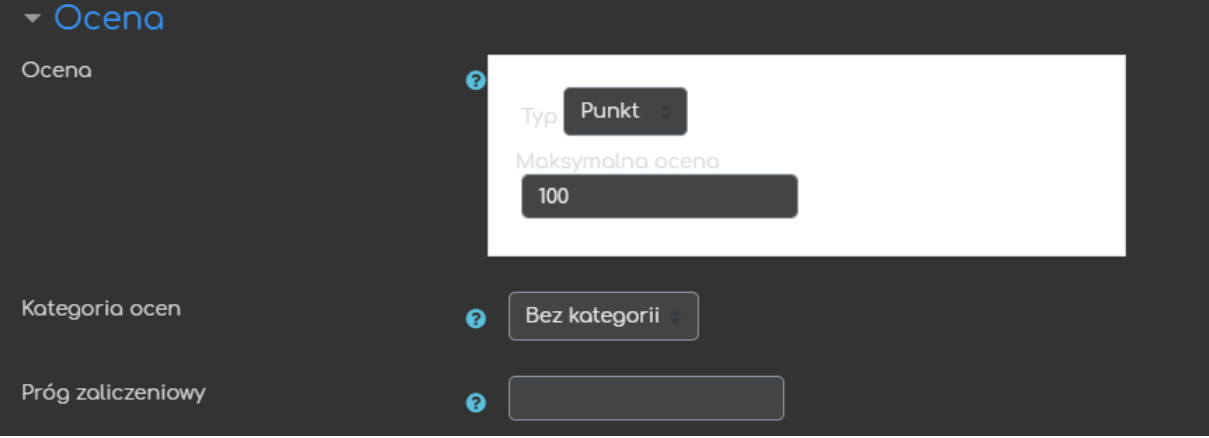

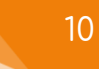

# <span id="page-10-0"></span>2.4. Opcje próby

W zależności od typu aktywności, który wybierzemy potem, aktywność może posiadać możliwość śledzenia podejść (ilość, przesłane odpowiedzi, punkty, itd.). Mamy również możliwość wyboru metod oceniania przy większej ilości prób (standardowe opcje typu: najwyższa ocena, średnia ocen, pierwsza/ostatnia próba).

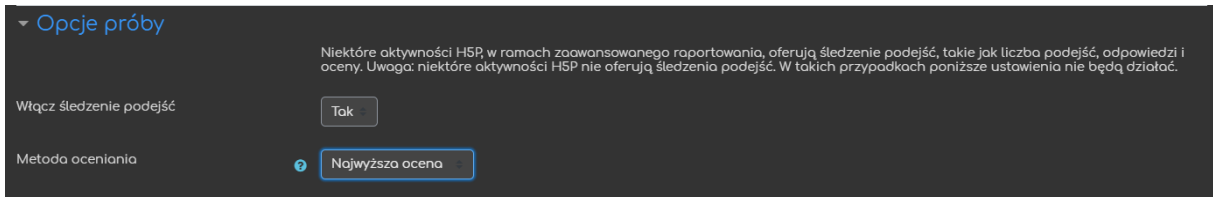

# <span id="page-10-1"></span>2.5. Standardowe opcje modułów

Jeśli chcemy aby aktywność była chwilowo niewidoczna dla uczestników kursu, to możemy ją ukryć za pomocą **Dostępności** w **Standardowych opcjach modułów**.

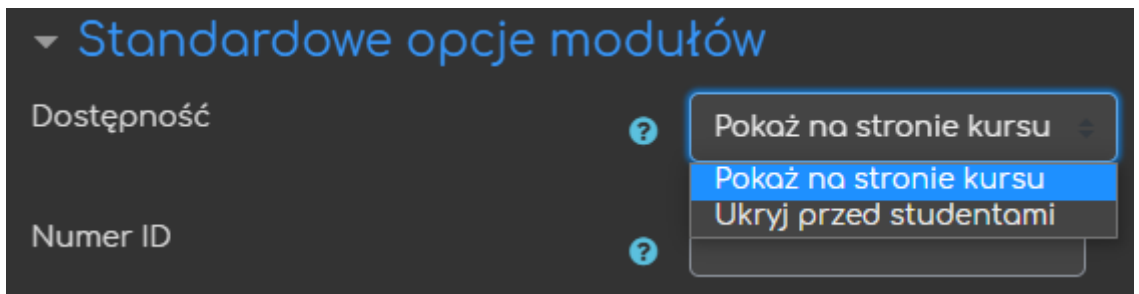

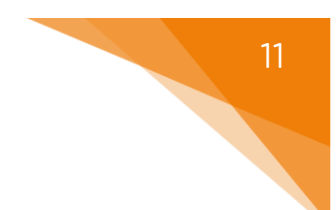

# <span id="page-11-0"></span>2.6. Ogranicz dostęp

Ograniczanie dostępu pozwala nam na ustawienie pewnych warunków, które uczestnik musi osiągnąć aby móc podejść do danej aktywności.

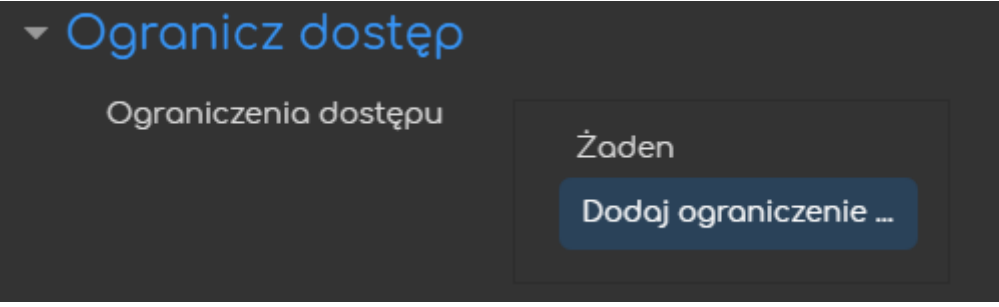

Jeśli chodzi o same ograniczenia dostępne mamy takie warunki jak: ukończenie aktywności, data, ocena, grupa itd.

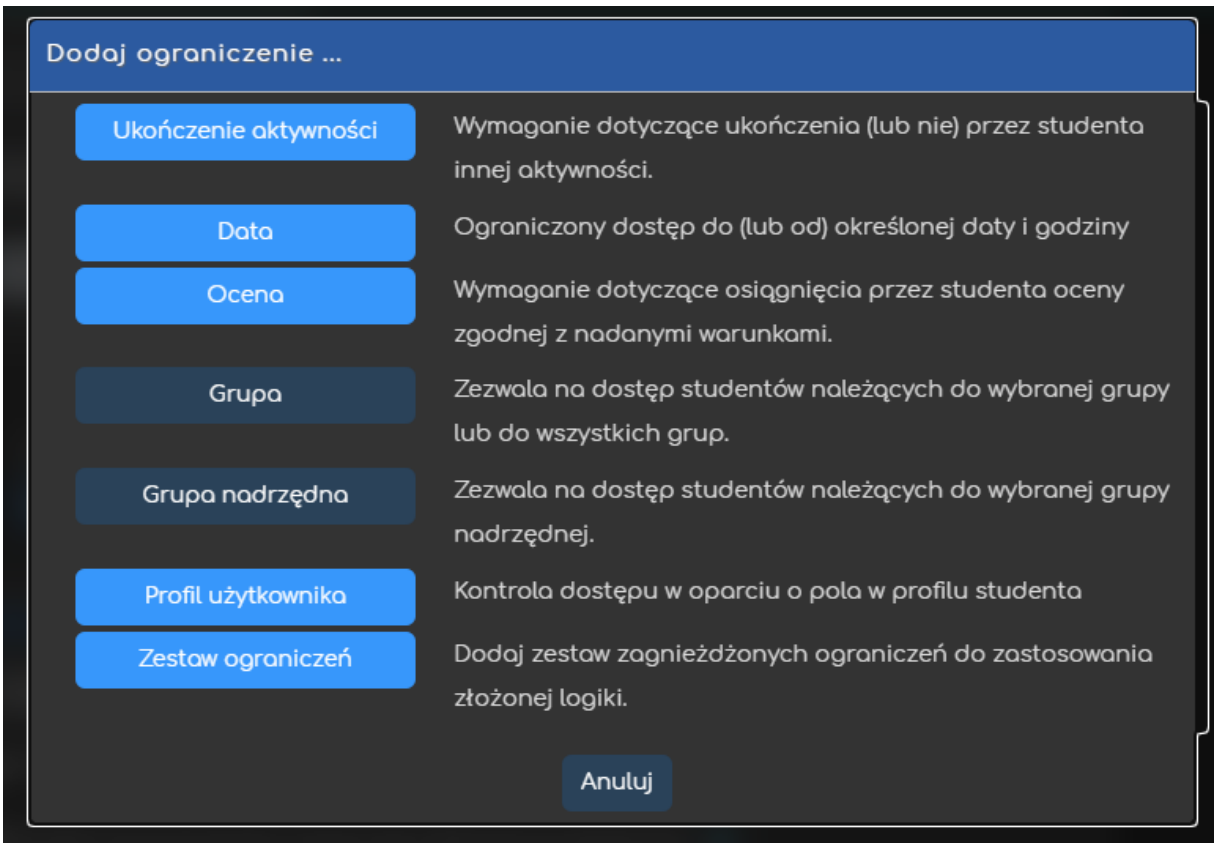

Przykładowo, gdy wybierzemy grupę, możemy zezwolić na dostęp TYLKO dla członków konkretnej grupy (lub ZABLOKOWAĆ dostęp dla konkretnej grupy).

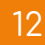

# <span id="page-12-0"></span>2.7. Ukończenie aktywności

Opcja ukończenie aktywności, pozwala nam na utworzenie pozycji dla tej aktywności w raporcie ukończenia aktywności, przez co mamy do dyspozycji szybki podgląd czy nasi uczestnicy ukończyli daną aktywność na podstawie warunków, które wybierzemy (raport dostępny w zakładce **Raporty**, w bloku **Administracja**).

- **Śledzenie ukończenia** czy ta opcja zostanie uruchomiona dla tej aktywności:
	- o **Nie wykrywaj ukończenia aktywności** opcja zostaje wyłączona.
	- o **Studenci mogą ręcznie oznaczyć tę…** każdy z uczestników na stronie głównej kursu będzie miał możliwość oznaczenia tej aktywności jako ukończoną.
	- o **Pokaż aktywność jako ukończoną…** ukończenie będzie oznaczone na podstawie warunków, które wybierzemy (tj. obejrzenie aktywności lub osiągnięcie oceny).
- **Oczekiwane ukończenie do** informacja dla prowadzącego w raportach do kiedy przewidywano ukończenie aktywności (nie wpływa na dostęp przez uczestników).

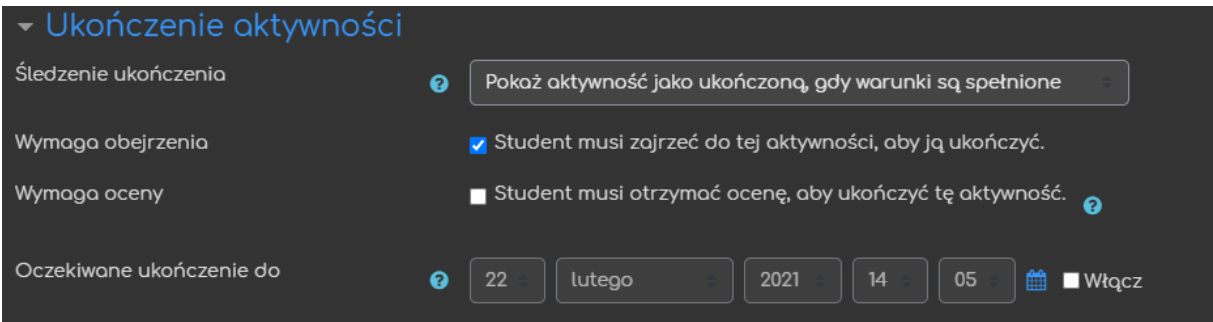

# <span id="page-13-0"></span>2. Tworzenie aktywności H5P

Jeśli zdecydowaliśmy się na tworzenie aktywności na platformie po kliknięciu przycisku **Użyj banku zawartości (otwiera się w nowym oknie)** (lub przycisk **Bank zawartości** z menu nawigacji) zostajemy przeniesieni do miejsca gdzie możemy dodawać czy też edytować nasze aktywności jak i (klikając przycisk **Dodaj**) utworzyć nowe, wybierając odpowiedni typ z listy.

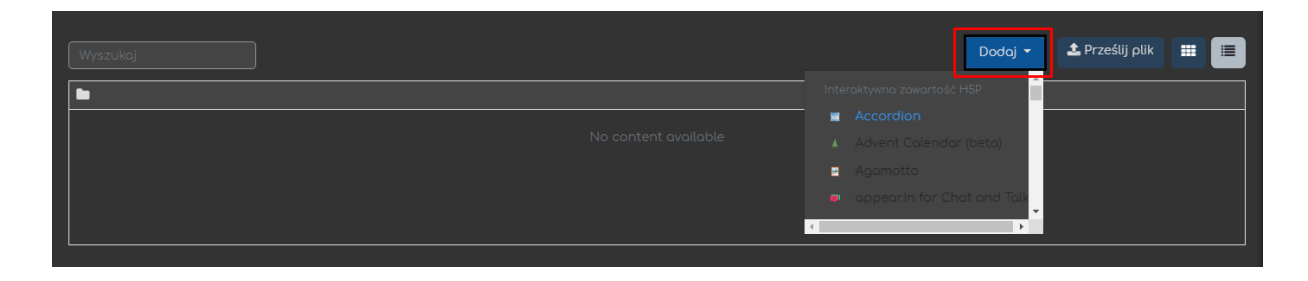

# <span id="page-14-0"></span>3. Typy aktywności H5P

# <span id="page-14-1"></span>3.1. Przekazywanie wiedzy lub materiałów

W tym podrozdziale zebrane zostaną **aktywności przeznaczone do przekazywania informacji** zarówno w formie tekstowej jak i multimedialnej.

#### 3.1.1. Accordion – tekstowy akordeon

<span id="page-14-2"></span>Warto skorzystać z aktywności **Accordion**, w sytuacji gdy chcemy umieścić jakieś informacje tekstowe w 'skróconej formie' – jako hasła gdzie treść zostaje ukryta jako rozsuwane menu, tzw. akordeon.

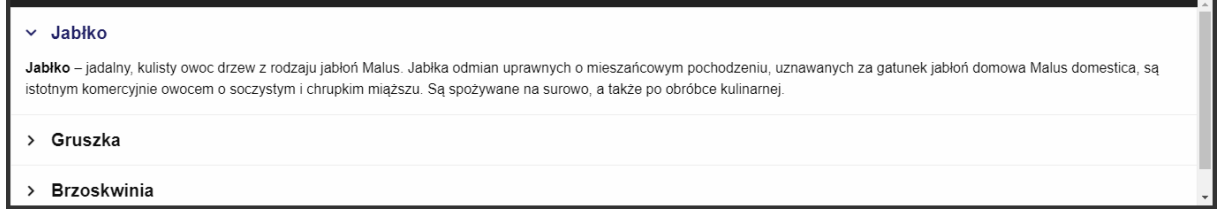

Rozpoczynamy od wpisania tytułu naszego zbioru. Następnie dodajemy poszczególne treści zaczynając od hasła czy też tytułu (danej 'informacji) a następnie w oknie poniżej wpisujemy faktyczną treść którą chcemy przekazać.

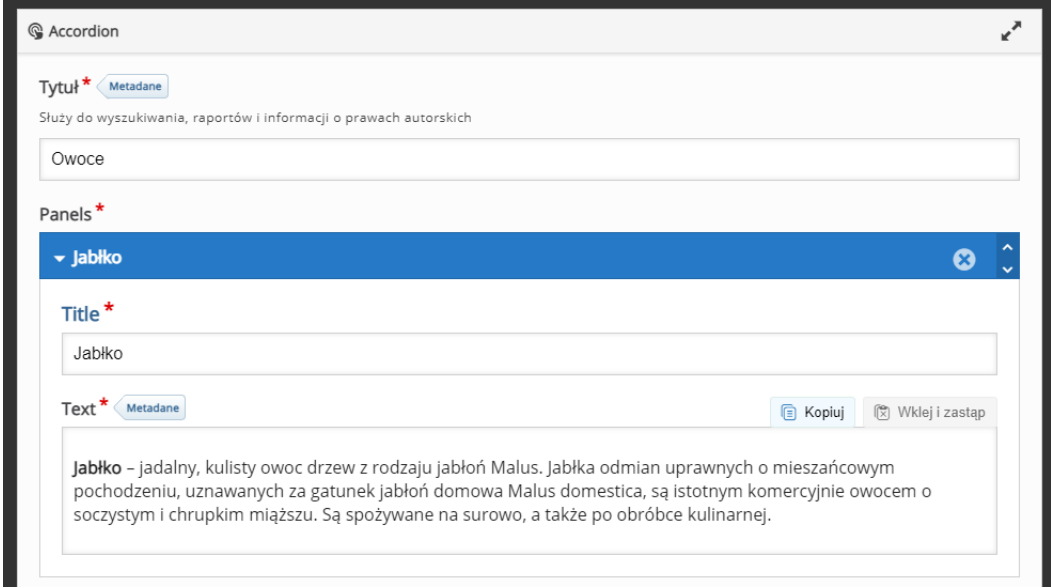

ced

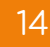

#### 3.1.2. Advent calendar – kalendarz adwentowy

<span id="page-15-0"></span>**Advent calendar** pozwala umieścić materiały (tekst, zdjęcia, filmiki, itp.) w tradycyjnym kalendarzu adwentowym. Zależnie od ustawień, możemy zezwolić na otworzenie wszystkich 'okienek' na raz, lub zgodnie z 'prawdziwym' kalendarzem adwentowym, w grudniu na poszczególnych dniach.

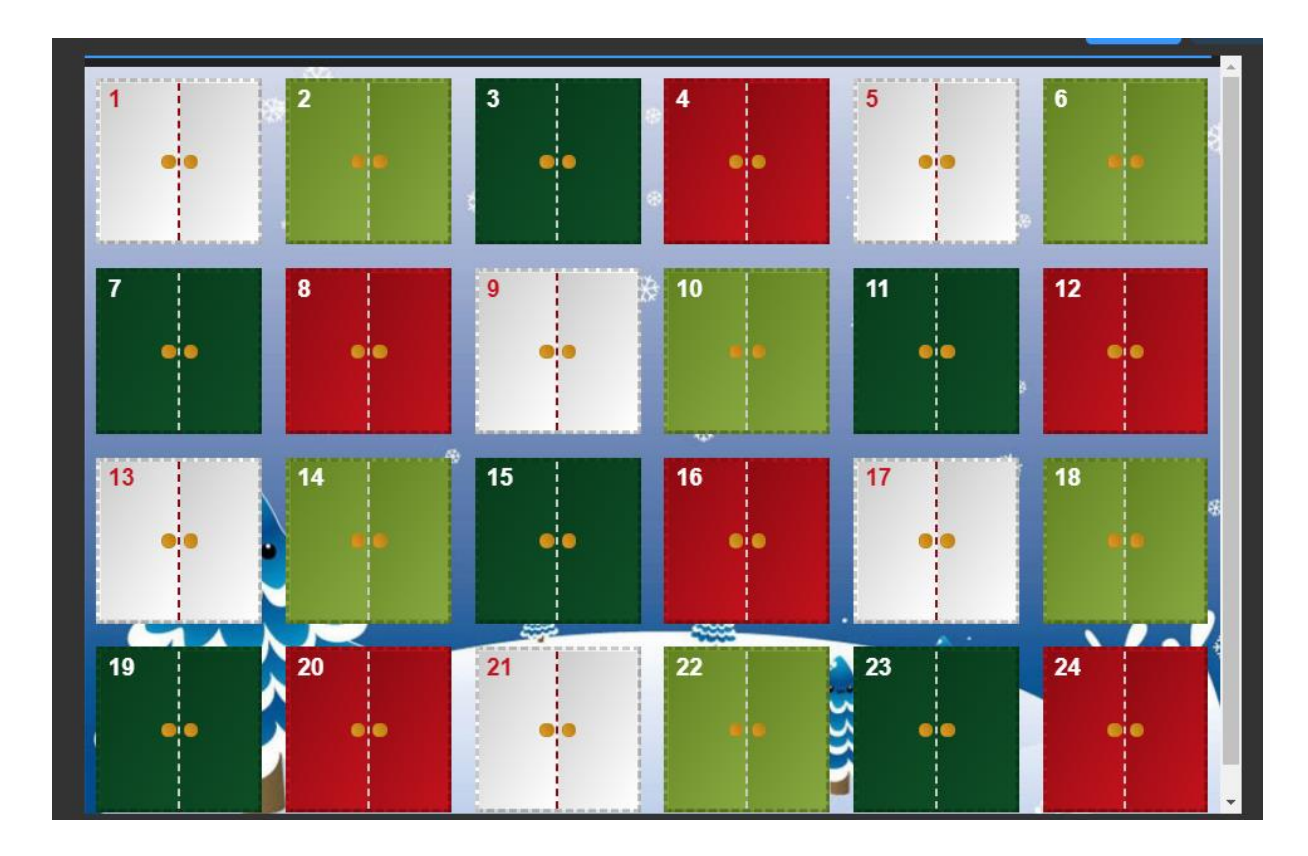

Tworzenie rozpoczynamy od wpisania tytułu, po którym rozpoznamy aktywność w naszym banku. Następnie dodajemy materiały pod postacią okienek (pasek z lewej strony).

Każde z okienek ma takie same opcje do wyboru:

ced

- **Door image** obraz przedstawiony NA okienku.
- **Background image**  obraz przedstawiony WEWNĄTRZ okienka (domyślnie ustawiony zostanie numer okienka).
- **Content type**  rodzaj materiału, który chcemy dodać do okienka (plik audio/video, zdjęcie, link lub tekst).

• Dodatkowo w zależności od rodzaju materiału, poniżej musimy dołączyć dany plik, tekst lub link.

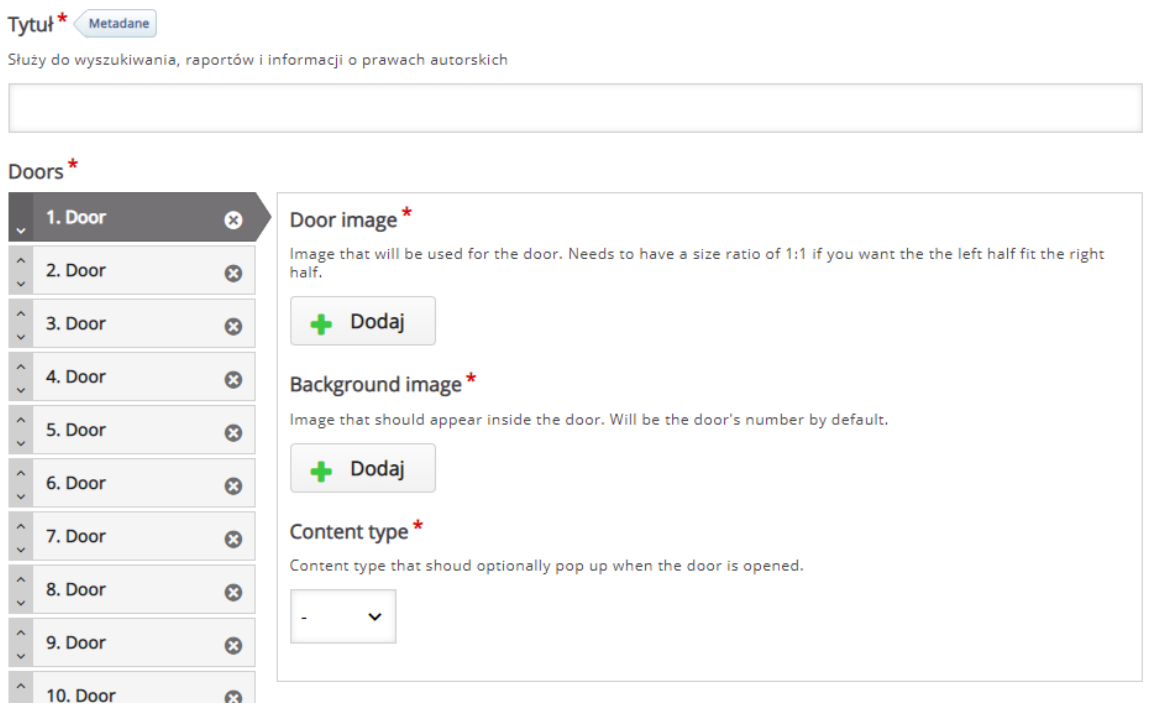

Poniżej, pod rozsuwanym menu, mamy opcje związane z zachowaniem kalendarza:

- **Calendar background image** obraz wykorzystywany jako tło CAŁEGO kalendarza.
- **Background music**  możliwość dołączenia pliku audio jako 'tło' kalendarza.
- **Autoplay background music**  opcja wymuszająca automatyczne odtwarzanie pliku audio z tła.
- **Let it snow**  możliwość dołączenia spadającego śniegu do kalendarza.
- **Door image template** szablonowy obraz wykorzystywany do wszystkich okienek (chyba, że poszczególne okienka mają swoje obrazki).
- **Hide door border** możliwość ukrycia krawędzi okienek.

ced

• **Hide door numbers** - możliwość ukrycia numerów poszczególnych okienek.

- **Hide door knobs** możliwość ukrycia klamek okienek.
- **Hide door frame** możliwość ukrycia ramy okienek.
- **Random order** możliwość zmiany kolejności okienek.
- **Design mode** przy tej opcji WSZYSTKIE okienka mogą być otwarte jednocześnie. Jeśli zostanie ona wyłączona, okienka będą mogły być otwarte w grudniu każdego dnia (standardowy kalendarz adwentowy).

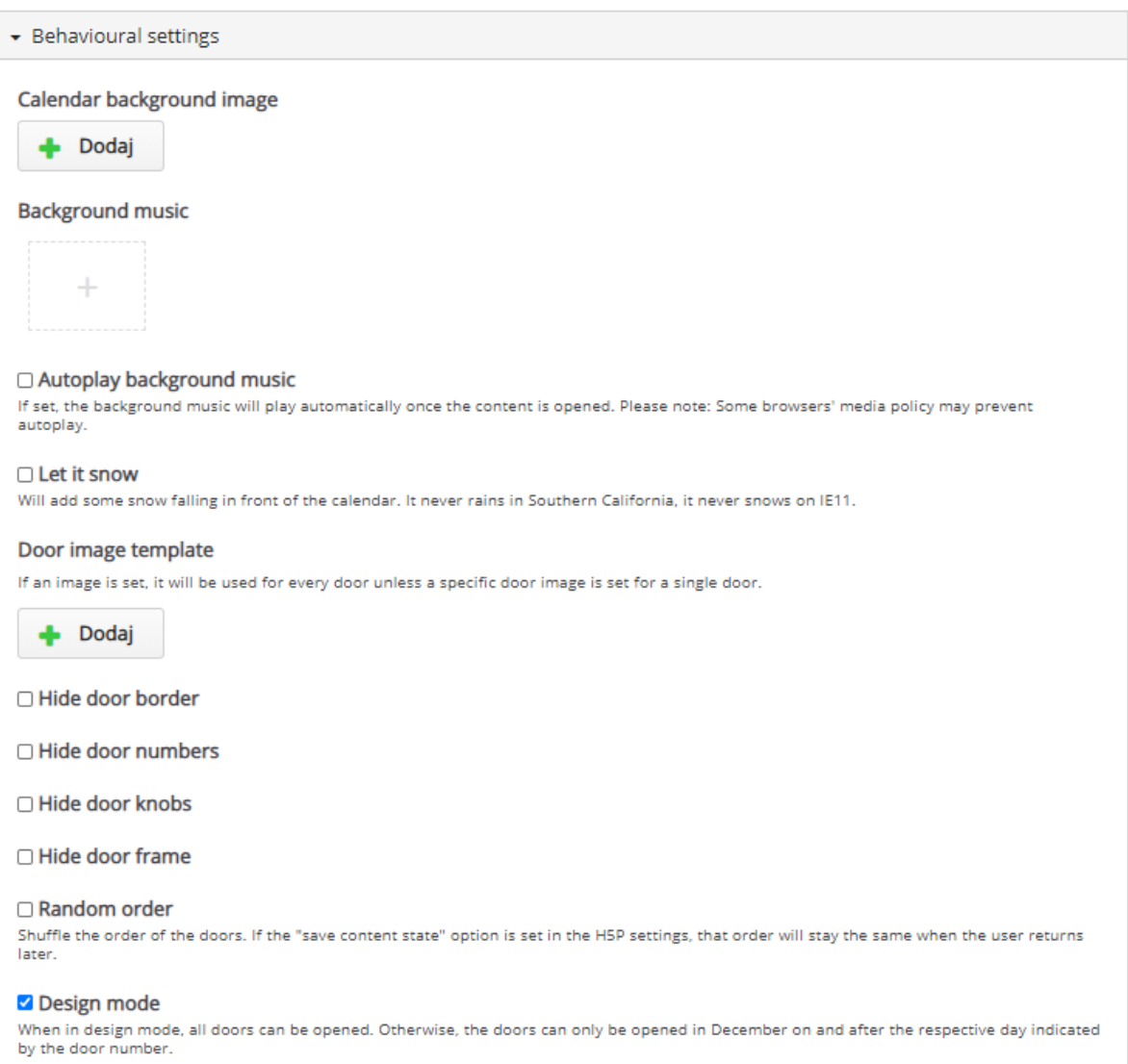

# 3.1.3. Agamotto – sekwencyjny pokaz zdjęć

<span id="page-18-0"></span>**Agamotto** pozwala na utworzenie sekwencji obrazów, z możliwością dodania krótkich opisów do każdego z nich. Jest to szczególnie przydatne do porównywania obrazów, lub zmian, które są na nich przedstawione.

**Pierwszy obraz**

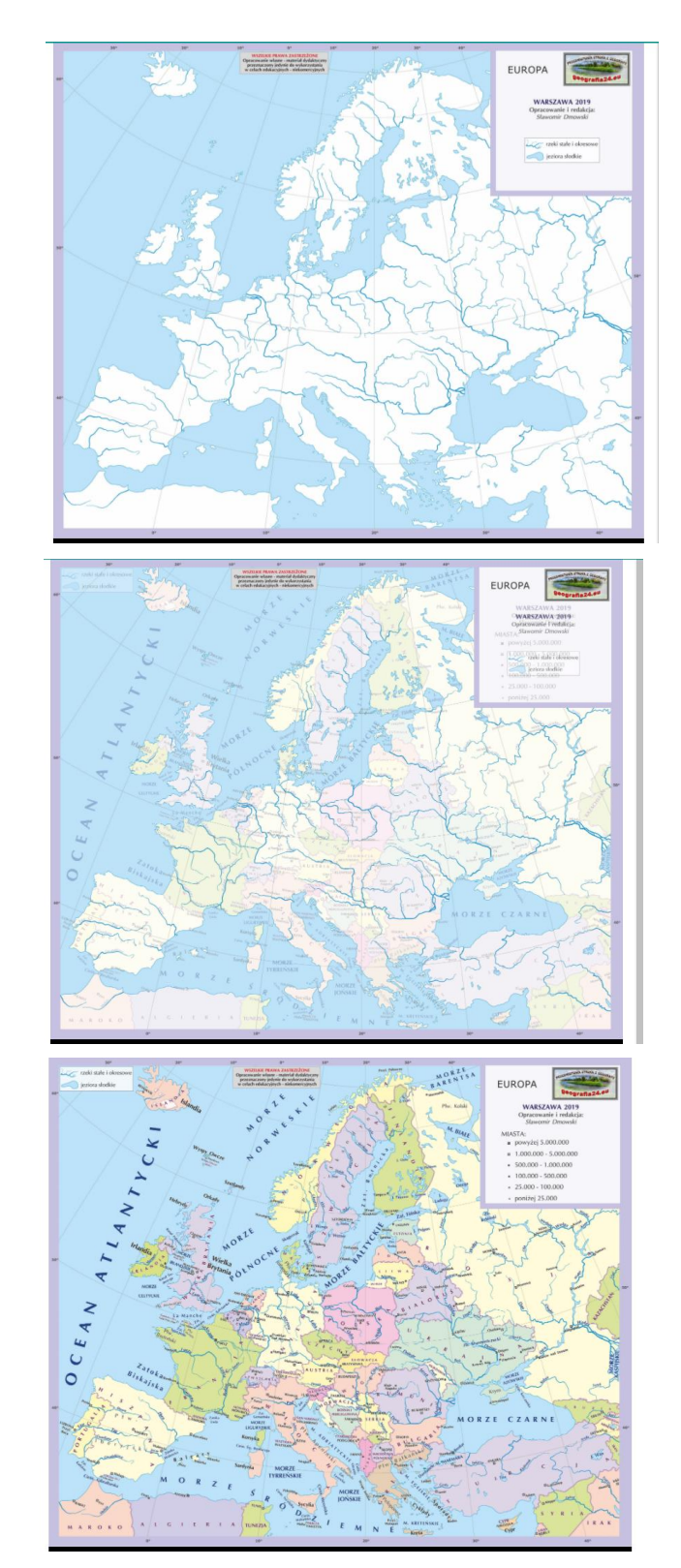

**Obraz 'przejściowy'**

**Drugi obraz**

Tworzenie rozpoczynamy od wpisania tytułu, po którym rozpoznamy aktywność w naszym banku. Następnie, w oknie **Heading**, wpisujemy tytuł WIDOCZNY NAD OBRAZKIEM. Z lewej strony mamy możliwość przeskakiwania pomiędzy poszczególnymi obrazami, które dodajemy, jak i możliwość zwiększenia ich liczby.

Jeśli chodzi o dodawanie samego obrazu mamy dostępnych kilka opcji:

- Przede wszystkim rozpoczynamy od wybrania pliku z obrazem (otworzy się okno dialogowe systemu).
- Gdy obraz zostanie wstawiony, pojawi nam się dodatkowy przycisk **Edytuj obraz**, za pomocą którego będziemy mogli wprowadzić drobne zmiany w naszym obrazie.
- **Tekst alternatywny** jest to tekst, który zostanie wyświetlony jeśli z jakiegoś powodu przeglądarka nie będzie w stanie załadować obrazu. Dodatkowo, tekst wymagany jest z racji stosowania czytników ekranu.
- **Tekst w dymku** opcjonalny tekst, wyświetlany po najechaniu na obraz.
- **Label** opcjonalny tekst (etykieta) wyświetlany na suwaku pod obrazami krótki 'podpis' (zbyt długi nie zostanie wyświetlony z racji ograniczonego miejsca).
- **Description**  opcjonalny opis obrazka.

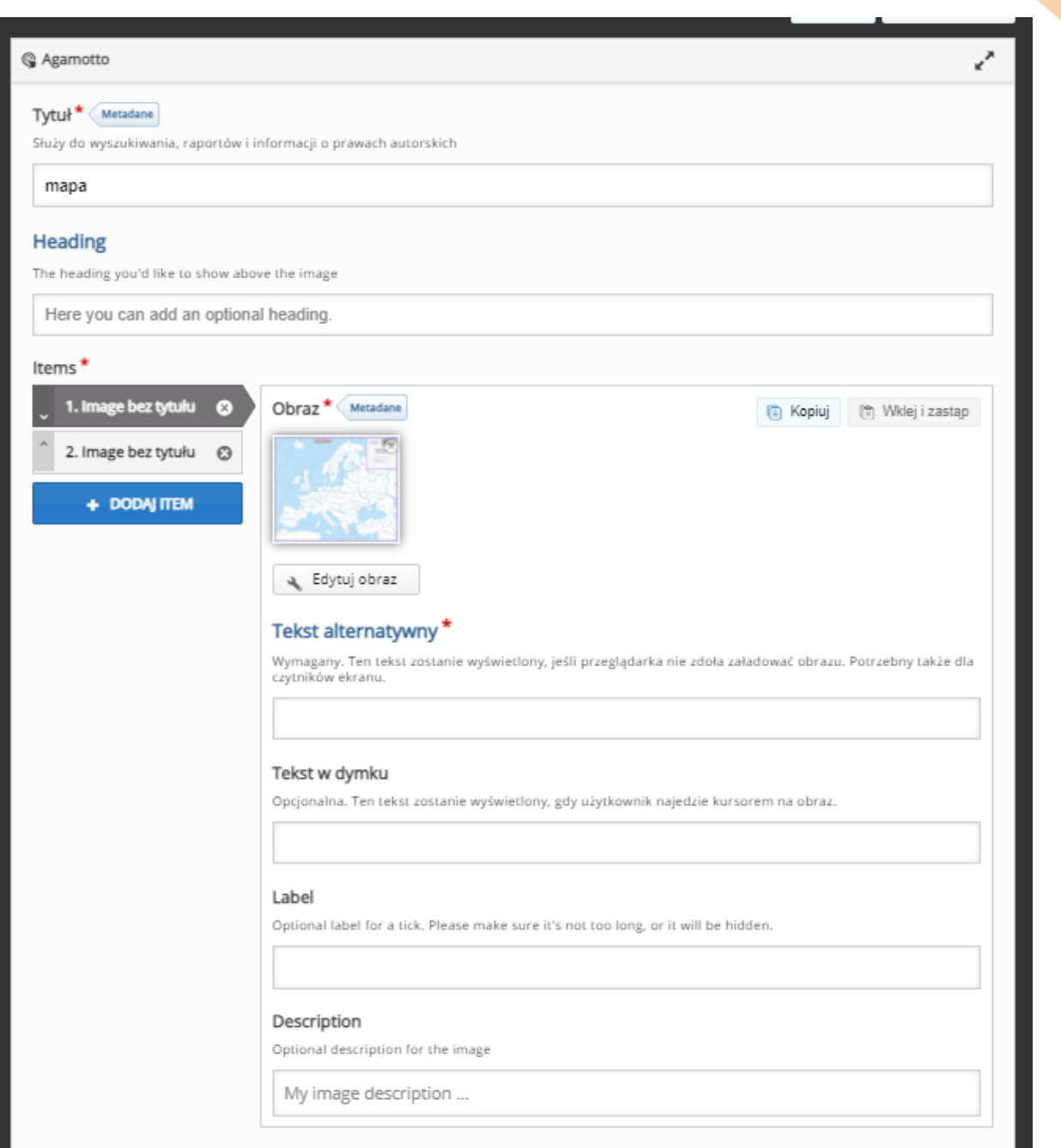

Poniżej, pod rozsuwanym menu, mamy opcje związane z zachowaniem aktywności:

- **Start image** numer obrazka, od którego rozpocznie się przeglądanie (domyślnie – 1).
- **Snap slider** jeśli aktywne, slider będzie sam przeskakiwał do najbliższej pozycji (obrazu), przy wyłączonej mamy możliwość zobaczenia przejściowych momentów pomiędzy obrazami (przydatne przy np.

20

mapach żeby zobaczyć różnice poprzez 'naniesienie' jednej mapy na drugą).

- **Display tick marks**  jeśli aktywne, slider będzie oznaczał każde kolejne zdjęcie kropka (na pasku).
- **Display labels**  jeśli aktywne, slider będzie wyświetlał ustawione wcześniej etykiety.
- **Transparency Replacement Color**  możliwość wybrania koloru, który zastąpi przezroczyste elementy obrazka.

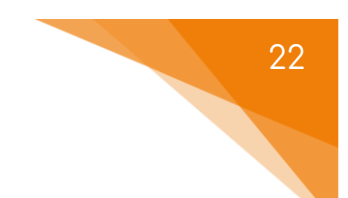

### 3.1.4. Audio – pliki audio

<span id="page-22-0"></span>Za pomocą aktywności **Audio**, możemy (poza 'standardowym' dodawaniem pliku) dołączyć plik audio do naszego kursu.

 $\bullet$  0:00 / 1:45 40  $\cdot$ :

Tworzenie rozpoczynamy od wpisania tytułu, po którym rozpoznamy aktywność w naszym banku. Następnie w oknie poniżej **Source files** możemy zarówno przesłać plik audio jak i dołączyć go na podstawie linka lub innego adresu URL. Jeśli chodzi o dodatkowe opcje związane z wyglądem i zachowaniem odtwarzacza, możemy ustawić:

- **Player mode** pozwala nam ustawić wygląd odtwarzacza:
	- o **Minimalistic**  odtwarzacz zostaje ograniczony tylko do przycisku play/pause.
	- o **Full**  odtwarzacz ma wszystkie standardowe przyciski (tj. play/pause, modyfikacja dźwięku, przeskakiwanie do dowolnego fragmentu).
	- o **Transparent**  'niewidzialny' odtwarzacz.
- **Fit to wrapper** dopasuje wielkość odtwarzacza do szerokości strony.
- **Enable controls** możliwość włączenia/wyłączenia kontroli nad odtwarzaniem pliku.
- **Enable autoplay**  możliwość włączenie/wyłączenia auto odtwarzania.

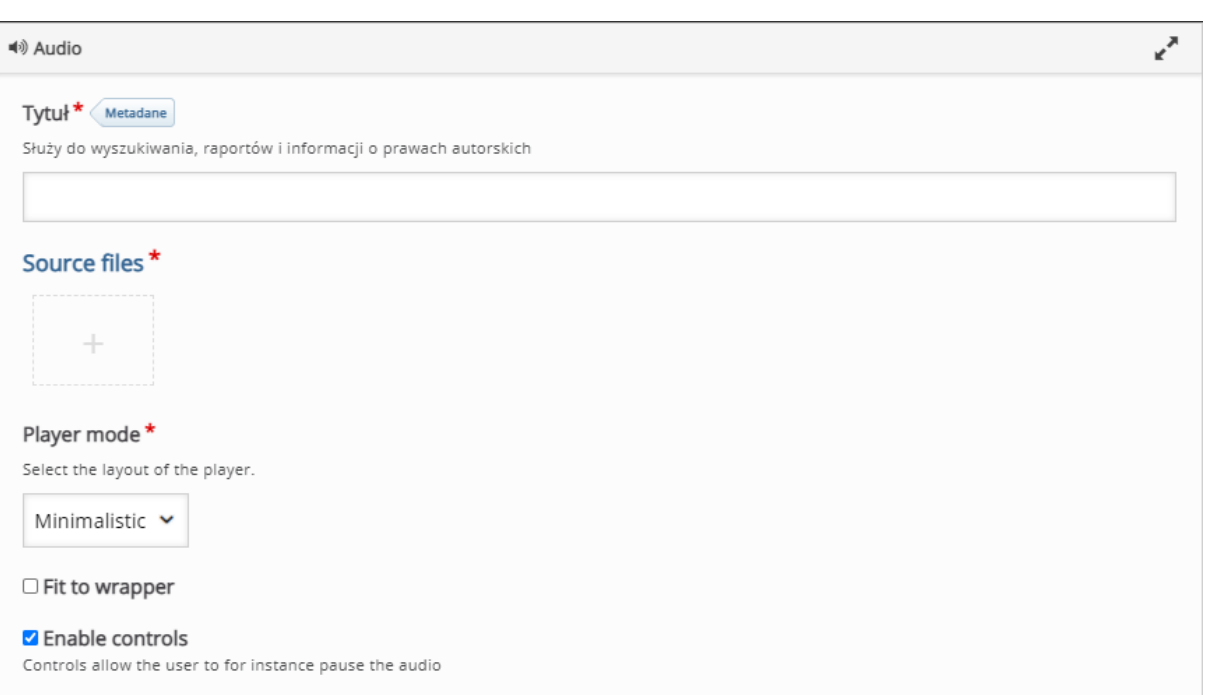

 $\Box$  Enable autoplay

With autoplay the audio starts to play immediately. If autoplay is disabled the user presses a play button to start the audio.

# 3.1.5. Chart – wykresy

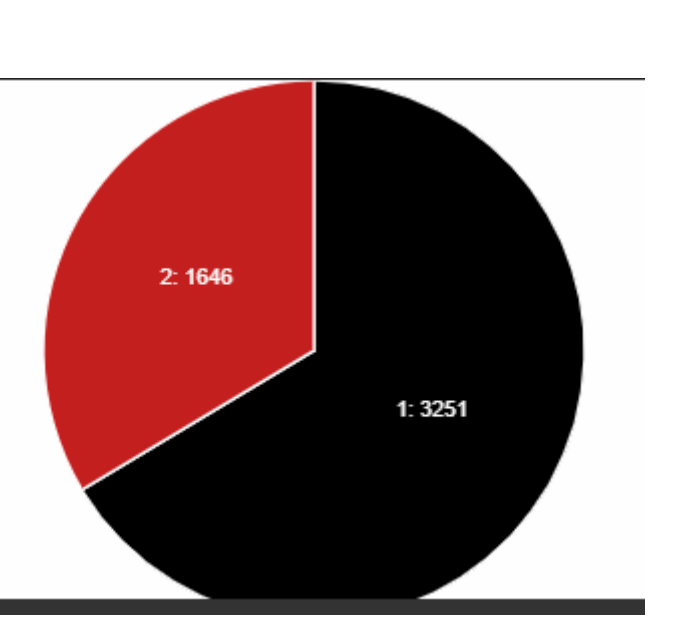

<span id="page-24-0"></span>Za pomocą aktywności **Chart**, możemy utworzyć wykresy i przedstawić je na naszym kursie.

Tworzenie rozpoczynamy od wpisania tytułu, po którym rozpoznamy aktywność w naszym banku.

Następnie decydujemy jaki typ wykresu chcemy utworzyć:

- **Pie Chart** wykres kołowy.
- **Bar Chart** wykres słupkowy.

Jeśli chodzi o samo tworzenie wykresów, musimy po kolei poustawiać poszczególne dane:

- **Name** nazwa danego elementu.
- **Value**  wartość danego elementu.
- **Color**  kolor danej części koła lub danego słupka.
- **Font color**  kolor czcionki dla aktualnego elementu.

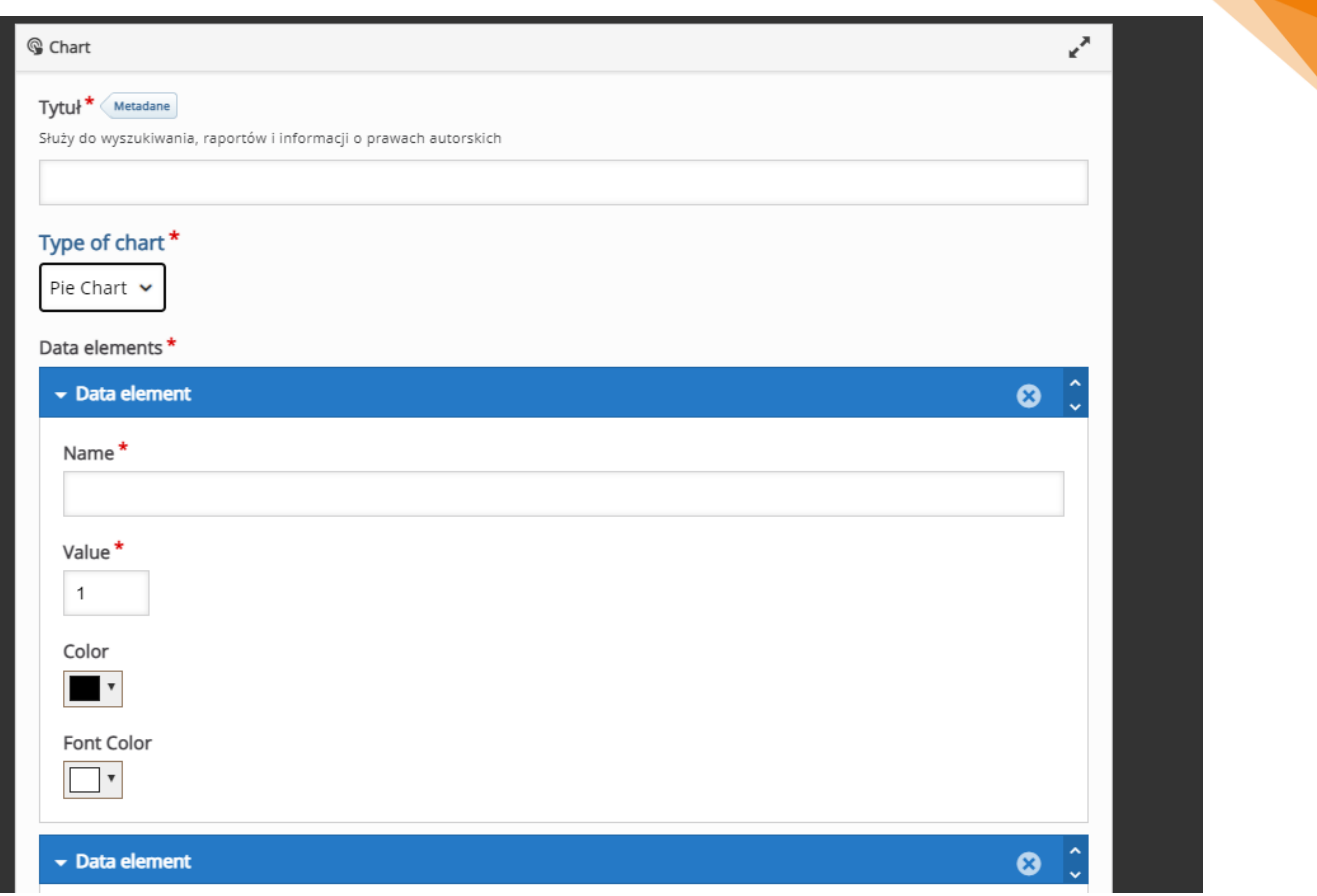

25

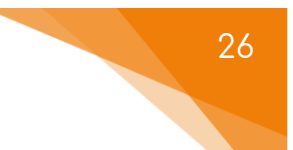

# 3.1.6. Collage – kolaż zdjęć

<span id="page-26-0"></span>Aktywność **Collage** pozwala utworzyć kolaż zdjęć i udostępnić go na naszym kursie.

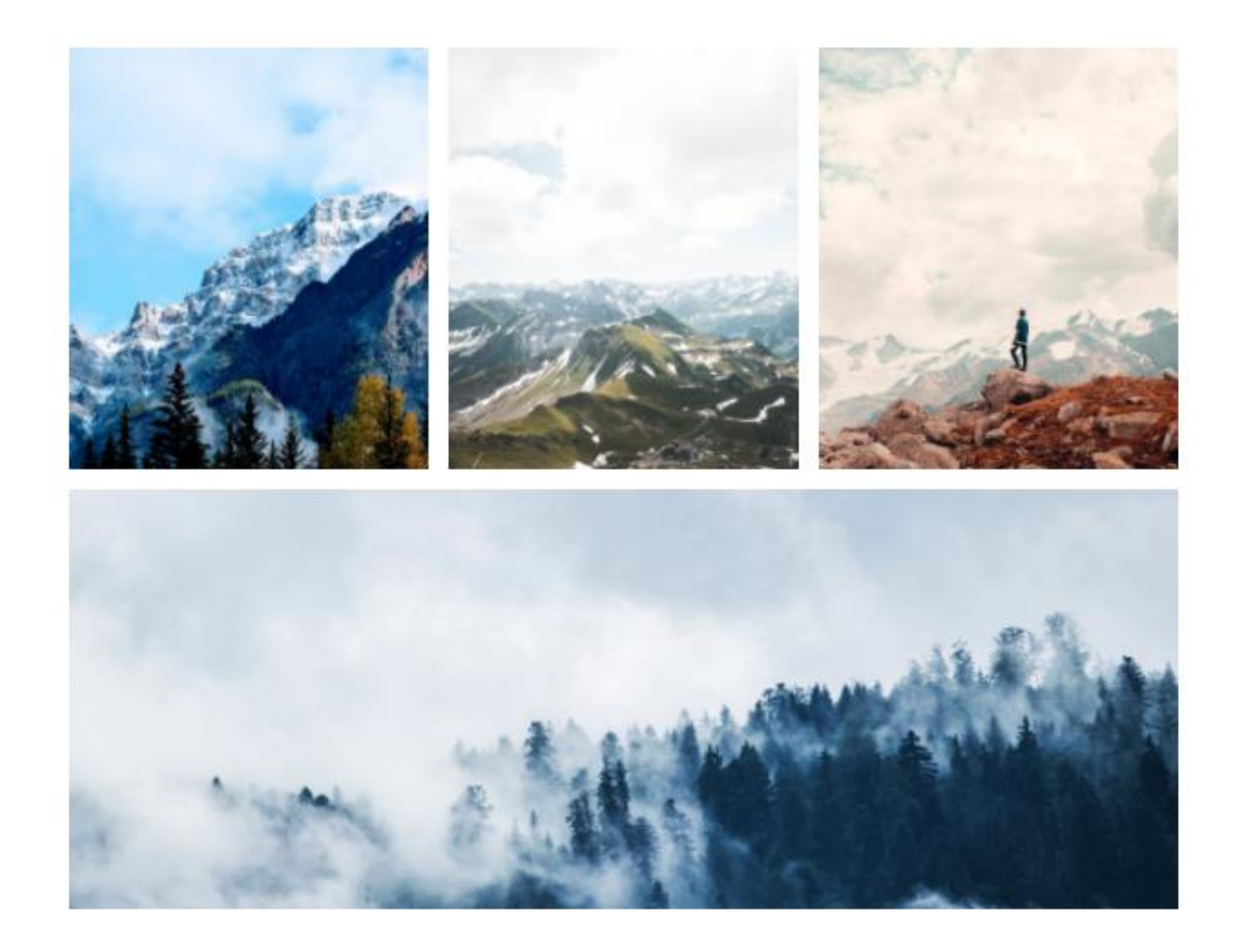

Tworzenie rozpoczynamy od wpisania tytułu, po którym rozpoznamy aktywność w naszym banku. Następnie za pomocą opcji **Layout**, wybieramy jaki typ kolażu (sposób ułożenia zdjęć) chcemy dodać na nasz kurs. Poniżej w oknie **Preview** mamy zarówno podgląd końcowego wyglądu jak i możliwość przesłania zdjęć, które chcemy udostępnić.

Dodatkowo, pod podglądem możemy zmieć wielkość odstępów (suwak **Spacing**), ustawić ramę (opcja **Frame: Same as spacing** = taka jak odstępy; **No frame** = brak ramy) oraz wysokość okien (suwak **Height**).

# Tytuł<sup>\*</sup> Metadane Służy do wyszukiwania, raportów i informacji o prawach autorskich Layout **The Co**

#### Preview

You can move(pan) the images around by dragging them. You can also select an image and then use the + or - keys on your keyboard to zoom or<br>simply hold down the Z key while moving your mouse wheel.

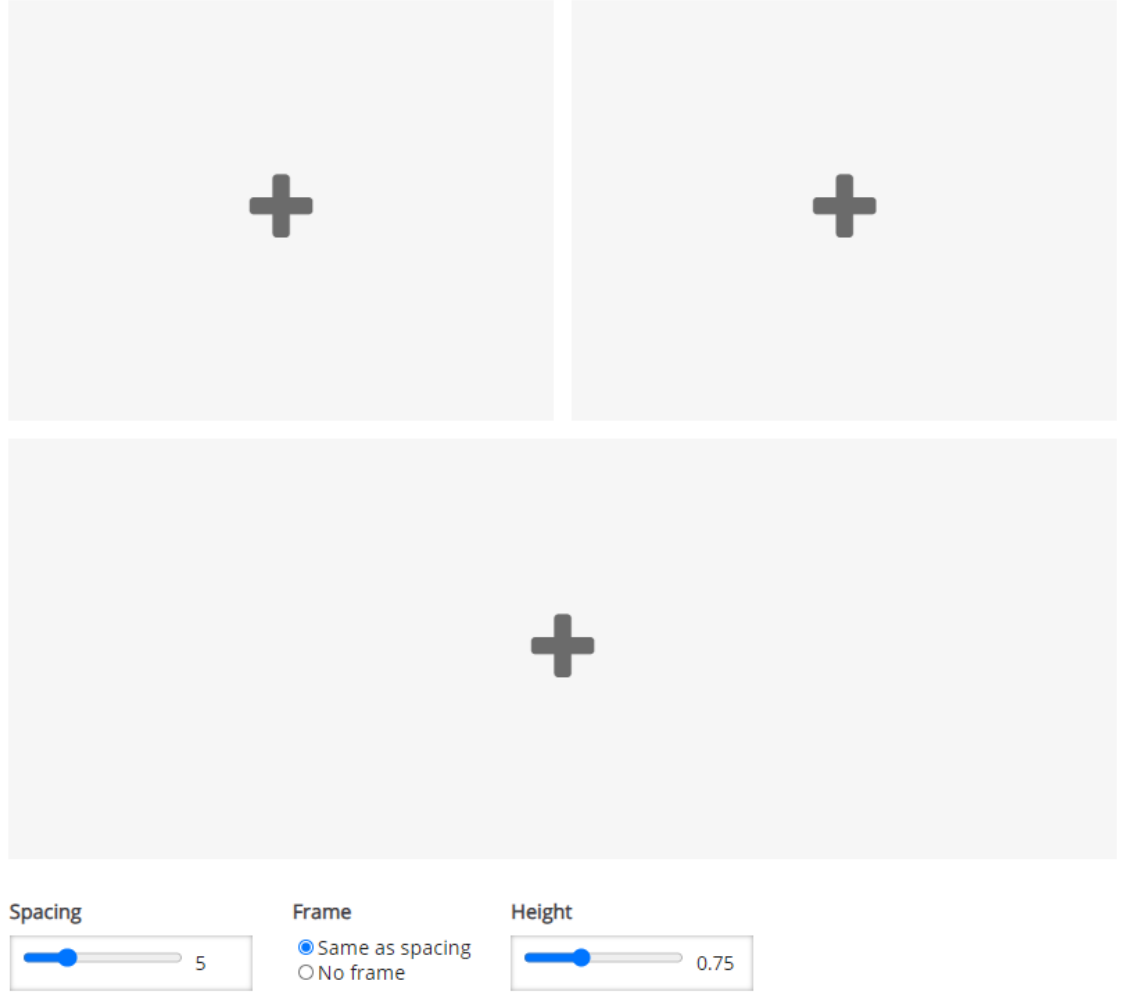

## 3.1.7. Dialog Cards – 'fiszki' bez pisowni

<span id="page-28-0"></span>Za pomocą aktywności **Dialog Cards** możemy utworzyć fiszki dla naszych studentów. Dodatkowo każda z nich może mieć dołączony plik audio, gdyby np. była potrzeba umieszczenia wymowy danych treści. Ważne jest, że przy Dialog Cards uczestnik nie ma możliwości sprawdzania poziomu przyswojenia pisowni danych treści.

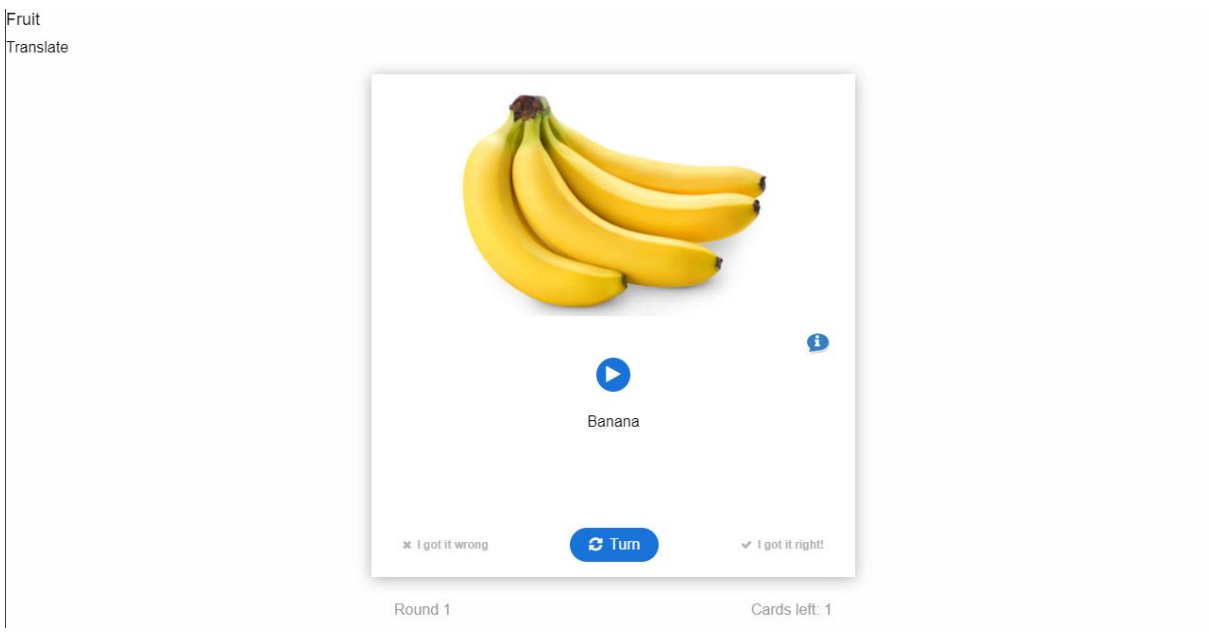

Tworzenie rozpoczynamy od wpisania tytułu, po którym rozpoznamy aktywność w naszym banku.

Za pomocą przycisku **Dodaj dialog**, możemy zwiększać ilość naszych utworzonych fiszek (klikając **X** przy danym dialogu możemy usunąć daną fiszkę). Następnie ustawiamy opcje związane bezpośrednio z fiszkami:

- **Heading** tytuł ogólny dla wszystkich fiszek (np. kategoria).
- **Mode**  tryb wyświetlania fiszek:
	- o **Normal**  standardowy.
	- o **Repetition**  z powtórzeniami.
- **Task description** dodatkowy opis ćwiczenia (ew. treść/polecenie).
- **Dialogs**  ustawienia poszczególnych fiszek:

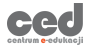

- o **Text** podpowiedź/treść danej fiszki.
- o **Answer** odpowiedź do danej fiszki.
- o **Image**  obrazek wyświetlany na danej fiszce.
- o **Alternative text for the image** dodatkowy tekst.
- o **Audio files**  plik audio dodany do danej fiszki.

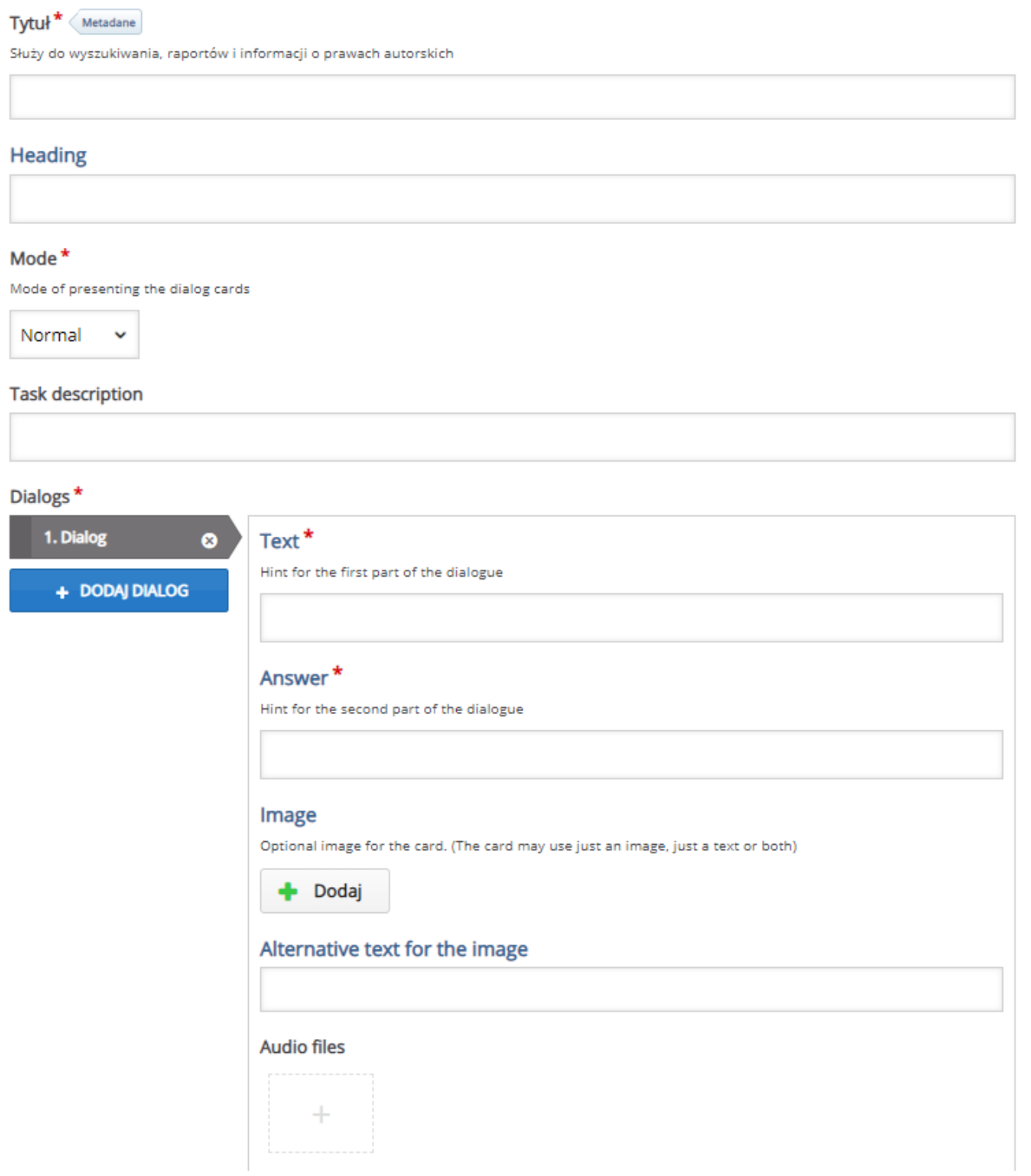

29

Za pomocą zakładki **Tips**, możemy również dołączyć wskazówki zarówno do pierwszej części (**Tip for text**) jak i do odpowiedzi/drugiej części fiszki (**Tip for answer**).

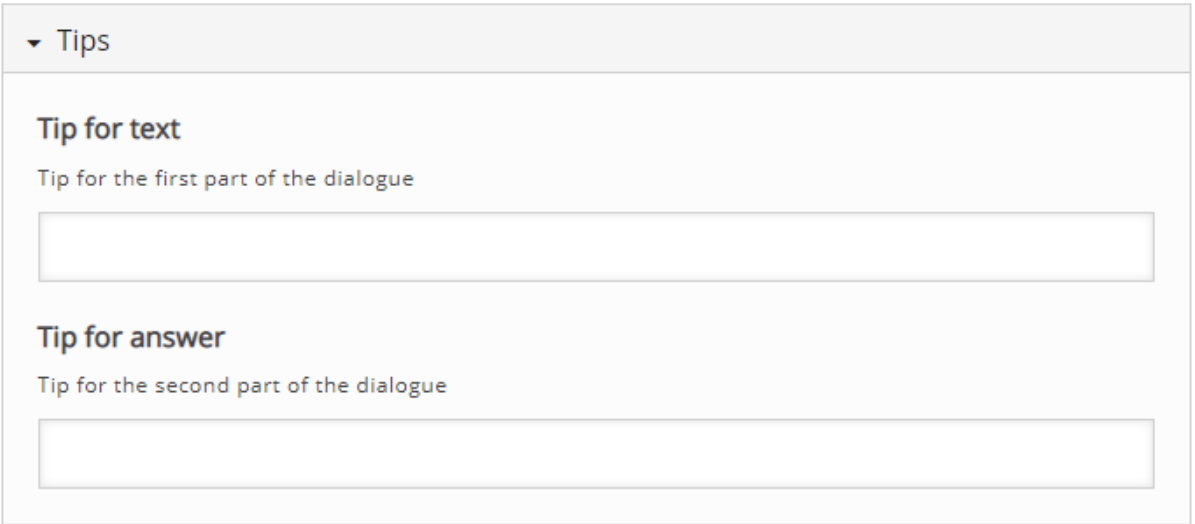

Poniżej, znajdują się również opcje związane z zachowaniem fiszek:

- **Enable 'Retry' button** możliwość włączenia/wyłączenia przycisku ponownej próby.
- **Disable backwards navigation**  możliwość zablokowania powrotu do poprzednich fiszek.
- **Scale the text to fit inside the card**  za pomocą tej opcji decydujemy czy fiszka będzie skalowana i dopasowana do tekstu (czy na odwrót).
- **Randomize cards** możliwość losowej kolejności fiszek.

ced

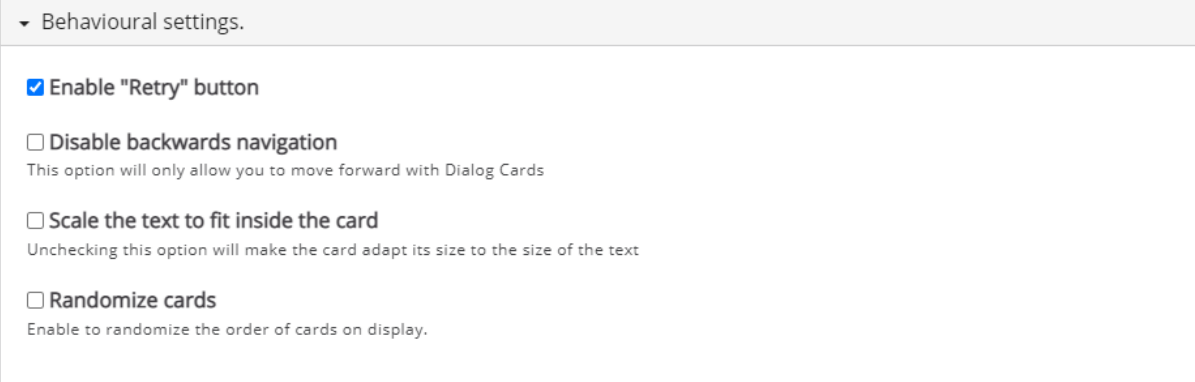

#### 3.1.8. Flashcards – 'fiszki' z pisownią

<span id="page-31-0"></span>Za pomocą aktywności **Flashcards** możemy utworzyć fiszki dla naszych studentów. Dodatkowo każda z nich może mieć dołączone zdjęcie. Ważne jest, że przy Flashcards uczestnik ma możliwość sprawdzania poziomu przyswojenia pisowni danych treści.

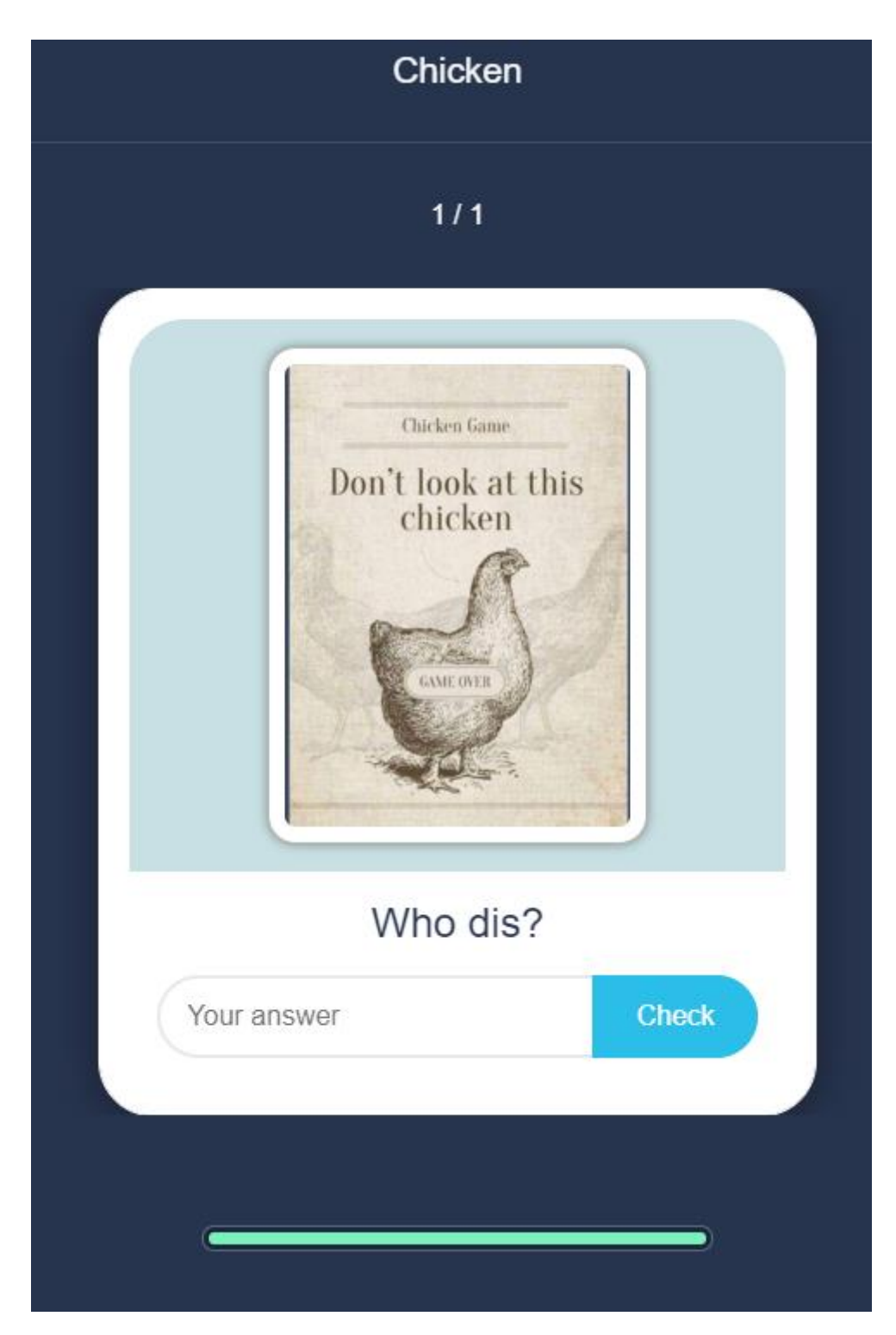

Tworzenie rozpoczynamy od wpisania tytułu, po którym rozpoznamy aktywność w naszym banku. Następnie w **Task Description** dodajemy opis do naszej aktywności (lub tytuł wyświetlany w trakcie przeglądania fiszek).

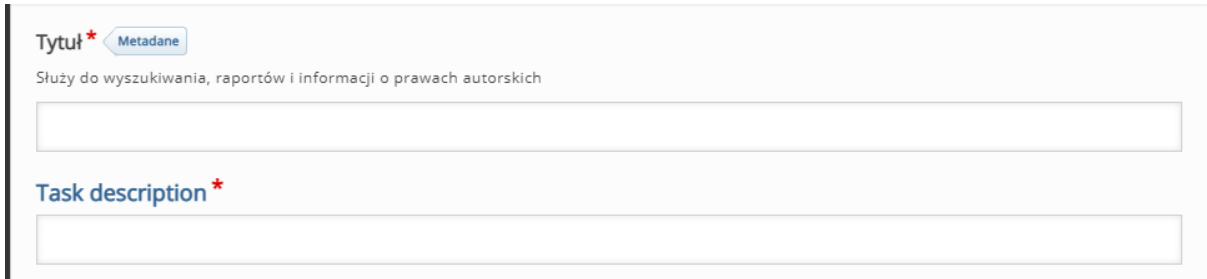

Poniżej, w sekcji **Cards**, mamy możliwość edytowania poszczególnych fiszek (czy też kart):

- **Question** opcjonalny tekst wyświetlany na danej karcie (fiszka może zawierać tylko tekst, tylko obraz lub oba elementy).
- **Answer** opcjonalna odpowiedź (tłumaczenie) do fiszki.
- **Image** możliwość wstawienia obrazu.
- **Alternative text for image** dodatkowy tekst.
- **Podpowiedź** możliwość umieszczenia wskazówki do danej treści.
- **Require user input before the solution can be viewed** możliwość wyłączenia widoczności poprawnego rozwiązania aż do momentu przesłania odpowiedzi.
- **Case sensitive** opcja dzięki której decydujemy czy wielkość liter ma znaczenie.

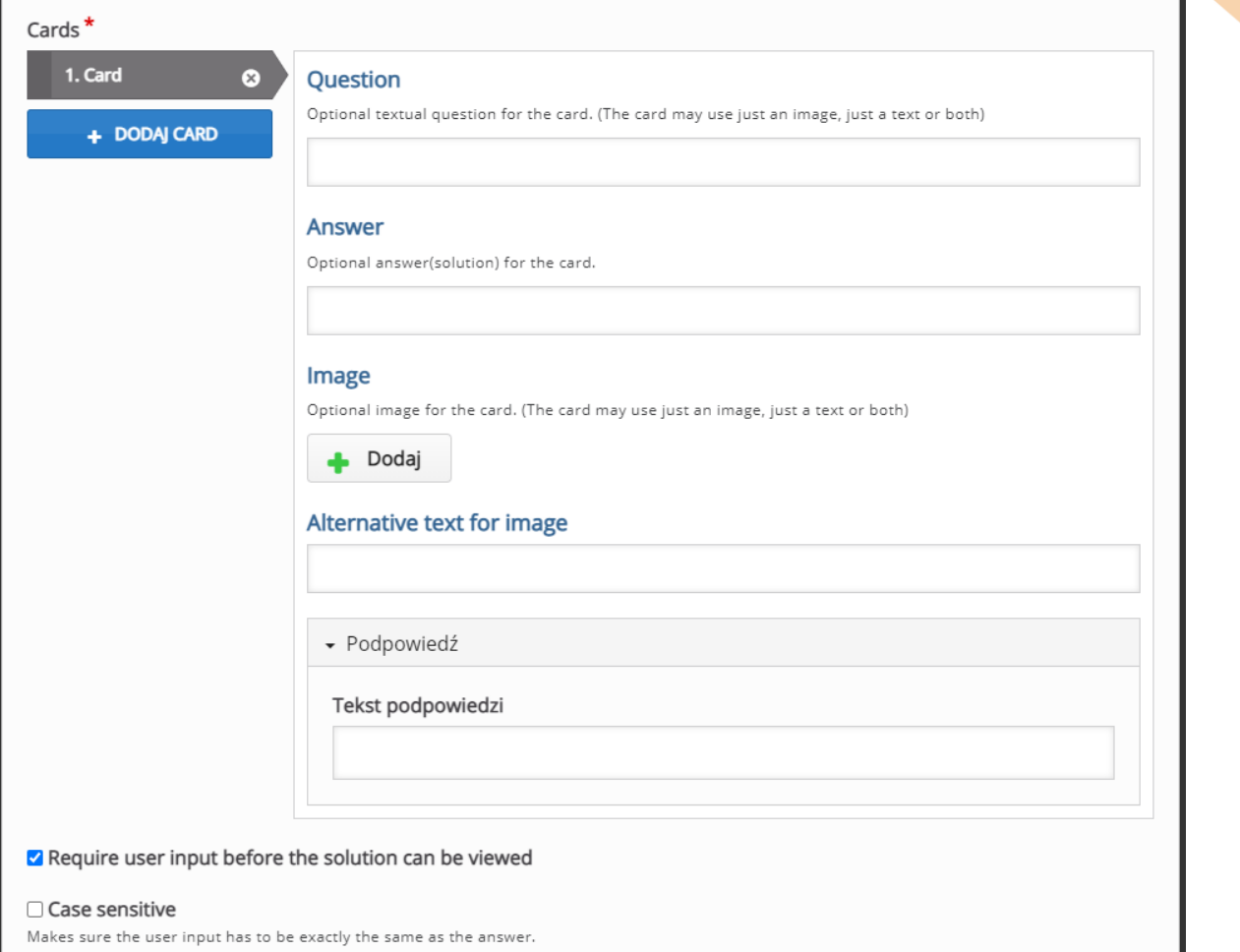

Makes sure the user input has to be exactly the same as the answer.

### 3.1.9. Guess the Answer – odgadywanie odpowiedzi

<span id="page-34-0"></span>**Guess the Answer** pozwala na tworzenie aktywności gdzie dany uczestnik musi odgadnąć poprawną odpowiedź. Może być wykorzystana jako swego rodzaju 'fiszki' gdzie nie trzeba nic wpisywać.

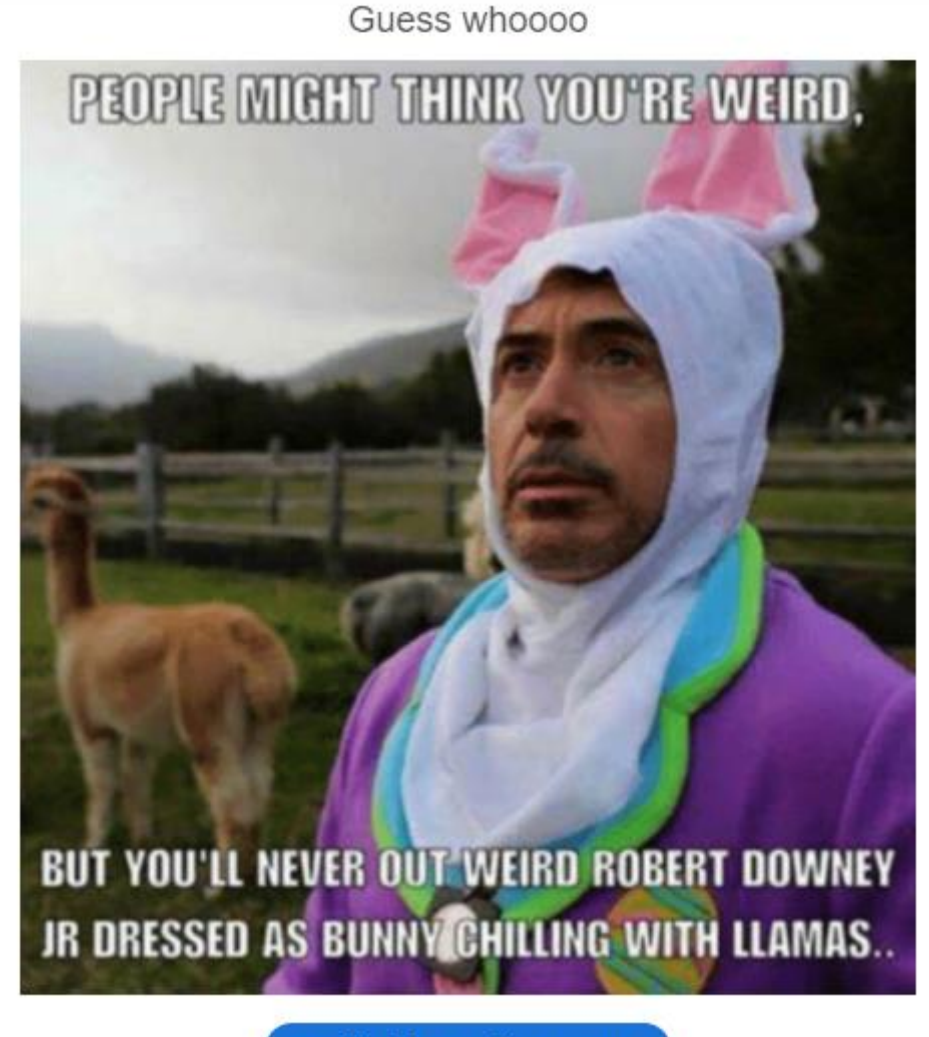

Click to see the answer.

Tworzenie rozpoczynamy od wpisania tytułu, po którym rozpoznamy aktywność w naszym banku. Następnie w **Task Description** dodajemy opis do naszej aktywności (lub tytuł).

Następnie w sekcji **Media** mamy możliwość dodania zarówno pliku video jak i zdjęcia (jako treść aktywności). Jeśli będziemy dodawać zdjęcie, musimy również ustawić:

- **Tekst alternatywny**  tekst, który zostanie wyświetlony, jeśli przeglądarka nie zdoła załadować obrazu. Potrzebny także dla czytników ekranu.
- **Tekst w dymku**  opcjonalny tekst, który zostanie wyświetlony jeśli uczestnik najedzie na obraz.

Przy opcji **Descriptive solution label** możemy zmienić treść etykiety przycisku do pokazania rozwiązania, natomiast w opcji **Solution text** wpisujemy treść rozwiązania.

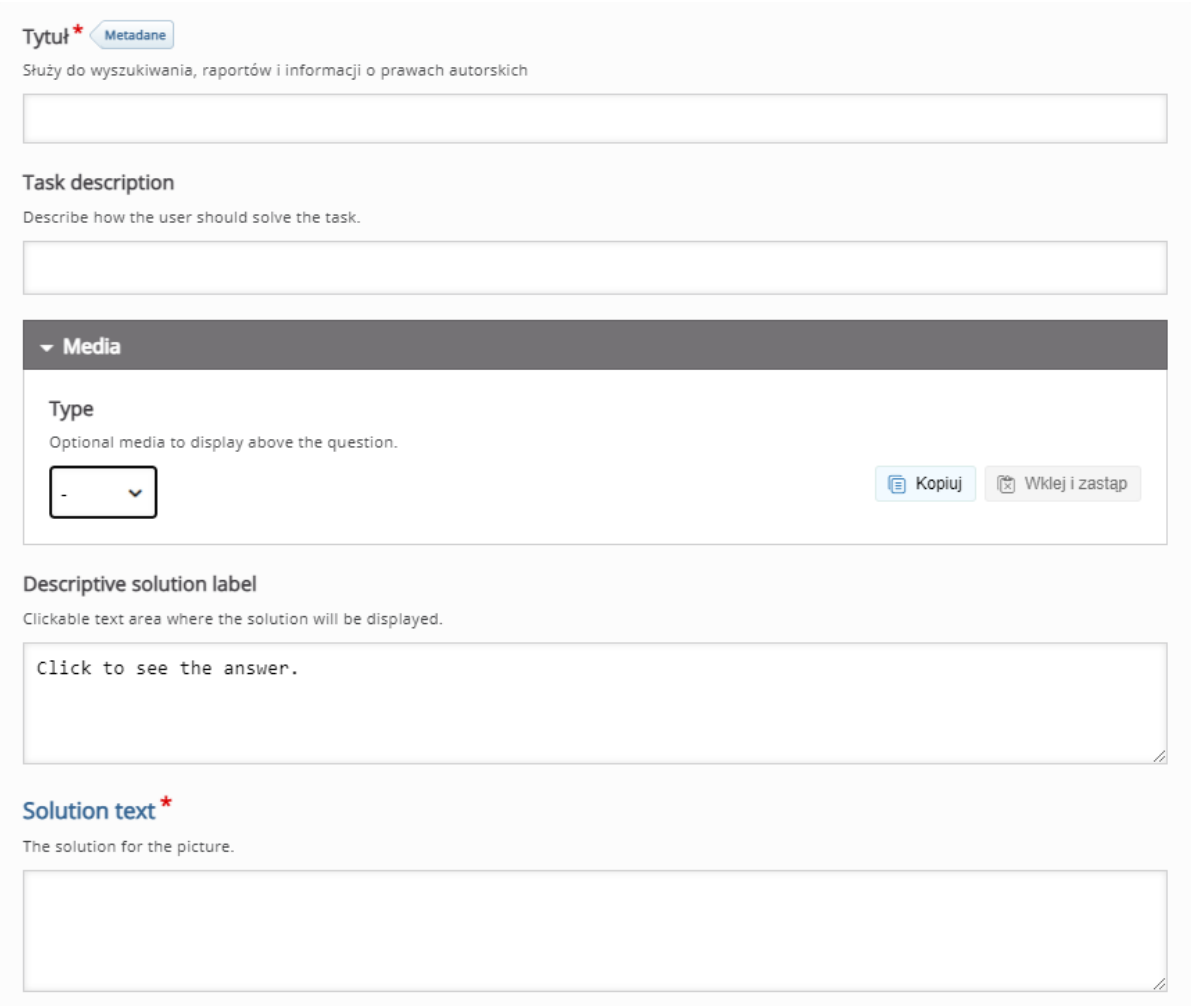

ced
**Iframe Embedder** pozwala na wstawienie aplikacji JavaScript jako aktywność H5P.

Tworzenie rozpoczynamy od wpisania tytułu, po którym rozpoznamy aktywność w naszym banku. Następnie ustawiamy opcje związane z samą treścią:

- **Width** szerokość Iframe zgodnie z formatem CSS (domyślnie 500px).
- **Minimum width** minimalna szerokość Iframe zgodnie z formatem CSS (domyślnie 300px).
- Height wysokość Iframe zgodnie z formatem CSS (domyślnie 500px).
- **Source** adres URI aplikacji.
- **Resize supported** możliwość wejścia w tryb pełnoekranowy.

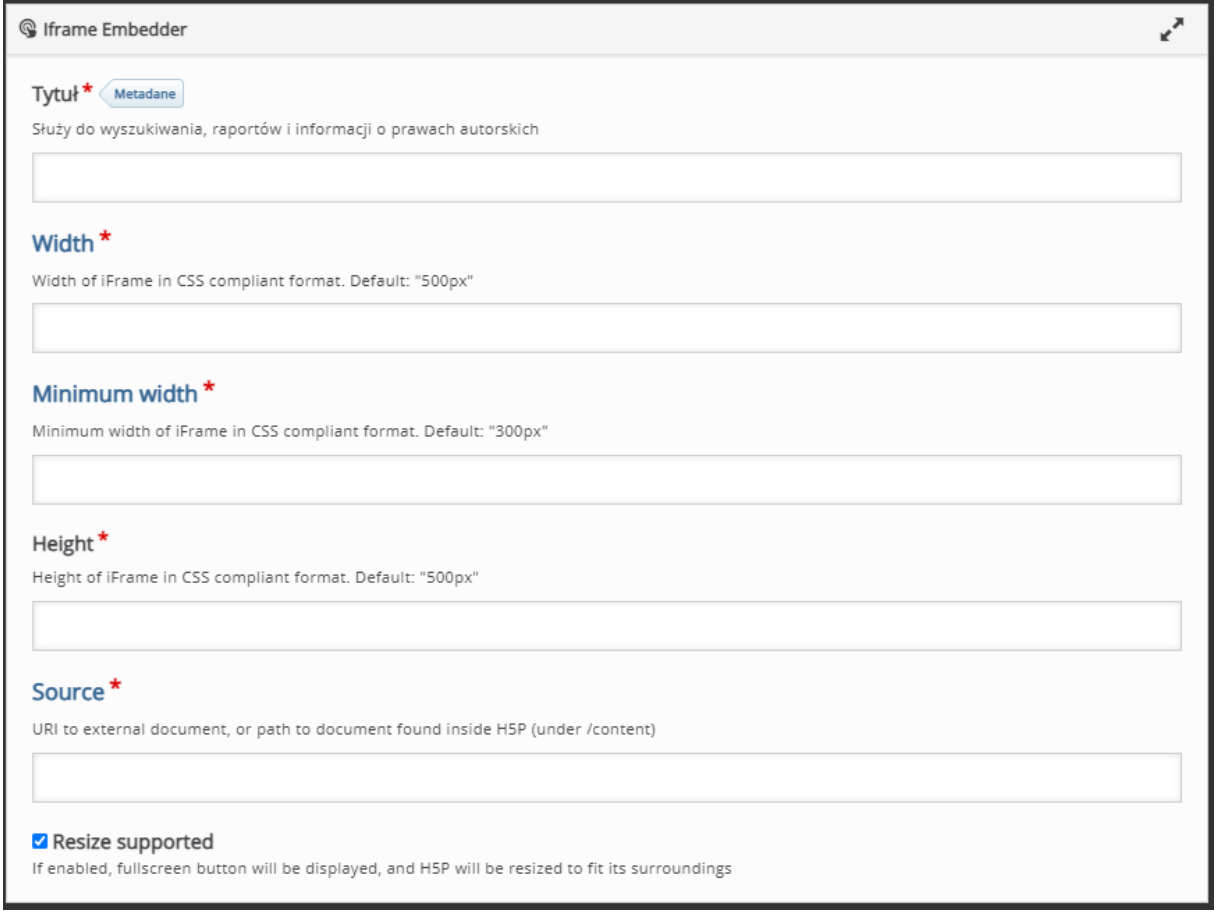

### 3.1.11. Image Hotspots – treści jako znaczniki na obrazku

**Image Hotspots** pozwala na utworzenie aktywności, gdzie możemy utworzyć znaczniki na obrazie w tle, pod którymi ukryte zostaną pewne treści (zarówno tekst jak i inne zdjęcia/pliki video).

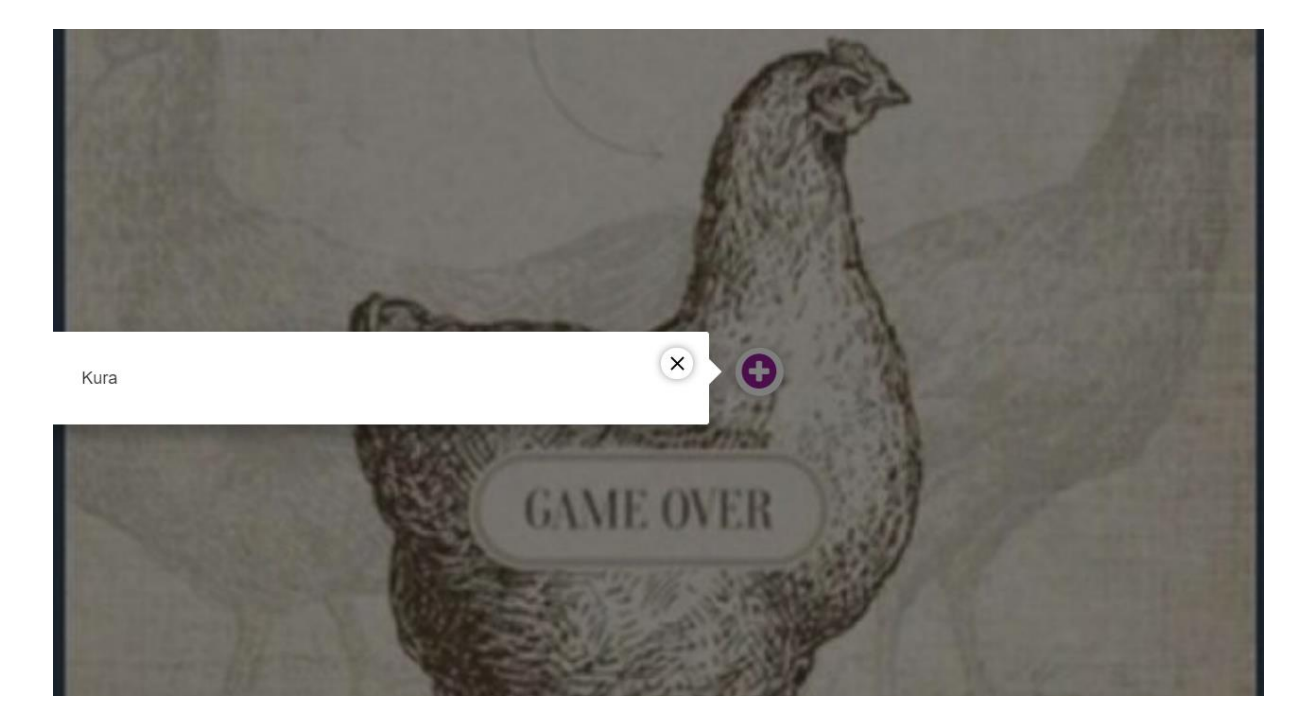

Tworzenie rozpoczynamy od wpisania tytułu, po którym rozpoznamy aktywność w naszym banku. Następnie przechodzimy do ustawień ogólnych:

- **Zdjęcie w tle** zdjęcie wyświetlane jako tło (dodajemy klikając przycisk **Dodaj**).
- **Tekst alternatywny dla zdjęcia w tle** tekst, który zostanie wyświetlony, jeśli przeglądarka nie zdoła załadować obrazu. Potrzebny także dla czytników ekranu.
- **Ikona znacznika** możemy zadecydować czy będziemy wybierać z już dostępnych (domyślnych) znaczników, czy dodamy nowe zdjęcie do wykorzystania jako ikona.
- **Dostępne ikony** jeśli wybierzemy dostępne ikony możemy wybrać formę znacznika z podanej listy (tj. plus, minus, potwierdzenie, znak zapytania, itd.).
- **Kolor znacznika** kolor dla wszystkich znaczników, z których będziemy korzystać.

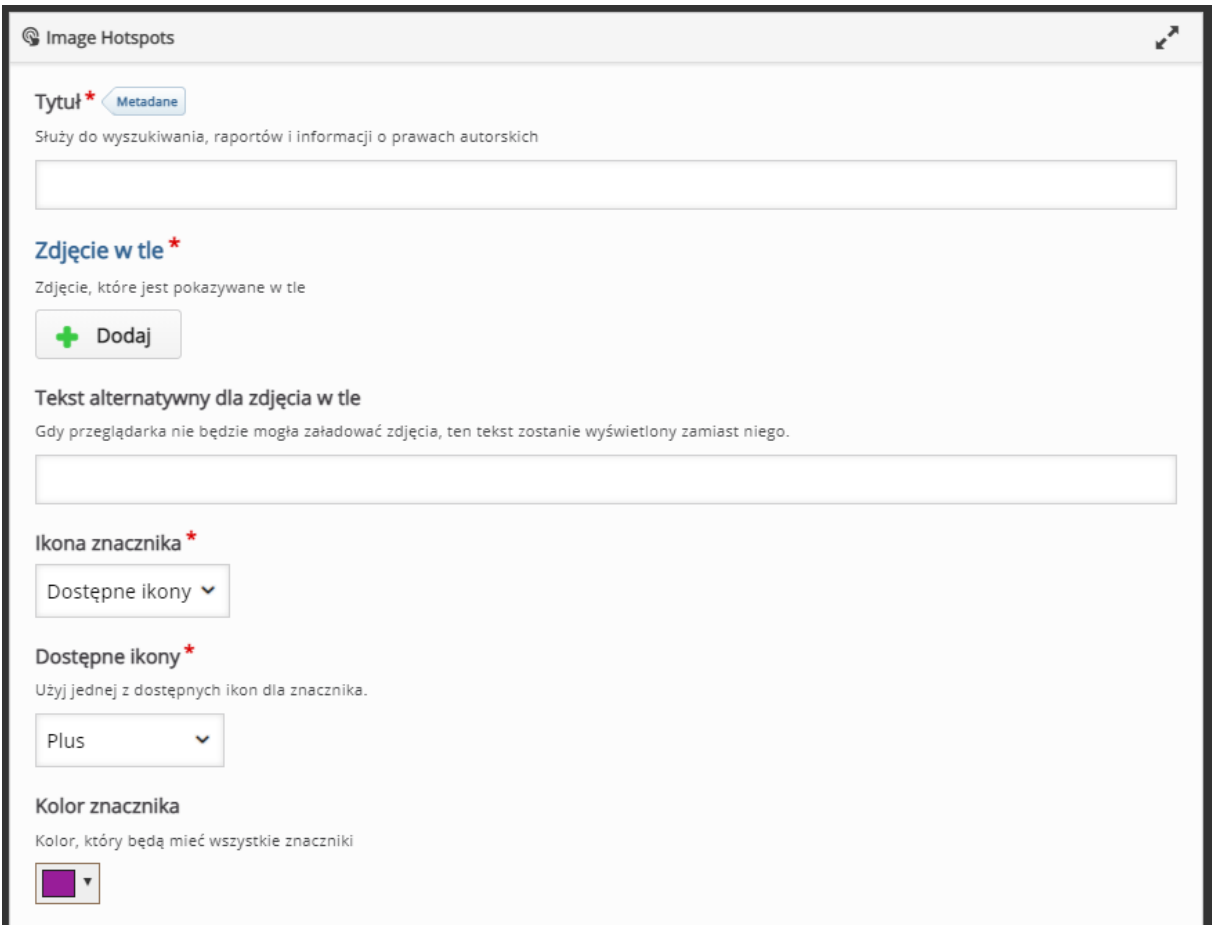

Następnie w sekcji **Znaczniki** możemy dodawać i edytować poszczególne znaczniki nanosząc je na dodane zdjęcie w tle:

- **Pozycja znacznika** klikając na podglądzie zdjęcia możemy ustawić konkretną pozycję dla danego znacznika.
- **Pokryj całe zdjecie w tle** możemy ustawić, że w momencie kliknięcia na dany znacznik, popup z jego treścią pokryje całe zdjęcie w tle.
- **Nagłówek** dodatkowy nagłówek dla danego popup'u.

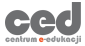

• **Zawartość popup'u** – w tej sekcji możemy dodać faktyczną zawartość danego popup'u (tekst, filmik albo zdjęcie). Klikając przycisk **Dodaj item**, możemy dołączyć dodatkowe instancje treści (drugi tekst, zdjęcie itd.).

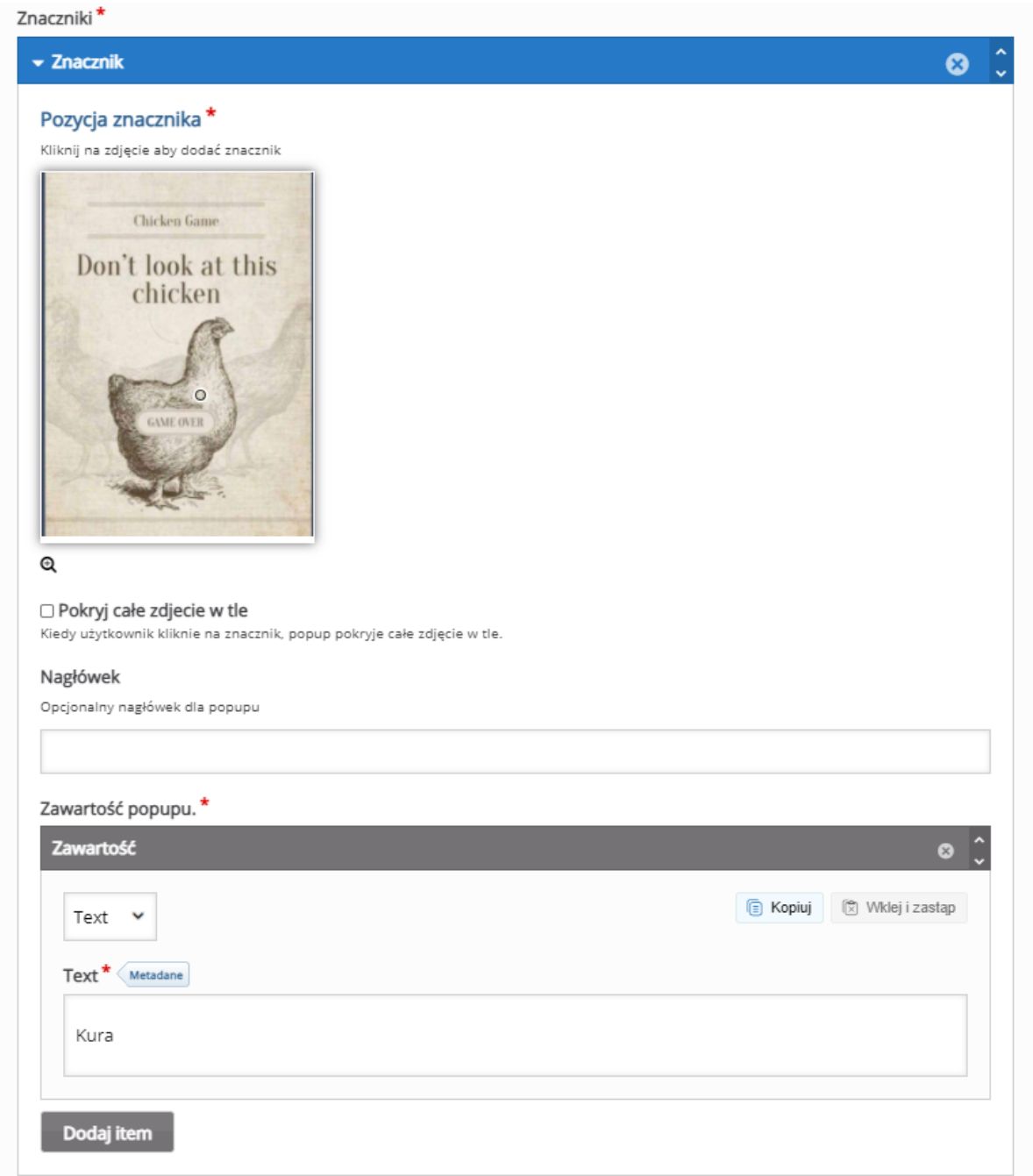

## 3.1.12. Image Juxtaposition – porównywanie dwóch zdjęć

**Image Juxtaposition** to aktywność, która pozwala na porównanie dwóch zdjęć nanosząc jedno na drugie za pomocą suwaka.

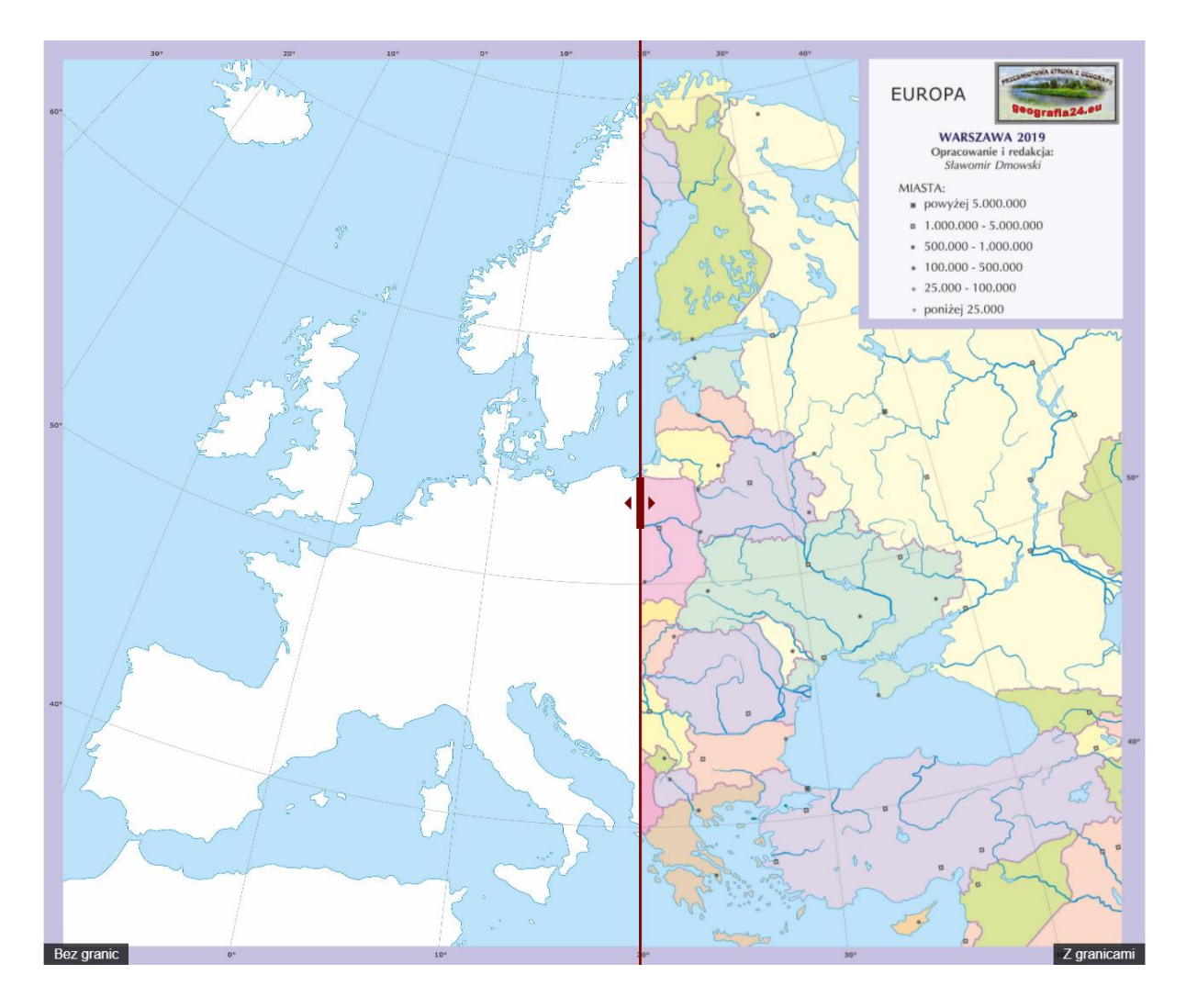

Tworzenie rozpoczynamy od wpisania tytułu, po którym rozpoznamy aktywność w naszym banku. Następnie ustawiamy tytuł widoczny w samym zadaniu (**Heading**).

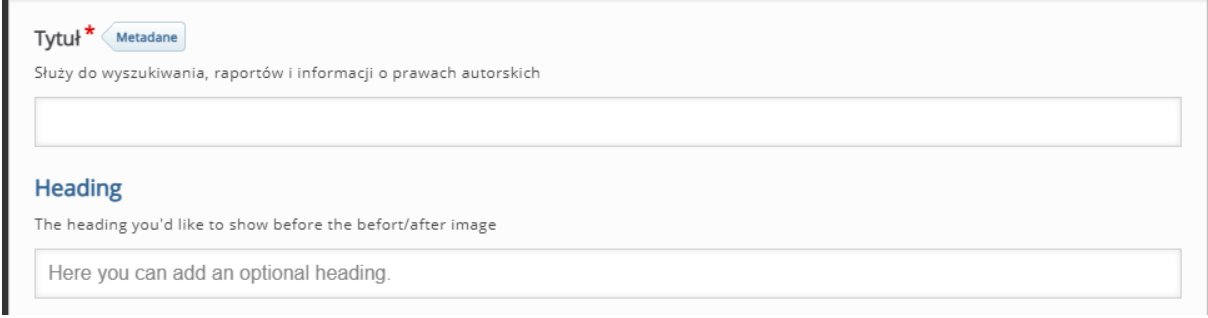

Poniżej w następnych dwóch sekcjach dodajemy oba zdjęcia, które będziemy porównywać:

- **Obraz** rozpoczynamy od dodania danego zdjęcia (należy zadbać o to, aby oba zdjęcia miały ten sam rozmiar).
- **Tekst alternatywny** tekst, który zostanie wyświetlony, jeśli przeglądarka nie zdoła załadować obrazu. Potrzebny także dla czytników ekranu.
- **Tekst w dymku** opcjonalny tekst, który zostanie wyświetlony jeśli uczestnik najedzie na obraz.
- **Label for first image** etykieta danego obrazu.

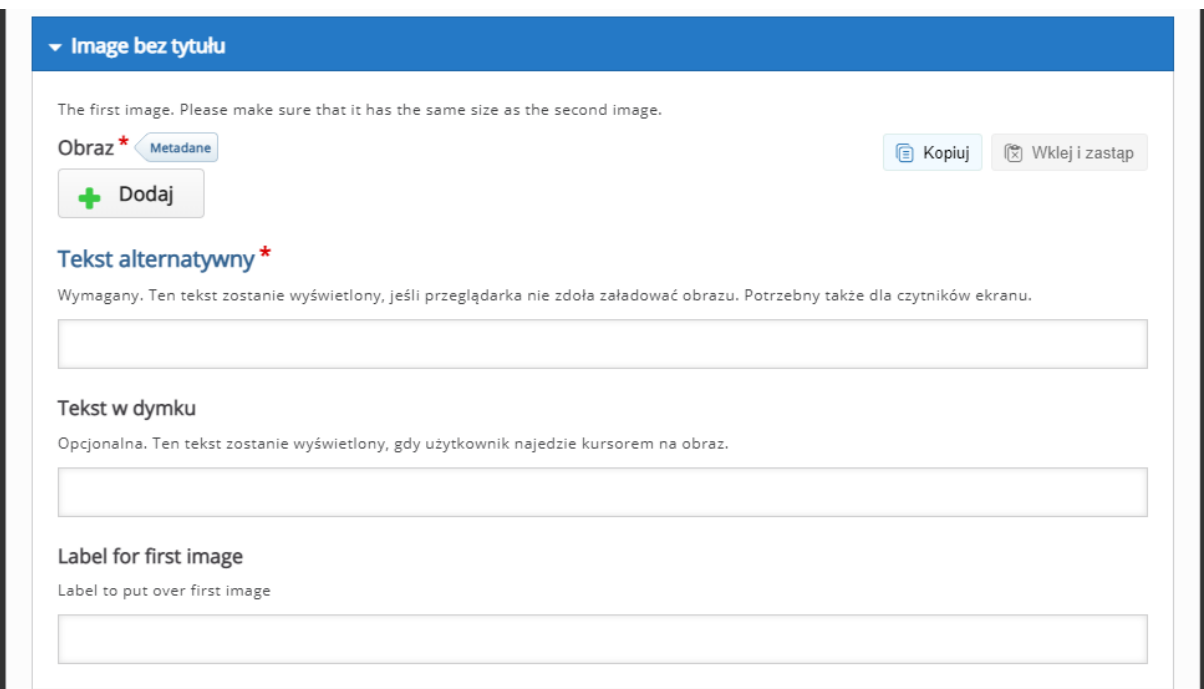

W następnej sekcji możemy ustawić opcje związane z **zachowaniem aktywności**:

- **Slider start position in %** startowa pozycja slidera (paska na dole pozwalającego na przechodzenie z jednego obrazu na drugi).
- **Slider orientation** opcja ustalająca w która stronę poruszał się będzie slider (góra/dół lub prawo/lewo).
- **Slider color** kolor slidera.

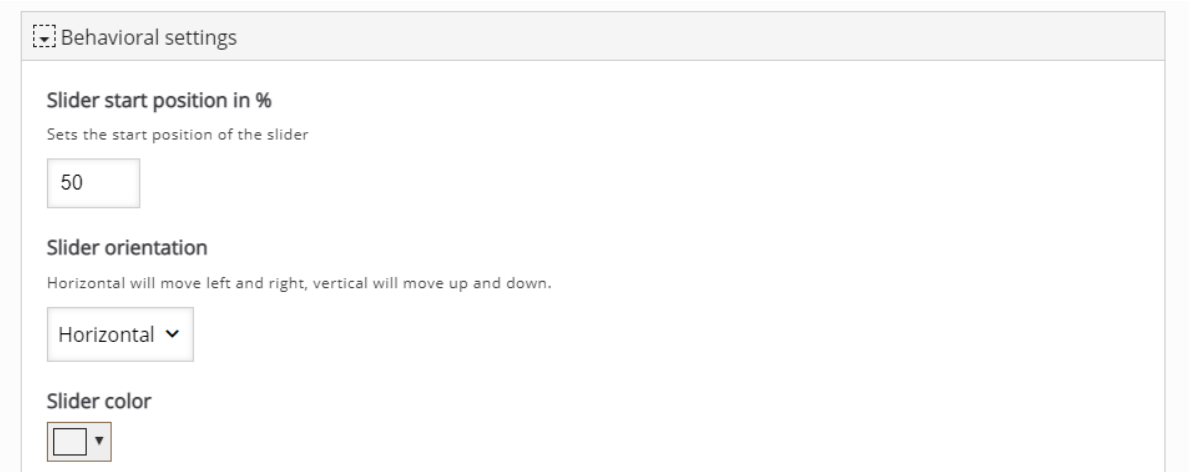

# 3.1.13. Image Slider – wstawianie kilku obrazów (bez porównywania na sobie)

**Image Slider** pozwala na zebranie kilku obrazów i udostępnienie ich na jednym sliderze (nie będą przechodzić jeden w drugi ani nanosić się na siebie jak w innych aktywnościach).

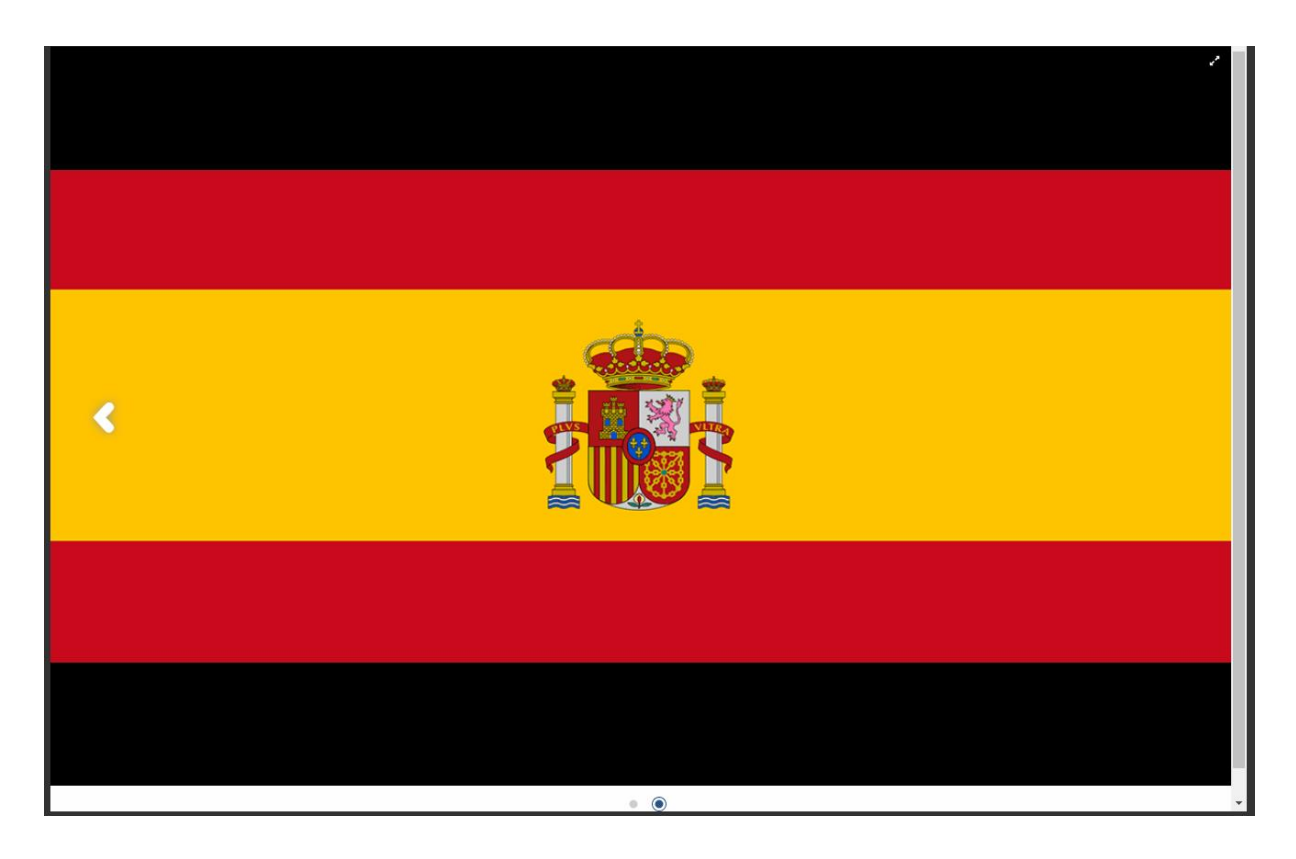

Tworzenie rozpoczynamy od wpisania tytułu, po którym rozpoznamy aktywność

w naszym banku.

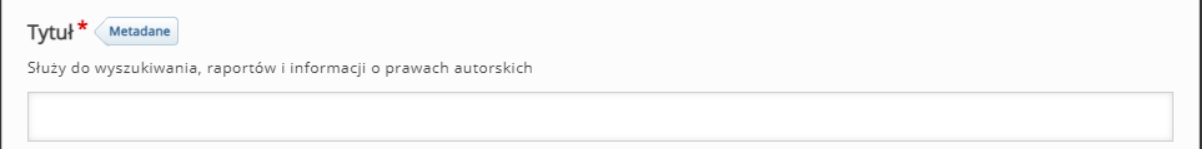

Następnie możemy edytować poszczególne zdjęcia oraz dodawać kolejne:

- **Tytuł** służy do wyszukiwania, raportów i informacji o prawach autorskich
- **Obraz** miejsce dodawania obrazu.
- **Tekst alternatywny**  tekst, który zostanie wyświetlony, jeśli przeglądarka nie zdoła załadować obrazu. Potrzebny także dla czytników ekranu.
- **Tekst w dymku** tekst, który zostanie wyświetlony jeśli uczestnik najedzie na wstawiony obrazek.
- **Dodaj item**  dodaj kolejne zdjęcie.

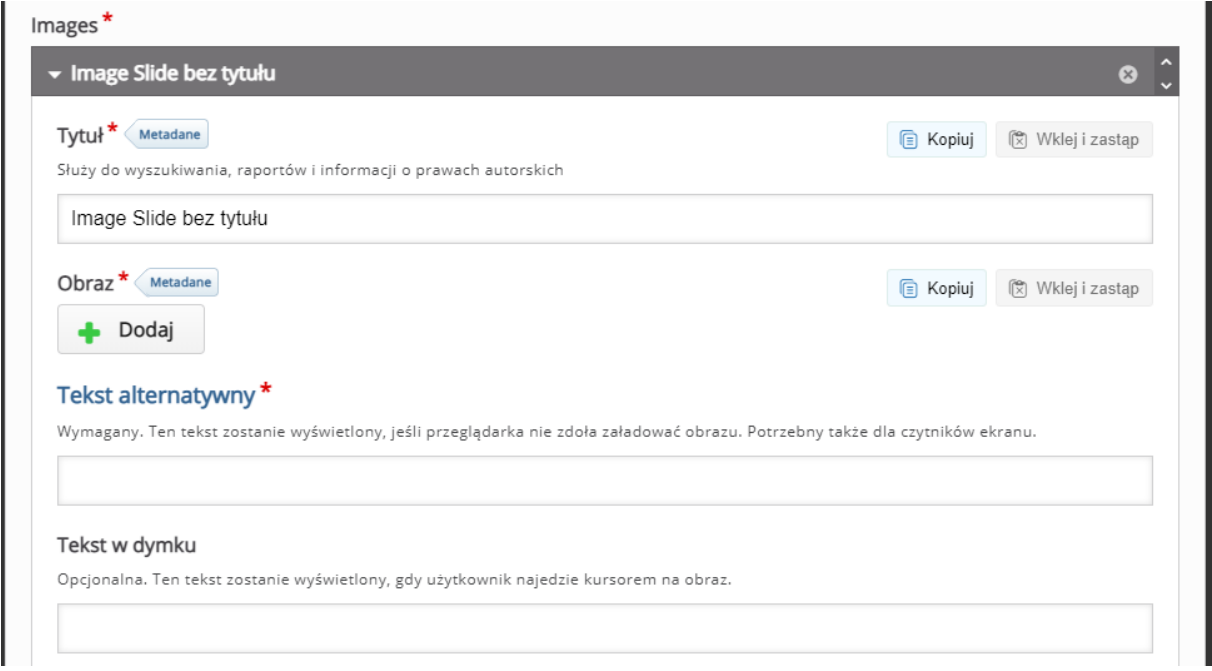

Na koniec ustawiamy jeszcze **Aspect ratio**, czyli format obrazu w jakim będzie wyświetlany (możemy wybrać automatyczny lub konkretnie określić własny).

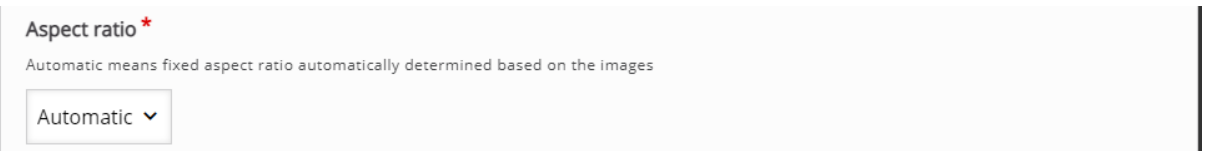

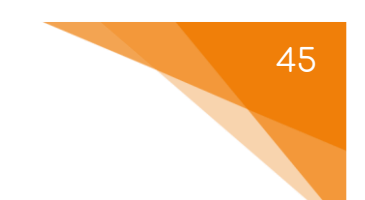

### 3.1.14. Timeline – oś czasu

**Timeline** to aktywność za pomocą której możemy utworzyć oś czasu i zaznaczyć na niej treści przypisane do danej jednostki czasu.

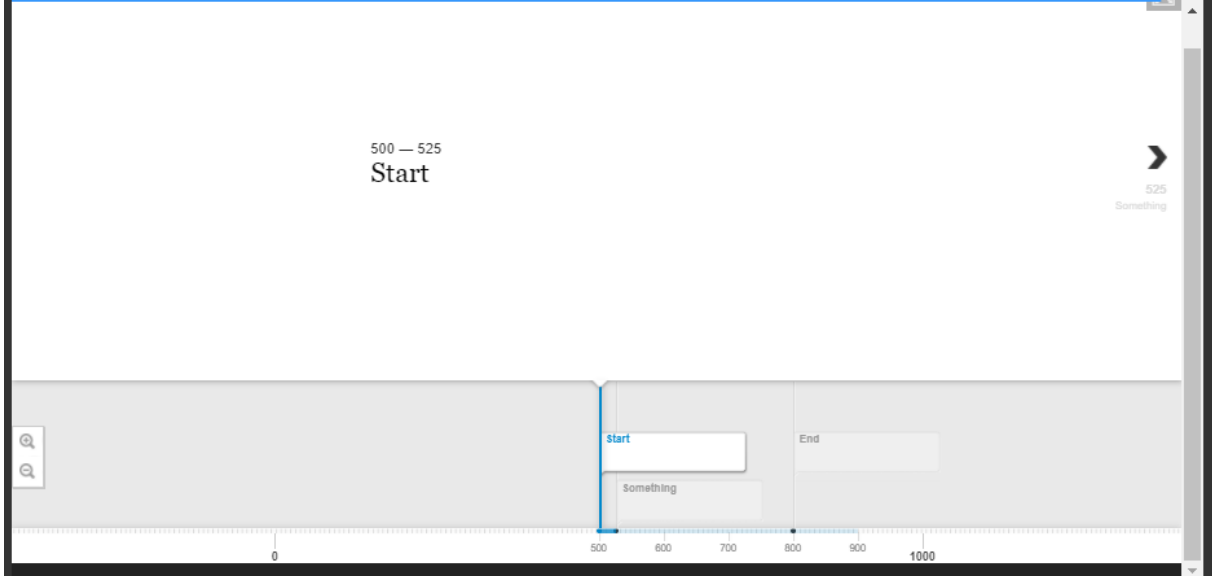

Tworzenie rozpoczynamy od wpisania tytułu, po którym rozpoznamy aktywność w naszym banku.

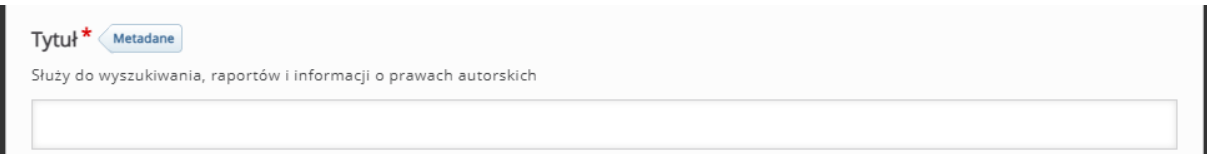

Następnie ustawiamy swego rodzaju wstęp do naszej osi – slajd startowy:

- **Headline** tytuł pierwszej strony.
- **Body Text** tekst wyświetlany na pierwszej stronie.
- **Default zoom level**  możliwość edycji przybliżenia (wartości minusowe oddalają widok).
- **Background image**  obraz w tle.
- **Height**  wysokość w pikselach.
- **Asset**  możliwość dołączenia linka lub adresu URL.

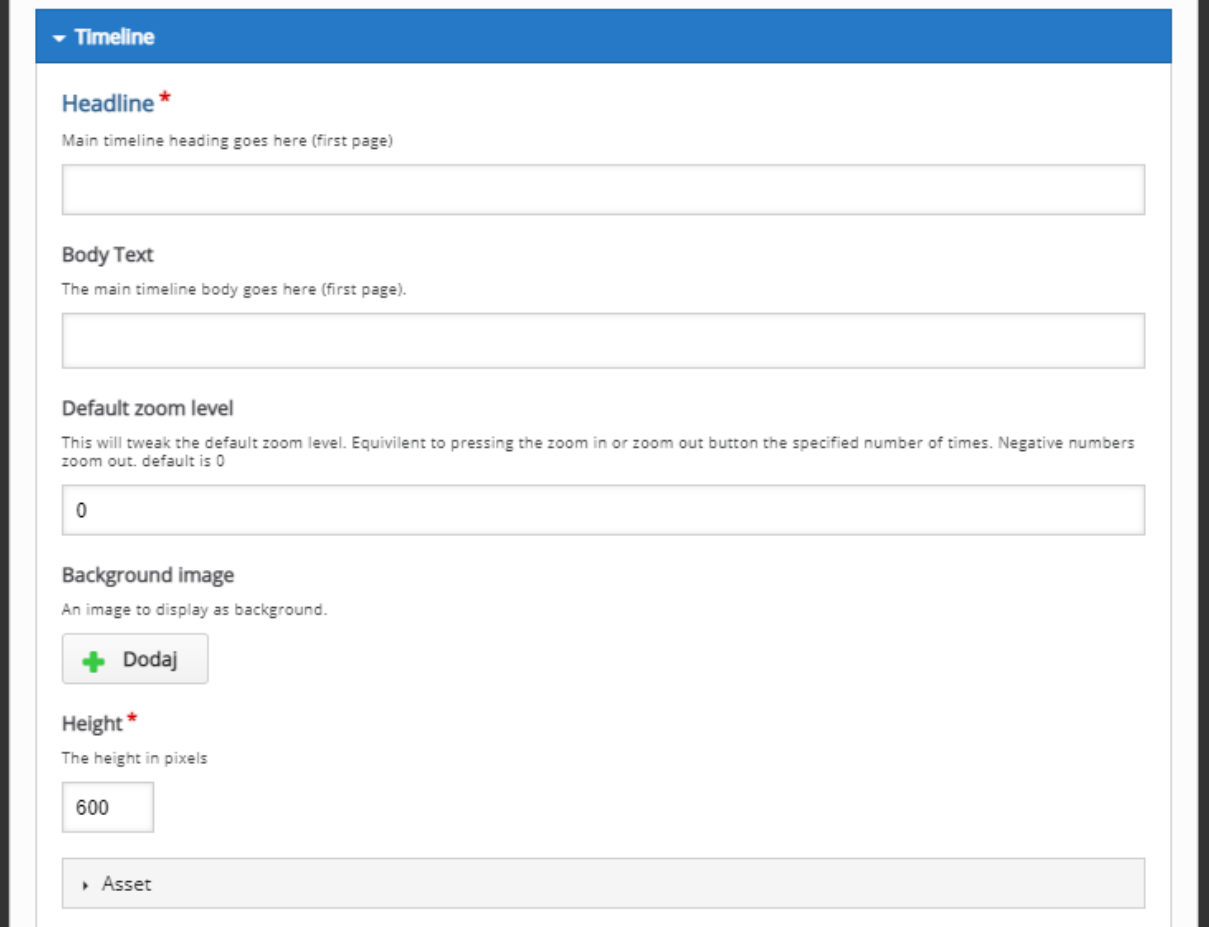

W sekcji **Dates** ustawiamy poszczególne daty lub okresy czasu, które będą wyświetlane na osi (dodajemy kolejne elementy klikając przycisk **Dodaj item**):

- **Start date** data początkowa (w formacie: YYYY,MM,DD tylko rok jest wymagany).
- **End date** data końcowa (jeśli dodajemy pojedynczą wartość a nie okres czasu zostawiamy to puste).
- **Headline** tytuł do danej daty/okresu.
- **Body text** opis do danej daty/okresu.
- **Tags** tagi.
- **Asset**  możliwość dołączenia linka, adresu URL lub obrazu.

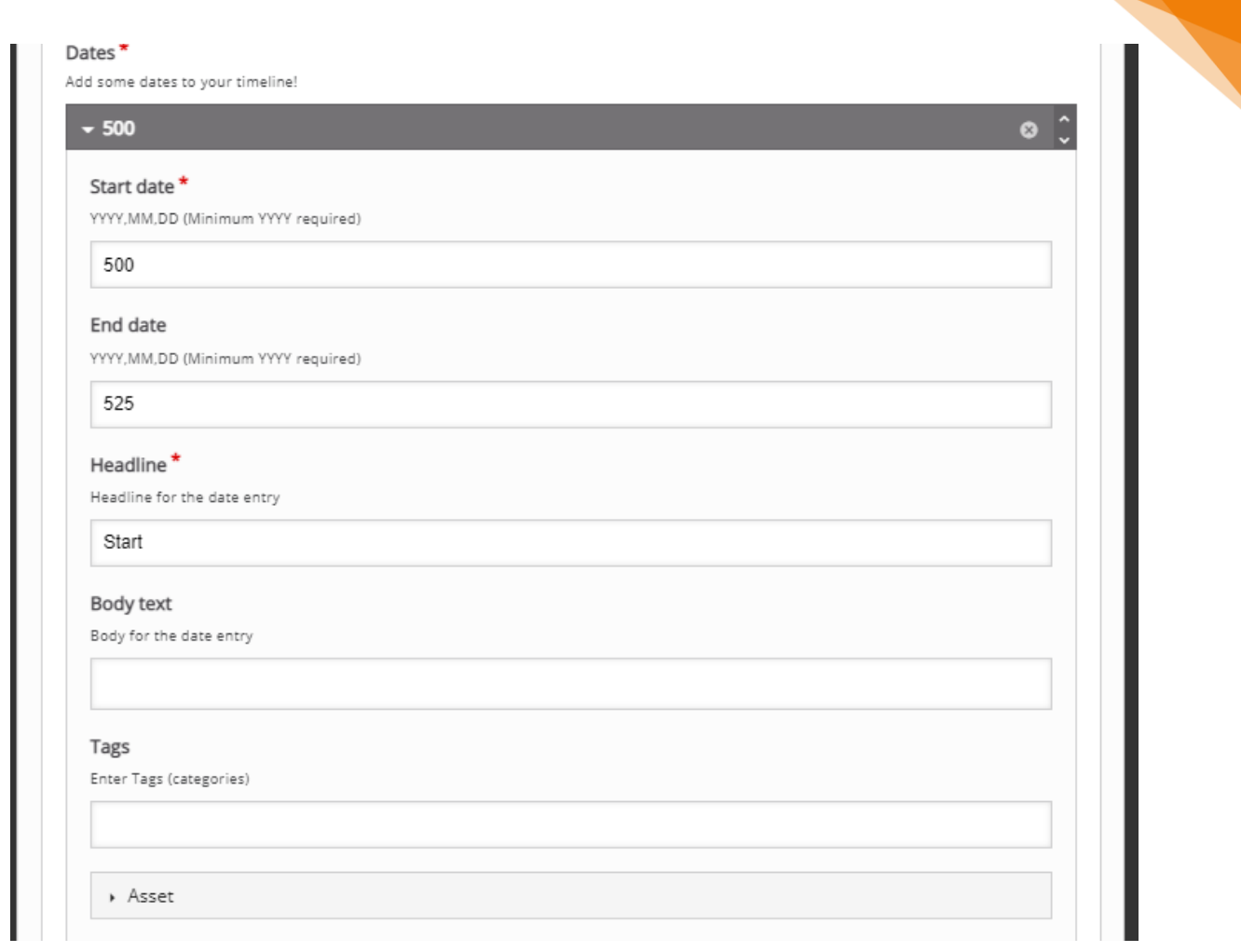

Opcjonalnie możemy również dołączyć **ery** oraz zmienić **język osi**.

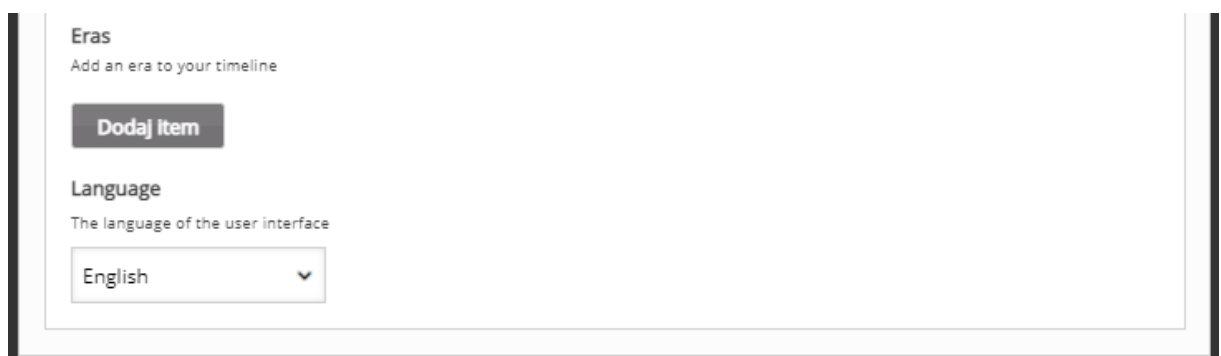

47

# 3.1.15. Virtual Tour (360)

**Virtual Tour** to aktywność, która pozwala udostępnić zdjęcia (m.in. zdjęcia 360) w formie podglądu, gdzie możemy ponanosić pewne znaczniki.

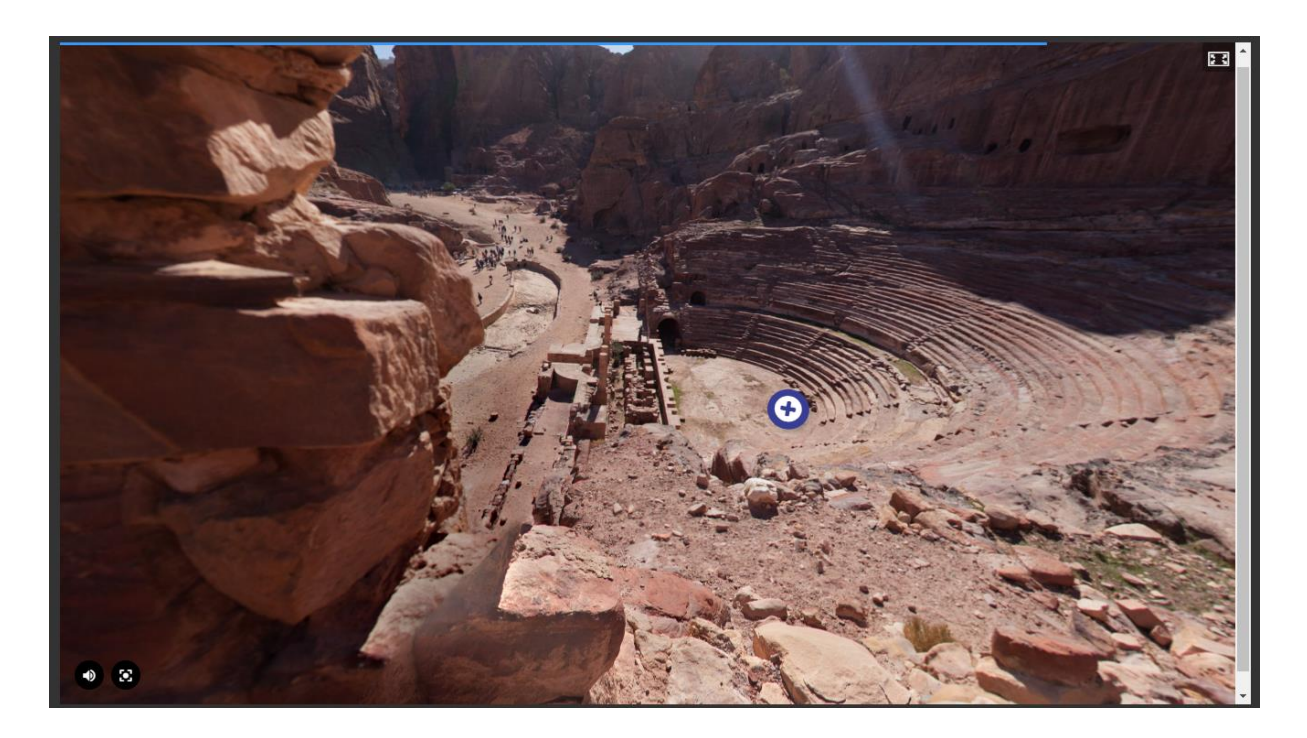

Tworzenie rozpoczynamy od wpisania tytułu, po którym rozpoznamy aktywność w naszym banku.

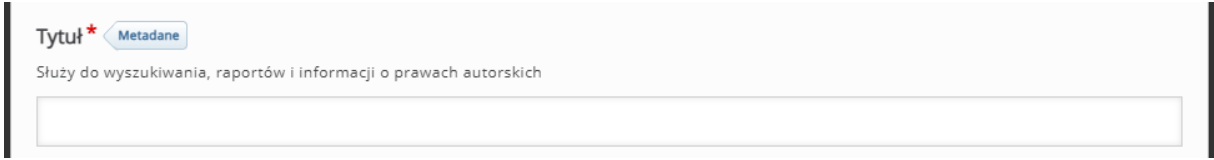

Następnie dodajemy zdjęcie/a używając przycisku **New scene**.

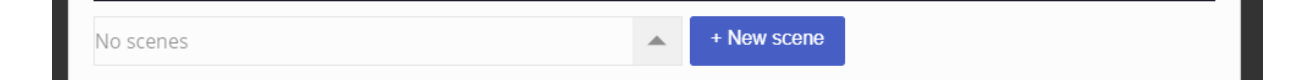

W oknie, które się nam wyświetli, ustawiamy:

- **Scene type** rodzaj zdjęcia (360 albo zwykłe).
- **Scene Title**  tytuł zdjęcia.

ced

- **Scene Background**  zdjęcie (czy też tło jeśli dodajemy znaczniki itd.).
- **Scene Description**  opis zdjęcia/sceny.

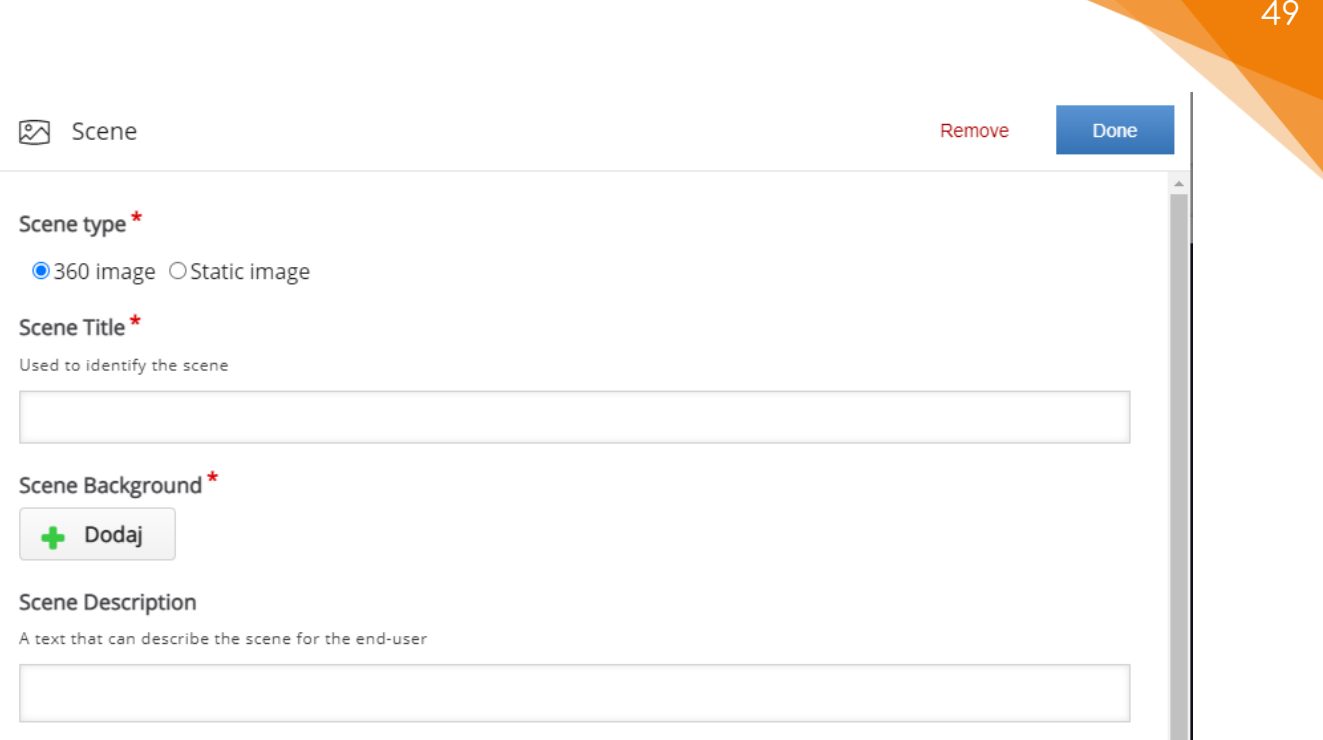

- **Button style** typ przycisków dodawanych na obrazki.
- **Audio track**  muzyka w tle.

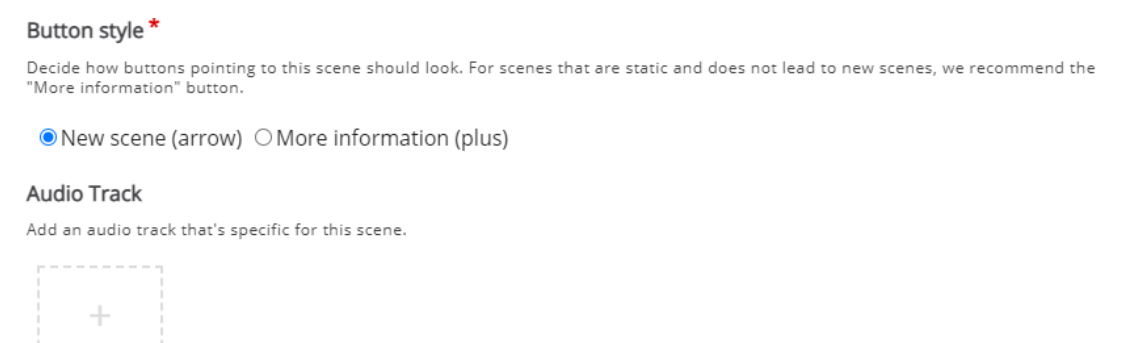

Po dodaniu naszego obrazu możemy ustawić **pozycję startową** (przycisk w prawym dolnym rogu) oraz rozpocząć dodawanie dodatkowych elementów (lub dodatkowych zdjęć):

- **Go to scene** przejście do następnego zdjęcia/sceny.
- **Text**  przycisk wyświetlający wprowadzony przez nas tekst.
- **Image**  przycisk wyświetlający dodatkowe zdjęcie.
- **Audio**  dodatkowy plik audio.
- **Video**  dołączony plik wideo.
- **Summary**  pytanie typu 'wybierz prawidłowe zdanie'.

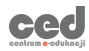

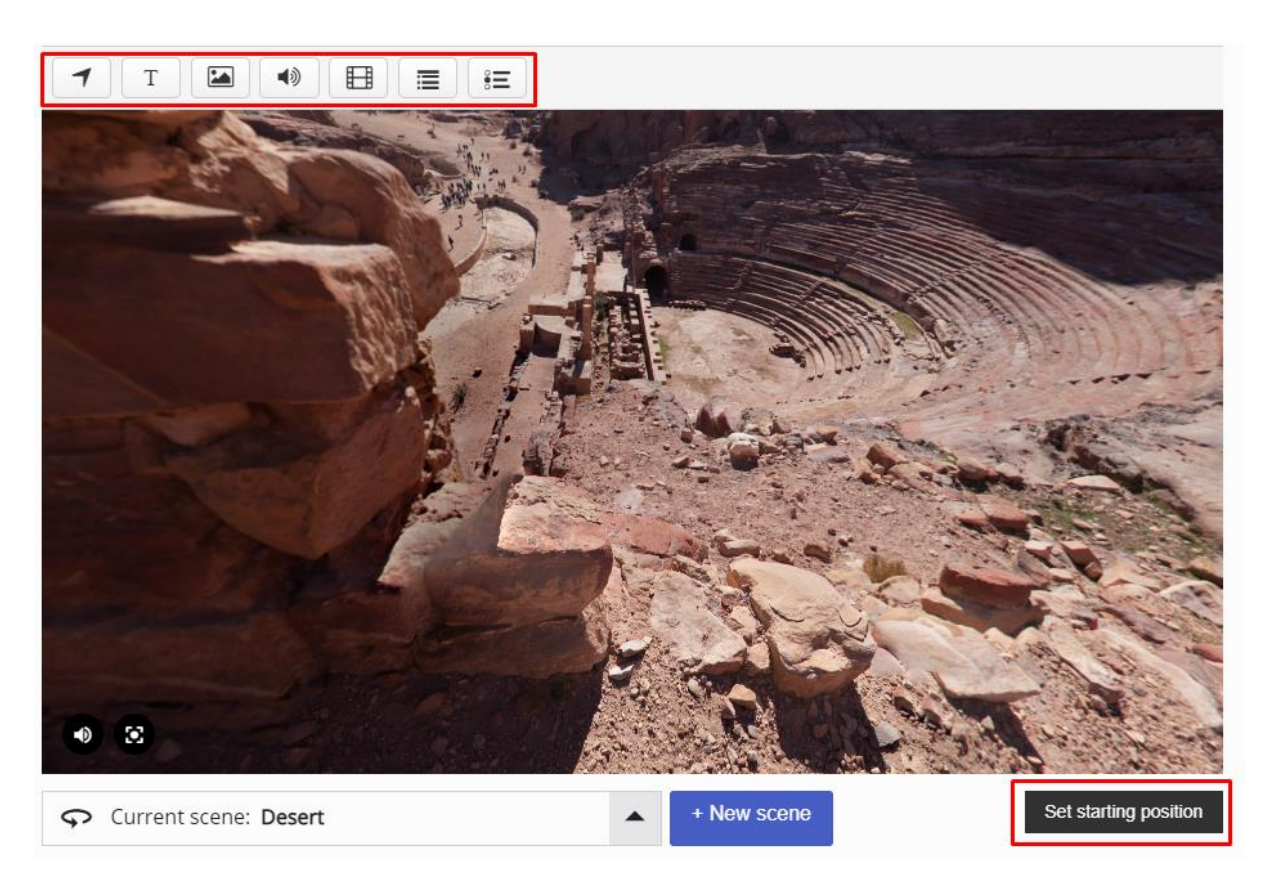

• **Single Choice Set** – pytania jednokrotnego wyboru.

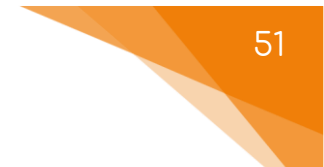

# 3.2. Sprawdzanie wiedzy (testowanie)

W tym podrozdziale zebrane zostaną aktywności przeznaczone do **sprawdzania (testowania) wiedzy**.

## 3.2.1. Dictation – dyktando

**Dictation** to aktywność pozwalająca na utworzenie zadań, gdzie treść przedstawiona jest w formie pliku audio. Umożliwia ona na tworzenie zarówno tradycyjnych dyktand, jak i po prostu zadań 'krótkiej odpowiedzi' gdzie treść jest przekazywana jako audio zamiast tekst.

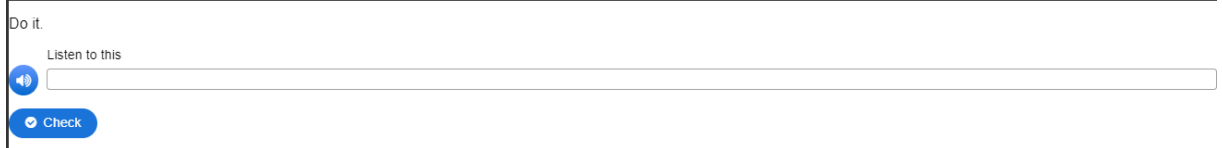

Tworzenie rozpoczynamy od wpisania tytułu, po którym rozpoznamy aktywność w naszym banku. Następnie ustawiamy opis do naszego zadania (**Task description**).

W sekcji **Sentences** ustawiamy opcje związane z poszczególnymi pytaniami (dodatkowo po prawej stronie możemy **Dodać sentence** lub je usunąć – klikając **X**):

- **Description** dodatkowy opis do danego przykładu.
- **Sound sample**  treść danego przykładu w normalnej szybkości.
- **Sound sample slow**  dodatkowo możemy dołączyć treść danego przykładu w wolniejszej wersji (jeśli taką mamy).
- **Text**  treść odpowiedzi, jeśli mamy kilka alternatywnych wersji możemy je dodać poprzedzając '|'.

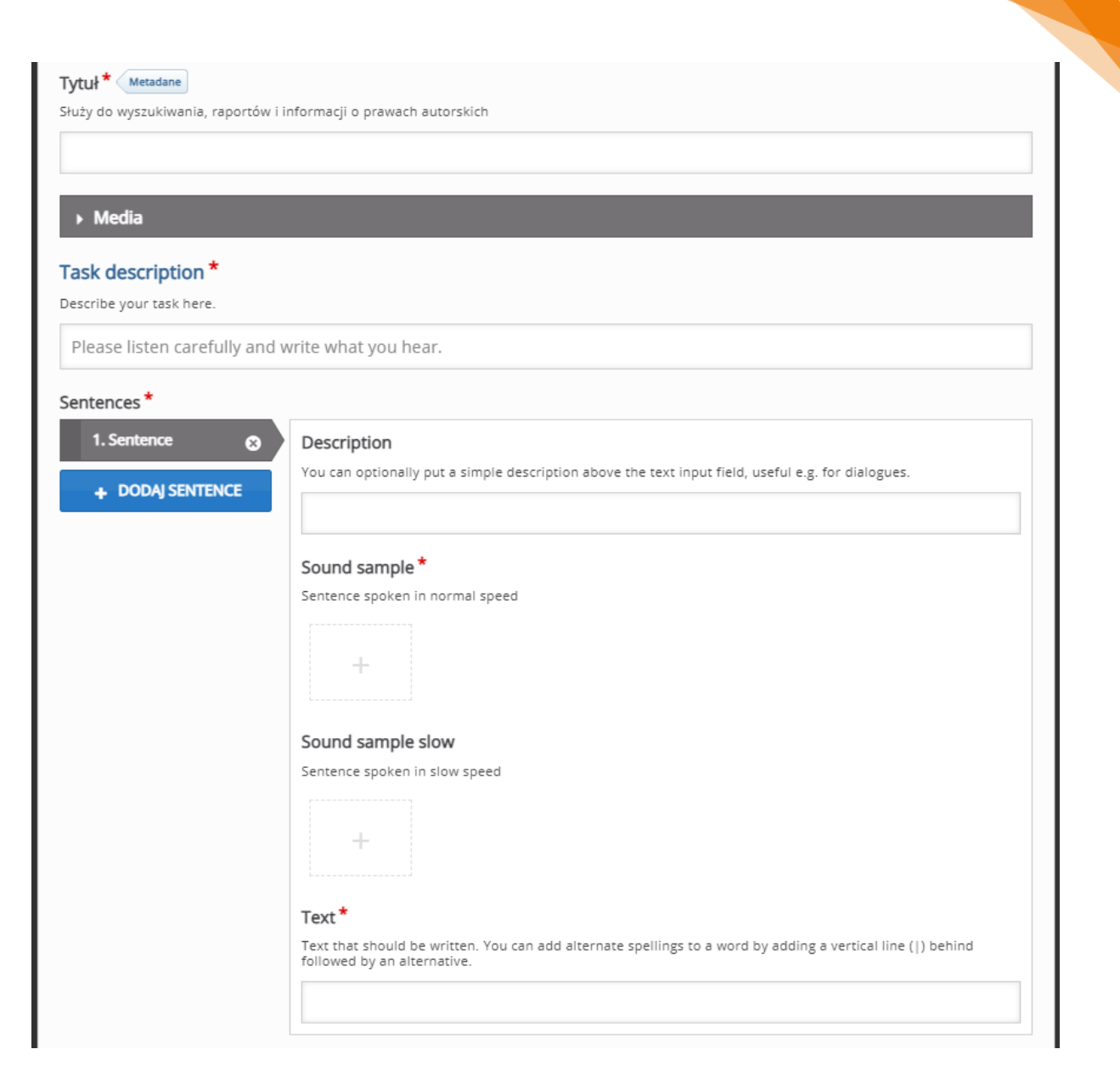

W zakładce **Overall Feedback**, możemy umieścić informacje zwrotne, w zależności od granic procentowych za tą aktywność.

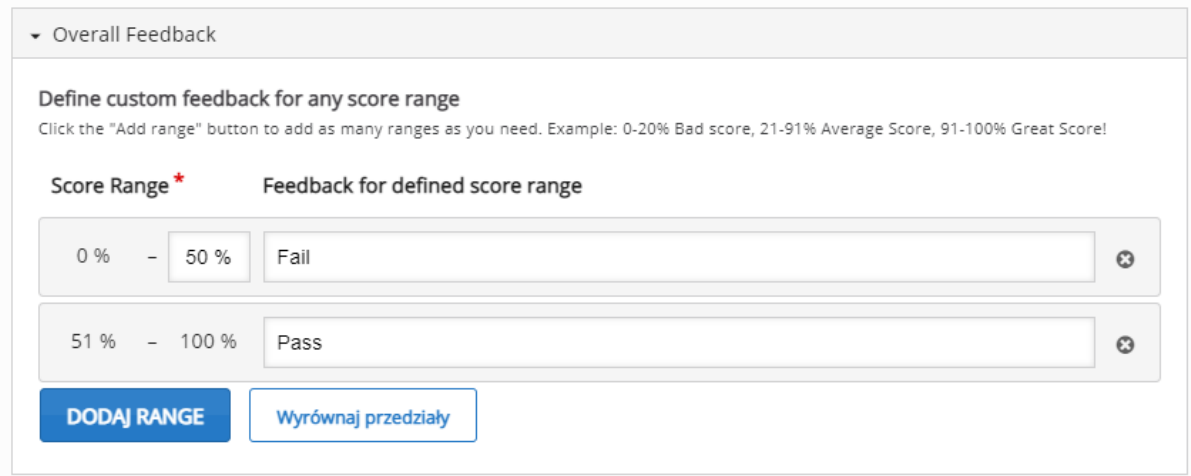

W zakładce **Behavioural settings**, możemy ustawić opcje związane z zachowaniem tej aktywności:

- **Maximum tries** maksymalna ilość podejść.
- **Maximum tries for slow speed**  maskymalna ilość podjeść dla wolniejszej wersji (jeśli taka została dodana).
- **Ignore Punctuation marks**  czy znaki interpunkcyjne mają być brane pod uwagę.
- **Zero mistakes mode**  błędy nie powodują utraty punktów.
- **Custom typo display**  'literówki' będą inaczej oznaczane niż poważniejsze błędy.
- **Value of typos**  zakres w jakim literówki (słowa z 3-9 literami = do 1 błędu, słowa powyżej 9 liter = do 2 błędów) liczą się jako zła odpowiedź.
- **Presentation of alternate solutions**  możemy zadecydować ile alternatywnych wersji poprawnej odpowiedzi będzie wyświetlanych jako rozwiązanie.
- **Writing direction**  kierunek pisania (prawo-lewo, lewo-prawo, zależnie od języka).
- **Splitting characters**  czy niektóre znaki (w innych językach jak np. Chińskie znaki Han) będą automatycznie dzielone.
- **Enable 'Retry'**  możemy włączyć przycisk ponownego podejścia.
- **Enable 'Show solution' buton**  możemy włączyć przycisk pokazania rozwiązania.

Behavioural settings Maximum tries Will limit the number of times the samples for each sentence can be listened to. Maximum tries for slow speed Will limit the number of times the slow samples for each sentence can be listened to. Ignore Punctuation marks If checked, punctuation marks will not be considerd for scoring. □ Zero mistakes mode If checked, only correct answers will be considered for scoring. Mistakes will not be punished. □ Custom typo display If checked, typos will be displayed in a custom style distinguishing them from clear mistakes. Value of typos<sup>\*</sup> Determine to which extent typing errors (word with 3-9 characters: up to 1 mistake, word with more than 9 characters: up to 2 mistakes) count<br>as a real mistake. 100 % ₩ Presentation of alternate solutions \* Define which alternatives should be presented for wrong or missing words in the solution. Show only first alternative v Writing direction\* Set whether the sentences' language is right-to-left or left-to-right. Automatic detection v Splitting of characters Activate if particular characters (e.g. Chinese Han characters) should be split into separate words automatically. C Enable "Retry"

Z Enable "Show solution" button

54

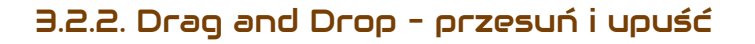

Aktywność **Drag and Drop** pozwala na tworzenie zadania bazującego na przesuwaniu pewnych elementów i upuszczania ich w odpowiednich miejscach na ekranie.

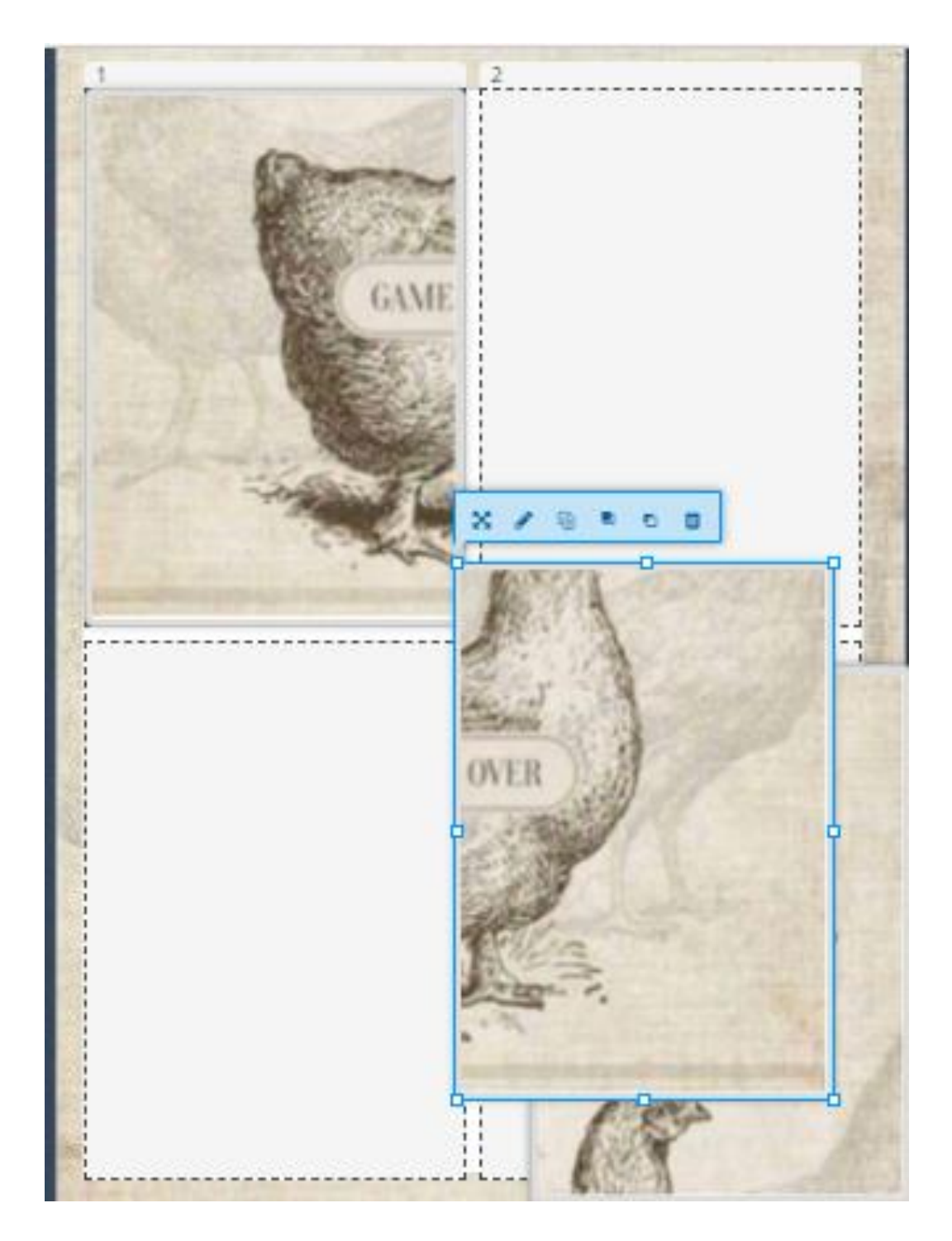

56

Tworzenie rozpoczynamy od wpisania tytułu, po którym rozpoznamy aktywność w naszym banku.

Następnie musimy przejść przez dwa kroki tworzenia naszej aktywności:

- 1) **Ustawienia**:
	- **Zdjęcie w tle** dodajemy plik, który ma być wykorzystany jako tło (miejsce gdzie będziemy nanosić nasze elementy).
	- **Rozmiar obszaru zadania** ustawiamy rozmiar naszego tła (jeśli nie znamy rozmiarów naszego pliku możemy je sprawdzić w zakładce **Szczegóły**, we **Właściwościach** tego pliku).

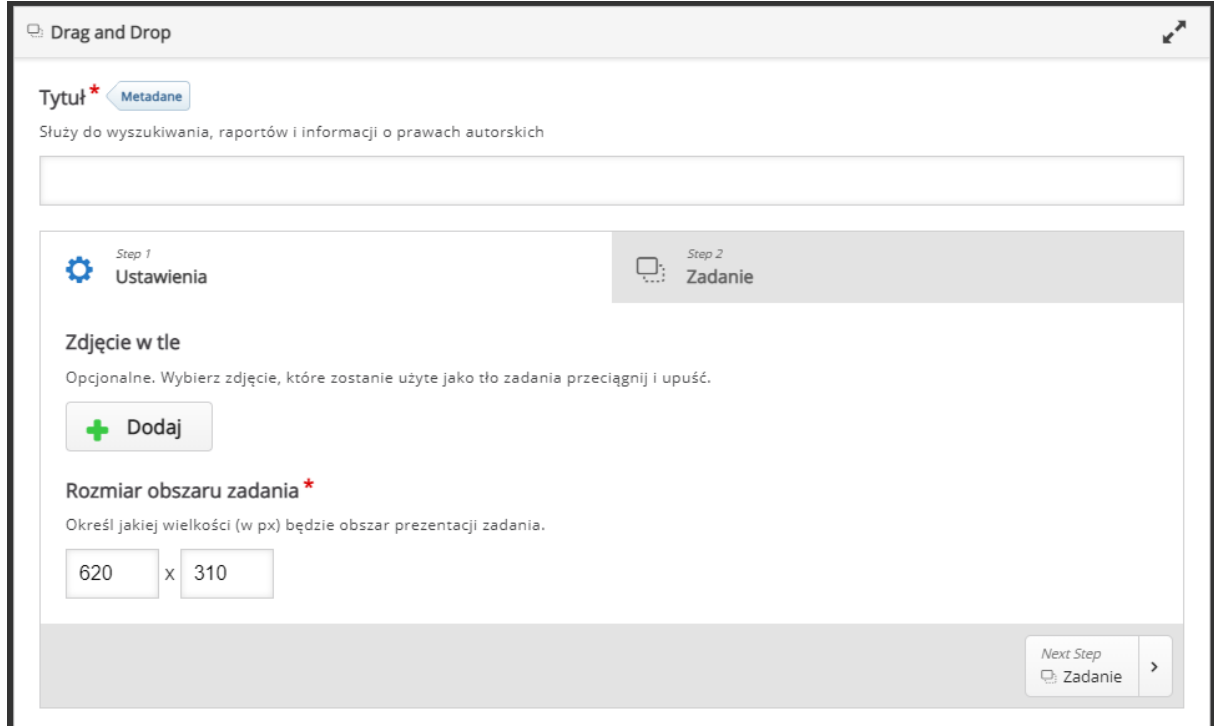

# 2) **Zadanie**:

- Rozpoczynamy od dodania **Obszarów przeciągania** (pierwsza ikona w prawym górnym rogu):
	- o **Etykietka** nazwa danego obszaru.
	- o **Pokaż etykietkę –** możliwość pokazywania etykiety obszaru.
	- o **Poziom nieprzezroczystości tła –** stopień nieprzezroczystości obrazu tła.
	- o **Wskazówki oraz podsumowanie wyników –** możemy również ustawić treści wskazówek czy też komunikatów w razie (nie)poprawnej odpowiedzi.
	- o **Ten obszar może zawierać tylko jeden element –** zabezpieczenie mające na celu zapewnić, że tylko jeden element będzie pasował do tego obszaru.
	- o **Zezwól na automatyczne wyrównanie –** dany element będzie automatycznie wyrównywany w tym obszarze.

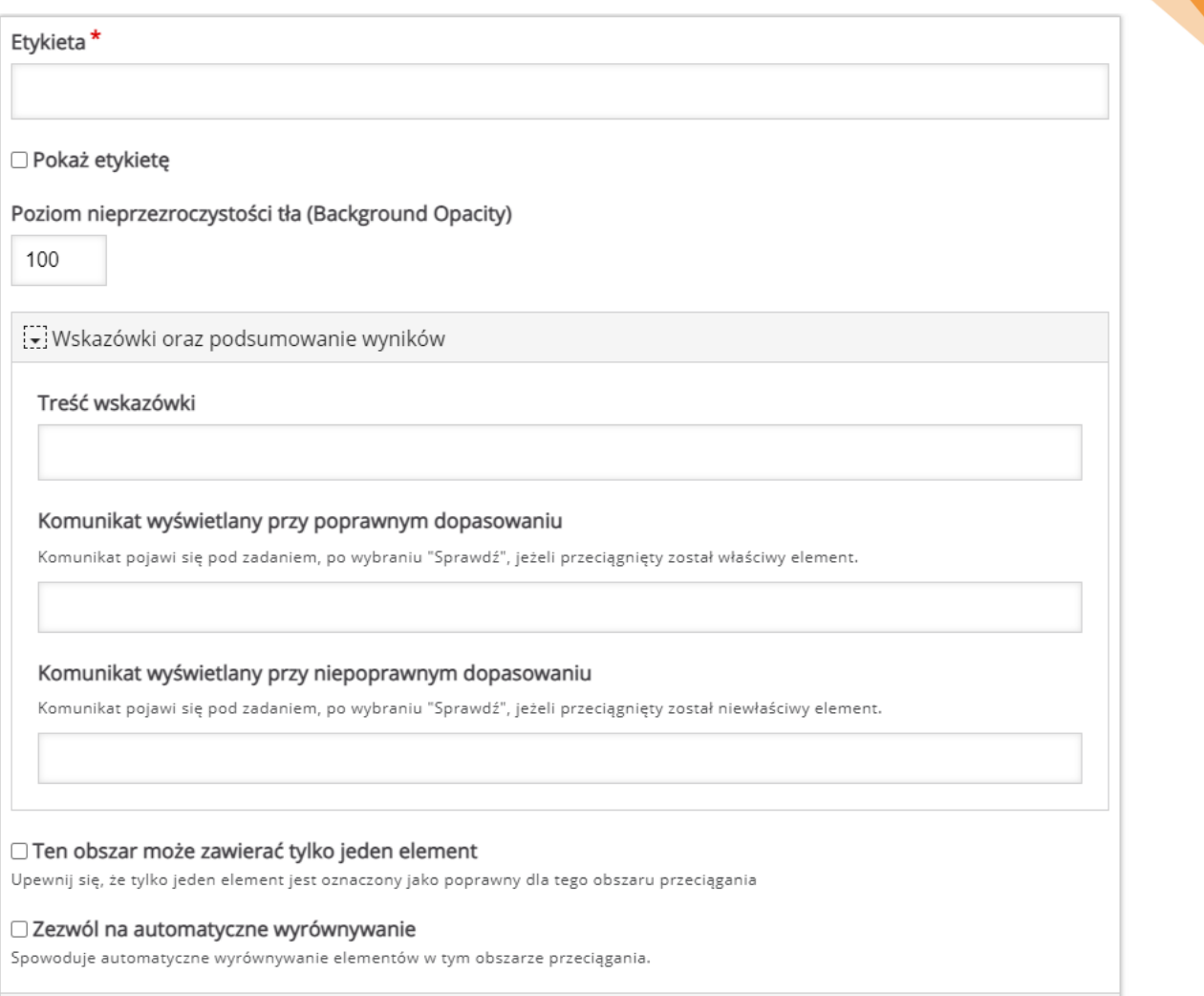

.<br>Usuń

Wykonano

58

• Następnie dodajemy zawartość naszych obszarów (tj. w zależności od potrzeba albo tekst – drugi przycisk, albo obrazek – trzeci przycisk).

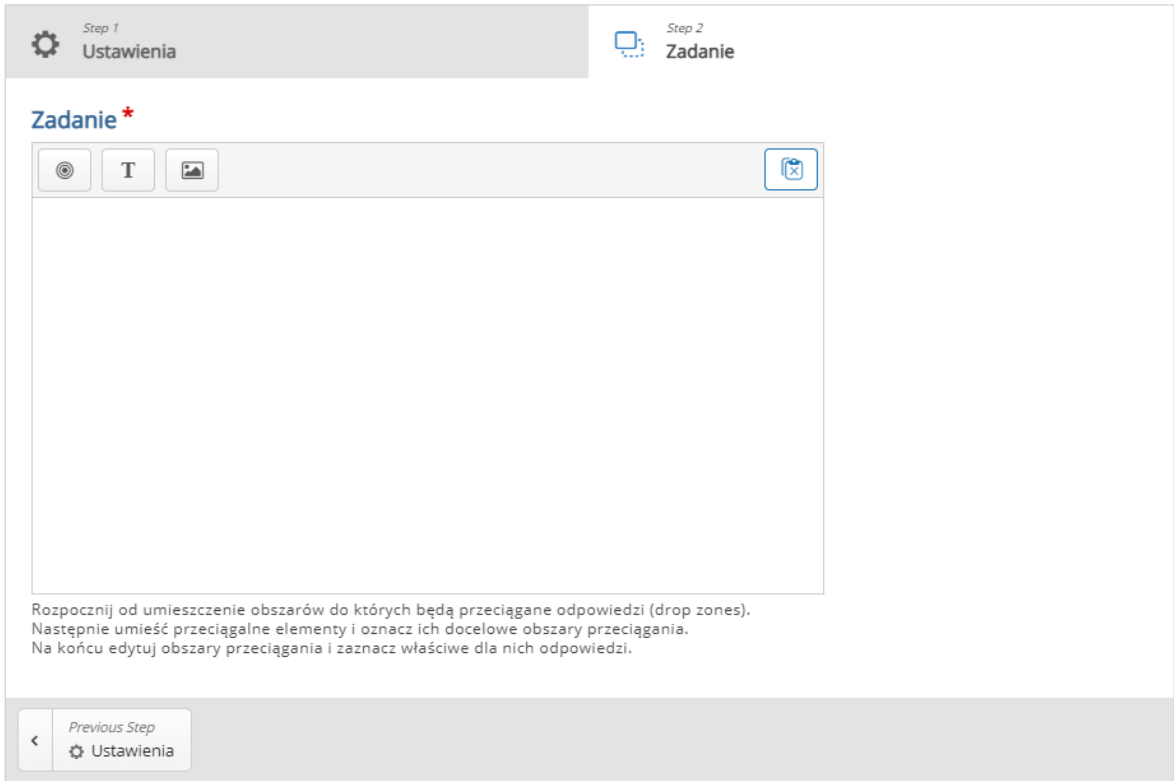

Przy tekście wpisujemy tekst i wybieramy do którego obszaru ma należeć. Jeśli chodzi o obraz:

- o **Dodaj** wybieramy obraz który chcemy dodać.
- o **Tekst alternatywny**  tekst, który zostanie wyświetlony, jeśli przeglądarka nie zdoła załadować obrazu. Potrzebny także dla czytników ekranu.
- o **Tekst w dymku**  opcjonalny tekst, który zostanie wyświetlony jeśli uczestnik najedzie na obraz.
- o **Wybierz obszary przeciągania**  obszar/y do których pasować będzie dany obraz.
- o **Poziom nieprzezroczystości tła –** stopień nieprzezroczystości obrazu.

o **Nieskończona liczba instancji elementu –** obraz zostaje

powielany tak, aby mógł być wykorzystany wiele razy.

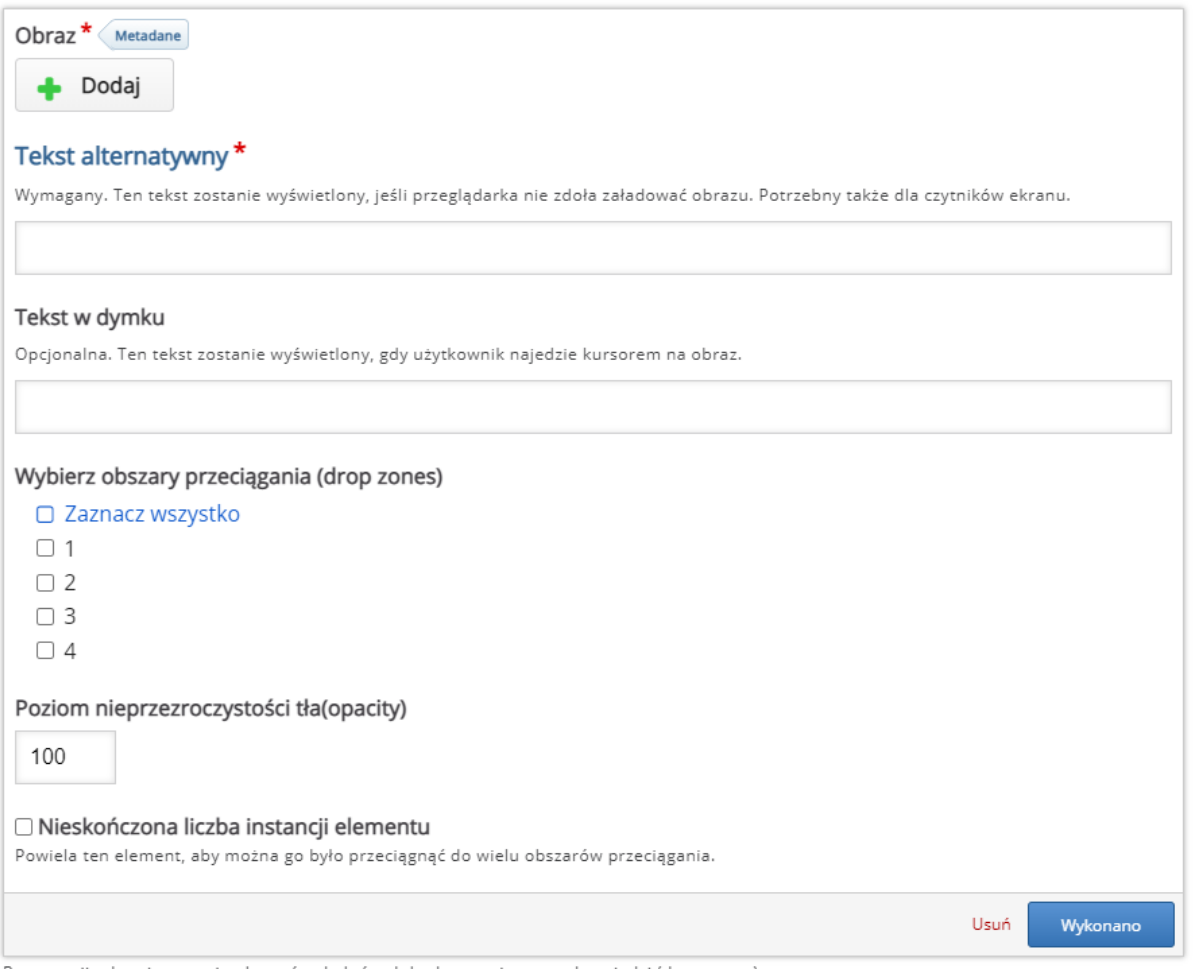

W zakładce **Podsumowanie końcowych wyników**, możemy umieścić informacje

zwrotne, w zależności od granic procentowych za tą aktywność.

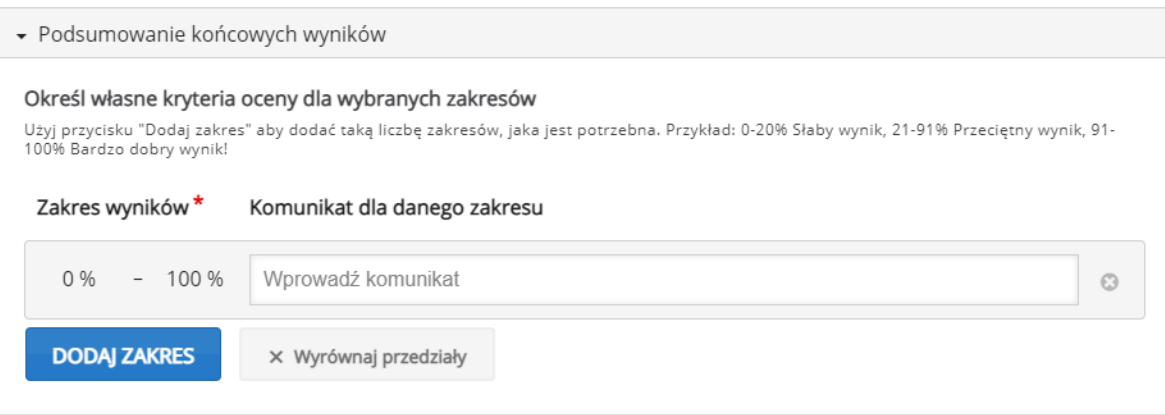

W zakładce **Ustawienia zachowania**, możemy ustawić opcje związane z zachowaniem tej aktywności:

- **Pokazuj przycisk 'Powtórz'**  możemy włączyć przycisk ponownego podejścia.
- **Wymagaj podania przez użytkownika rozwiązania przed pokazaniem prawidłowego rozwiązania –** uczestnik musi najpierw przesłać rozwiązanie aby pokazana została prawidłowa odpowiedź.
- **Przyznaj jeden punkt za całe zadanie** punkt zostanie przysłany za całe zadanie ZAMIAST za każdy poprawnie ustawiony element.
- **Stosuj karne punkty** opcja musi być zaznaczona, jeżeli ten sam element lub elementy mogą być przeciągnięte do więcej niż jednego obszaru lub jeżeli istnieje tylko jeden obszar przeciągania.
- **Aktywuj dodatkowe informacje o uzyskanym wyniku** wyświetla użytkownikom dodatkowe informacje o uzyskanym wyniku, podczas sprawdzania odpowiedzi (jeżeli opcja 'Stosuj karne punkty' jest aktywna).
- **Poziom nieprzezroczystości tła (Background Opacity) przeciąganych elementów –** opcja NADPISUJĄCA poszczególne ustawienia dla każdego elementu.
- **Podświetlanie stref przeciągania** strefy mogą być podświetlane zawsze, podczas przeciągania lub nigdy.
- **Marginesy dla opcji automatycznego dopasowania (w px) –** wielkość marginesów dla dopasowywania.
- **Zezwalaj na widok pełnego ekranu** możliwość włączenia trybu pełnoekranowego.
- **Pokaż przyznane punkty** możliwość wyświetlania przyznanych punktów (bez znaczenia jeśli wybraliśmy opcję **Przyznaj jeden punkt za całe zadanie**).
- **Show Title** możemy również wyłączyć pokazywanie tytułu aktywności.

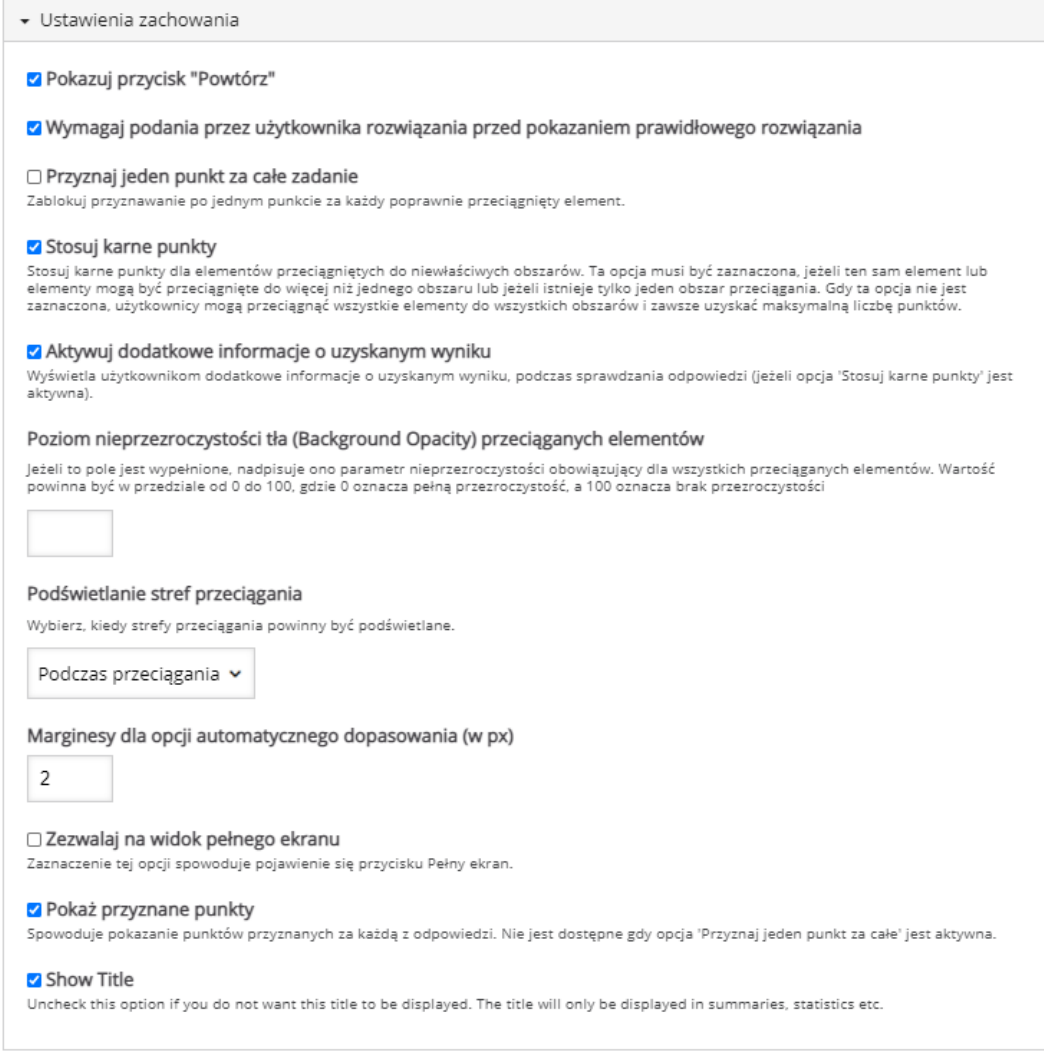

ced

62

### 3.2.3. Drag Text – przeciąganie słów na tekst

Aktywność **Drag Text** pozwala na utworzenie tekstu z lukami gdzie nasi uczestnicy będą musieli upuścić odpowiednie słowa.

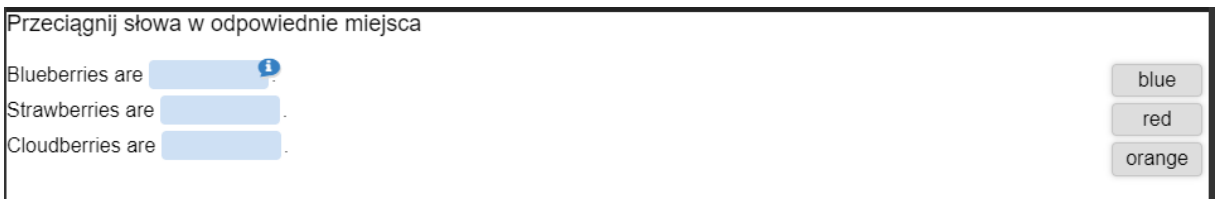

Tworzenie rozpoczynamy od wpisania tytułu, po którym rozpoznamy aktywność w naszym banku. Następnie, w **Opisie zadania**, dodajemy jego opis/polecenie. W oknie poniżej wpisujemy faktyczną treść naszego zadania (tekst z 'lukami').

Jeśli chodzi o tworzenie luk należy pamiętać o:

- Słowa które są odpowiedzią na daną lukę muszą znajdować się w ' \* ' (np. \*Wczoraj\*).
- Możemy dołączyć również podpowiedź po ': ' (np. \*Wczoraj:Nie dziś\*).
- Możemy również dołączyć informację zwrotną, która pojawi się po zakończeniu zadania, przy poprawnej odpowiedzi dodajemy ja po ' \+ ' natomiast niepoprawną po ' \- ' (np. \*Wczoraj\+ Dobrze! \-Źle!\*).

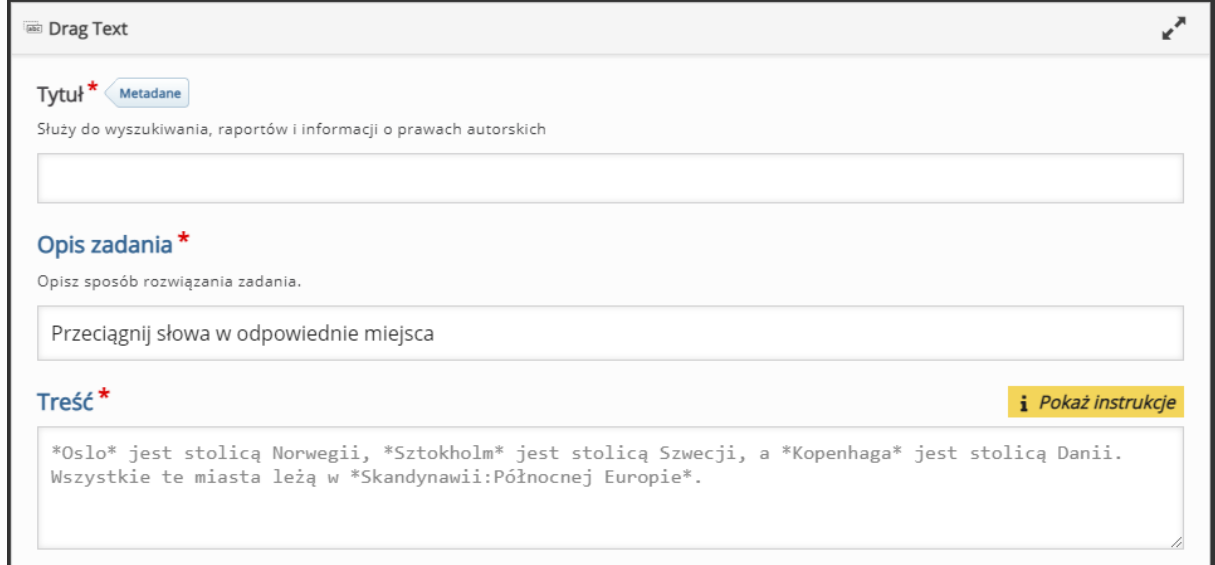

W zakładce **Podsumowanie końcowych wyników**, możemy umieścić informacje

zwrotne, w zależności od granic procentowych za tą aktywność.

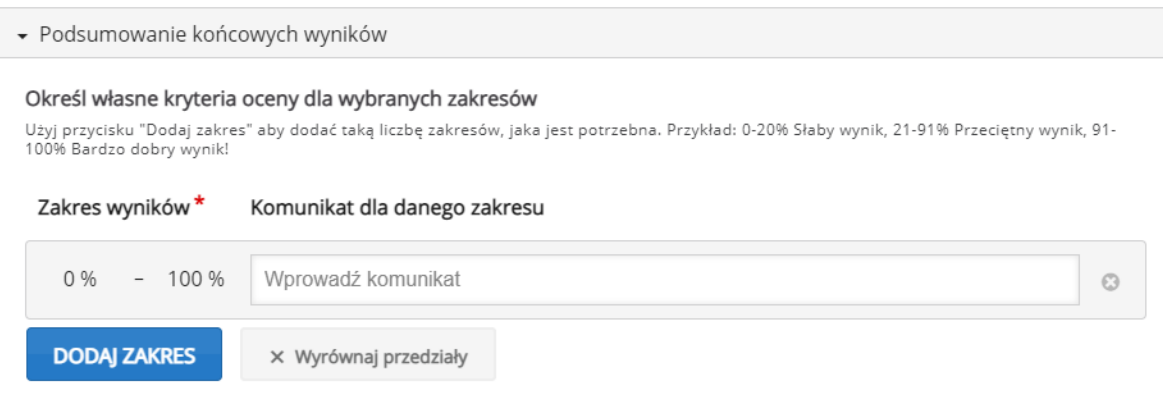

W zakładce **Ustawienia zachowania**, możemy ustawić opcje związane z zachowaniem tej aktywności:

- **Wyświetl przycisk 'Powtórz'**  możemy włączyć przycisk ponownego podejścia.
- **Wyświetl przycisk 'Pokaż odpowiedź'**  możemy włączyć przycisk pokazywania odpowiedzi.
- **Natychmiastowy komentarz** możemy włączyć natychmiastowe pokazywanie się o.

Ustawienia zachowania

- V Wyświetl przycisk "Powtórz"
- V Wyświetl przycisk "Pokaż odpowiedź"
- □ Natychmiastowy komentarz

## 3.2.4. Essay – esej

Aktywność **Essay** pozwala na tworzenie zadań typu esej, gdzie dany uczestnik może otrzymać opinie na temat ich pracy, dotyczące pewnych słów kluczowych (lub haseł), które ustaliliśmy wcześniej. Coś co odróżnia tą aktywność od pytania typu esej (z testów moodla) lub zadań to fakt, że jest ona oceniania automatycznie przez system na podstawie słów/haseł kluczowych, które ustawiamy w trakcie tworzenia tej aktywności.

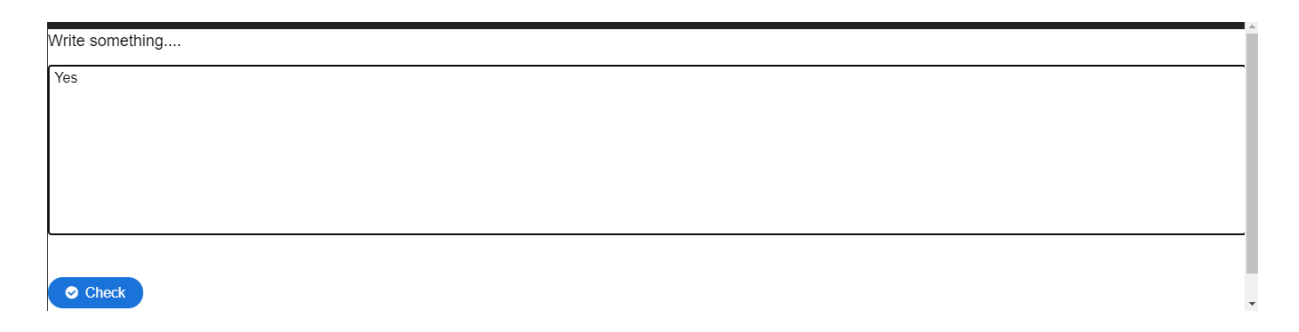

Tworzenie rozpoczynamy od wpisania tytułu, po którym rozpoznamy aktywność w naszym banku. Następnie, w **Task description**, dodajemy jego opis/treść/polecenie. Dodatkowo możemy również dołączyć tzw. Help text, czyli tekst mający na celu pomóc w pisaniu danej pracy (np. wskazówki, wstęp, itd.).

W sekcji **Sample solution** możemy przygotować przykładową pracę, na podstawie której uczestnicy mogą oprzeć swoje rozwiązania. W części **Introduction** możemy umieścić jakiś krótki opis do naszej przykładowej pracy, natomiast w części **Sample solution text** wpisujemy faktyczną treść eseju.

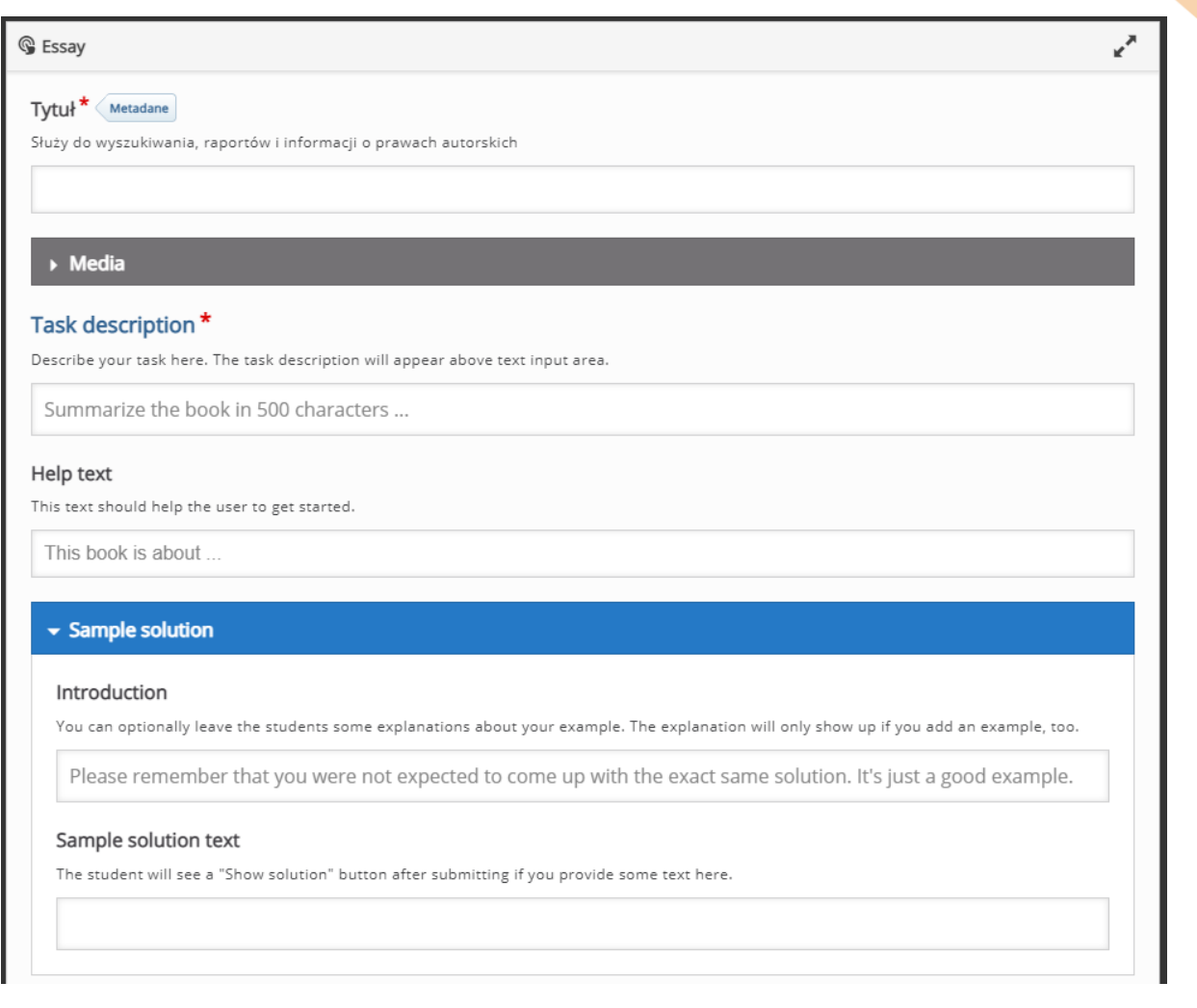

W sekcji **Keywords** będziemy tworzyć hasła (słowa klucze) za które przyznane mogą być punkty. Rozpoczynamy od wprowadzenia danego słowa/hasła – okno **Keyword**, następnie jeśli dane hasło może mieć jakieś odpowiedniki możemy je dołączyć za pomocą opcji **Variations**.

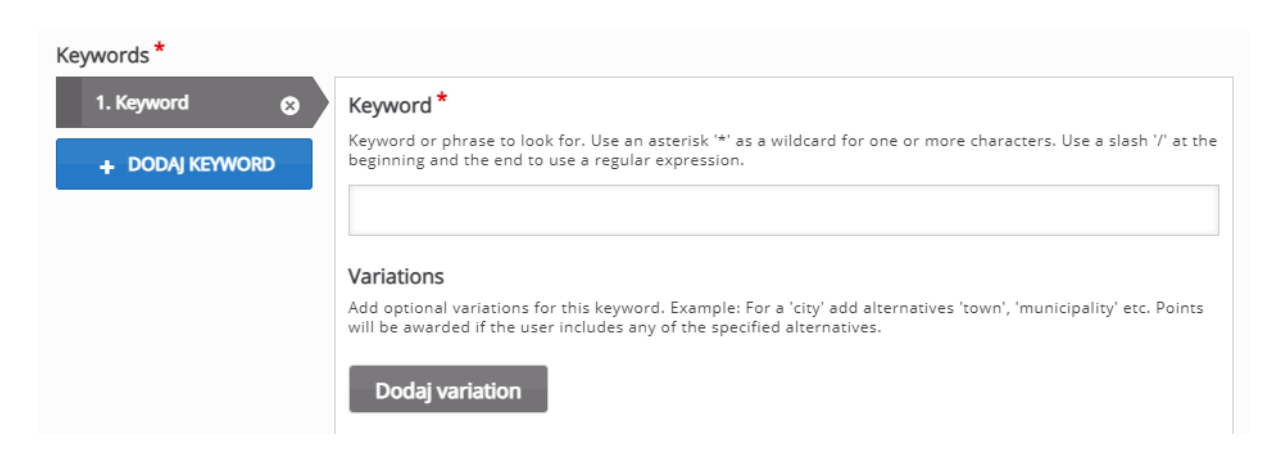

ced

Platforma DELTA 66

66

67

Dodatkowo w sekcji **Points, Options and Feedback** możemy ustawić punktację i inne opcje związane z danym hasłem, słowem:

- **Points** ilość przyznanych punktów jeśli dane hasło zostało zawarte w pracy.
- **Occurences**  ilość powtórzeń danego hasła, które otrzymają punkty.
- **Case sensitive** opcja dzięki której decydujemy czy wielkość liter ma znaczenie.
- **Forgive minor mistakes**  dzięki tej opcji możemy wprowadzić zakres błędu jeśli chodzi o literówki (słowa z 3-9 literami = do 1 błędu, słowa powyżej 9 liter = do 2 błędów).
- **Feedback if keyword included**  informacja zwrotna jeśli dane słowo/hasło zostało zawarte w pracy.
- **Feedback if keword missing**  informacja zwrotna jeśli dane słowo/hasło NIE zostało zawarte w pracy.
- **Feedback word shown if keyword included**  etykieta wyświetlane przed informacją zwrotną jeśli dane słowo zostało zawarte w pracy.
- **Feedback word shown if keyword missing**  etykieta wyświetlane przed informacją zwrotną jeśli dane słowo NIE zostało zawarte w pracy.

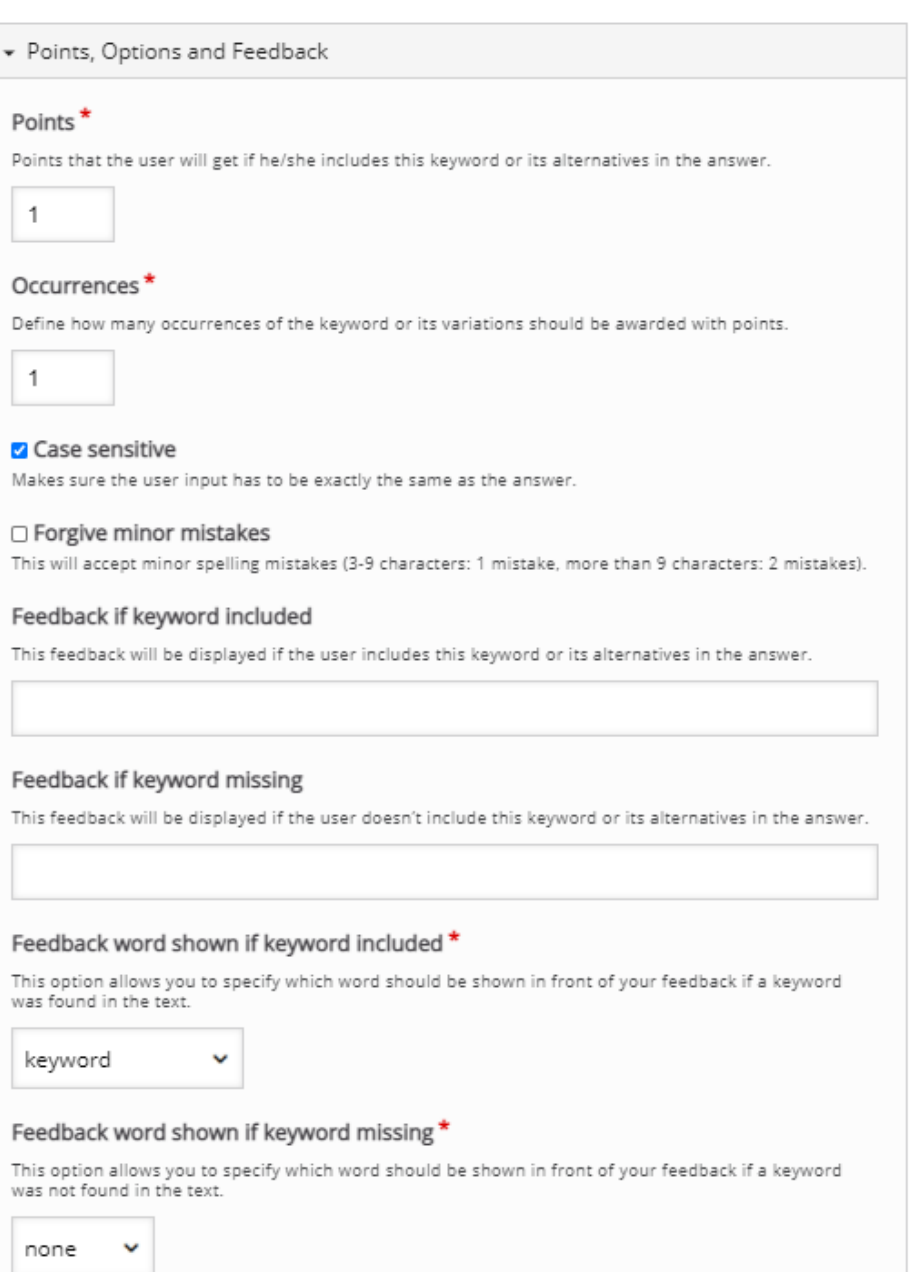

W zakładce **Overall Feedback**, możemy umieścić informacje zwrotne, w zależności od granic procentowych za tą aktywność.

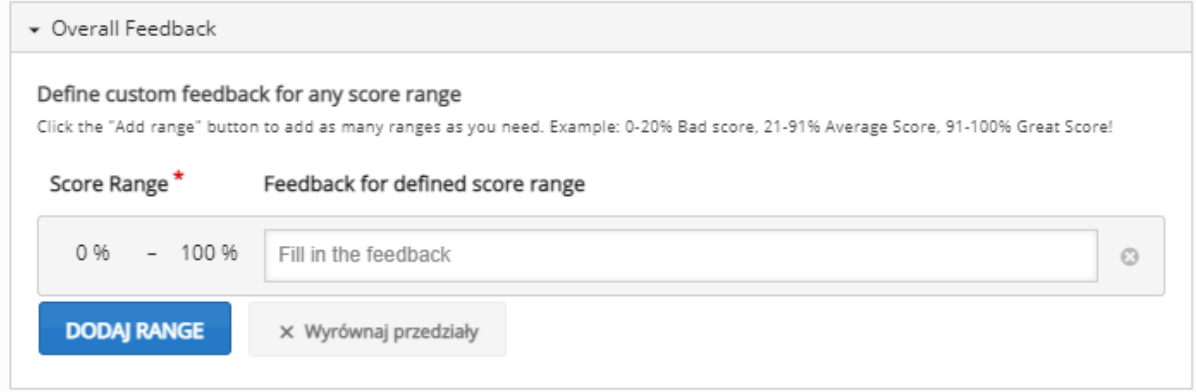

W zakładce **Behavioural settings**, możemy ustawić opcje związane z zachowaniem tej aktywności:

- **Minimum number of characters** minimalna ilość słów.
- **Maximum number of characters** maksymalna ilość słów.
- **Input field size**  wielkość pola na tekst.
- **Enable 'Retry'**  możemy włączyć przycisk ponownego podejścia.
- **Ignore scoring**  możemy wyłączyć ocenianie, w takiej sytuacji uczestnik otrzyma tylko informacje zwrotne.
- **Passing percentage**  próg zaliczeniowy w procentach.
- **Mastering percentage**  opcja obniżająca maksymalną ilość wymaganą do najwyższej oceny.
- **Override case sensitive**  opcja, za pomocą której możemy nadpisać poprzednie ustawienia dla wykrywania wielkości liter.
- **Override forgive mistakes**  opcja, za pomocą której możemy nadpisać poprzednie ustawienia dla zakresu błędu jeśli chodzi o literówki.

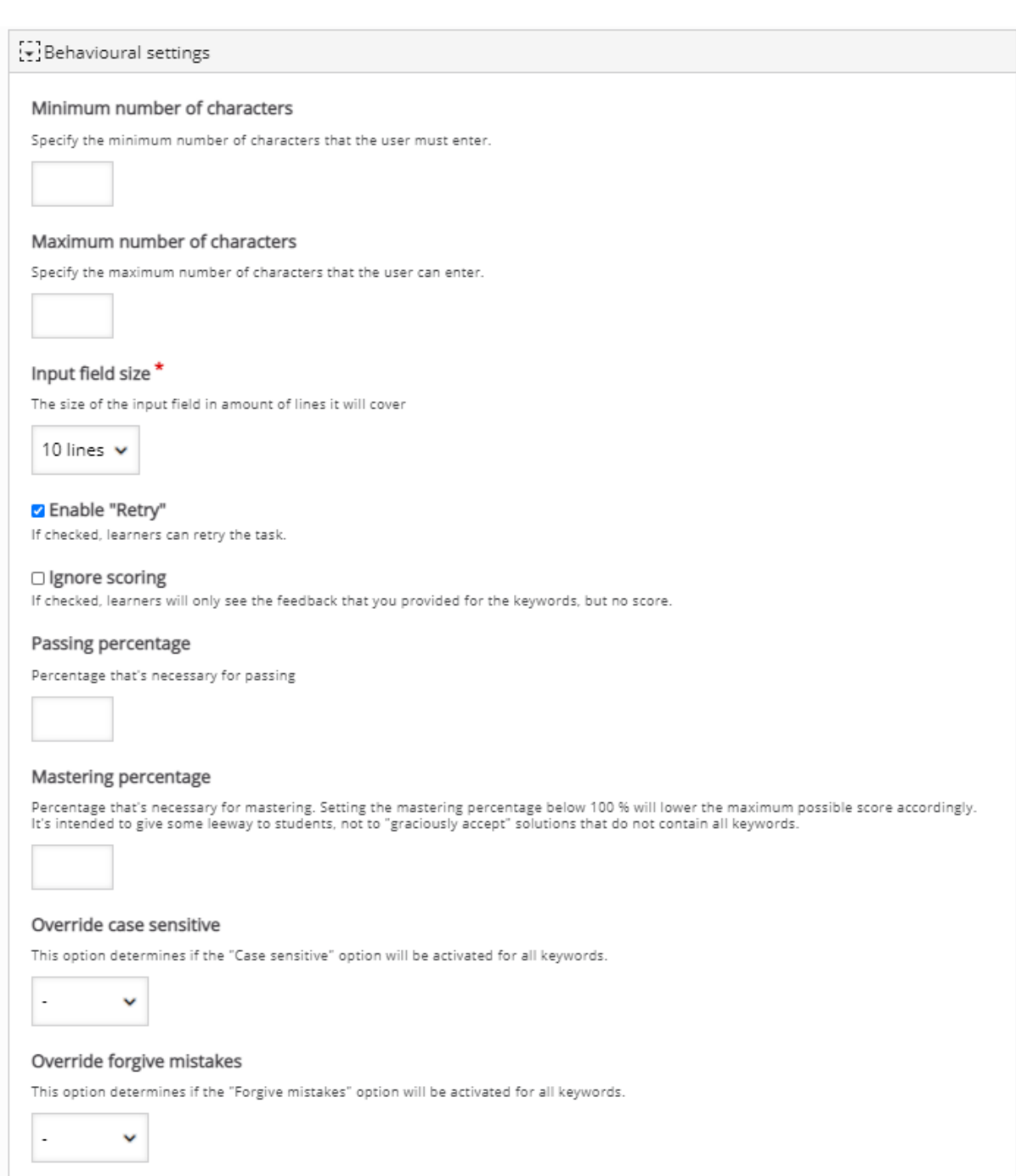

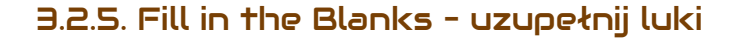

**Fill in the Blanks** to typowe zadanie gdzie uczestnik musi wypełnić luki w tekście odpowiednią treścią.

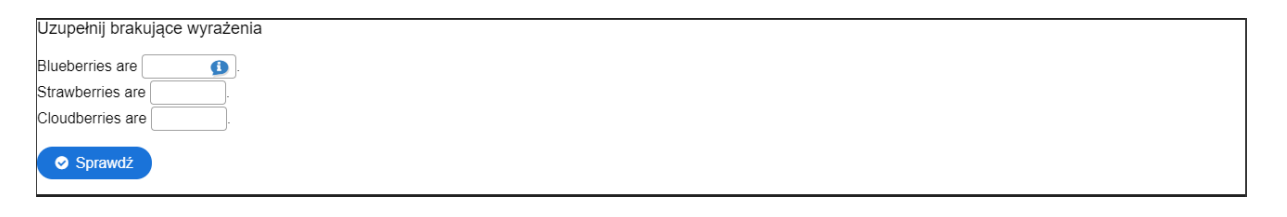

Tworzenie rozpoczynamy od wpisania tytułu, po którym rozpoznamy aktywność w naszym banku. Następnie, we **Wstępie**, dodajemy jego opis/polecenie. W oknie poniżej wpisujemy faktyczną treść naszego zadania (tekst z 'lukami'). Możemy je również podzielić na fragmenty.

Jeśli chodzi o tworzenie luk należy pamiętać o:

- Słowa które są odpowiedzią na daną lukę muszą znajdować się w ' \* ' (np. \*Wczoraj\*).
- Możemy dołączyć również podpowiedź po ' : ' (np. \*Wczoraj:Nie dziś\*).
- Możemy również dołączyć alternatywne odpowiedzi dodając je po ' / '.

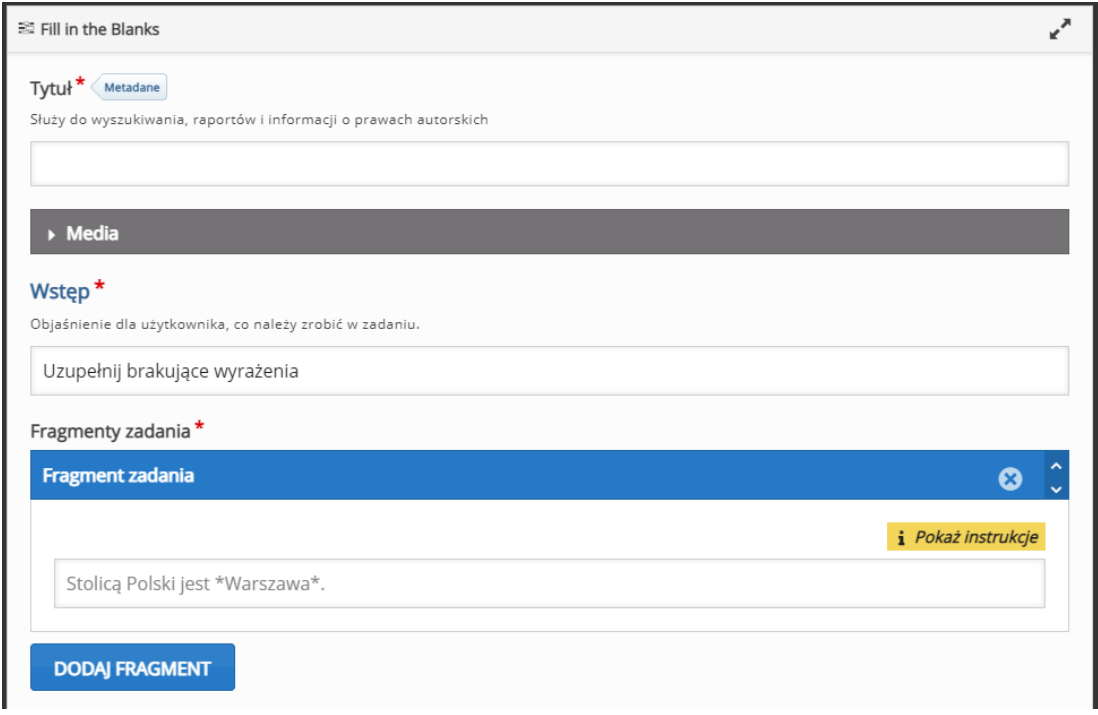
W zakładce **Podsumowanie odpowiedzi**, możemy umieścić informacje zwrotne, w

zależności od granic procentowych za tą aktywność.

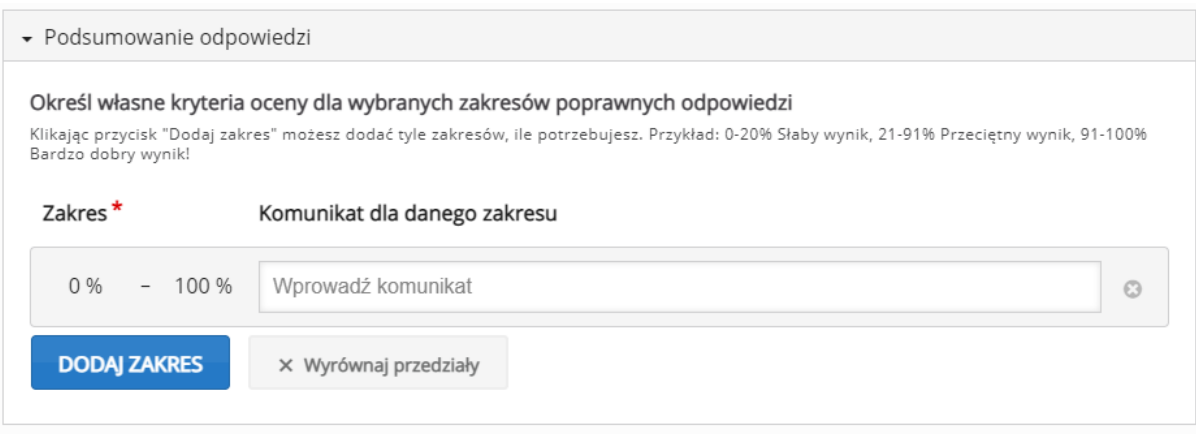

W zakładce **Ustawienia zachowania**, możemy ustawić opcje związane z zachowaniem tej aktywności:

- **Wyświetl przycisk "Powtórz"** możemy włączyć przycisk ponownego podejścia.
- **Wyświetl przycisk "Pokaż odpowiedź"** możemy włączyć przycisk pokazywania odpowiedzi.
- **Automatycznie sprawdzaj wynik po wpisaniu** możemy włączyć sprawdzanie odpowiedzi TUŻ PO wpisaniu.
- **Uwzględniaj wielkość liter** możemy zadecydować czy wielkość liter ma znaczenie.
- **Wymagaj wypełnienia wszystkich pól przed pokazaniem odpowiedzi**  możemy zablokować pokazywanie odpowiedzi zanim wszystkie pola zostaną wypełnione.
- **Poszczególne pola wprowadzania w osobnych liniach** możemy wymusić wyświetlanie poszczególnych luk w osobnych liniach tekstu.
- **Żądaj potwierdzenia akcji "Sprawdź"** uczestnik będzie musiał potwierdzić chęć sprawdzenia odpowiedzi.

ced

- **Żądaj potwierdzenia akcji "Powtórz"** uczestnik będzie musiał potwierdzić chęć ponownego podejścia.
- **Akceptuj literówki** dzięki tej opcji możemy wprowadzić zakres błędu jeśli chodzi o literówki (słowa z 3-9 literami = do 1 błędu, słowa powyżej 9 liter = do 2 błędów).

#### ▼ Ustawienia zachowania

V Wyświetl przycisk "Powtórz"

V Wyświetl przycisk "Pokaż odpowiedź"

□ Automatycznie sprawdzaj wynik po wpisaniu

V Uwzględniaj wielkość liter

Jeśli włączysz tę opcję, odpowiedź będzie musiała być wpisana identycznie ze wzorem.

Ø Wymagaj wypełnienia wszystkich pól przed pokazaniem odpowiedzi

□ Poszczególne pola wprowadzania w osobnych liniach

□ Żądaj potwierdzenia akcji "Sprawdź"

Ta opcja nie może być włączona razem z opcją "Automatycznie sprawdzaj wynik po wpisaniu"

□ Żądaj potwierdzenia akcji "Powtórz"

#### □ Akceptuj literówki

Włączenie tej opcji spowoduje zaliczanie odpowiedzi minimalnie różniących się od wzoru (3-9 znaków: 1 literówka, więcej niż 9 znaków: 2 literówki)

3.2.6. Find Multiple Hotspots – odszukiwanie i oznaczanie

# kilku rzeczy na obrazku

**Find Multiple Hotspots** pozwala na utworzenie aktywności, gdzie dany uczestnik ma za zadanie oznaczyć dane fragmentu zdjęcia odnajdując tzw. Hotspots.

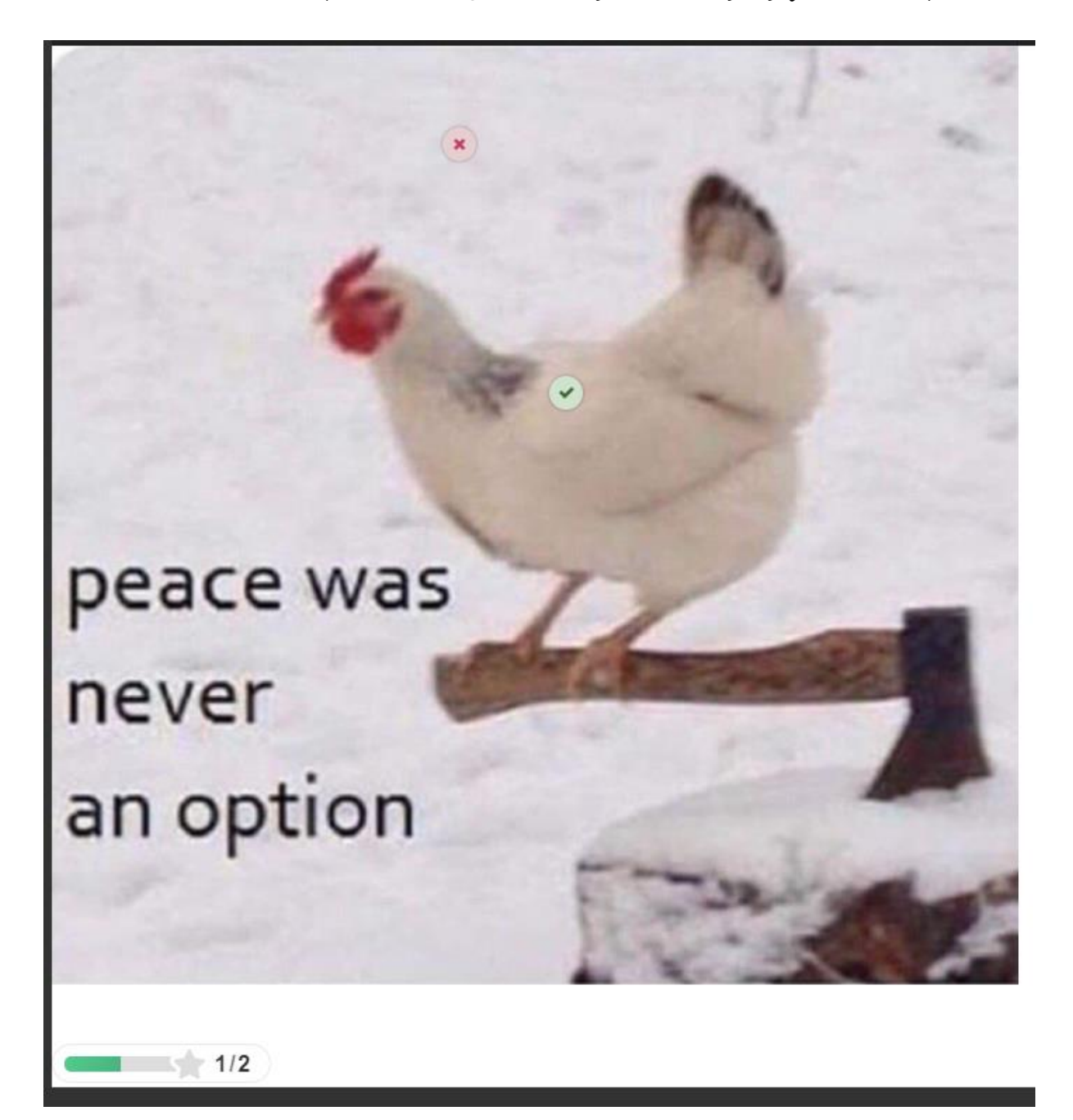

Tworzenie rozpoczynamy od wpisania tytułu, po którym rozpoznamy aktywność w naszym banku. Następnie musimy przejść przez dwa kroki tworzenia naszej aktywności:

# 1. **Background image**

- Rozpoczynamy od dodania obrazu tła. Najpierw musimy wpisać tytuł danego zdjęcia (**The title of this question**).
- Następnie w sekcji **Background image**, klikamy przycisk dodaj i wybieramy dane zdjęcie które ma być dodane do tego zadania.

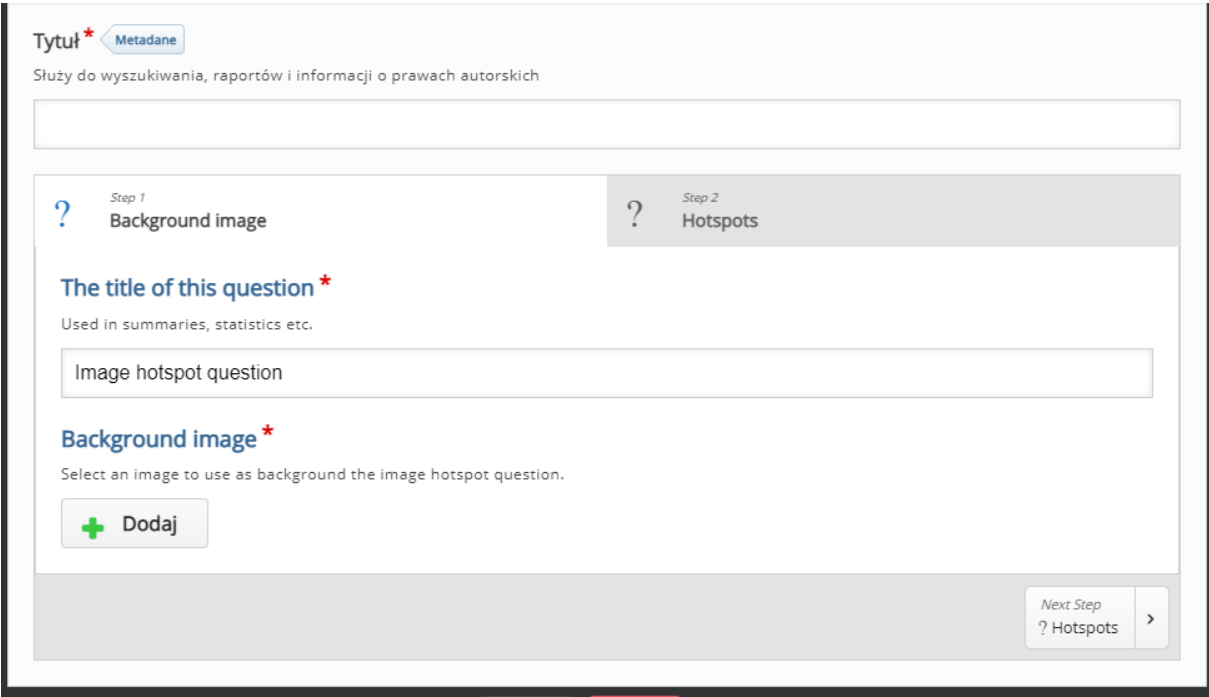

# **2. Hotspots**

- Następnie w zakładce **Hotspots** ustawiamy opcje związane z fragmentami zdjęcia, które mają być oznaczane:
	- o **Task descritpion** treść zadania.
	- o **Hotspot name**  nazwa tego co dany uczestnik musi odnaleźć na zdjęciu (wykorzystywane w informacji zwrotnej).
	- o **Number of correct hotspots that need to be found for question completion** – ilość poprawnych miejsc wymaganych

aby podejście zostało zakończone (puste oznacza, że wybrana zostanie ilość utworzonych miejsc oznaczonych jako poprawne).

o **Hotspots** – na naszym zdjęciu oznaczamy miejsca które mają być wykryte (wybieramy z dwóch możliwych kształtów w lewym górnym rogu okna, możemy je dowolnie przesuwać i powiększać/zmniejszać).

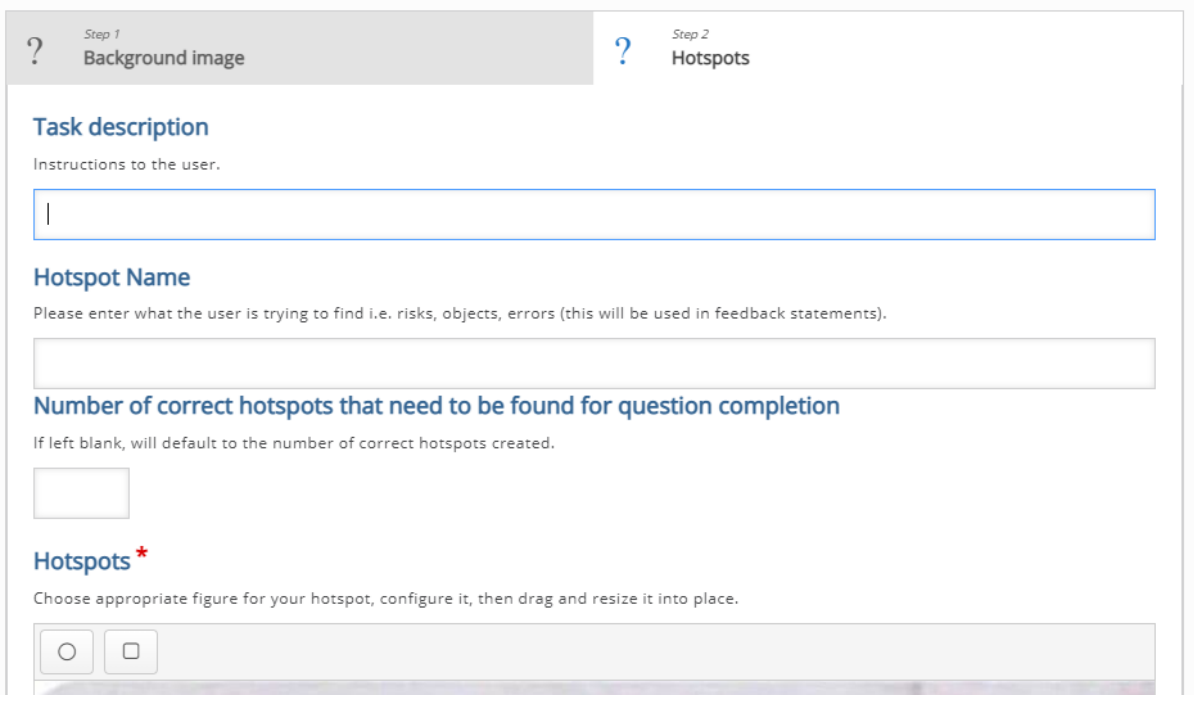

- o **Feedback if the user selects an empty spot** informacja zwrotna jeśli uczestnik oznaczył 'puste' miejsce.
- o **Feedback if the user selects an already found hotspot** informacja zwrotna jeśli uczestnik oznaczył wymagany fragment.

Feedback if the user selects an empty spot:

You didn't locate any hotspots, try again!

Feedback if the user selects an already found hotspot:

You have already found this one!

ced

3.2.7. Find the Hotspot - odszukiwanie i oznaczanie jednej

# rzeczy na obrazku

**Find Hotspots** pozwala na utworzenie aktywności, gdzie dany uczestnik ma za zadanie oznaczyć JEDEN fragment zdjęcia odnajdując tzw. Hotspot.

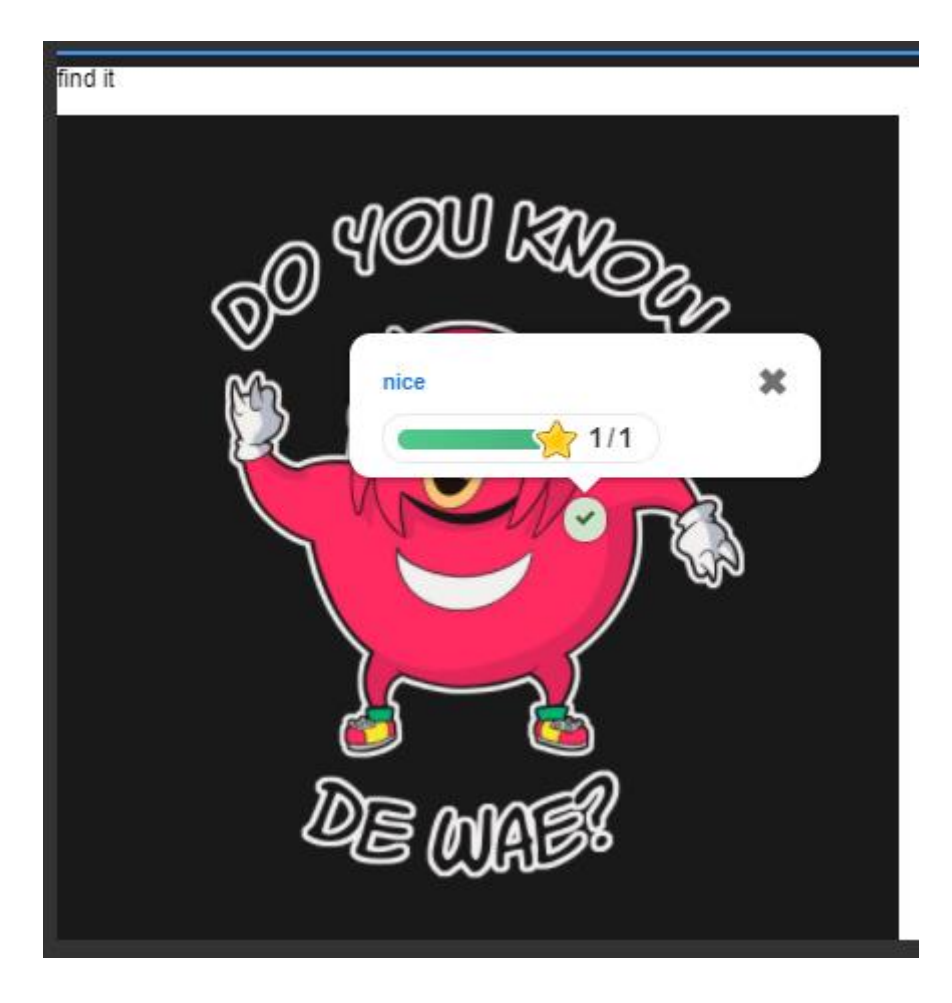

Tworzenie rozpoczynamy od wpisania tytułu, po którym rozpoznamy aktywność w naszym banku. Następnie musimy przejść przez dwa kroki tworzenia naszej aktywności:

# **1. Background image**

• Rozpoczynamy od dodania obrazu tła. W sekcji **Background image**, klikamy przycisk dodaj i wybieramy dane zdjęcie które ma być dodane do tego zadania.

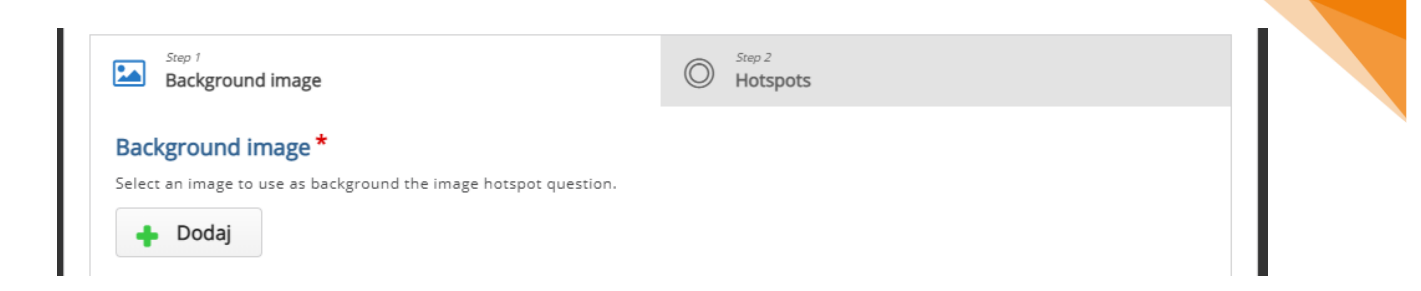

# **2. Hotspots**

- Następnie w zakładce **Hotspots** ustawiamy opcje związane z fragmentam zdjęcia, który ma być oznaczane:
	- o **Task descritpion** treść zadania.
	- o **Hotspots**  na naszym zdjęciu oznaczamy miejsce które ma być wykryte (wybieramy z dwóch możliwych kształtów w lewym górnym rogu okna, możemy je dowolnie przesuwać i powiększać/zmniejszać).
	- o **Feedback if the user selects an empty spot** informacja zwrotna jeśli uczestnik oznaczył 'puste' miejsce.
	- o **Show feedback as a popup** możemy również zadecydować, czy chcemy aby informacja zwrotna była wyświetlana jako popup.

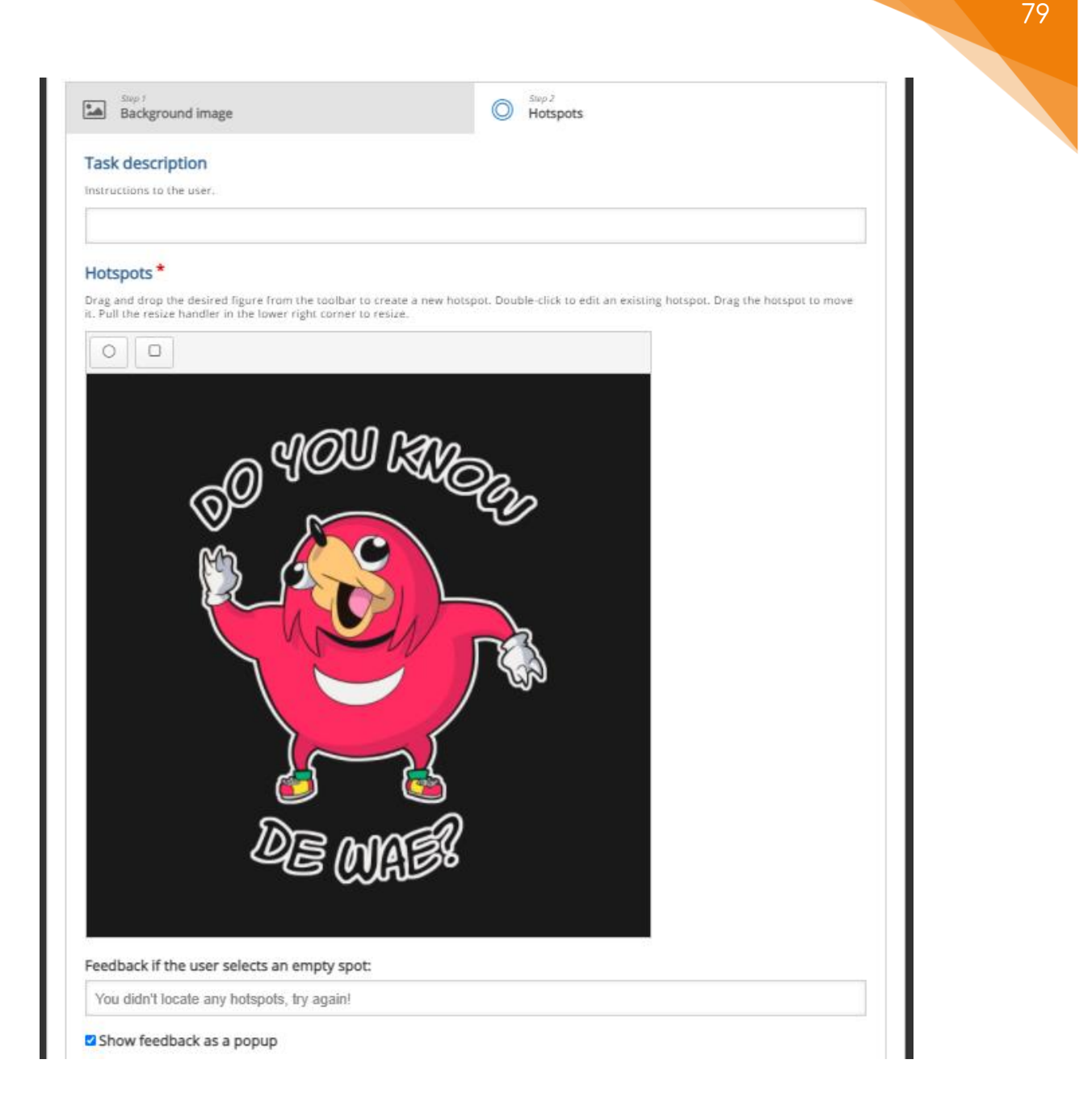

# 3.2.8. Image Pair – łączenie obrazów w pary

**Image Pair** pozwala na stworzenie aktywności, gdzie zadaniem uczestników jest połączenie (dopasowanie) podanych obrazów w pary.

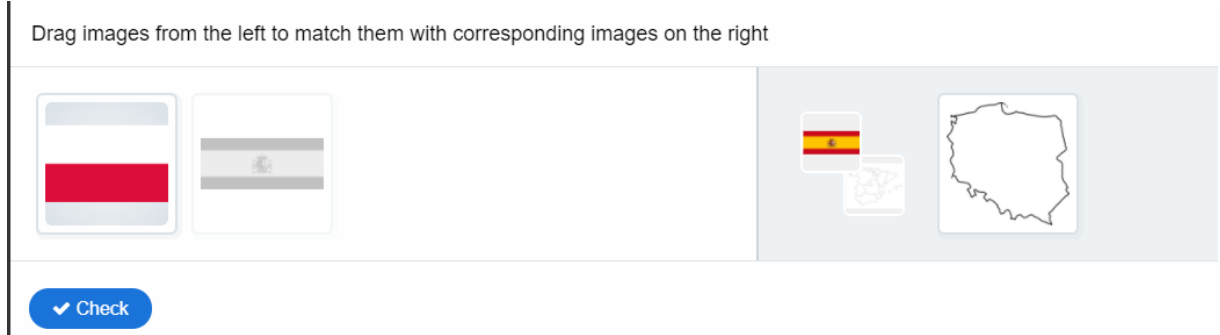

Tworzenie rozpoczynamy od wpisania tytułu, po którym rozpoznamy aktywność w naszym banku. Następnie, w **Task description**, dodajemy jego opis/treść/polecenie.

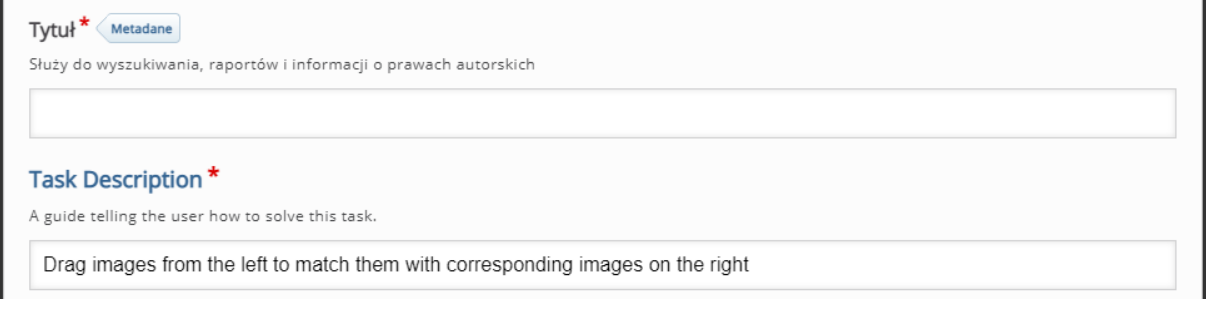

Następnie, w sekcji **Cards** tworzymy pary obrazków, które do siebie pasują (jedna para = 1 Card).

Musimy dodać po dwa obrazki do każdej karty oraz dołączyć tekst alternatywny (tekst, który zostanie wyświetlony, jeśli przeglądarka nie zdoła załadować obrazu. Potrzebny także dla czytników ekranu). Jeśli chcielibyśmy zwiększyć ilość par, klikamy przycisk **Dodaj Card**.

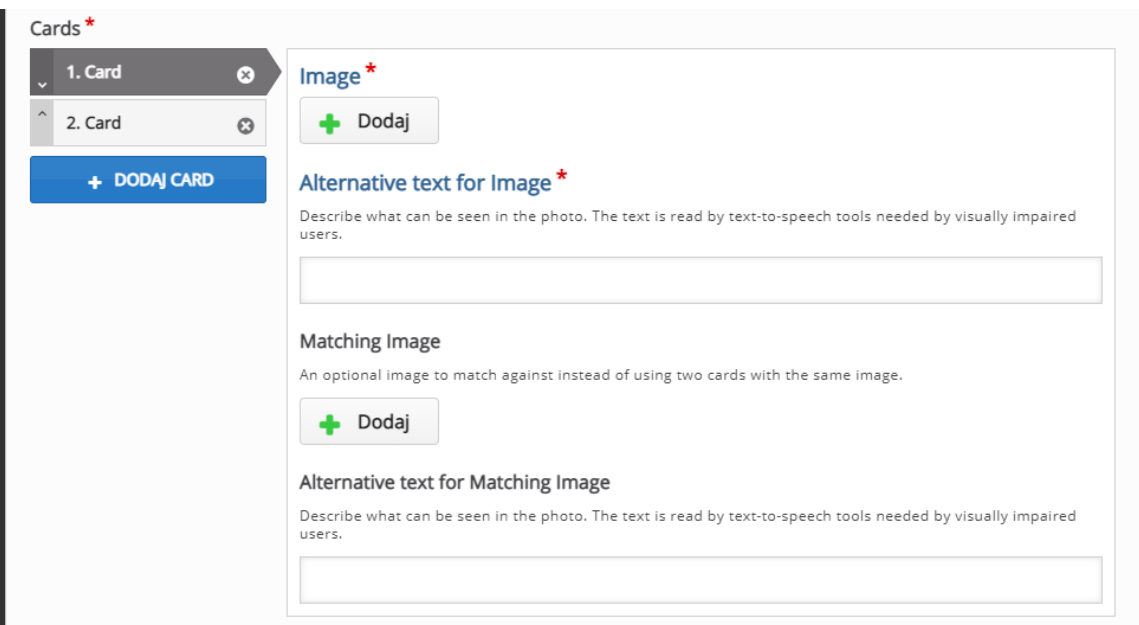

# 3.2.9. Image Sequencing – ustawianie obrazów w kolejności

**Image Sequencing** pozwala na utworzenie aktywności gdzie zadaniem uczestnika jest uszeregowanie obrazów w odpowiedniej kolejności (np. zależnie od wielkości rzeczy przedstawionych na zdjęciach).

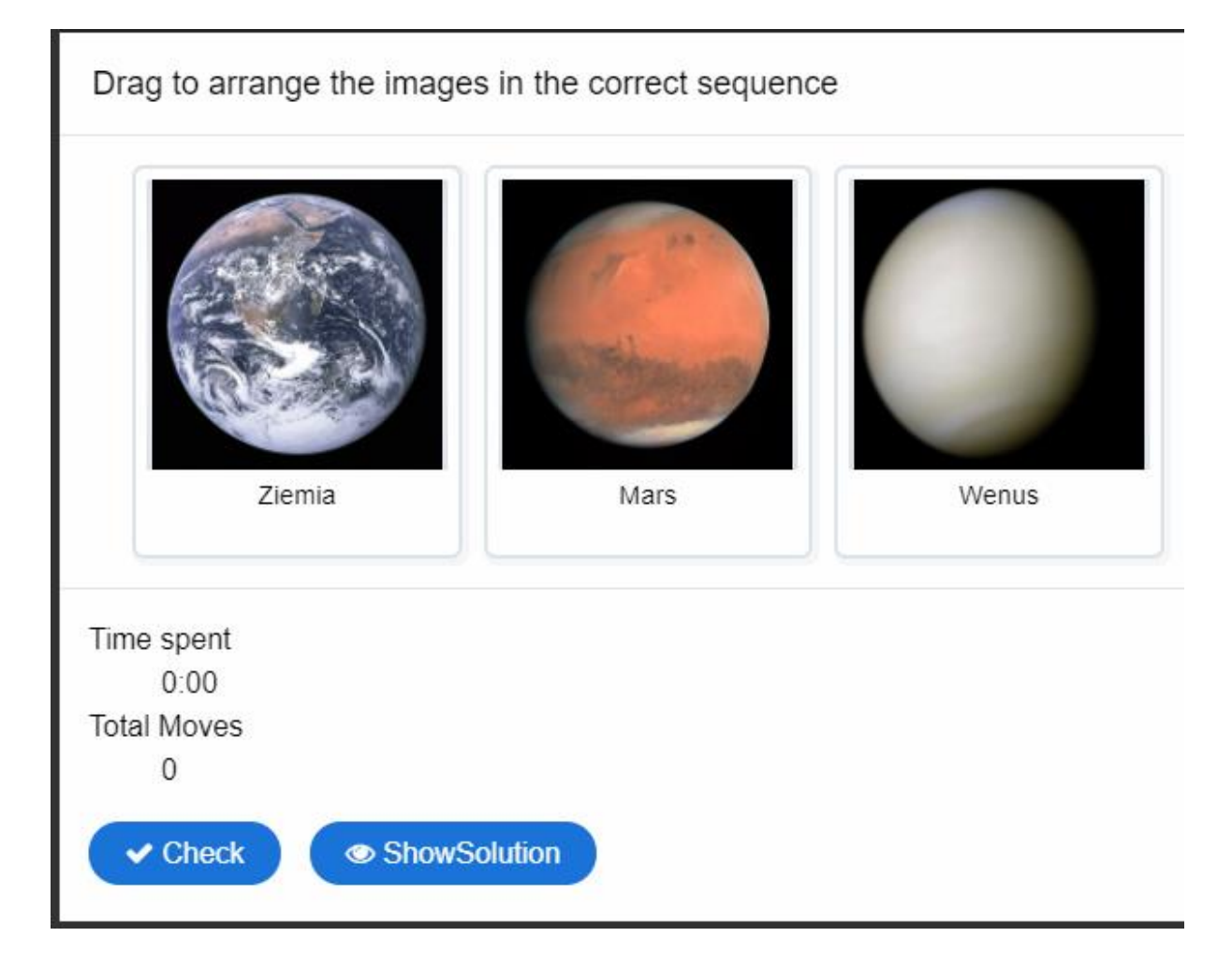

Tworzenie rozpoczynamy od wpisania tytułu, po którym rozpoznamy aktywność w naszym banku. Następnie, w **Task description**, dodajemy jego opis/treść/polecenie. Ponadto, w **Alternate Task Description** dodajemy opis przeznaczony dla osób z wadami wzroku.

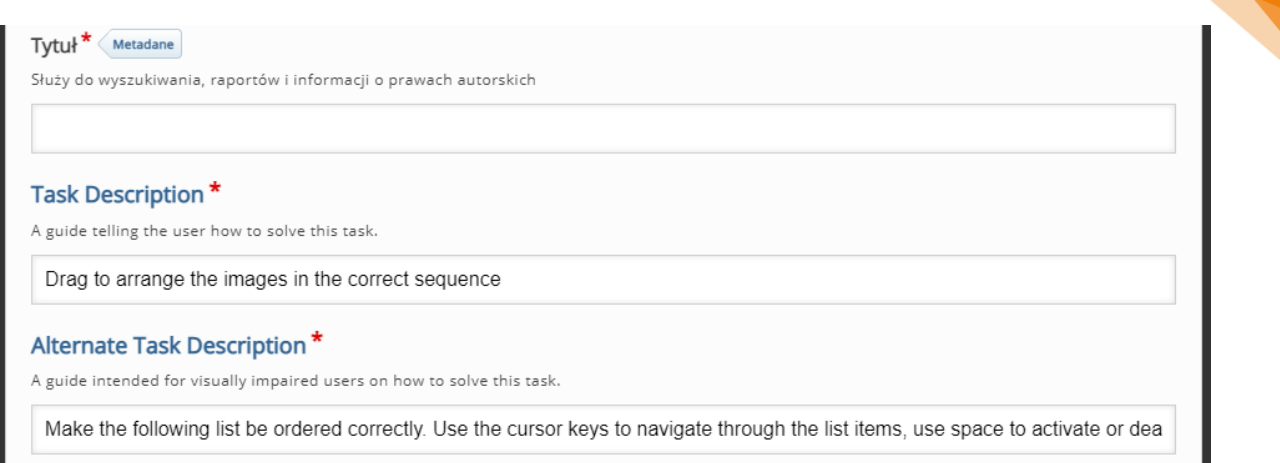

Następnie w sekcji **Images** dodajemy obrazy do poszczególnych zakładek w takiej kolejności, jaka jest oczekiwana jako rozwiązanie. Dodajemy również opis do każdego zdjęcia – **Image Description**, w razie gdyby zdjęcie nie zostało rozpoznane. Opcjonalnie mamy również możliwość dodania pliku audio dla danej karty.

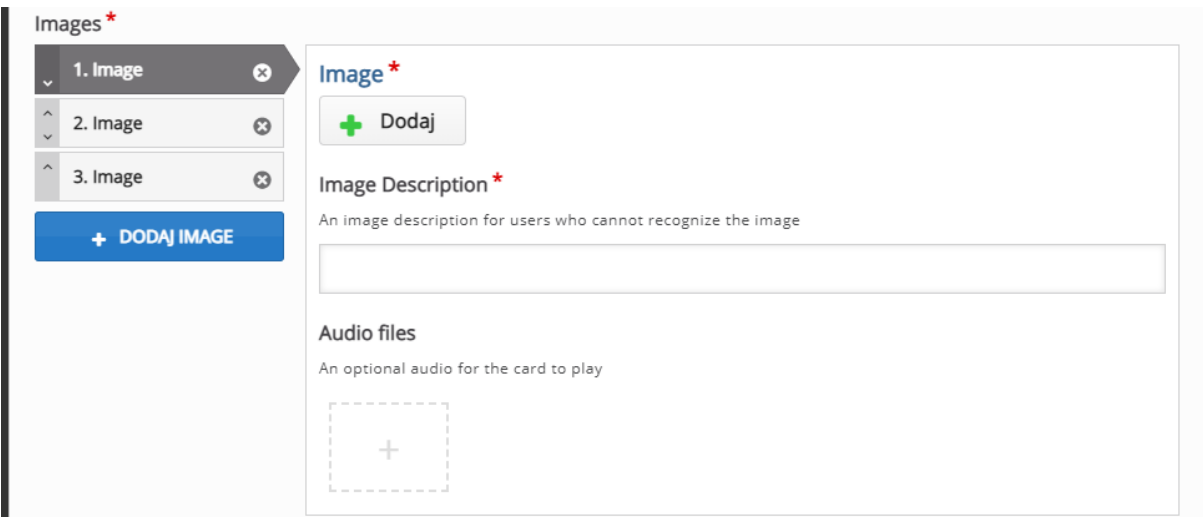

#### 3.2.10. Mark the Words – oznaczanie słów w tekście

**Mark the Words** to aktywność, która pozwalająca stworzyć zadanie, gdzie uczestnik musi oznaczyć odpowiednie słowa bazując na podanym poleceniu.

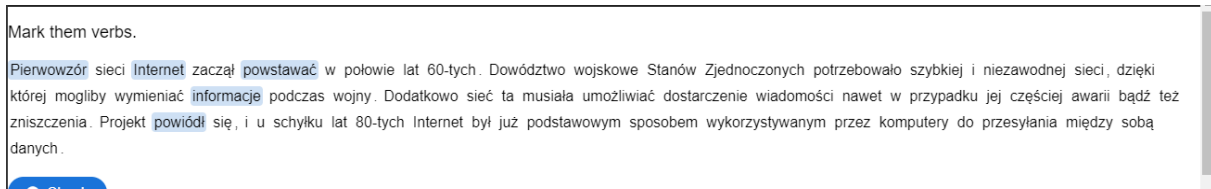

Tworzenie rozpoczynamy od wpisania tytułu, po którym rozpoznamy aktywność w naszym banku.

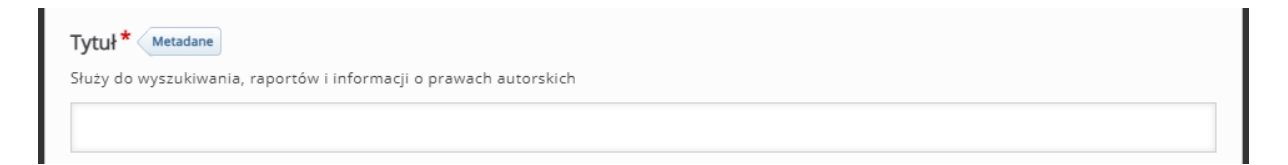

Następnie musimy dodać opis/polecenie (**Task description**), gdzie informujemy uczestnika co ma zaznaczać w podanym tekście. Wspomniany tekst wprowadzamy w oknie poniżej (**Textfield**) oznaczając słowa, które mają zostać wybrane wpisując je pomiędzy ' \* ' (np. \*wczoraj\*).

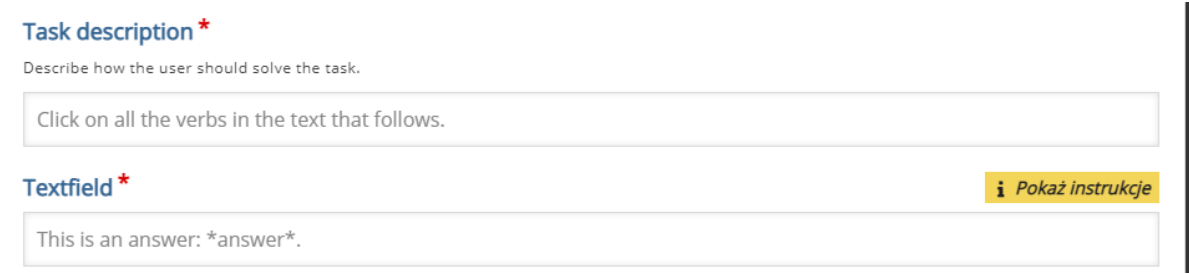

W zakładce **Overall Feedback**, możemy umieścić informacje zwrotne, zależności

od granic procentowych za tą aktywność.

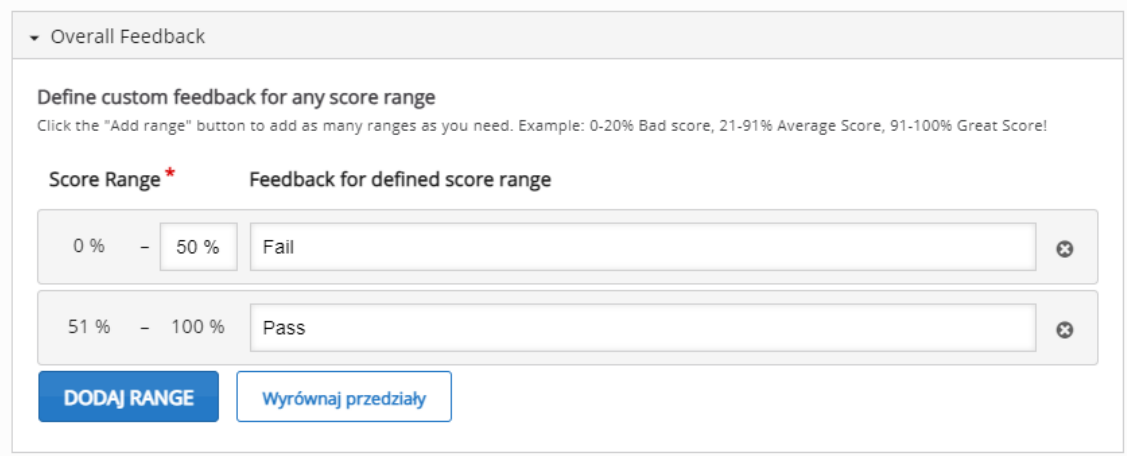

Następnie, możemy ustawić opcje związane z **zachowaniem zadania**:

- **Enable 'Retry'**  możemy włączyć przycisk ponownego podejścia.
- **Enable 'Show solution' buton**  możemy włączyć przycisk pokazania rozwiązania.
- **Show score points** pokaż zdobyte punkty za każdą odpowiedź.

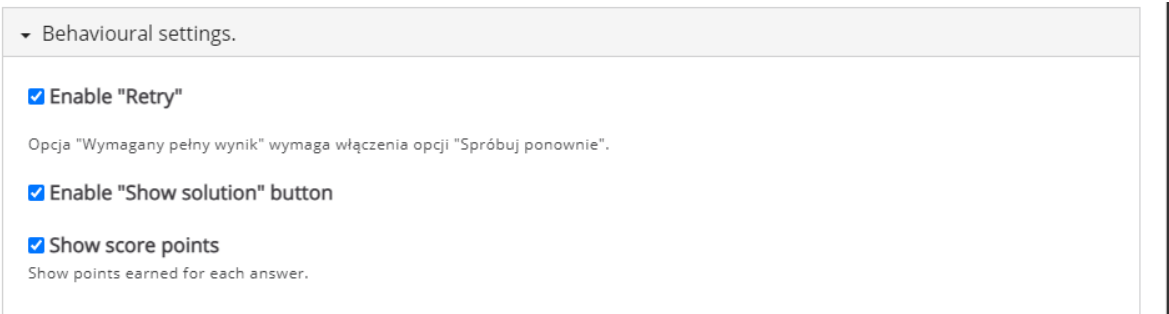

# 3.2.11. Multiple Choice – wybór wielokrotny

**Multiple choice** to aktywność za pomocą której możemy utworzyć pytania wielokrotnego wyboru.

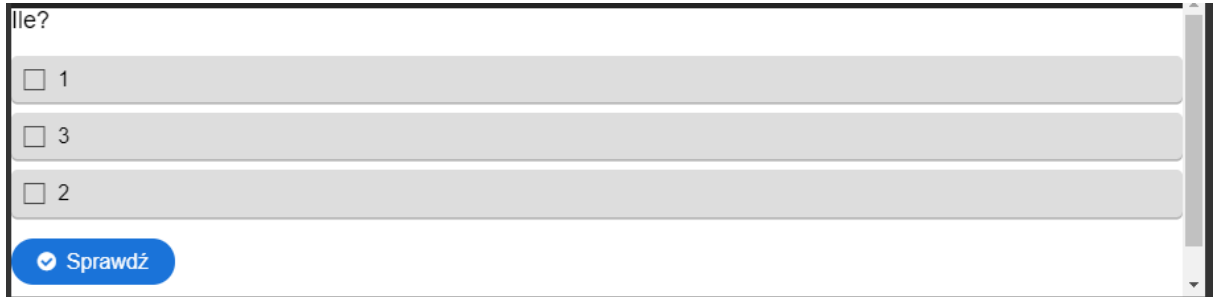

Tworzenie rozpoczynamy od wpisania tytułu, po którym rozpoznamy aktywność w naszym banku.

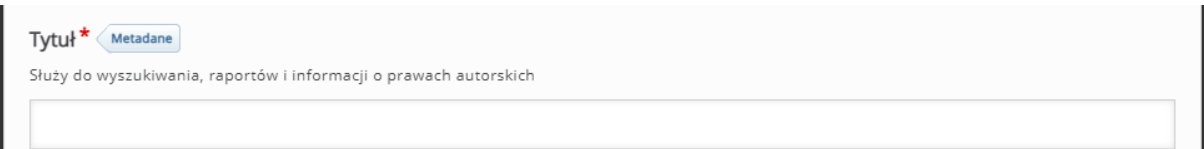

Poza standardowymi opcjami możemy również dołączyć plik wideo albo obraz widoczny ponad treścią pytania w menu **Media**.

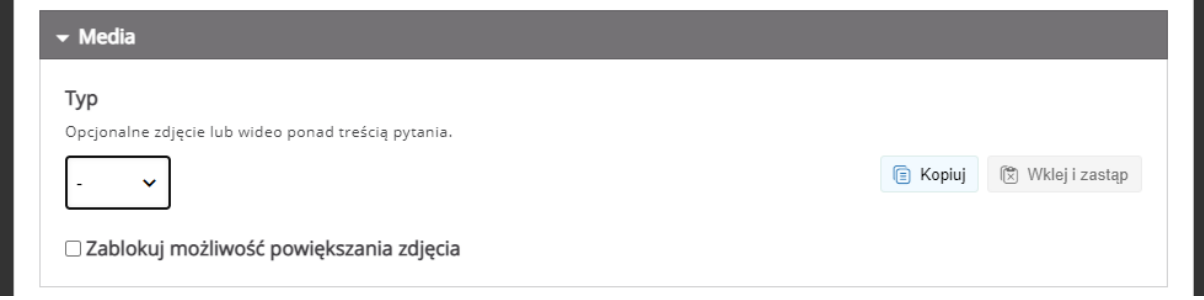

Następnie tworzymy faktyczną część pytania, dodając jego treść oraz poszczególne odpowiedzi. Pod tekstem odpowiedzi mamy możliwość oznaczenia jej jako poprawną oraz dodania wskazówki dla tej odpowiedzi. Jeśli chcemy zwiększyć ilość odpowiedzi klikamy przycisk **Dodaj odpowiedź**.

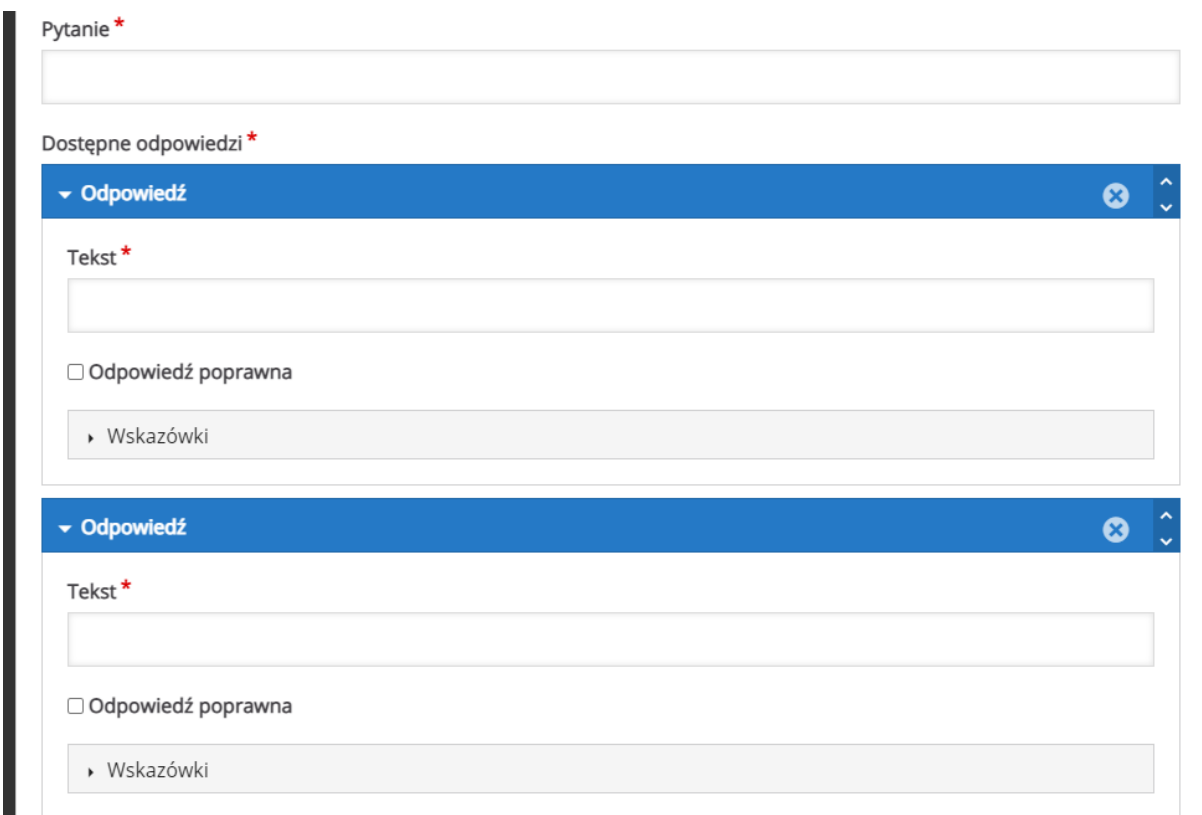

W zakładce **Podsumowanie odpowiedzi**, możemy umieścić informacje zwrotne, w

zależności od granic procentowych za tą aktywność.

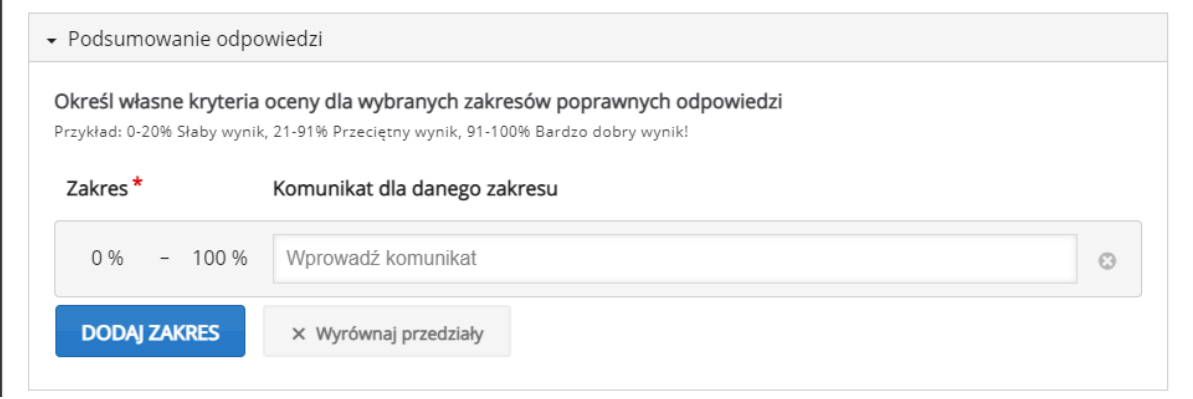

Następnie, możemy ustawić opcje związane z **zachowaniem zadania**:

- **Pokaż przycisk "Powtórz"** możliwość w(y)łączenia przycisku ponownego podejścia.
- **Pokaż przycisk "Pokaż rozwiązanie"** możliwość w(y)łączenia przycisku pokazującego rozwiązanie.
- **Typ pytania** można ustawić sposób działania pytania.
- **Przyznaj jeden punkt za całe zadanie** punkt zostanie przysłany za całe zadanie ZAMIAST za każdy poprawnie ustawiony element.
- **Losowa kolejność odpowiedzi** odpowiedzi zostaną pomieszane.
- **Wymagaj podania odpowiedzi przed pokazaniem poprawnego rozwiązania**
- **Pokazuj prośbę potwierdzenia akcji "Sprawdź"** uczestnik będzie musiał potwierdzić chęć sprawdzenia odpowiedzi.
- **Pokazuj prośbę potwierdzenia akcji "Powtórz"** uczestnik będzie musiał potwierdzić chęć ponownego podejścia.
- **Procent wymagany do zaliczenia** próg zaliczeniowy.
- **Pokaż przyznane punkty** możliwość w(y)łączenie informacji na temat zdobytych punktów.

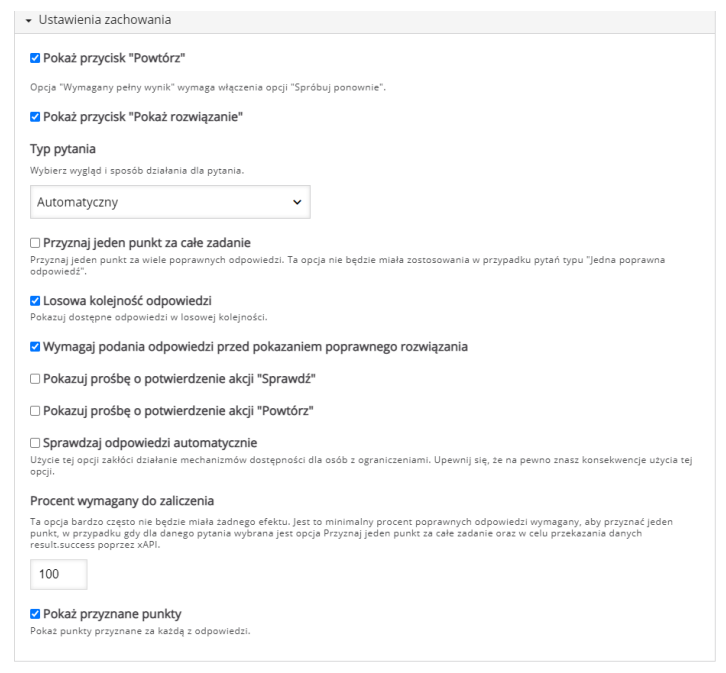

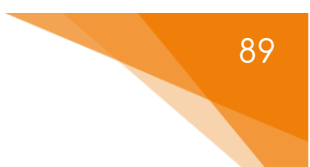

#### 3.2.12. Question Set – test w H5P

**Question Set** pozwala na utworzenie testu wykorzystującego typy pytań dostępne w H5P.

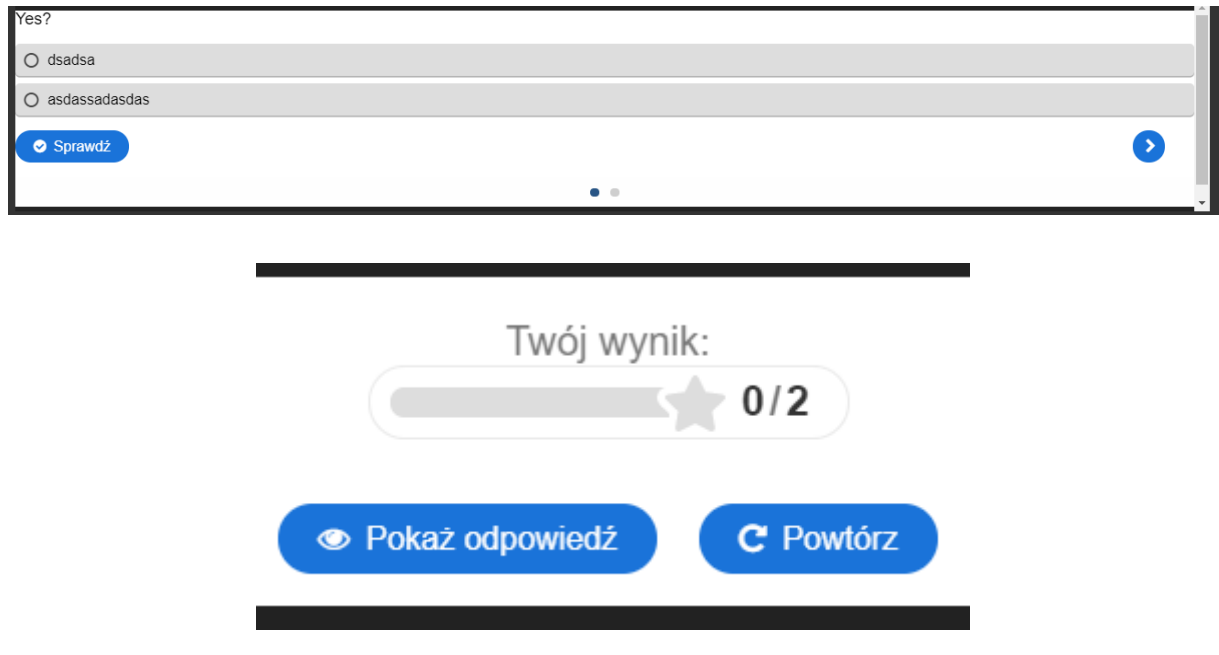

Tworzenie rozpoczynamy od wpisania tytułu, po którym rozpoznamy aktywność

w naszym banku.

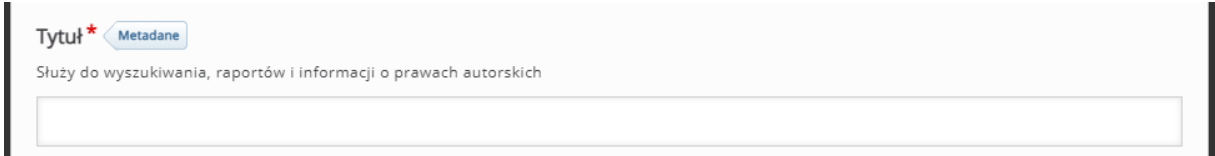

Opcjonalnie, można ustawić **Planszę wprowadzającą**, wyświetlaną na początku testu:

- **Wyświetl planszę** opcja za pomocą której włączamy planszę wprowadzającą.
- **Tytuł** tytuł wyświetlany nad treścią planszy.
- **Treść planszy** tekst wyświetlany przed rozpoczęciem quizu.
- **Napis na przycisku Start** etykieta przycisku Start.
- **Tło planszy** możliwość dodania zdjęcia jako tła planszy wprowadzającej.

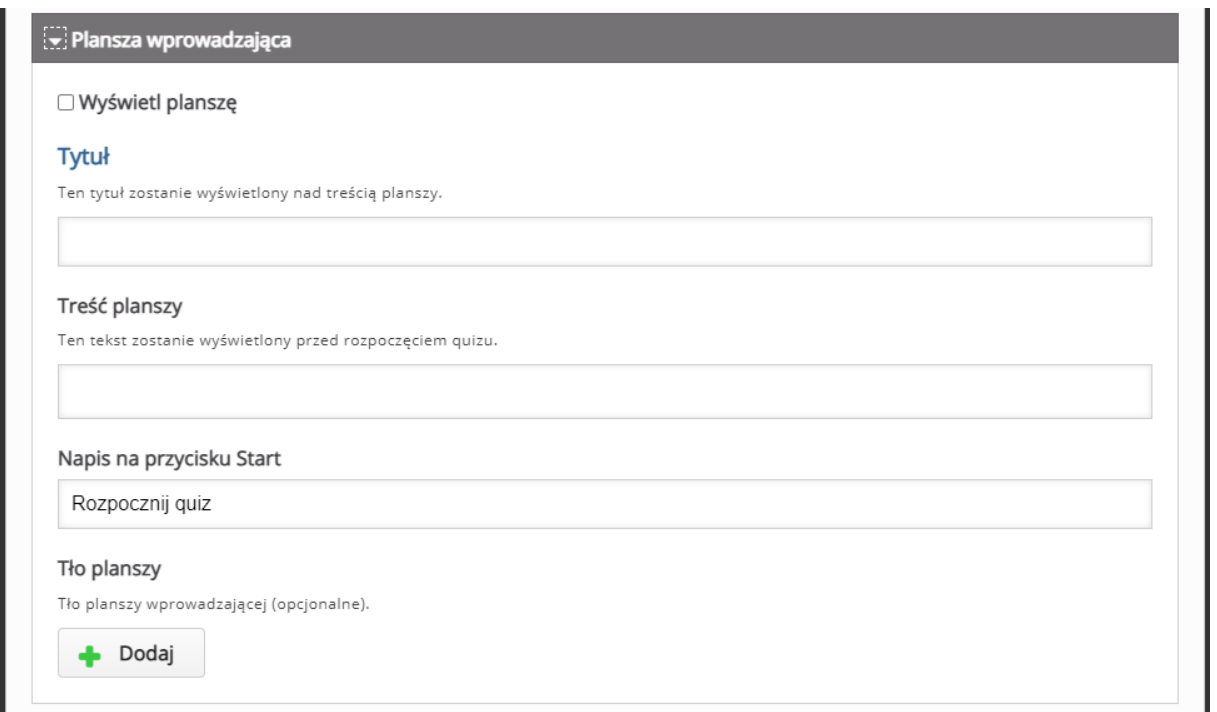

Następnie możemy ustawić obraz wykorzystywany jako **Tło quizu**. Ponadto, dostępne są również dwa rodzaje **Wskaźnika postępu – Kropki** lub **Tekst**. Musimy również zadbać o ustawienie odpowiedniego progu zaliczenia (**Procent zaliczający**).

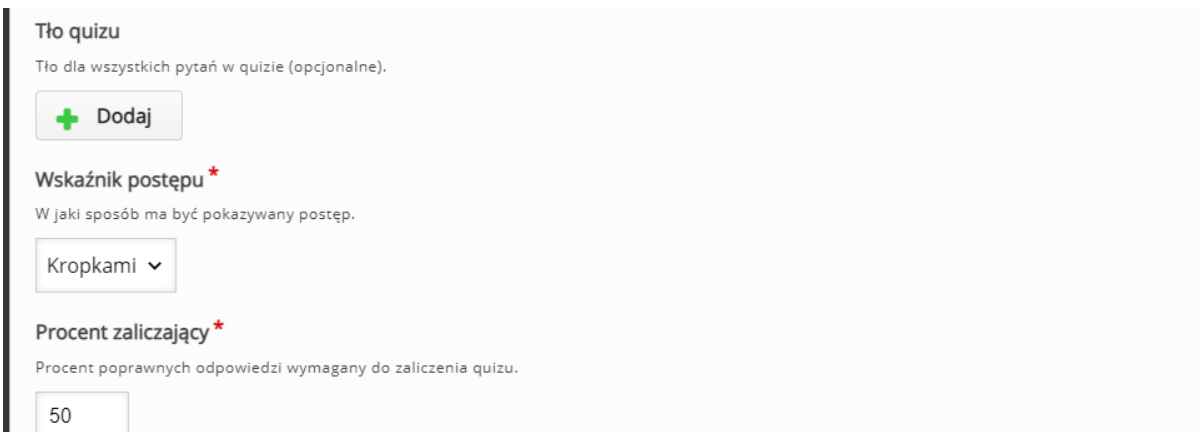

W sekcji **Pytania** możemy tworzyć poszczególne zadania wykorzystując dostępne typy pytań (ustawienia pojedynczych pytań zachowują się tak jak przy pojedynczych aktywnościach tego samego typu):

- **Multiple Choice** wielokrotny wybór.
- **Drag and Drop**  przeciągnij i upuść.

- **Fill in the Blanks**  uzupełnij tekst.
- **Mark the Words** zaznacz/wybierz słowa.
- **Drag Text**  przeciągnij tekst.
- **True/False Question** prawda/fałsz.
- **Essay** esej.

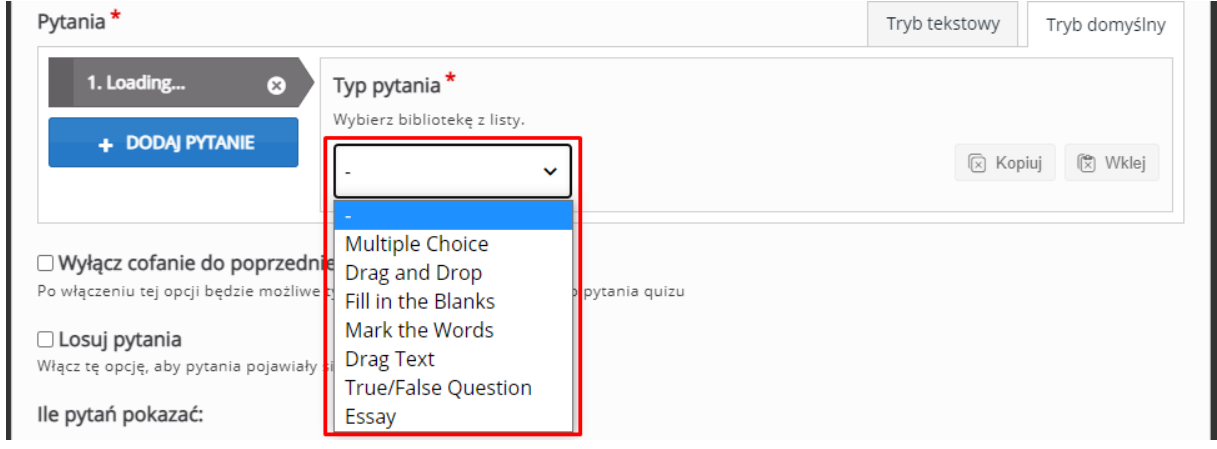

Aby zwiększyć ilość pytań klikamy przycisk **Dodaj pytanie**. Poniżej możemy ustawić dodatkowe opcje związane z pytaniami:

- **Wyłącz cofanie do poprzedniego pytania** opcja blokująca możliwość powrotu do poprzednich pytań.
- **Losuj pytania** pytania wyświetlą się w losowej kolejności.
- **Ile pytań pokazać** możemy również ustawić konkretną ilość pytań, które będą losowane i wyświetlane z powyższej listy.

W sekcji koniec możemy ustawić opcje związane z **podsumowaniem testu**:

- **Pokaż wyniki** pokaż/ukryj wyniki testu.
- **Wyświetl przycisk powtórzenia**
- **Informacja dla braku wyników** opcjonalny tekst wyswietlany jeśli wyniki zostały ukryte.
- **Nagłówek sekcji informacji zwrotnej** tekst wyświetlany po udzieleniu wszystkich odpowiedzi.

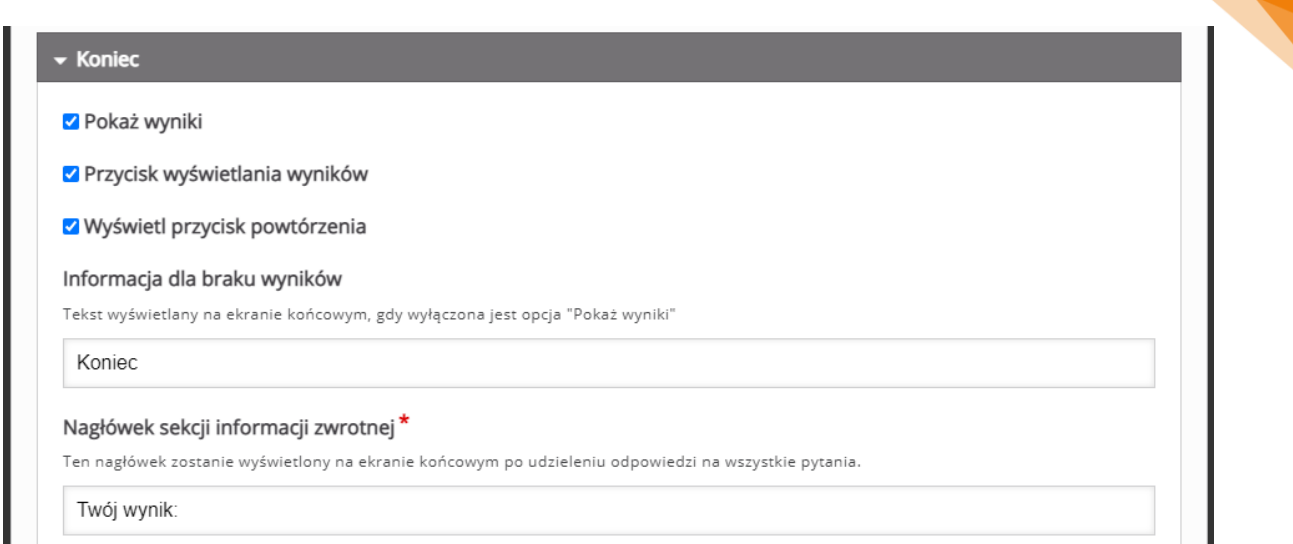

• **Podsumowanie odpowiedzi** - możemy umieścić informacje zwrotne, w zależności od granic procentowych za tą aktywność.

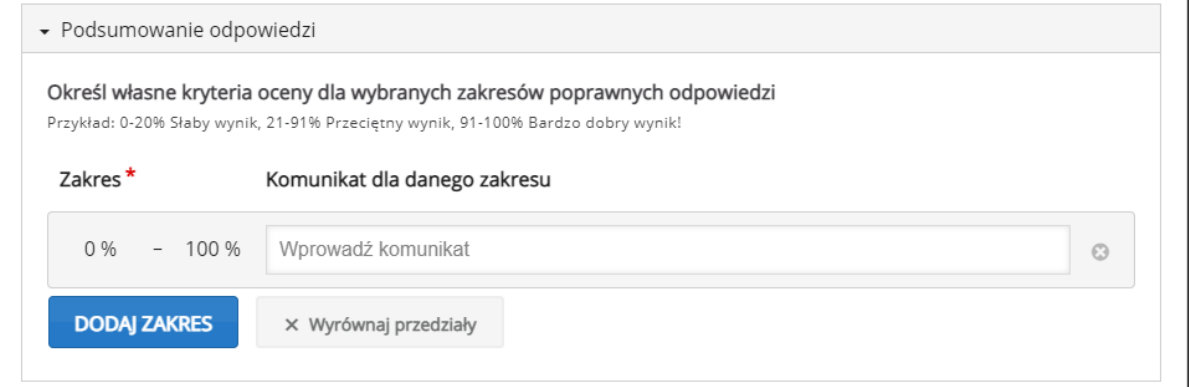

- **Etykieta przycisku pokazywania poprawnej odpowiedzi** opis przycisku pokazującego poprawne odpowiedzi.
- **Etykieta przycisku ponowienia próby odpowiedzi** opis przycisku ponownego podejścia.
- **Etykieta przycisku zakończenia** opis przycisku zakończenia.
- **Odtwórz wideo przed ekranem wyników** dołączone wideo wyświetlone zostanie przed ekranem wyników.
- **Pozwól na pominięcie wideo** możliwość pominięcia wideo przez uczestników.

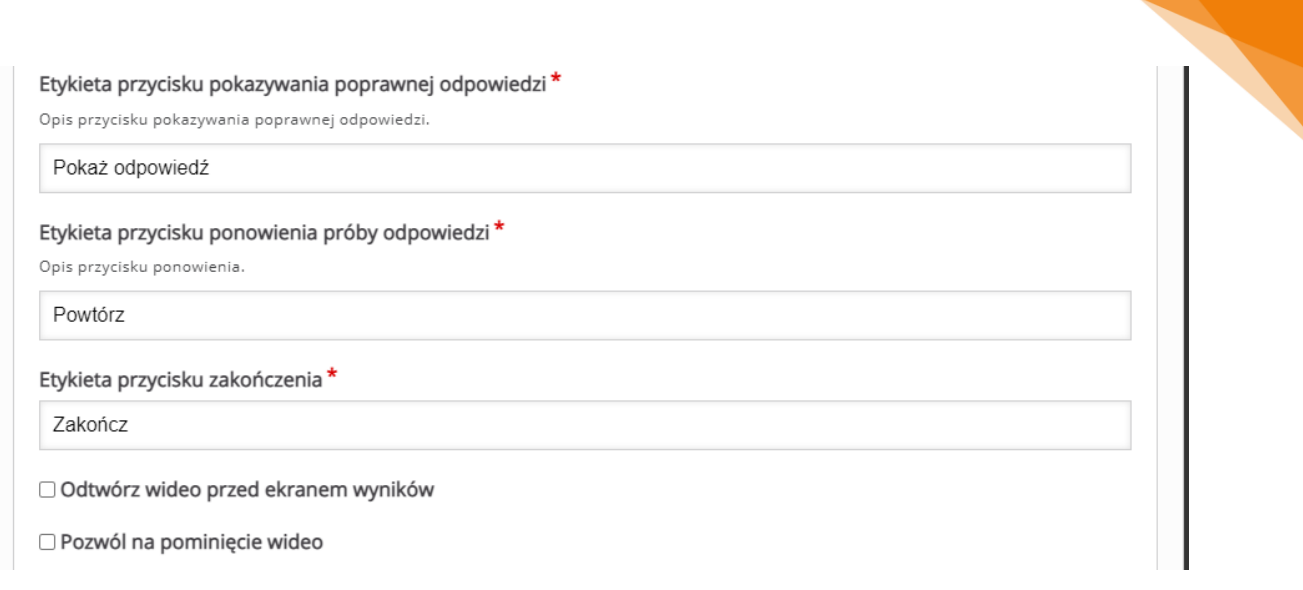

- **Opis przycisku pominięcia** etykieta przycisku pominięcia wideo.
- **Wideo po zaliczeniu** możliwość przesłania wideo, wyświetlanego uczestnikom którzy zaliczyli test.
- **Wideo po niezaliczeniu** możliwość przesłania wideo, wyświetlanego uczestnikom którzy nie zaliczyli testu.

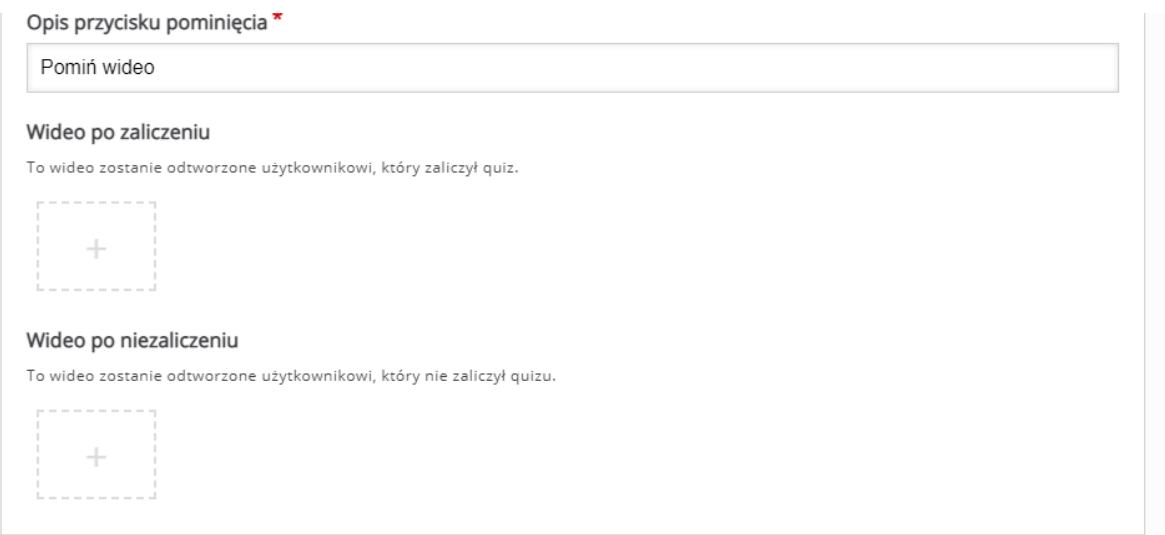

# 3.2.13. Questionnaire – kwestionariusz/ankieta

**Questionnaire** to aktywność pozwalająca na utworzenie kwestionariusza lub ankiety i udostępnienie ich uczestnikom.

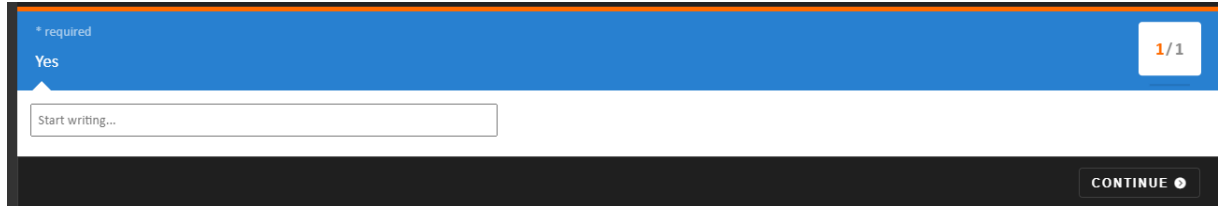

Tworzenie rozpoczynamy od wpisania tytułu, po którym rozpoznamy aktywność w naszym banku.

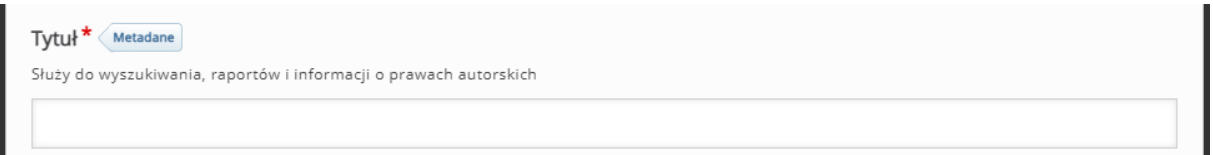

W sekcji **Questionnaire elements** ustawiamy treść naszego kwestionariusza. Jeśli chcemy zwiększyć ilość pytań klikamy przycisk **Dodaj element**.

Aby dodać pytanie, w części **Library** wybieramy typ pytania:

- **Open Ended Question** pytanie otwarte.
- **Simple Multi Choice**  pytanie jednokrotnego/wielokrotnego wyboru.

Dodatkowo, możemy oznaczyć dane pytanie jako wymagane klikając opcje **Required field**.

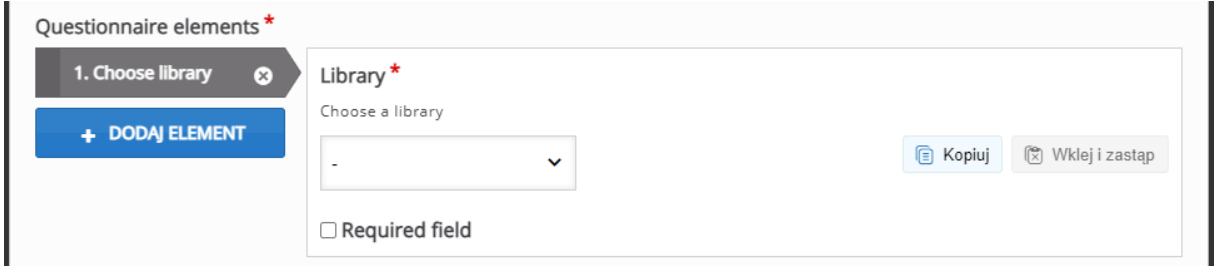

W sekcji **You have completed the questionnaire** możemy ustawić ekran ukończenia danej ankiety (np. wstawić jakieś zdjęcie).

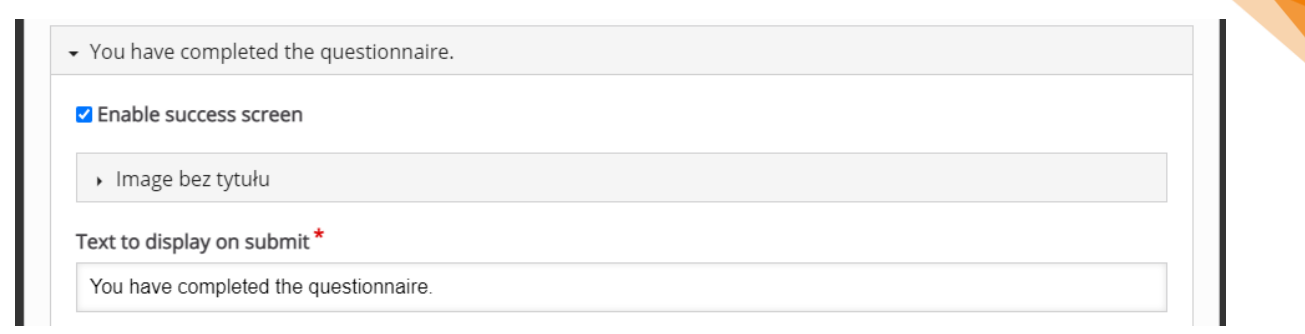

W sekcji **This question requires an answer** ustawiamy opcje związane z etykietami poszczególnych przycisków oraz informacji nt. wymaganych pytań.

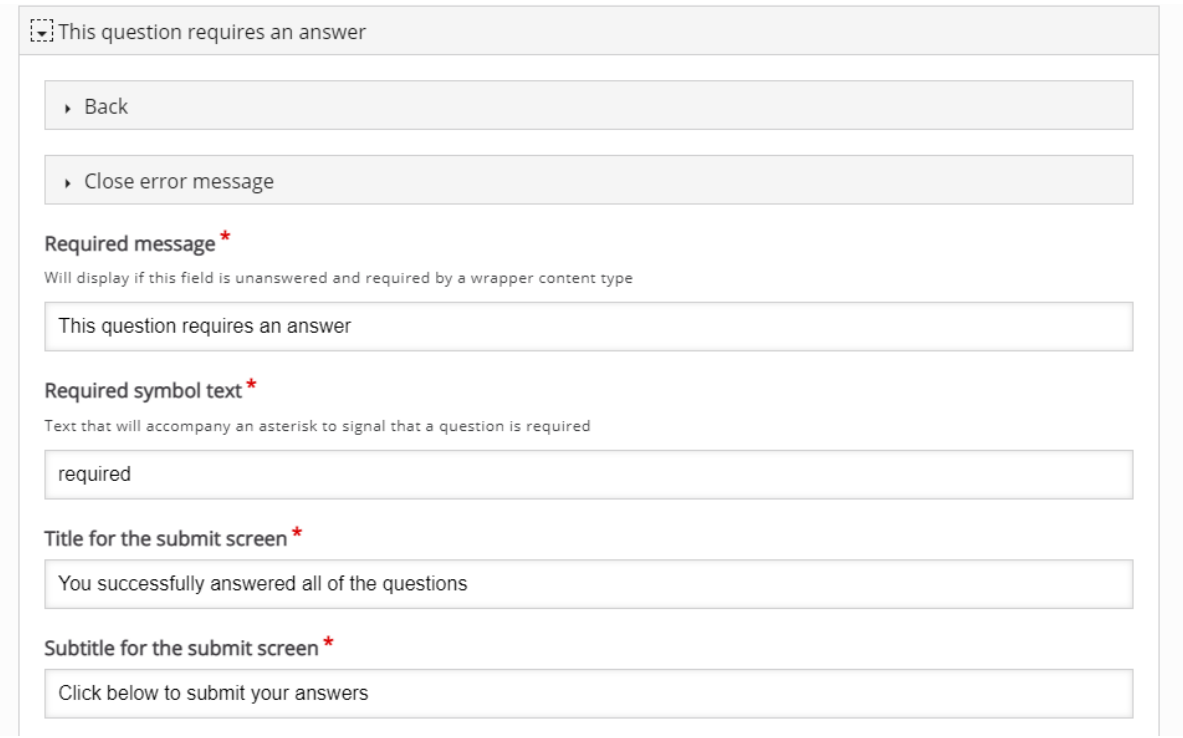

# 3.2.14. Single Choice Set – zbiór pytań jednokrotnego

# wyboru

**Single Choice Set** to aktywność, za pomocą której możemy utworzyć pytania jednokrotnego wyboru.

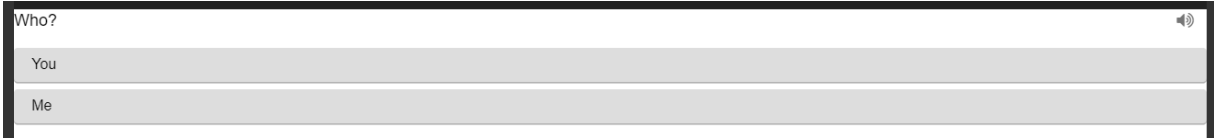

Tworzenie rozpoczynamy od wpisania tytułu, po którym rozpoznamy aktywność w naszym banku.

Poza standardowymi opcjami musimy ustawić treść pytań oraz ich odpowiedzi w sekcji **List of questions**.

Zaczynamy od wpisania treści pytania – **Quesion**, a następnie dodajemy poszczególne odpowiedzi – **Alternatives**, pamiętając że PIERWSZA wpisana odpowiedź musi być prawidłowa. Możemy również zwiększyć ilość odpowiedzi klikając przycisk **Dodaj answer**. Jeśli chcemy zwiększyć ilość pytań, klikamy przycisk **Dodaj question**.

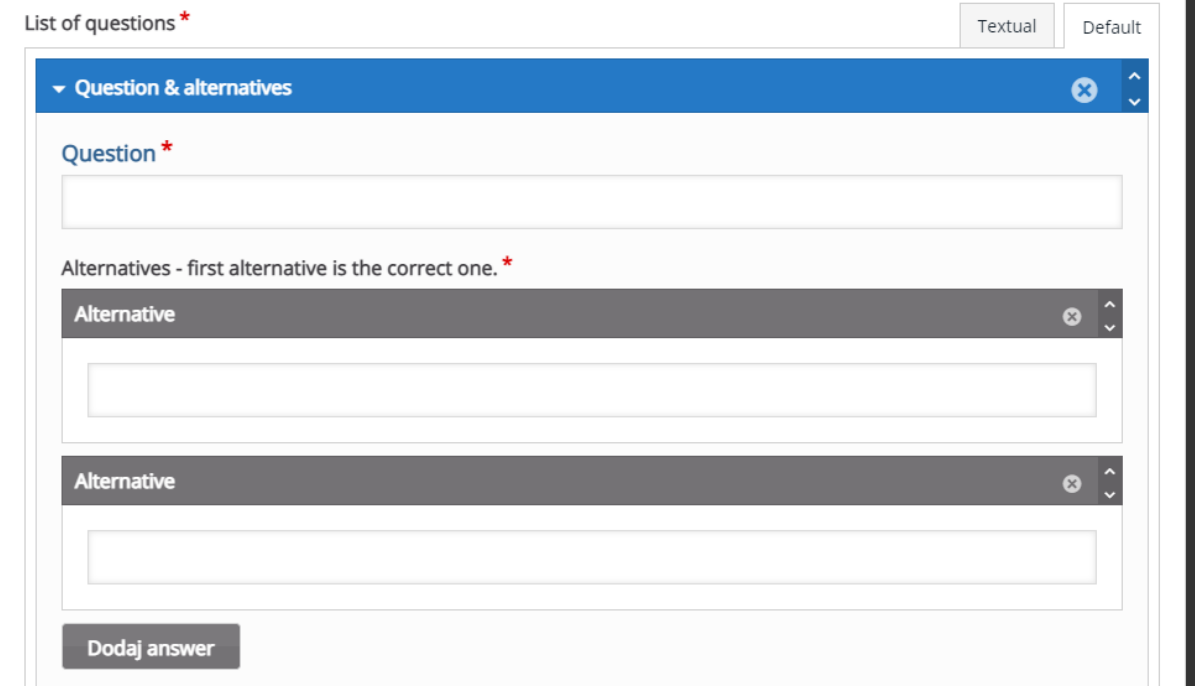

W zakładce **Overall Feedback**, możemy umieścić informacje zwrotne, w zależności od granic procentowych za tą aktywność.

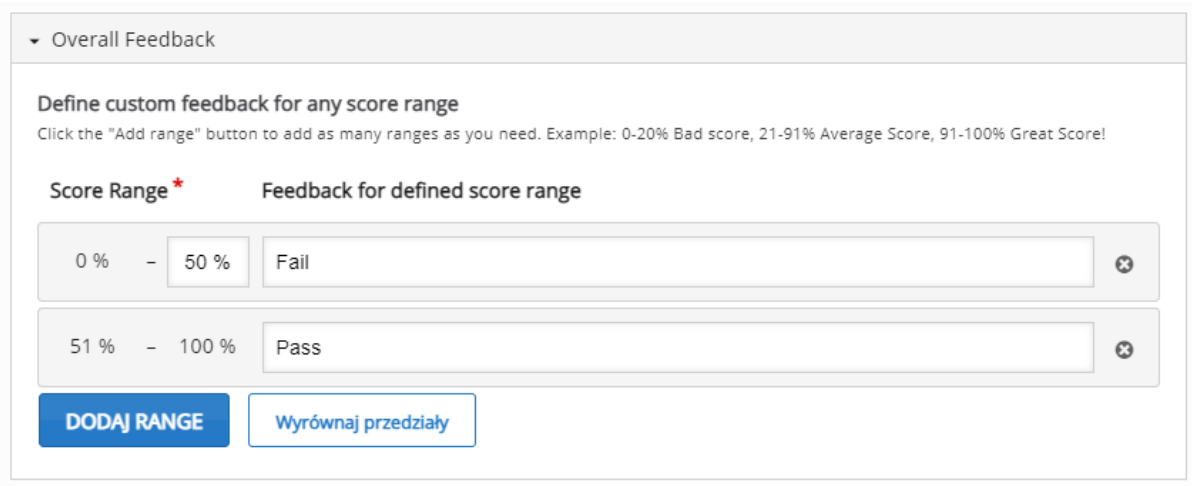

Następnie, możemy ustawić opcje związane z **zachowaniem zadania**:

- **Auto continue** automatyczne przejście do następnego pytania po udzieleniu odpowiedzi.
- **Timeout on correct answers** czas na zmianę odpowiedzi przy wybraniu poprawnej (0=brak możliwości zmiany).
- **Timeout on wrong answers** czas na zmianę odpowiedzi przy wybraniu niepoprawnej (0=brak możliwości zmiany).
- **Enable sound effects** możliwość w(y)łączenia efektów dźwiękowych przy wybieraniu odpowiedzi.
- **Enable retry button** możliwość w(y)łączenia przycisku ponownego podejścia.
- **Enable show solution button** możliwość w(y)łączenia przycisku pokazującego rozwiązanie.
- **Pass percentage** próg zaliczenia.

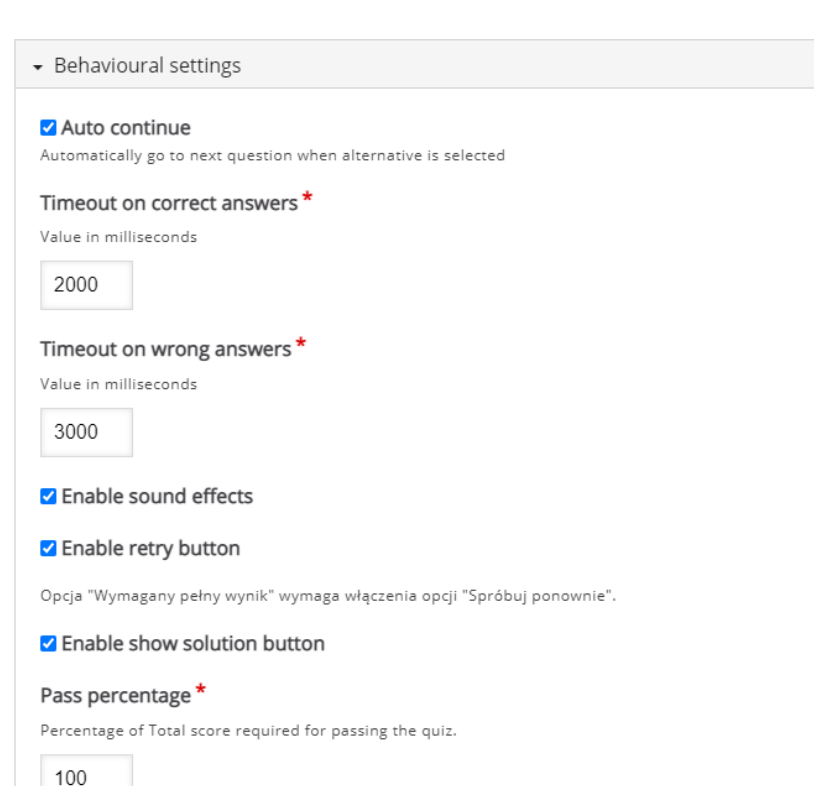

# 3.2.15. Speak the Words – ustna odpowiedź na pytanie

**Speak the Words** to aktywność, za pomocą której możemy utworzyć zadanie gdzie odpowiedź będzie w formie wypowiedzi na głos.

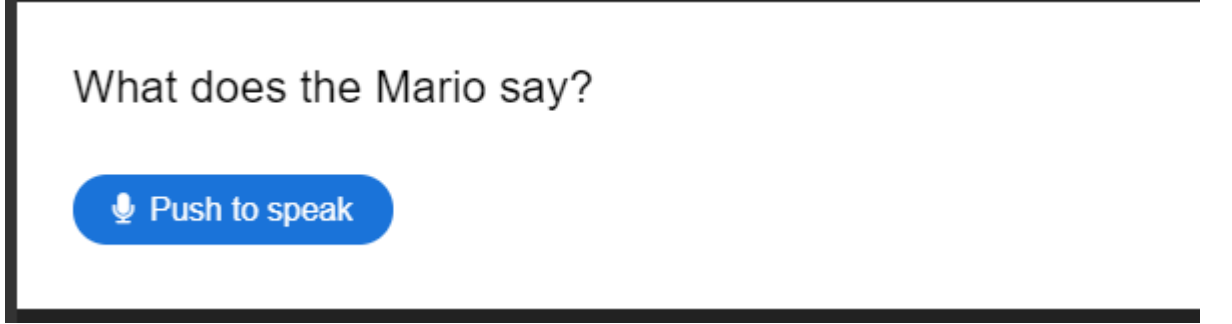

Tworzenie rozpoczynamy od wpisania tytułu, po którym rozpoznamy aktywność

w naszym banku.

Tytuł<sup>\*</sup> Metadane Służy do wyszukiwania, raportów i informacji o prawach autorskich

Następnie wprowadzamy treść polecenia/pytania na które oczekujemy odpowiedzi (**Describe task**).

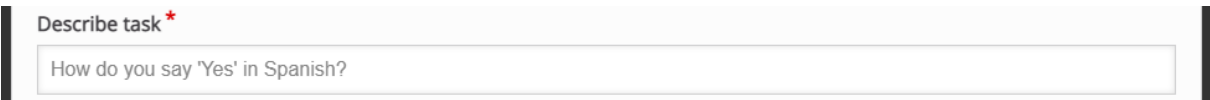

W sekcji **Accepted answers** wprowadzamy wszystkie możliwe odpowiedzi na zadane pytanie.

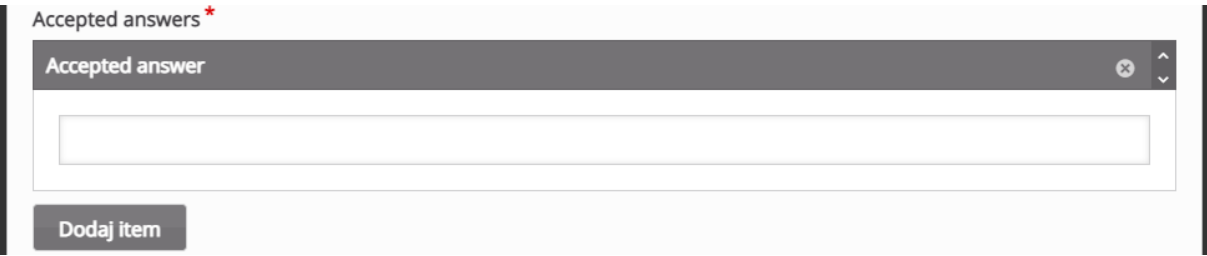

Poniżej, możemy ustawić własny tekst, wyświetlany zarówno przy niepoprawnej jak i poprawnej odpowiedzi.

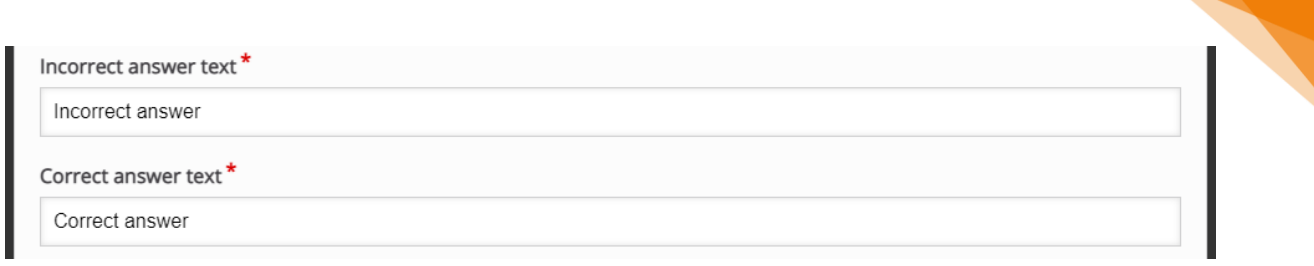

**BARDZO WAŻNA OPCJA** na samym końcu to wybór języka w jakim dana odpowiedź ma być wypowiedziana.

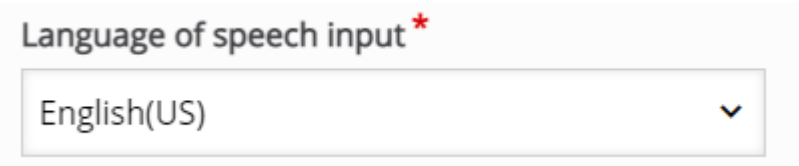

3.2.16. Speak the Words Set – zestaw pytań do odpowiedzi

#### ustnej

**Speak the Words Set** to aktywność która pozwala na dodanie kilku pytań, gdzie do każdego odpowiedź będzie przesłana w formie wypowiedzi na głos.

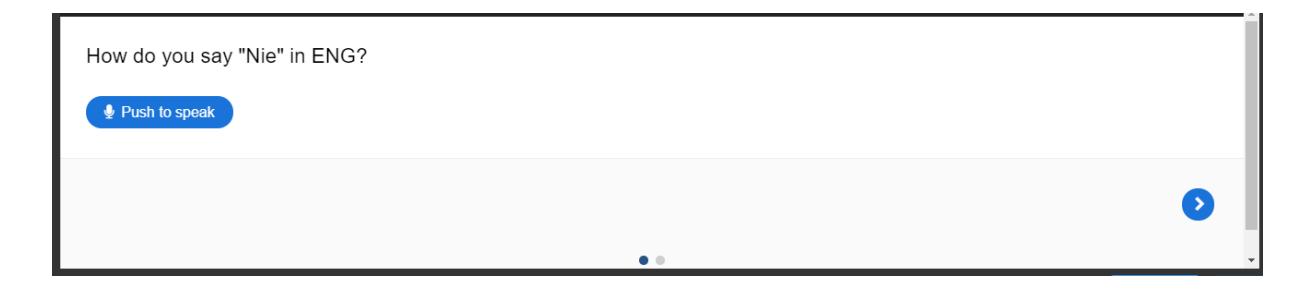

Tworzenie rozpoczynamy od wpisania tytułu, po którym rozpoznamy aktywność w naszym banku.

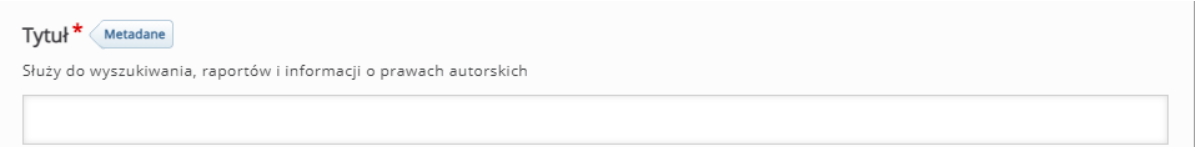

W sekcji **Introduction** możemy ustawić stronę startową naszego zestawu. Może ona zawierać obraz (**Introduction image**) oraz tekst (**Introduction text**).

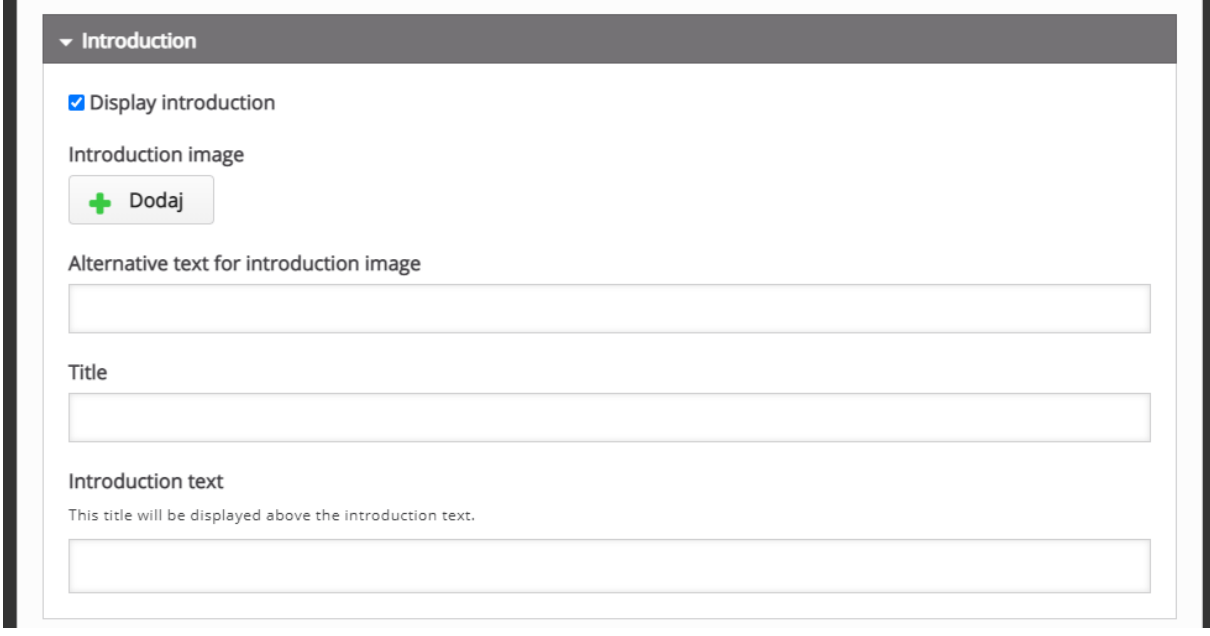

ced

Następnie w sekcji **Questions** możemy tworzyć poszczególne pytania (takie same ustawienia jak przy aktywności **Speak the Words**). W razie potrzeby możemy zwiększyć ich liczbę klikając przycisk **Dodaj question**.

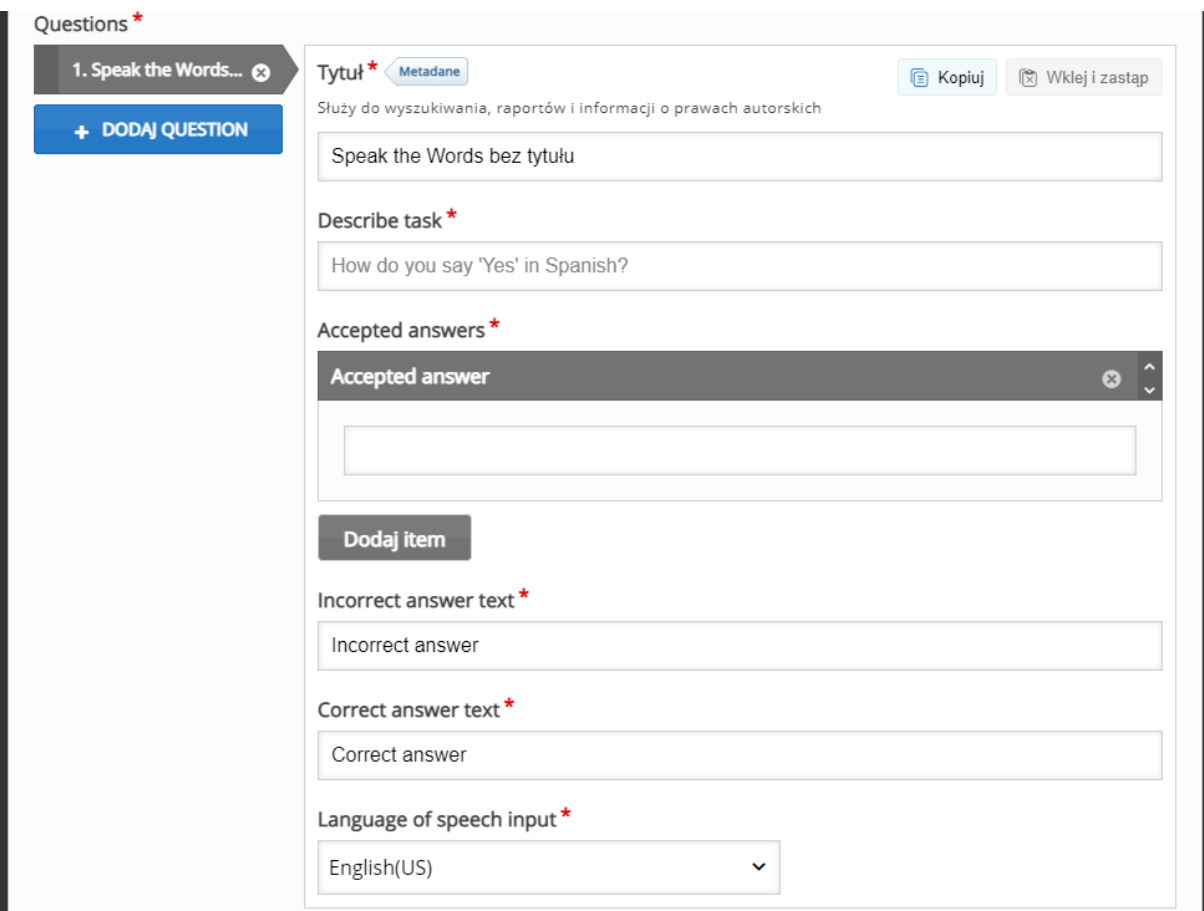

W zakładce **Overall Feedback**, możemy umieścić informacje zwrotne, w zależności od granic procentowych za tą aktywność.

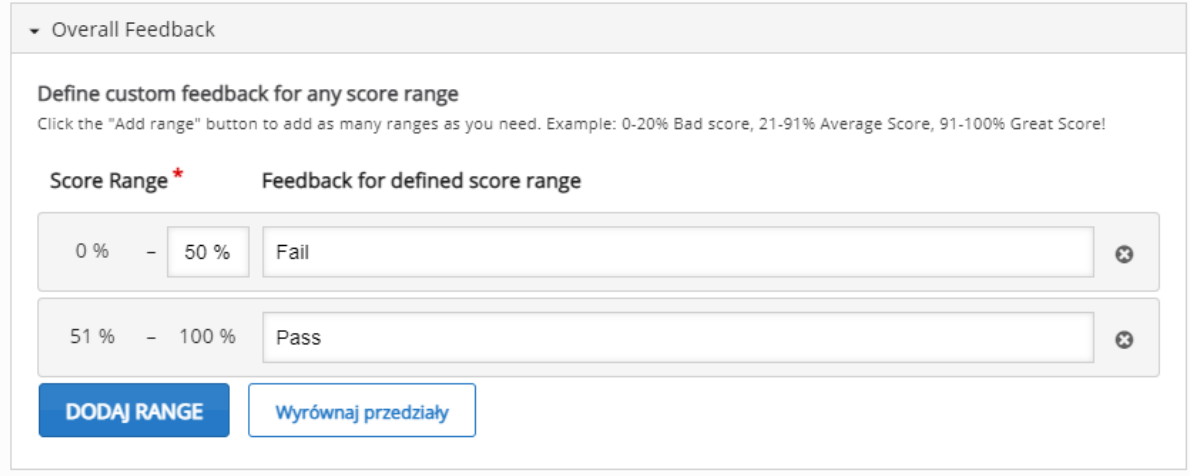

### 3.2.17. Summary – wybierz prawdziwe zdanie

**Summary** to aktywność za pomocą której możemy stworzyć zadanie, gdzie uczestnik musi wybrać poprawne stwierdzenie spośród podanych na ekranie (domyślnie aktywność zaprojektowana została do tworzenia podsumowań danego fragmentu treści – zdania prawdziwe tworzą podsumowanie).

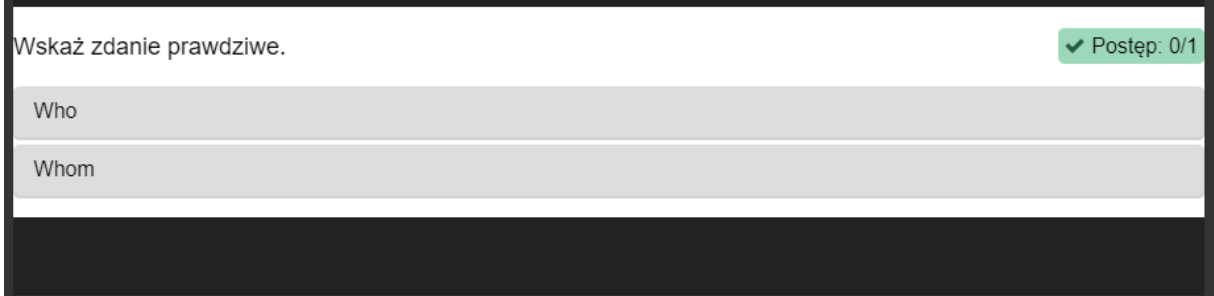

Tworzenie rozpoczynamy od wpisania tytułu, po którym rozpoznamy aktywność w naszym banku.

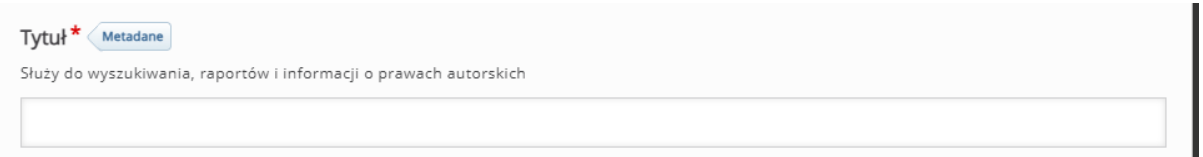

Poza standardowymi opcjami musimy ustawić **Wprowadzenie**, czyli treść zadania, które zostanie wyświetlone (możemy również zostawić domyślną treść, czyli 'Wskaż zdanie prawdziwe.').

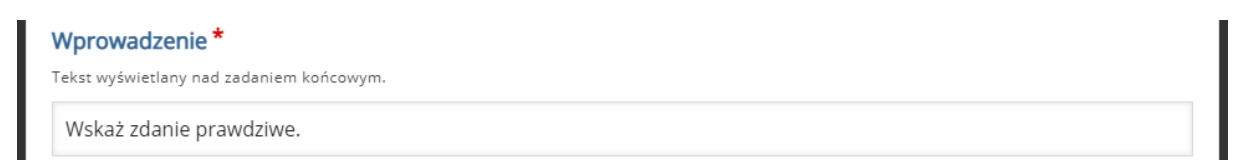

ced

W następnej sekcji, ustawiamy treść poszczególnych zdań, pamiętając, że PIERWSZE wpisane zdanie musi być prawdziwe. W razie potrzeby możemy zwiększyć ilość zdań (przycisk **Dodaj zdania**) lub dołączyć **Podpowiedź** korzystając z meny pod zdaniami.

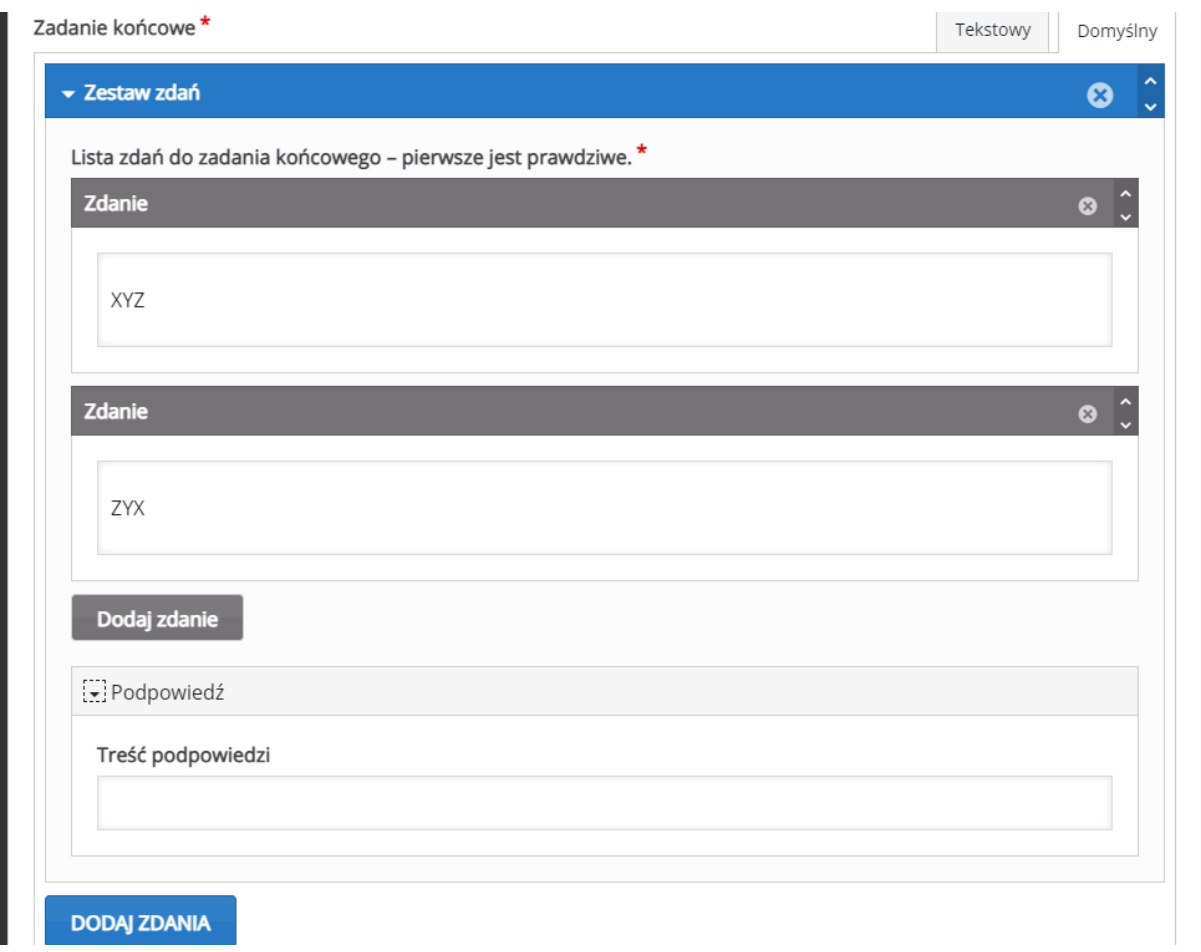

W zakładce **Informacja zwrotna**, możemy umieścić informacje zwrotne, w zależności od granic procentowych za tą aktywność.

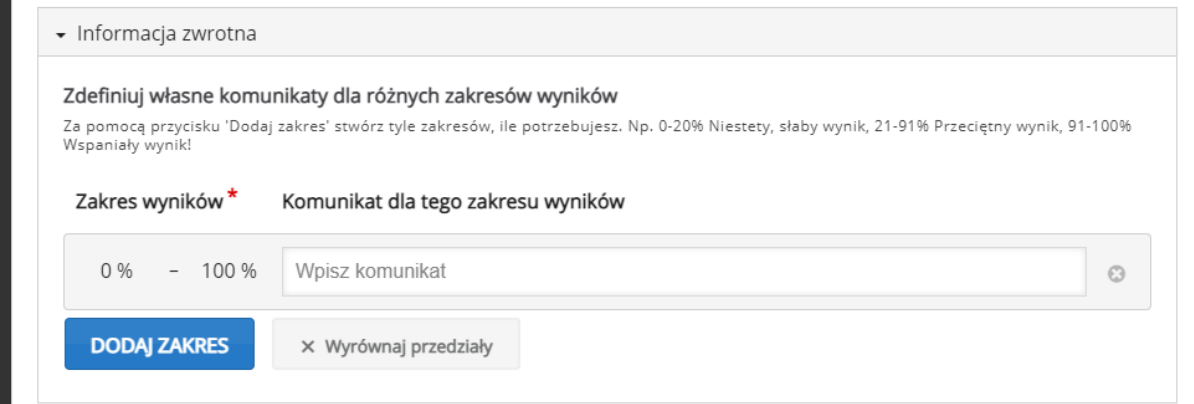

ced

# 3.2.18. True/False Question – pytania prawda/fałsz

**True/false question** to aktywność, która pozwala na stworzenie zadania w formie pytania prawda/fałsz.

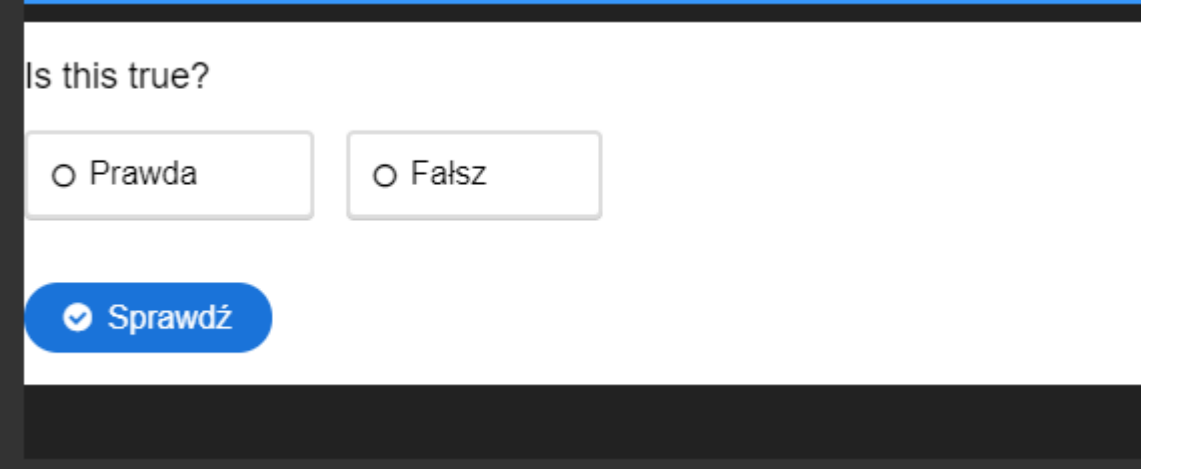

Tworzenie rozpoczynamy od wpisania tytułu, po którym rozpoznamy aktywność w naszym banku.

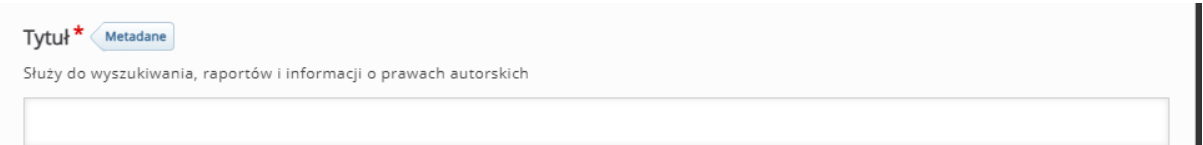

Poza standardowymi opcjami możemy również dołączyć plik wideo albo obraz widoczny ponad treścią pytania w menu **Media**.

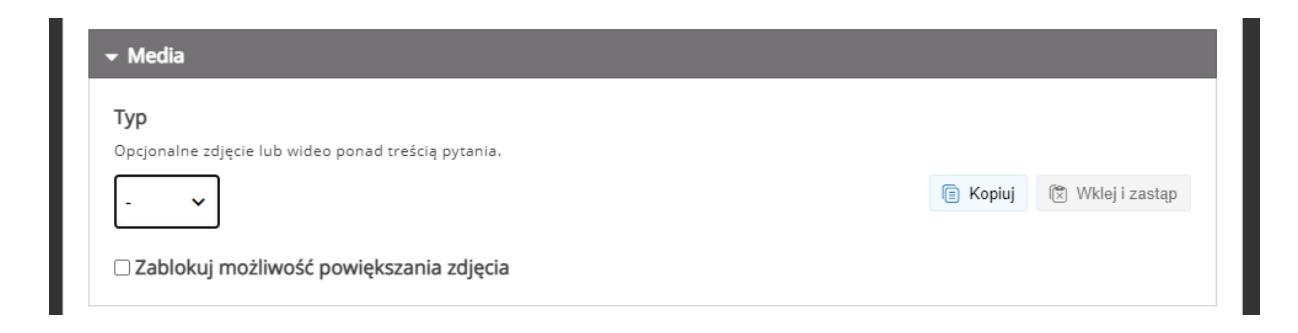

Następnie wpisujemy treść pytania oraz oznaczamy czy poprawną odpowiedzią jest Prawda czy Fałsz.

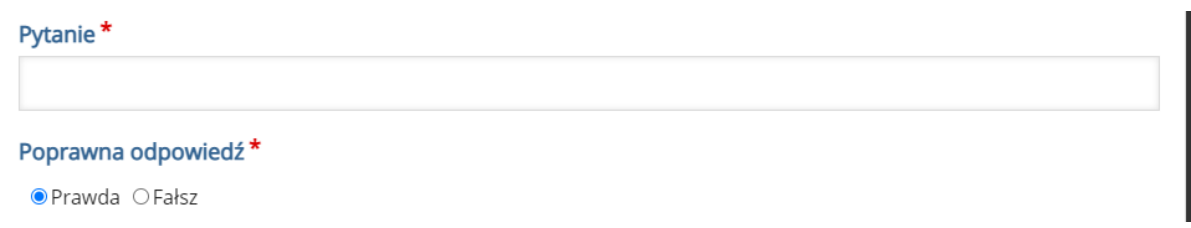

Następnie, możemy ustawić opcje związane z **zachowaniem zadania**:

- **Wyświetl przycisk "Powtórz"** możliwość w(y)łączenia przycisku ponownego podejścia.
- **Wyświetl przycisk "Pokaż odpowiedzi"** możliwość w(y)łączenia przycisku pokazującego rozwiązanie.
- **Żądaj potwierdzenia akcji "Sprawdź"** uczestnik będzie musiał potwierdzić chęć sprawdzenia odpowiedzi.
- **Żądaj potwierdzenia akcji "Powtórz"** uczestnik będzie musiał potwierdzić chęć ponownego podejścia.
- **Automatycznie sprawdzaj wynik po wpisaniu** odpowiedź zostanie sprawdzona tuż po jej wybraniu.
- **Reakcja na poprawną/błędną odpowiedź –** tekst komunikatu przy poprawnej/błędnej odpowiedzi.

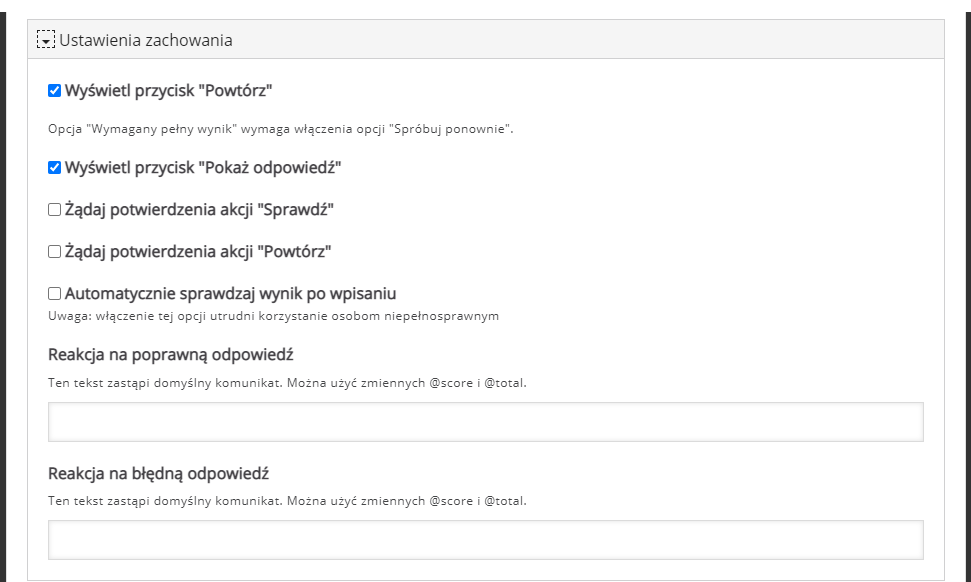

# 3.3. Aktywności mieszane (przekazywanie lub sprawdzanie  $w$ iedzy $)$

W tym podrozdziale zebrane zostaną aktywności przeznaczone, które w zależności od naszego wykorzystania **mogą być zastosowane zarówno do przekazywania informacji jak i sprawdzania wiedzy**.

# 3.3.1. Column – zbiór aktywności

**Column** to aktywność, za pomocą której możemy utworzyć kilka różnych aktywności H5P wyświetlonych jako całość (w tytułowej kolumnie).

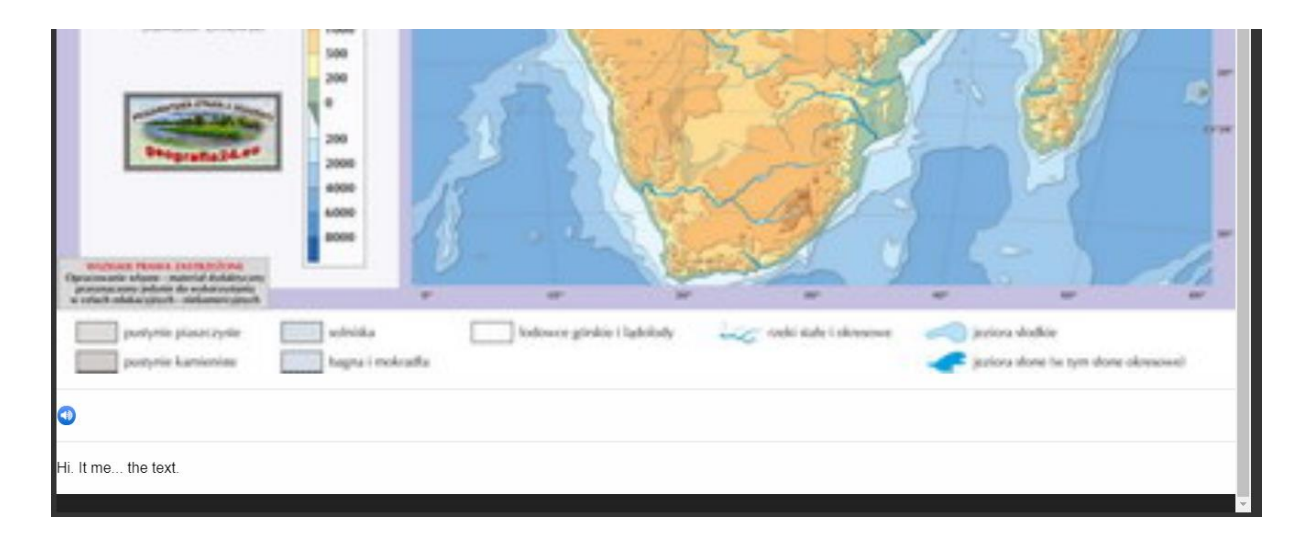

Tworzenie rozpoczynamy od wpisania tytułu, po którym rozpoznamy aktywność w naszym banku.

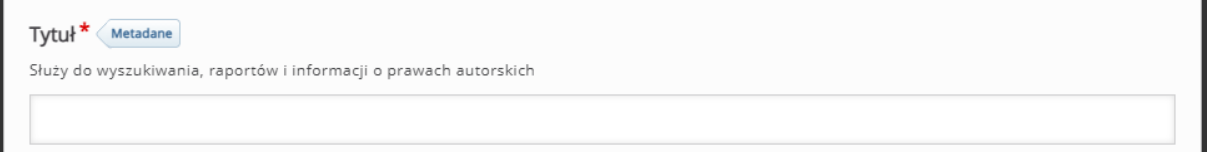

Następnie w sekcji **List of Column Content** możemy rozpocząć tworzenie poszczególnych aktywności w ramach tej kolumny. Rodzaj aktywności wybieramy w menu **Content**, natomiast jeśli chcemy dodać następną aktywność klikamy przycisk **Dodaj content**.
Szczegółowe ustawienia każdej z aktywności są opisane w tym tutorialu i nie zostaną powielone po raz kolejny.

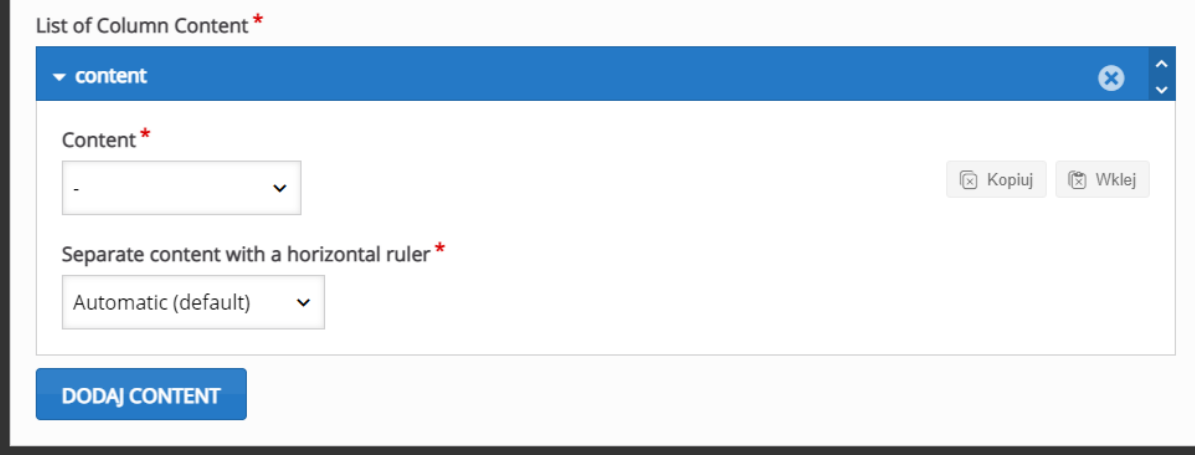

### wskazówek

ced

**Documentation Tool** pozwala na utworzenie aktywności, która umożliwi naszym uczestnikom napisanie jakiejś pracy zgodnie ze wskazówkami, które zostaną przez nas dołączone.

**WAŻNA INFORMACJA: DOCUMENTATION TOOL NIE ZAPISUJE UTWORZONYCH W NIM PRAC ANI ICH NIE PRZECHOWUJE! OZNACZA TO, ŻE NIE MOŻNA ICH RÓWNIEŻ OCENIAĆ W SAMEJ AKTYWNOŚCI! JEŚLI PRACA ZOSTANIE NA NIM UTWORZONA NALEŻY JĄ POBRAĆ ABY MÓC JĄ GDZIEŚ DOŁĄCZYĆ LUB PO PROSTU ZACHOWAĆ!** 

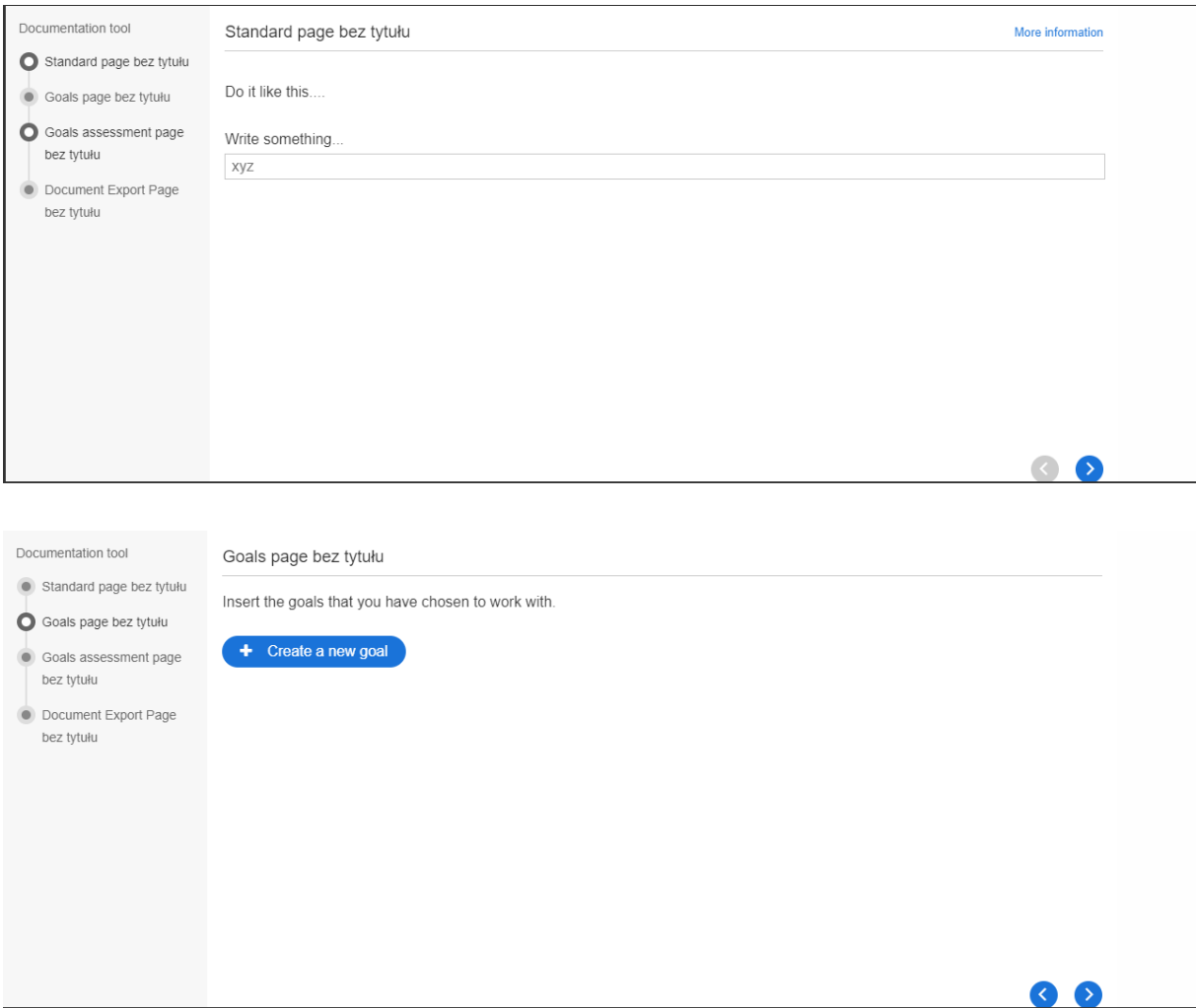

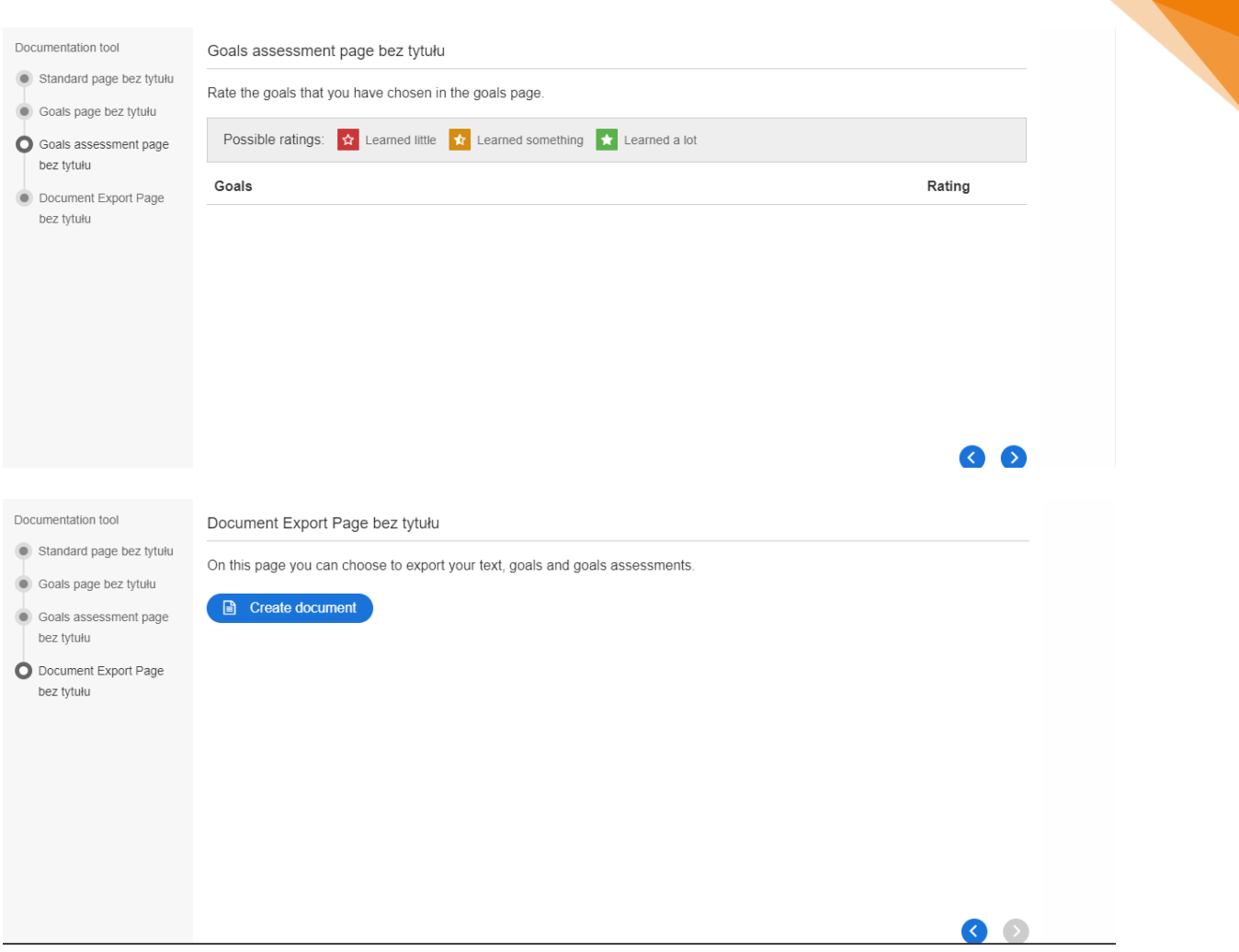

110

Tworzenie rozpoczynamy od wpisania tytułu, po którym rozpoznamy aktywność w naszym banku. Następnie ustawiamy tytuł widoczny w samym zadaniu (**Heading**).

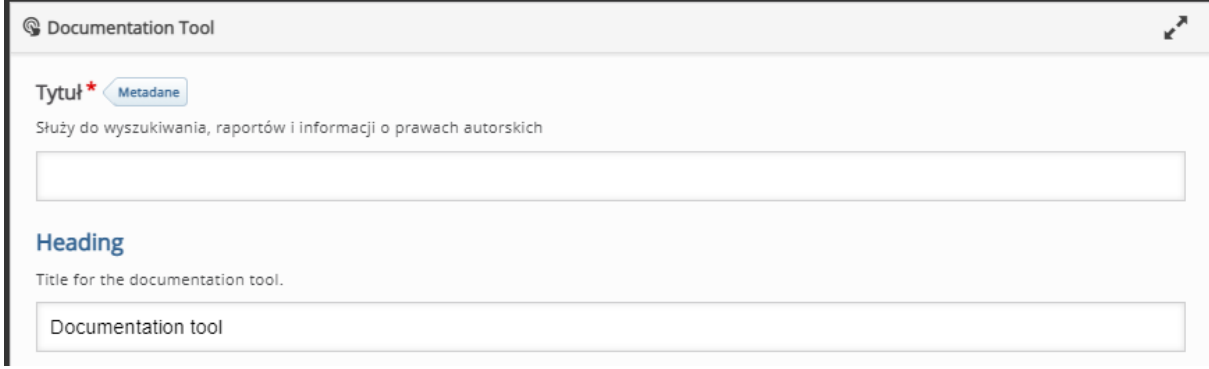

W sekcji **Elements** możemy dodawać (lub usuwać) kolejne strony do naszej pracy. Mogą one być podzielone np. na rozdziały lub części w zależności od tego co ma być efektem końcowym (np. 1 strona = wstęp, 2 = rozwinięcie, itp.).

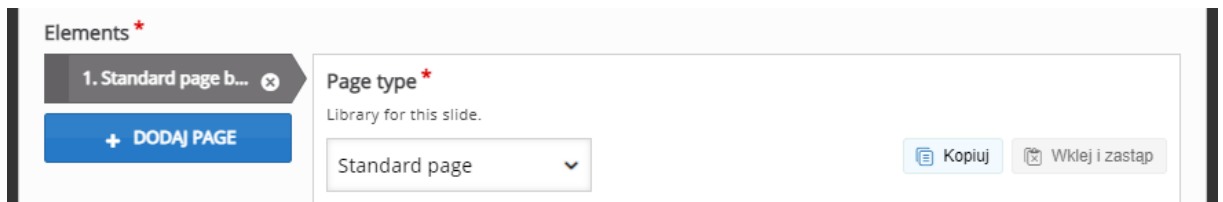

Następnie możemy wybrać jaki typ strony chcemy utworzyć (**Page type**):

- A. **Standard page** pozwala na utworzenie 'standardowej strony', czyli części gdzie możemy dodać wskazówki, wraz z miejscem na tekst do wpisania przez naszych uczestników jako fragment końcowej pracy.
	- o Jeśli chodzi o 'standardową stronę' rozpoczynamy od dodania jej tytułu.
	- o Następnie w zakładce Elements możemy wybrać co chcemy dodać do tej konkretnej strony:
		- **Text** informacja widoczna dla naszego uczestnika na tej konkretnej stronie.
- **Text input field editor element**  miejsce dla naszego uczestnika na wprowadzenie jakiegoś tekstu. Dodatkowe opcje zawarte w tym typie elementu:
	- **Description of inputfield –** opis (wskazówka) tego co ma być wpisane przez naszego uczestnika.
	- **Placeholder text**  tymczasowy tekst w pola, który może być edytowany przez naszego uczestnika.
	- **Maximum text length** limit znaków na dane pole.
	- **Input field size** wielkość pola na tekst.
	- **Required field** opcja decydująca czy dane pole musi zostać jakoś wypełnione przez uczestnika.
- **Image** możliwość dołączenia jakiegoś zdjęcia do danej strony. Dodatkowe opcje zawarte w tym typie elementu:
	- **Dodaj** przycisk do dołączenia obrazu.
	- **Tekst alternatywny**  tekst, który zostanie wyświetlony, jeśli przeglądarka nie zdoła załadować obrazu. Potrzebny także dla czytników ekranu.
	- **Tekst w dymku** tekst, który zostanie wyświetlony jeśl uczestnik najedzie na wstawiony obrazek.
- o Dodatkowo możemy również dołączyć dodatkowe wskazówki, które zostaną pokazane jeśli będzie taka potrzeba (tzn. jeśli uczestnik naciśnie przycisk z dodatkową pomocą):
	- **Label for help text** etykieta, która oznaczać będzie dodatkowe wskazówki.
	- **Fill in additional help information** okno do wprowadzenia dodatkowych wskazówek.

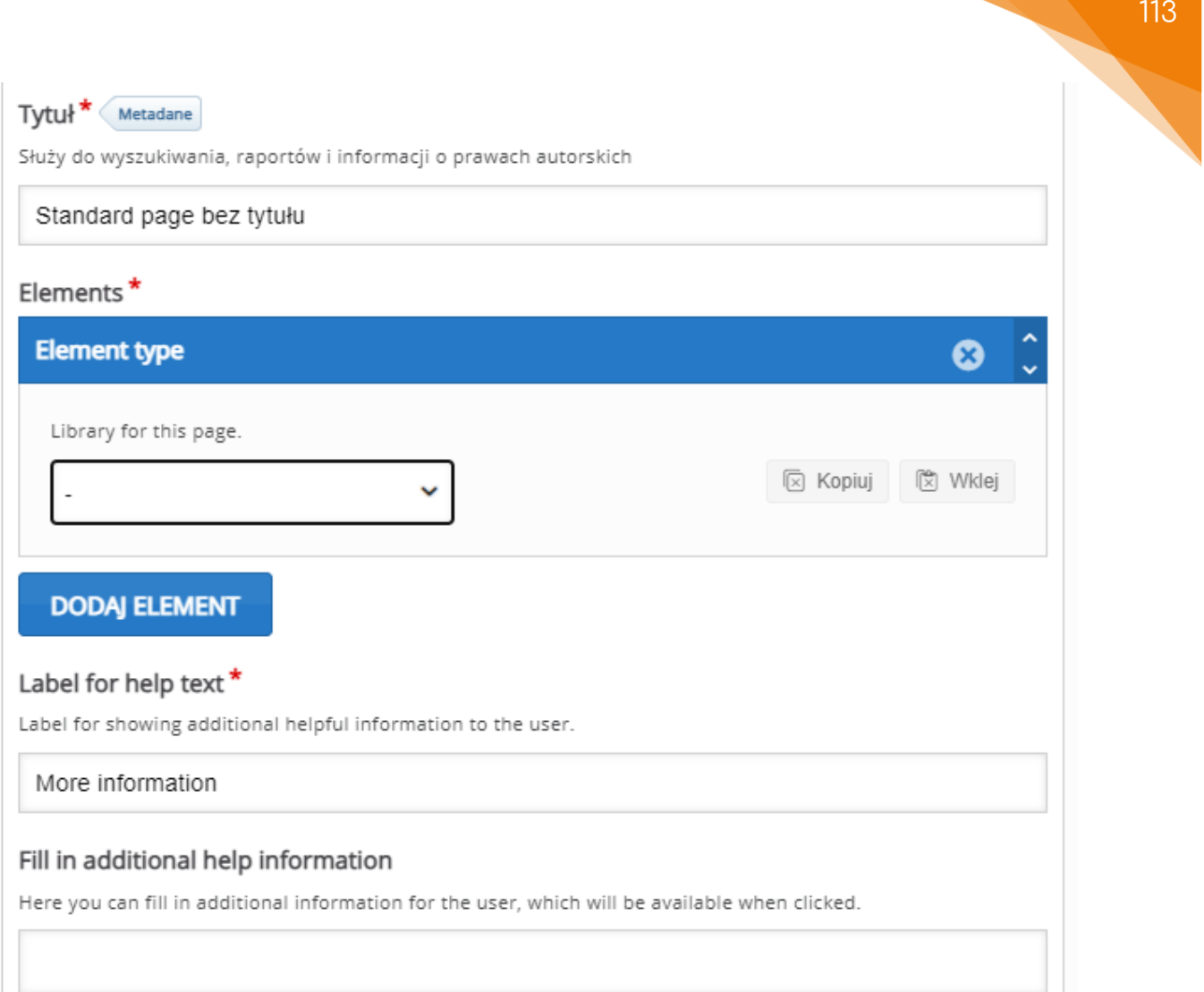

B. **Goal page** – pozwala na utworzenie strony, gdzie dany uczestnik na podstawie naszych wskazówek określi cele (efekt końcowy) danej pracy.

Jeśli chodzi o stronę do utworzenia celów pracy mamy możliwość wprowadzenia:

- o **Tytuł** tytuł strony.
- o **Description**  opis strony.
- o **Define goal link text**  tekst widoczny na przycisku do utworzenia nowego celu (widoczne dla uczestnika).
- o **Label for a user defined goal**  etykieta widoczna jako oznaczenie do celów utworzonych przez uczestnika.
- o **Define goal placeholder**  tekst widoczny w trakcie tworzenia nowego celu, może być dowolnie edytowany przez uczestnika.
- o **Text indicating how many goals has been added** tekst ukazujący ile celów zostało utworzonych (np. 'Ilość celów:' = 'Ilość celów: #').
- o **Text for "Specify goal"-button** etykieta przycisku dodawania nowych celów.
- o **Text for "Remove goal"-button** etykieta przycisku do usuwania celów.
- o Dodatkowo możemy również dołączyć dodatkowe wskazówki, które zostaną pokazane jeśli będzie taka potrzeba (tzn. jeśli uczestnik naciśnie przycisk z dodatkową pomocą):
	- **Label for help text** etykieta, która oznaczać będzie dodatkowe wskazówki.
	- **Fill in additional help information** okno do wprowadzenia dodatkowych wskazówek.

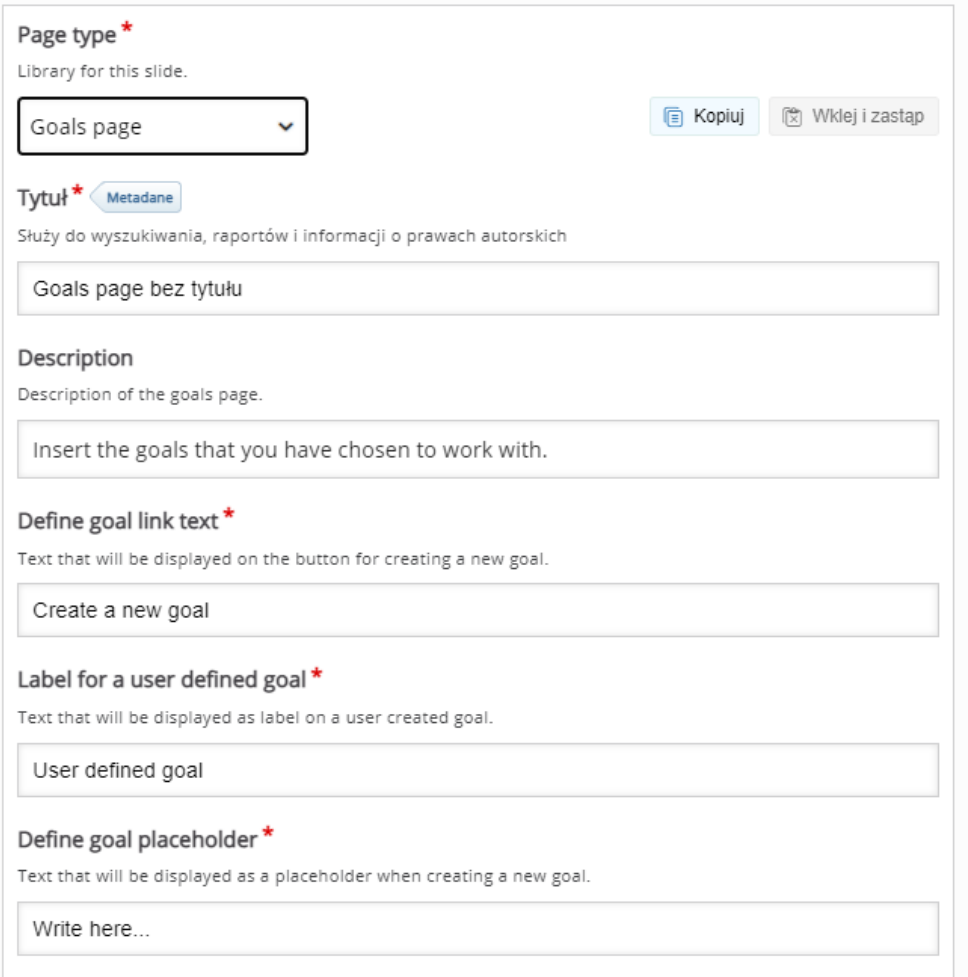

ced

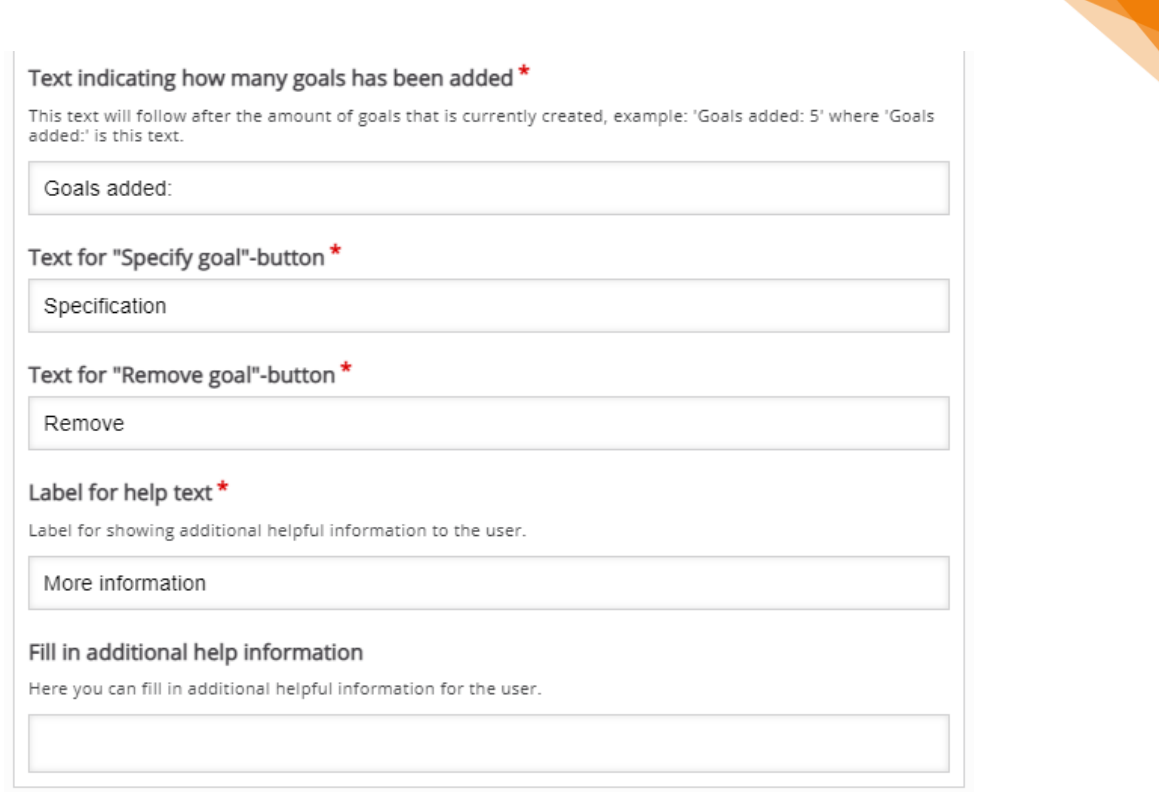

C. **Goal assessment page** – pozwala na utworzenie strony, gdzie dany uczestnik będzie mógł ocenić czy osiągnął cele ustalone w trakcie pisania pracy.

Jeśli chodzi o stronę do oceny osiągnięcia swoich celów pracy mamy możliwość wprowadzenia:

- o **Tytuł** tytuł strony.
- o **Description**  opis strony.
- o **Low rating text** tekst jeśli uczestnik oceni się nisko.
- o **Medium rating text** tekst jeśli uczestnik oceni się średnio.
- o **High rating text** tekst jeśli uczestnik oceni się wysoko.
- o **No goals text** informacja zwrotna jeśli uczestnik nie utworzył żadnych celów.
- o Dodatkowo możemy również dołączyć dodatkowe wskazówki, które zostaną pokazane jeśli będzie taka potrzeba (tzn. jeśli uczestnik naciśnie przycisk z dodatkową pomocą):
	- **Label for help text** etykieta, która oznaczać będzie dodatkowe wskazówki.

115

▪ **Fill in additional help information** – okno do wprowadzenia dodatkowych wskazówek.

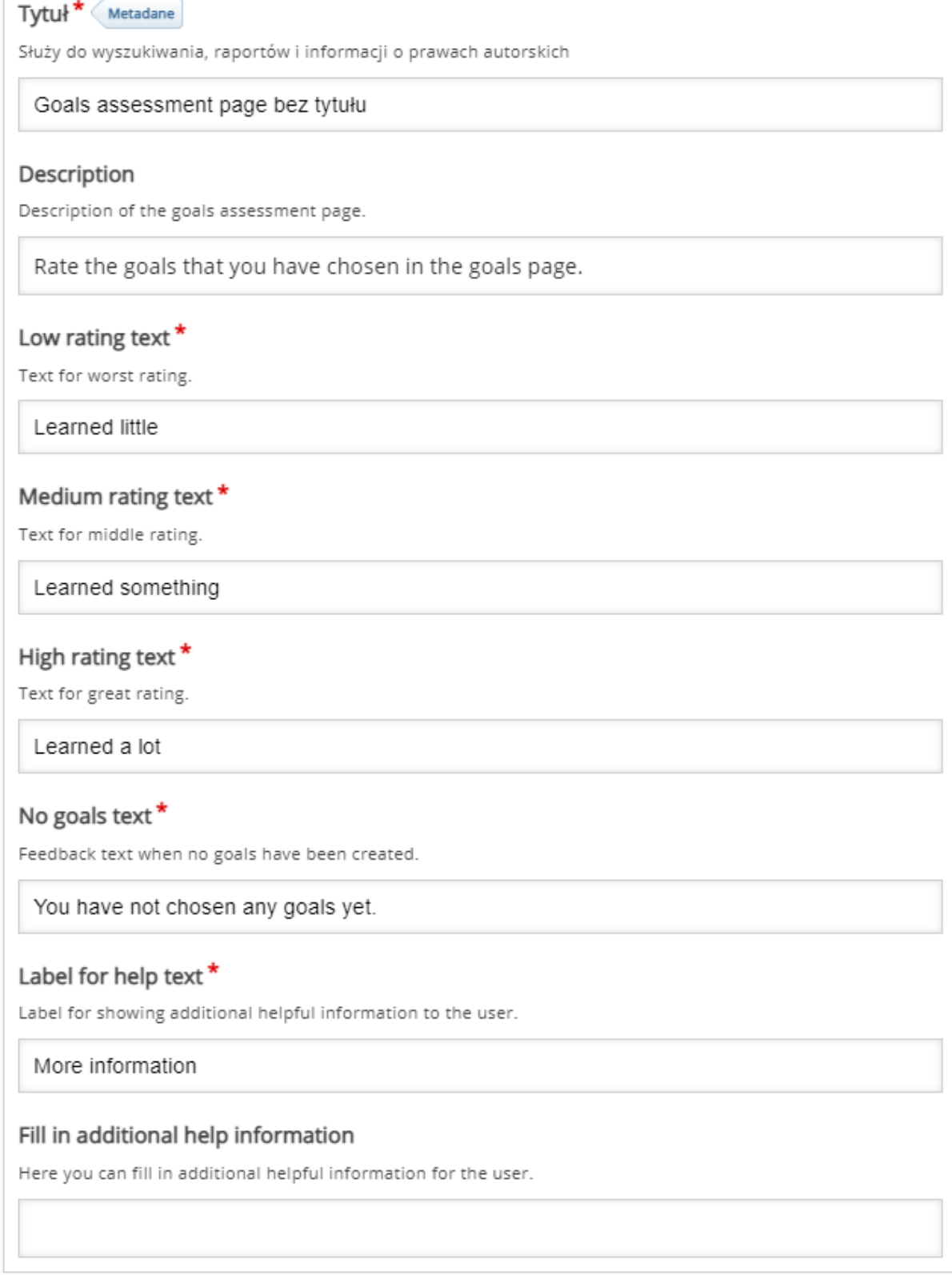

D. **Document export page** – pozwala na utworzenie strony, gdzie dany uczestnik będzie mógł pobrać tekst, który wprowadził do tej pory w trakcie tworzenia danej pracy.

Jeśli chodzi o stronę eksportu wprowadzonych elementów pracy (przez uczestnika!), mamy możliwość wprowadzenia:

- o **Tytuł** tytuł strony.
- o **Description**  opis strony.
- o **Create document button label** etykieta przycisku do utworzenia dokumentu zawierającego wprowadzony tekst.
- o **Select all exportable text button label** etykieta przycisku do zaznaczenia całego tekstu.
- o **Export text button label** etykieta przycisku do eksportu utworzonego tekstu.
- o Dodatkowo możemy również dołączyć dodatkowe wskazówki, które zostaną pokazane jeśli będzie taka potrzeba (tzn. jeśli uczestnik naciśnie przycisk z dodatkową pomocą):
	- **Label for help text** etykieta, która oznaczać będzie dodatkowe wskazówki.
	- **Fill in additional help information** okno do wprowadzenia dodatkowych wskazówek.
- o **Required input missing text** tekst wyświetlany jeśli jakieś wymagane okno pozostało niewypełnione.

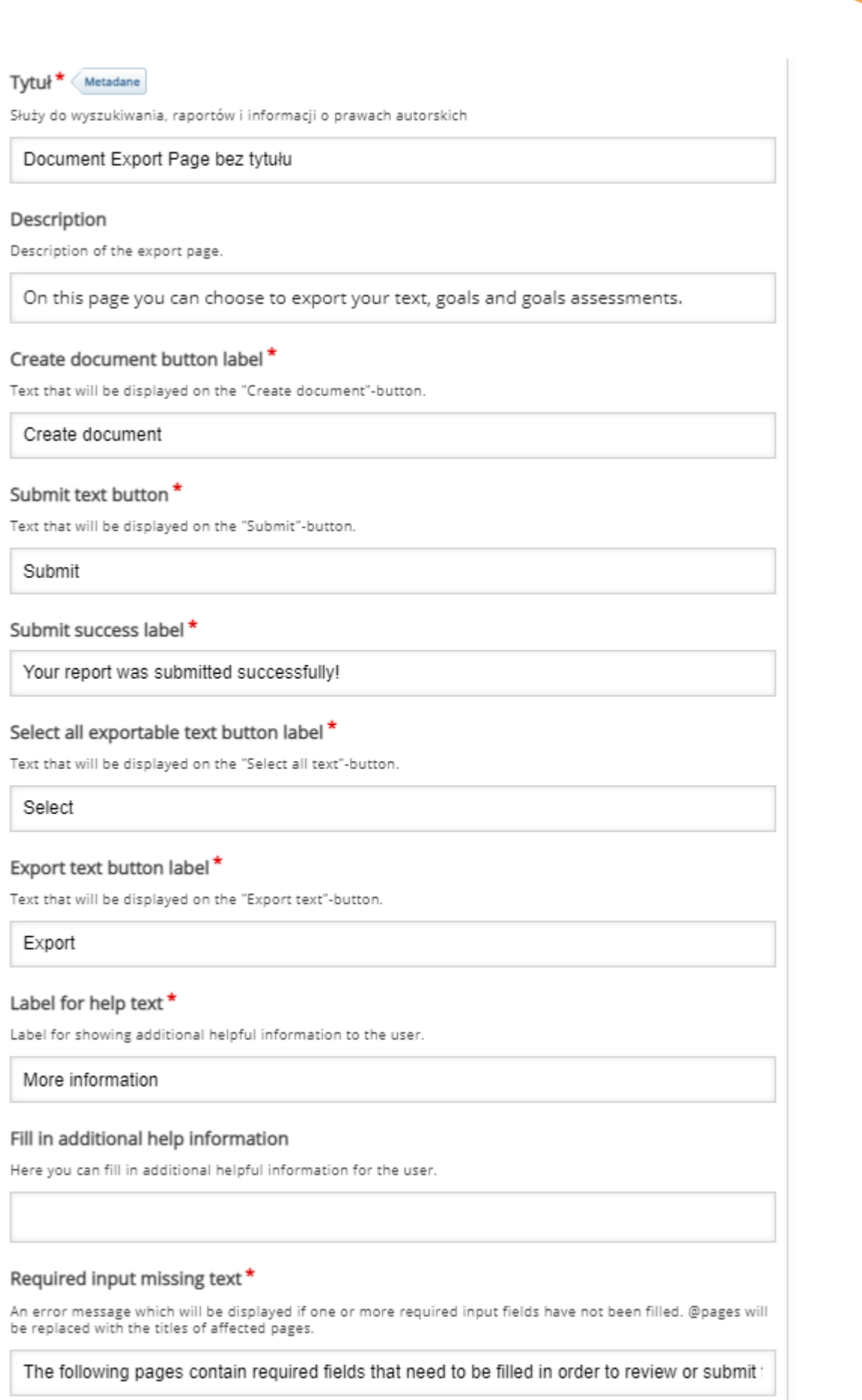

**CCC** 

118

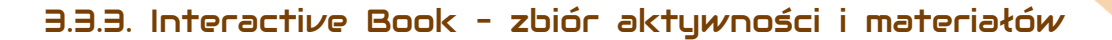

# pod postacią książki

**Interactive book** pozwala na utworzenie aktywności, która zawierać może wszystkie pozostałe aktywności H5P, zebrane w jedną 'książkę'. Dzięki temu, możemy utworzyć aktywność, która zawiera różne sposoby przekazywania wiedzy, może łączyć również elementy sprawdzania wiedzy/testowania, wedle zapotrzebowania autora.

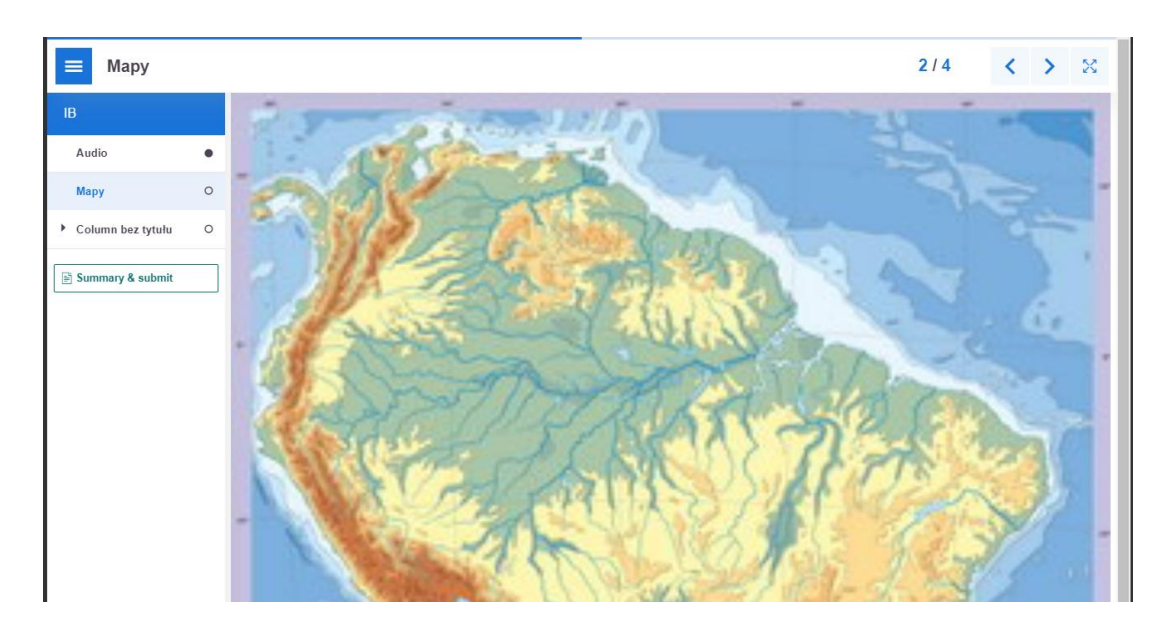

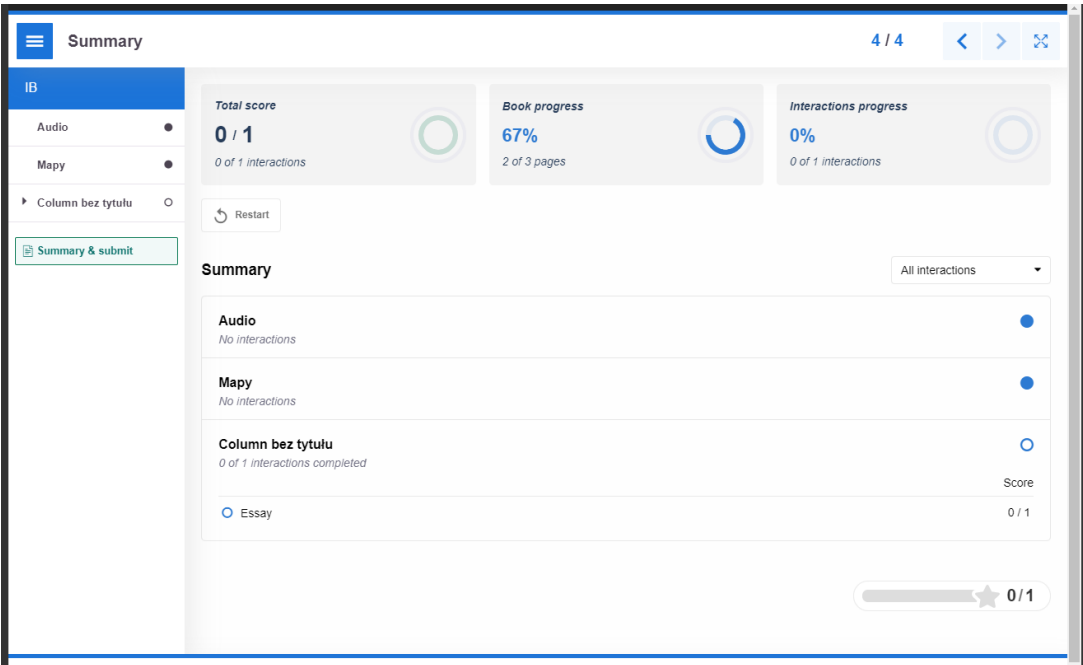

Tworzenie rozpoczynamy od wpisania tytułu, po którym rozpoznamy aktywność w naszym banku. Następnie, możemy dodać 'okładkę książki', klikając przycisk **Enable book cover**. W nowo otwartej zakładce, możemy wtedy wpisać opis książki – **Cover descritpion**, dodać obrazek jako wspomnianą okładkę oraz ustawić **Cover image alternative text** – tekst alternatywny okładki (jest to tekst, który zostanie wyświetlony jeśli z jakiegoś powodu przeglądarka nie będzie w stanie załadować obrazu. Dodatkowo, tekst wymagany jest z racji stosowania czytników ekranu).

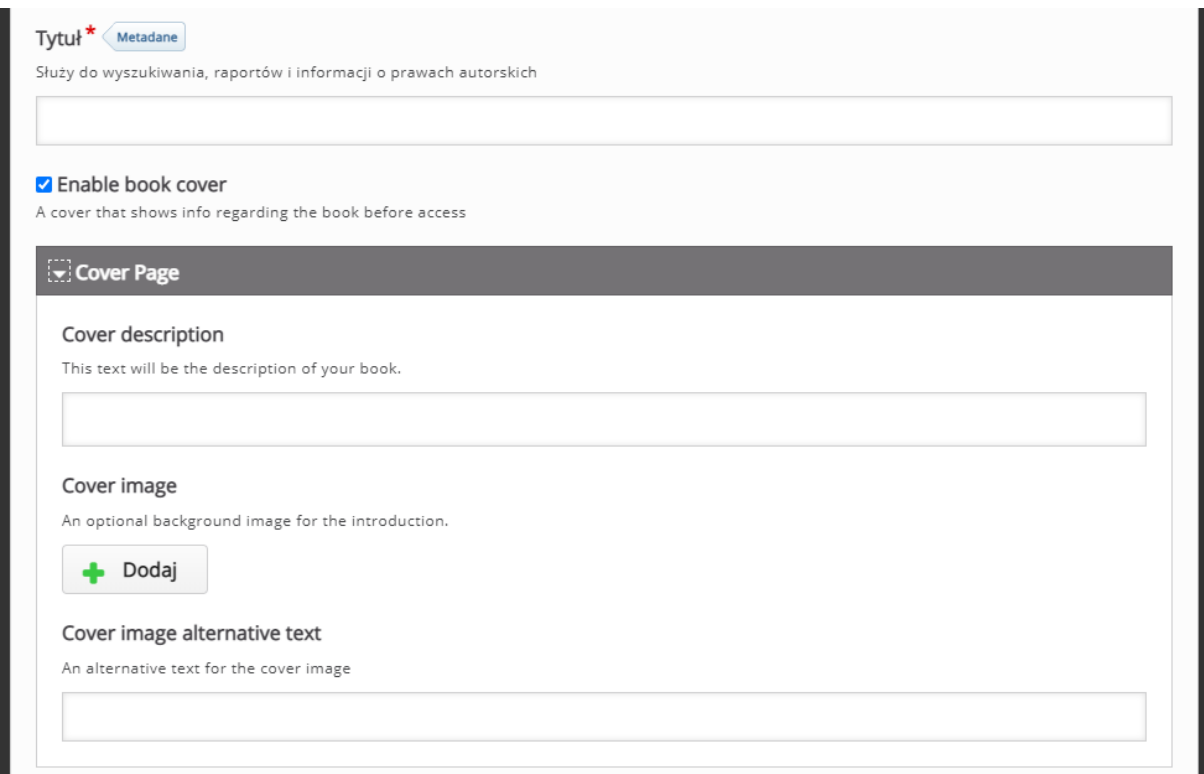

W sekcji **Pages** możemy tworzyć faktyczną treść naszej aktywności. Klikając przycisk **Dodaj page** możemy dodawać kolejne strony, zwierające aktywności. Jeśli chodzi o poszczególne strony, zaczynamy od dodania **tytułu** a następnie w rozsuwanym menu – **Content**, wybieramy typ aktywności, który chcemy dodać. Po wyborze pojawi nam się ekran ustawień danej aktywności, gdzie będziemy mogli je edytować (szczegółowy opis konkretnych aktywności zawarty w tym poradniku, w przypadku chęci dodania jakiejś konkretnej proszę odwoływać się do spisu treści). W razie potrzeby, mamy również możliwość umieszczenia wielu

aktywności na jednej stronie, żeby dodać kolejne klikamy przycisk **Dodaj content**. Możemy również ustawić czy chcemy aby widoczna była linia podziału dodanych elementów – **Spearate content with a horizontal ruler**.

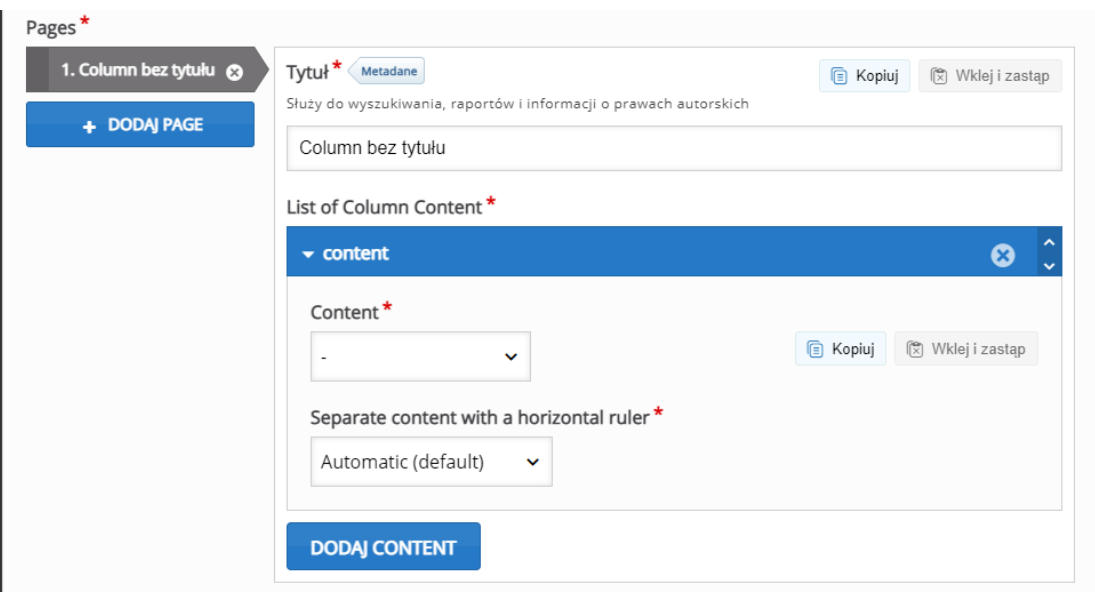

Poniżej, możemy ustawić dodatkowe opcje związane z **zachowaniem naszej aktywności**:

- **Display table of contents as default** opcja, za pomocą której możemy włączyć spis treści.
- **Display Progress Indicators** możliwość włączenia wskaźników progresu dla danych uczestników.
- **Enable automatic progres** opcja decydująca czy poruszanie się po 'książce' będzie automatyczne (czy na dole strony widoczny będzie przycisk do przejścia dalej.
- **Display summary** jeśli włączone, uczestnik może zobaczyć podsumowanie swojej pracy oraz przesłać odpowiedzi.

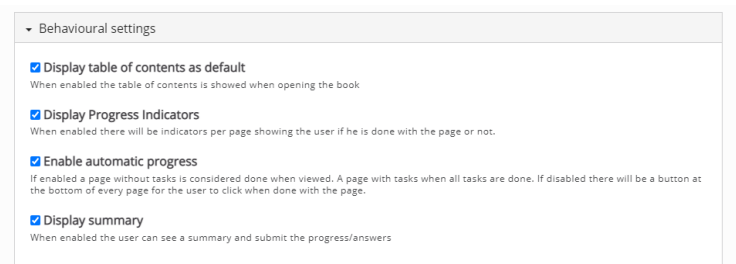

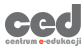

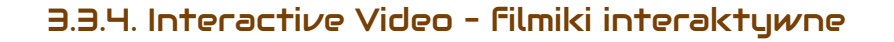

**Interactive Video** pozwala na edycje filmików (zarówno przesłanych w postaci pliku jak i na podstawie adresu URL) poprzez wstawianie tekstu czy krótkich aktywności do rozwiązania w trakcie oglądania.

# **Z UWAGI NA ILOŚĆ OPCJI ZAWARTYCH W TEJ AKTYWNOŚCI ZOSTAŁA ONA OPISANA W OSOBNYM PORADNIKU (PATRZ: H5P – Interactive video filmiki interaktywne)**

122

# 3.4. Aktuwności dodatkowe

W tym podrozdziale zebrane zostaną dodatkowe aktywności, które same w sobie nie mają określonego zastosowania (tj. np. chat), więc ich wykorzystanie jest całkowicie zależne od użytkowników.

## 3.4.1. Arithmetic Quiz

**Arithmetic** quiz to aktywność, która pozwala dodać test sprawdzający wiedzę w podstawach arytmetyki. Nie jest to raczej aktywność wykorzystywana w trakcie pracy ze studentami, racji tego, że wspomniany quiz jest automatycznie generowany przez system i odnosi się tylko do podstawowych obliczeń (takich jak dodawanie, odejmowanie ale również równań pierwszego stopnia).

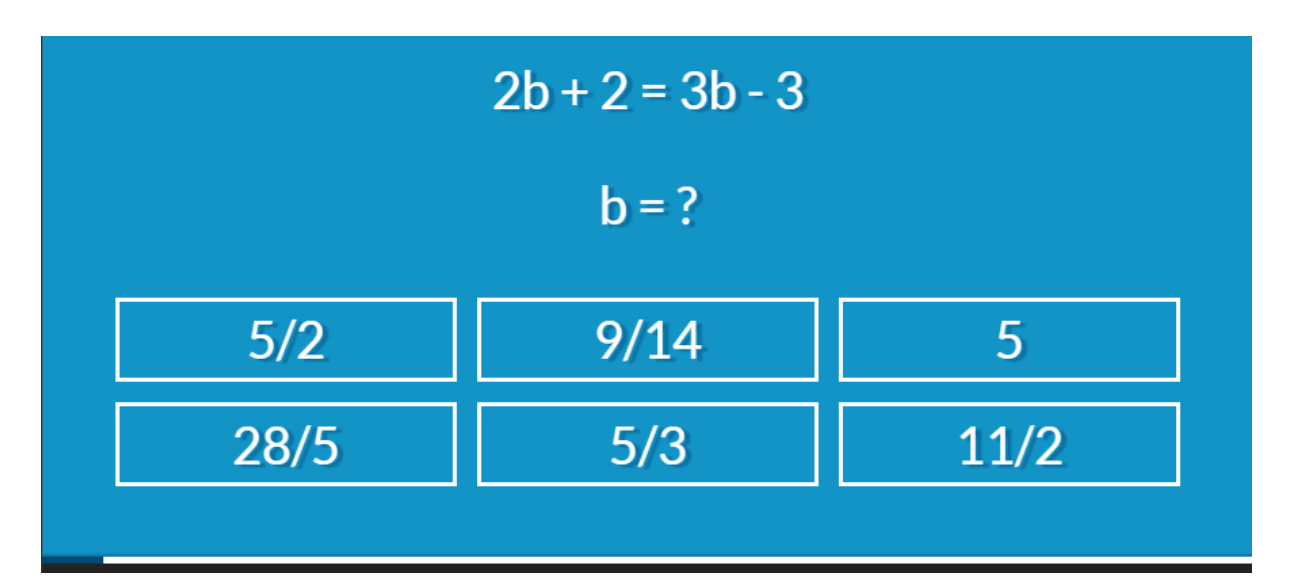

Opcje dostępne przy tworzeniu tej aktywności:

- **Tytuł** nazwa po której, będziemy rozpoznawać daną aktywność w naszym banku zawartości.
- **Intro**  krótki tekst przedstawiany w ramach wstępu do quizu.
- **Quiz (Arithmetic/Equation) type**  opcje za pomocą, której decydujemy jaki typ quizu chcemy utworzyć:

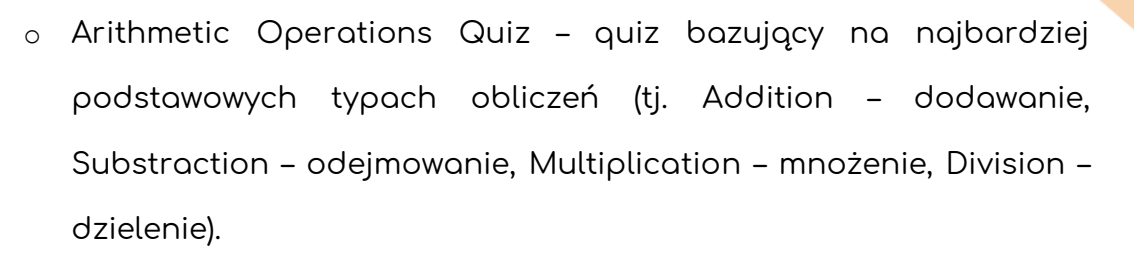

- o **Linear Equations Quiz**  quiz bazujący na równaniach pierwszego stopnia. Do wyboru mamy 3 poziomy:
	- Basic najprostszy, [3x=12].
	- Intermediate średni, [4x-3=13].
	- Advanced zaawansowany, [5x+3=3x+15].
- **Enable fractions** opcja za pomocą, której możemy zezwolić na wykorzystywanie ułamków.
- **Max numer of questions** maksymalna ilość wygenerowanych pytań w quizie.

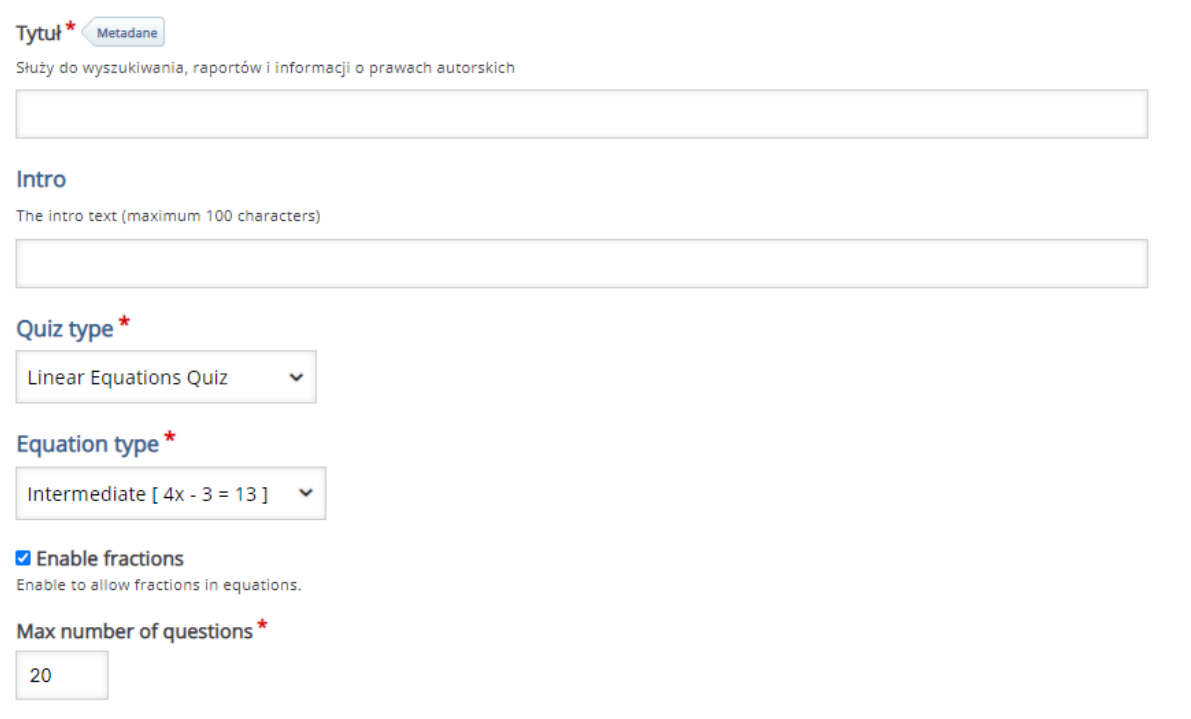

3.4.2. Audio Recorder – możliwość nagrania dźwięku dla

## studentów

**Audio recorder** pozwala na utworzenie aktywności, za pomocą której, na podstawie treści/polecenia, które dodamy, nasi studenci będą mogli we własnym zakresie nagrać swoją odpowiedź (**jedyna osoba, która ma dostęp do danego nagrania to uczestnik**, który może je pobrać – jeśli tego nie zrobi po wyjściu nagranie zostanie usunięte).

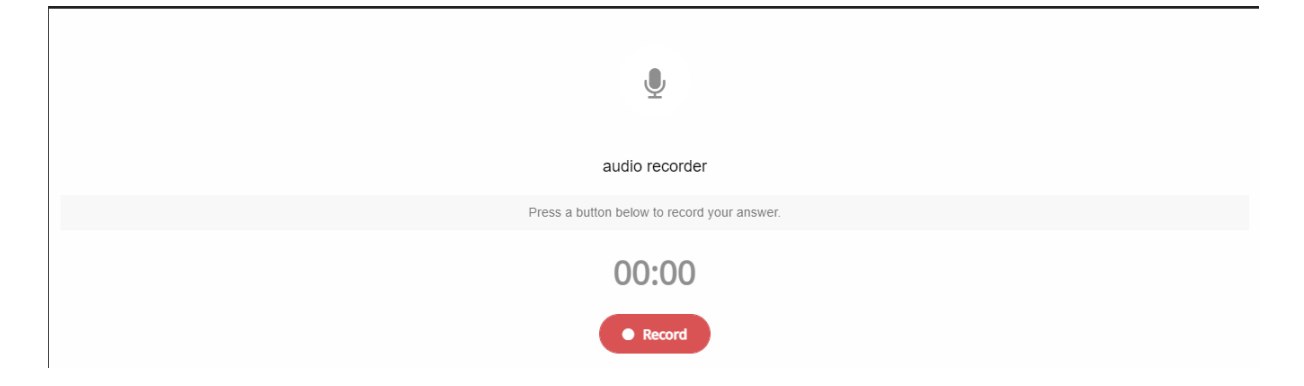

Tworzenie rozpoczynamy od wpisania tytułu, po którym rozpoznamy aktywność w naszym banku. Następnie dodajemy polecenie czy też treść, wyświetlaną w ramach aktywności.

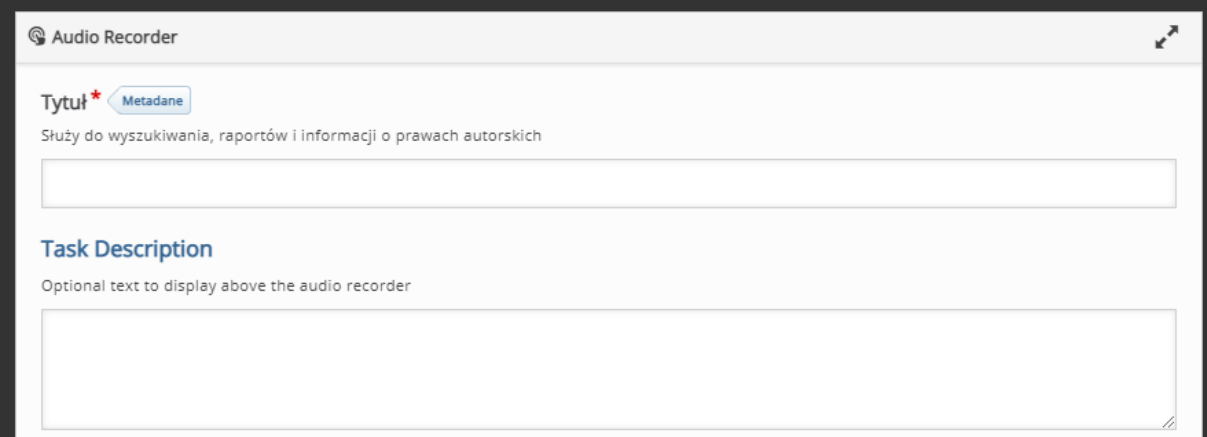

## 3.4.3. Find The Words – 'rozsypanka' liter

**Find The Words** pozwala na utworzenie tradycyjnej 'rozsypanki' literowej, gdzie uczestnik musi odnaleźć słowa znajdujące się w gąszczu liter.

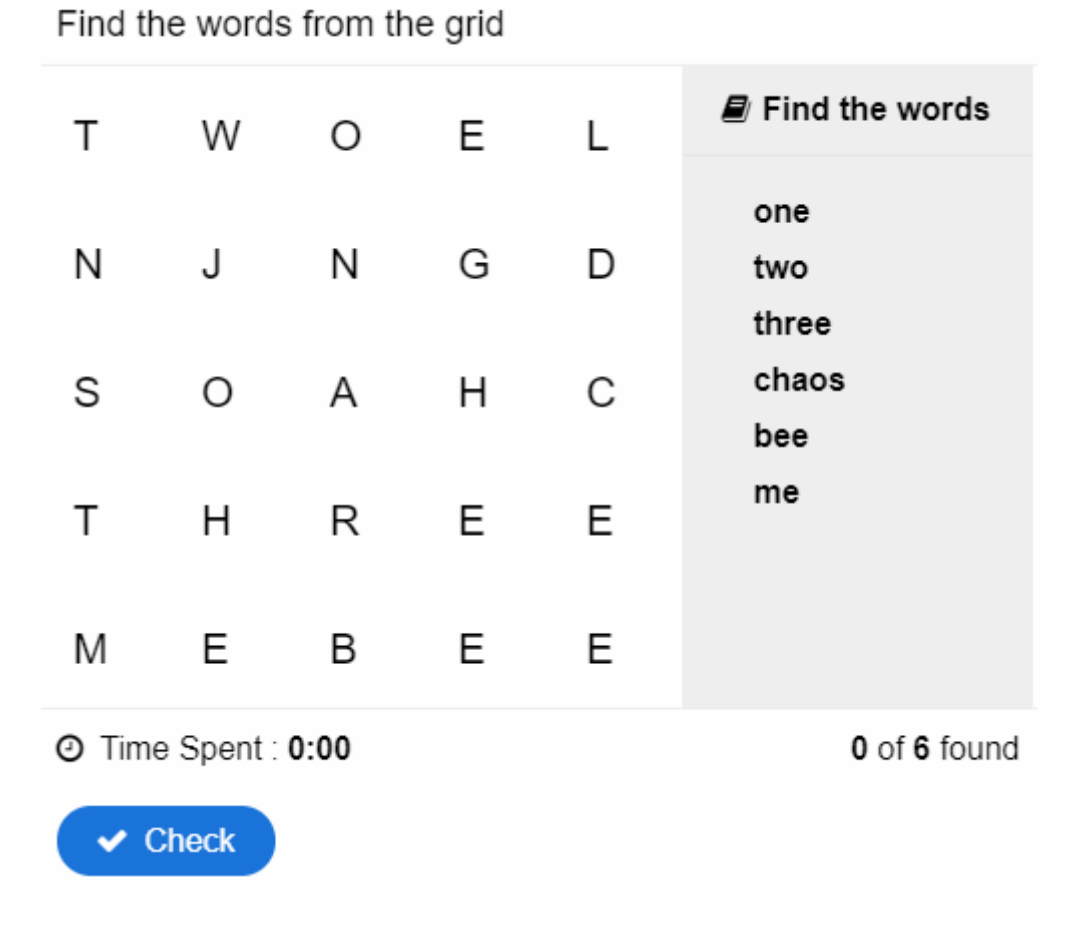

Tworzenie rozpoczynamy od wpisania tytułu, po którym rozpoznamy aktywność w naszym banku. Następnie dodajemy opis aktywności – **Task description** (treść/polecenie zadania). W sekcji Word list wpisujemy faktyczną listę słów do odnalezienia w trakcie rozwiązywania zadania.

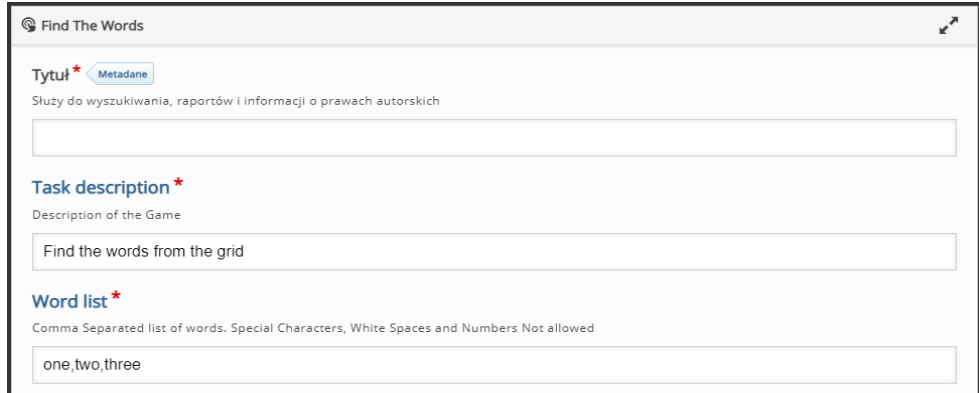

Dodatkowo w następnej sekcji mamy możliwość spersonalizowania listy liter, spośród których wypełniona zostanie nasza rozsypanka – **Vertical downwards** (domyślnie są to po prostu litery alfabetu). Ponadto mamy kilka dodatkowych opcji związanych z **zachowaniem aktywności**:

- **Prefer overlap** sposób tworzenia rozsypanki (pokrywanie się liter).
- **Show vocabulary** możliwość wyświetlenia listy słów do odnalezienia.
- **Enable show solution** możliwość wyświetlenia przycisku pokazującego prawidłowe odpowiedzi.
- **Enable retry** możliwość wyświetlenia przycisku ponownego podejścia.

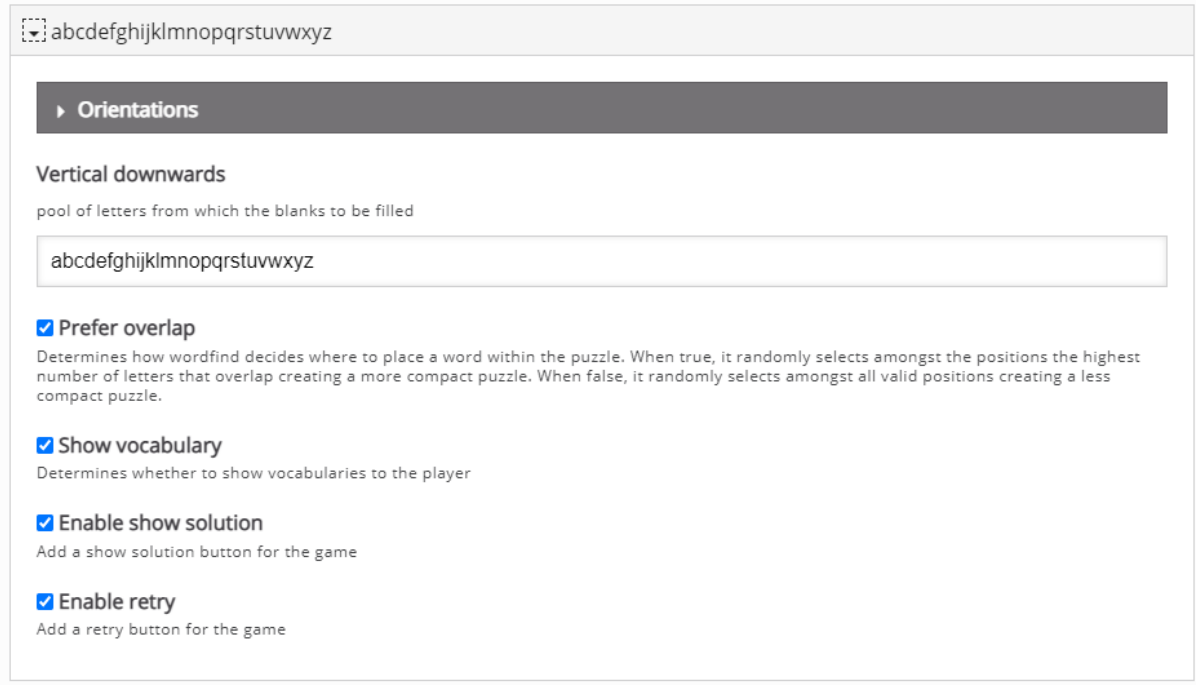

ced

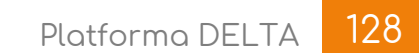

# 3.4.4. KewAr Code – tworzenie kodu QR

**KewAr Code** pozwala na utworzenie kodu QR i udostępnienie go w ramach tej aktywności.

Tworzenie rozpoczynamy od wpisania tytułu, po którym rozpoznamy aktywność w naszym banku. Następnie, w sekcji **Code type**, wybieramy rodzaj treści, która

ma być ukryta w kodzie:

- **Contact** dane kontaktowe (imię i nazwisko, nr telefony, itd.).
- **Event**  informacje nt. jakiegoś wydarzenia.
- **Email address**  adres mailowy.
- **H5P**  aktywność H5P.
- **Location**  lokalizacja (współrzędne geograficzne).
- **Phone number**  numer telefonu.
- **SMS**  wiadomość tekstowa.
- **Text**  tekst.
- **URL**  adres URL/link.

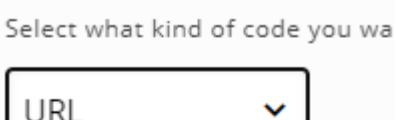

Code type<sup>\*</sup>

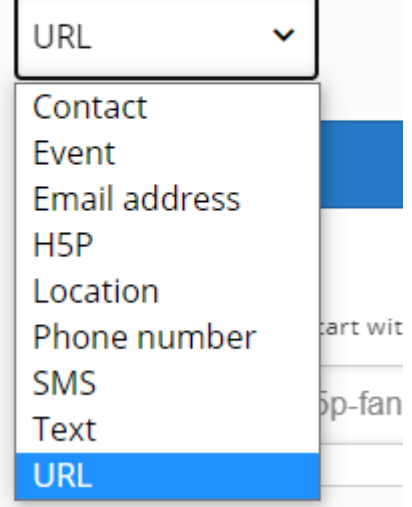

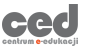

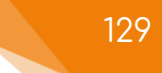

Po wyborze typu, wprowadzamy treść danych, które chcemy przekazać.

Dodatkowo, możemy ustawić opcje związane z zachowaniem tej aktywności:

- **Code color** kolor kodu.
- **Background color** kolor tła.
- **Maximum size**  maksymalna wielkość kodu (w pikselach).
- **Horizontal alignment** wyrównywanie kodu.

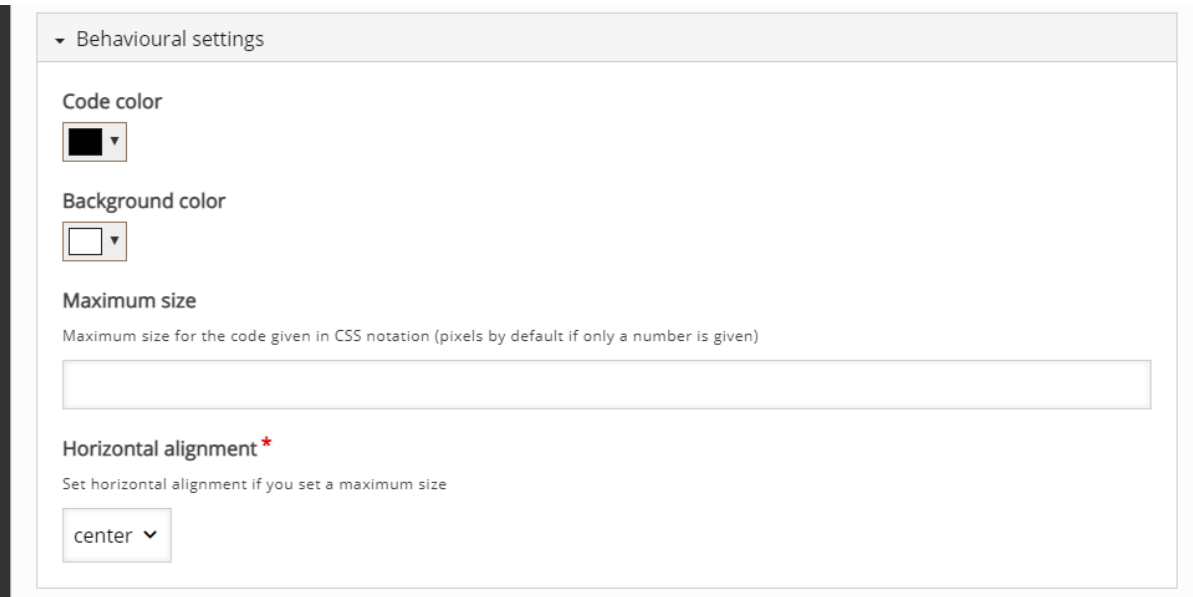

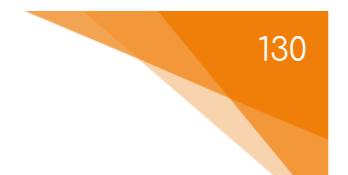

#### 3.4.5. Memory Game

**Memory Game** to aktywność pozwalająca na utworzenie tradycyjnej gry łączenia kart w pary.

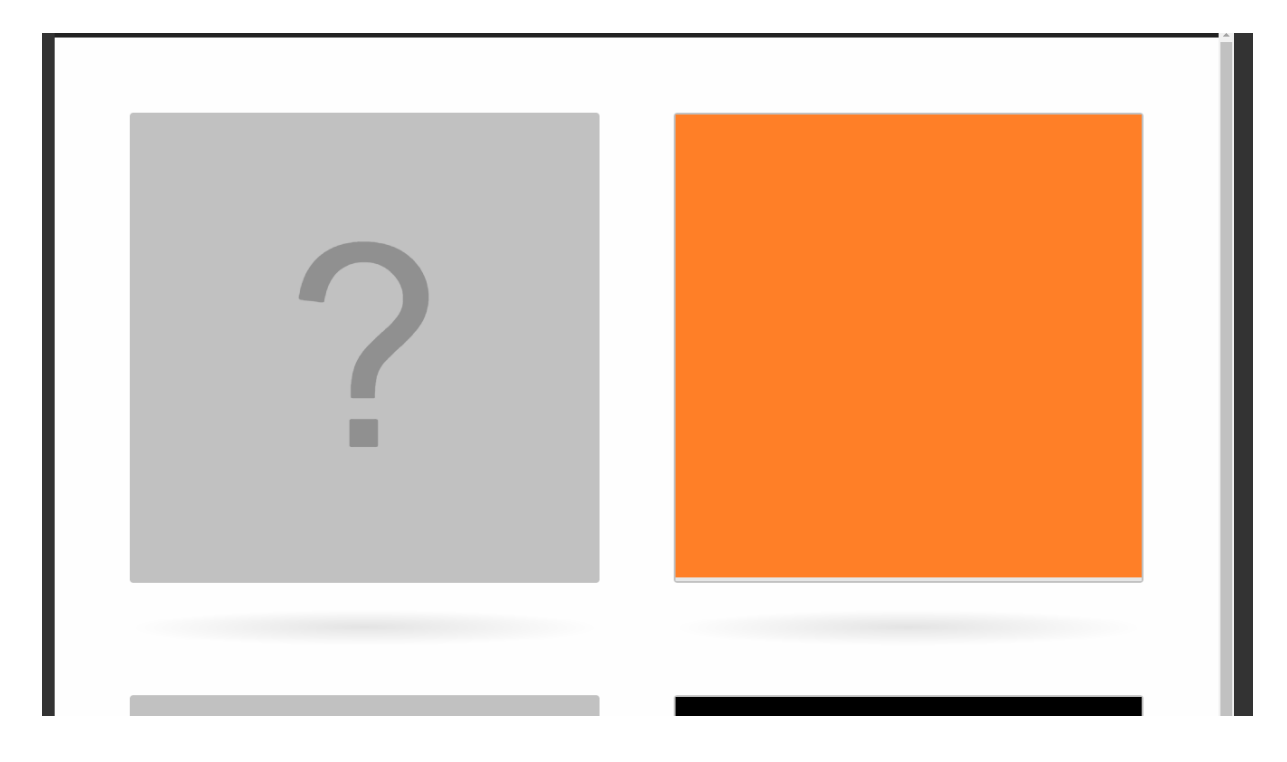

Tworzenie rozpoczynamy od wpisania tytułu, po którym rozpoznamy aktywność w naszym banku. Następnie przechodzimy do sekcji **Cards** aby rozpocząć tworzenie par kart wykorzystywanych do tej aktywności (jeśli chcemy zwiększyć ilość par, klikamy przycisk **Dodaj card**):

- **Image** zdjęcie/obraz pierwszej części danej pary.
- **Alternative text for Image** jest to tekst, który zostanie wyświetlony jeśli z jakiegoś powodu przeglądarka nie będzie w stanie załadować obrazu. Dodatkowo, tekst wymagany jest z racji stosowania czytników ekranu.
- **Audio Track** opcjonalny plik dźwiękowy przypisany do pierwszej części z pary (odtwarzany gdy karta zostaje odwrócona).
- **Matching Image** zdjęcie/obraz drugiej części danej pary.
- **Alternative text for Matching Image** jest to tekst, który zostanie wyświetlony jeśli z jakiegoś powodu przeglądarka nie będzie w stanie

załadować obrazu. Dodatkowo, tekst wymagany jest z racji stosowania czytników ekranu.

- **Matching Audio Track** opcjonalny plik dźwiękowy przypisany do drugiej części z pary (odtwarzany gdy karta zostaje odwrócona).
- **Description** opcjonalny tekst, który pokaże się jeśli uczestnik poprawnie połączy części danej pary.

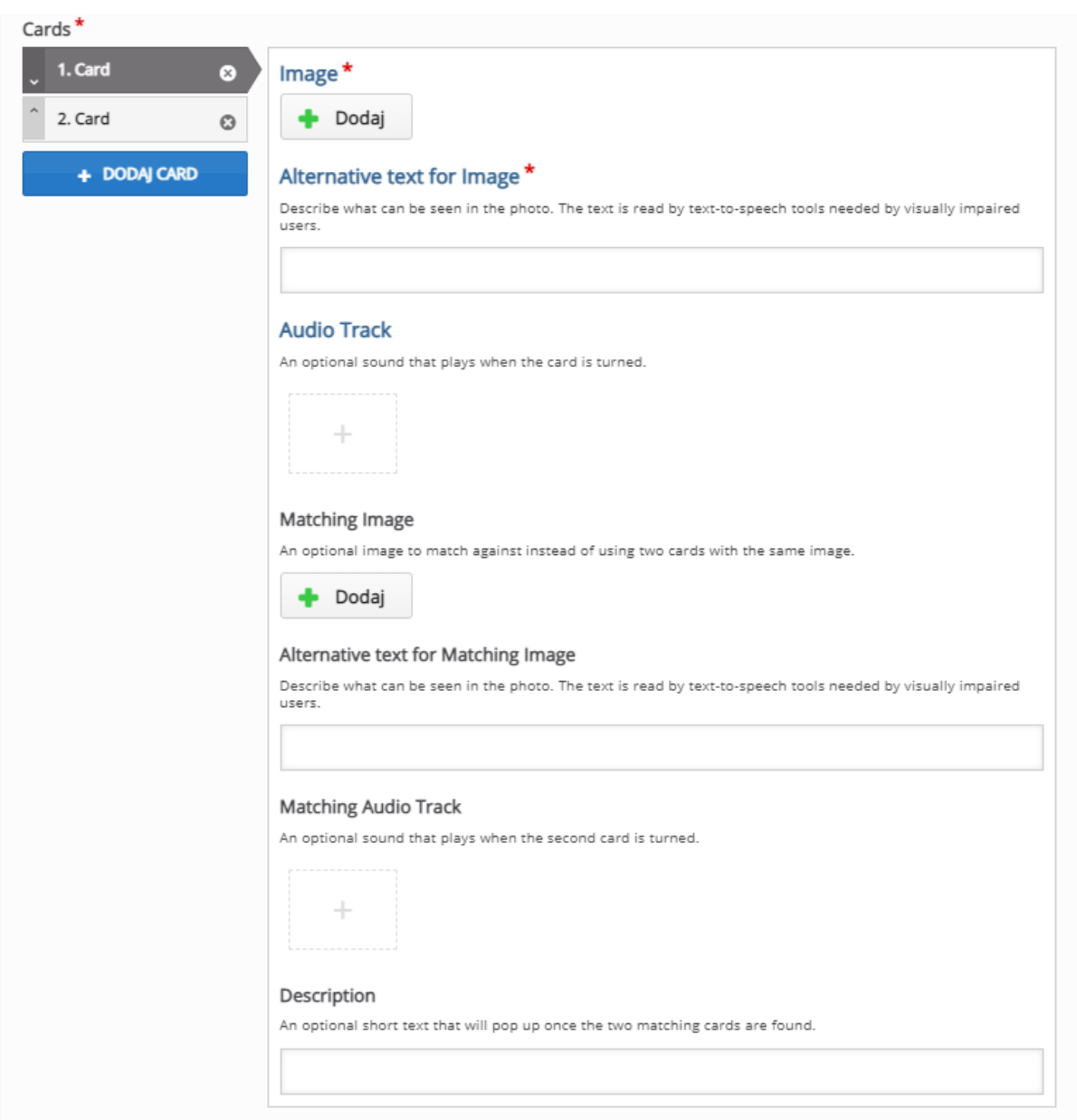

Dodatkowo możemy również ustawić opcje związane z **zachowaniem tej aktywności**:

- **Position the cards in a square** aktywność postara się dopasować karty do kwadratu.
- **Number of cards to use** ilość wykorzystywanych kart.
- **Add button for retrying when the game is over** możliwość włączenia przycisku ponownego podejścia jeśli gra została zakończona.

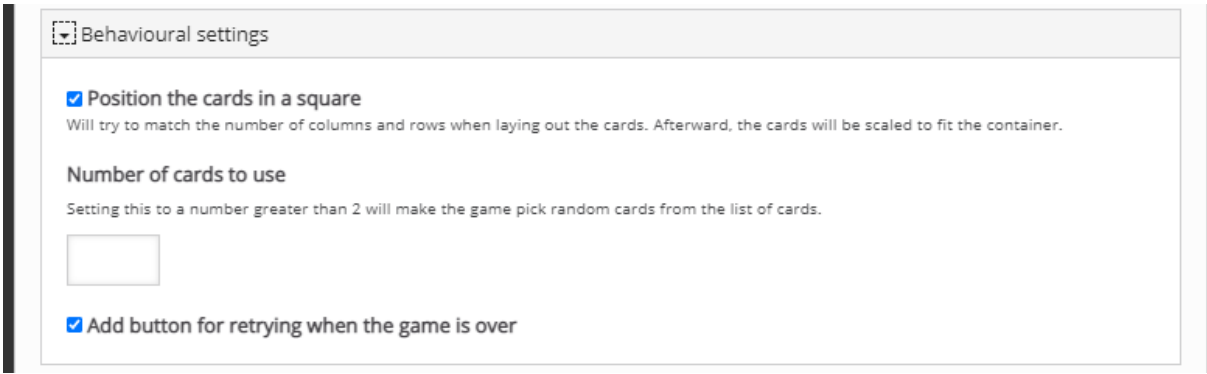

Ponadto możemy również ustawić motyw (**Theme Color**) i tył (**Card Back**) dla naszych kart.

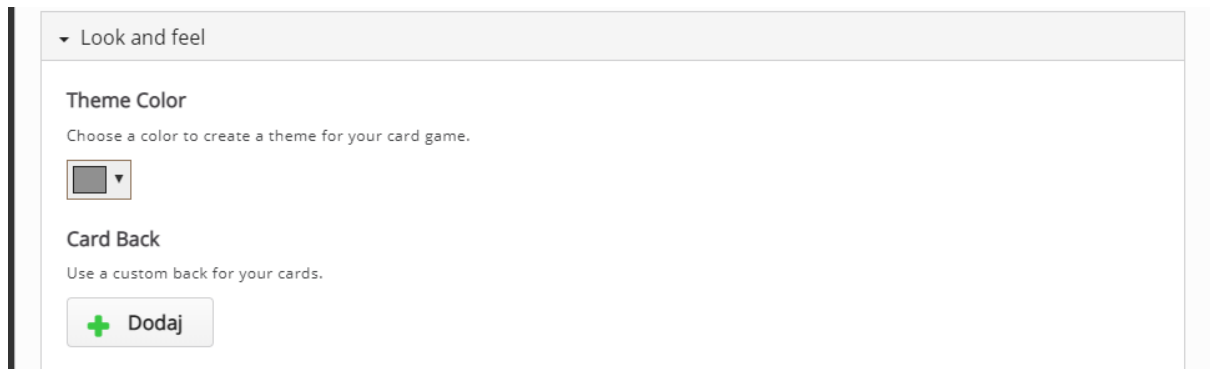

Poradnik powstał w

**Centrum e-Edukacji Politechniki Krakowskiej**

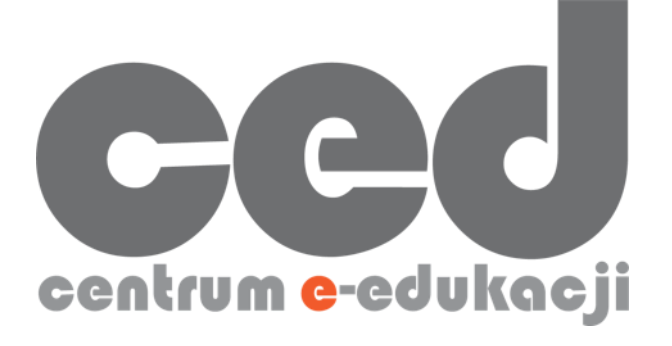

W razie powstania pytań prosimy o kontakt:

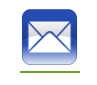

[ced@pk.edu.pl](mailto:ced@pk.edu.pl)

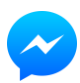

<https://m.me/107224210901899>

(**↑**Messenger fanpage'a CED na Facebooku**↑**)

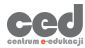